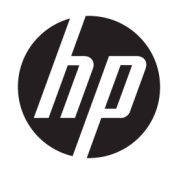

# HP Color LaserJet Managed MFP E57540

Ghidul utilizatorului

#### Drepturide autor şilicență

© Copyrčght 2018 HP Development Company, L.P.

Reproducerea, adaptarea sau traducerea fără permisiunea prealabilă în scris sunt interzise, cu excepția permisiunilor acordate prin legile drepturilor de autor.

Informatiile din acest document pot fi modificate fără notificare prealabilă.

Singurele garanții pentru produsele și serviciile HP sunt cele stabilite în declarațiile exprese de garanție, care însoțesc aceste produse și servicii. Nici o prevedere a prezentului document nu poate fi interpretată drept garanție suplimentară. Compania HP nu va răspunde pentru nici o omisiune sau eroare tehnică sau editorială din prezentul document.

Edition 2, 1/2019

#### Mențiuni despre mărcile comerciale

Adobe®, Adobe Photoshop®, Acrobat® şi PostScript® sunt mărci comerciale ale Adobe Systems Incorporated.

Apple și sigla Apple sunt mărci comerciale ale Apple Computer, Inc., înregistrate în SUA și în alte tări/regiuni.

macOS este o marcă comercială a Apple Inc., înregistrată în S.U.A. și în alte țări/regiuni.

AirPrint X este marcă comercială a Apple Inc., înregistrată în S.U.A. și în alte țări/regiuni.

Google™ este marcă comercială a Google Inc.

Microsoft®, Windows®, Windows XP® şi Windows Vista® sunt mărci comerciale înregistrate ale Microsoft Corporation în SUA.

UNIX® este o marcă comercială înregistrată a The Open Group.

# **Cuprins**

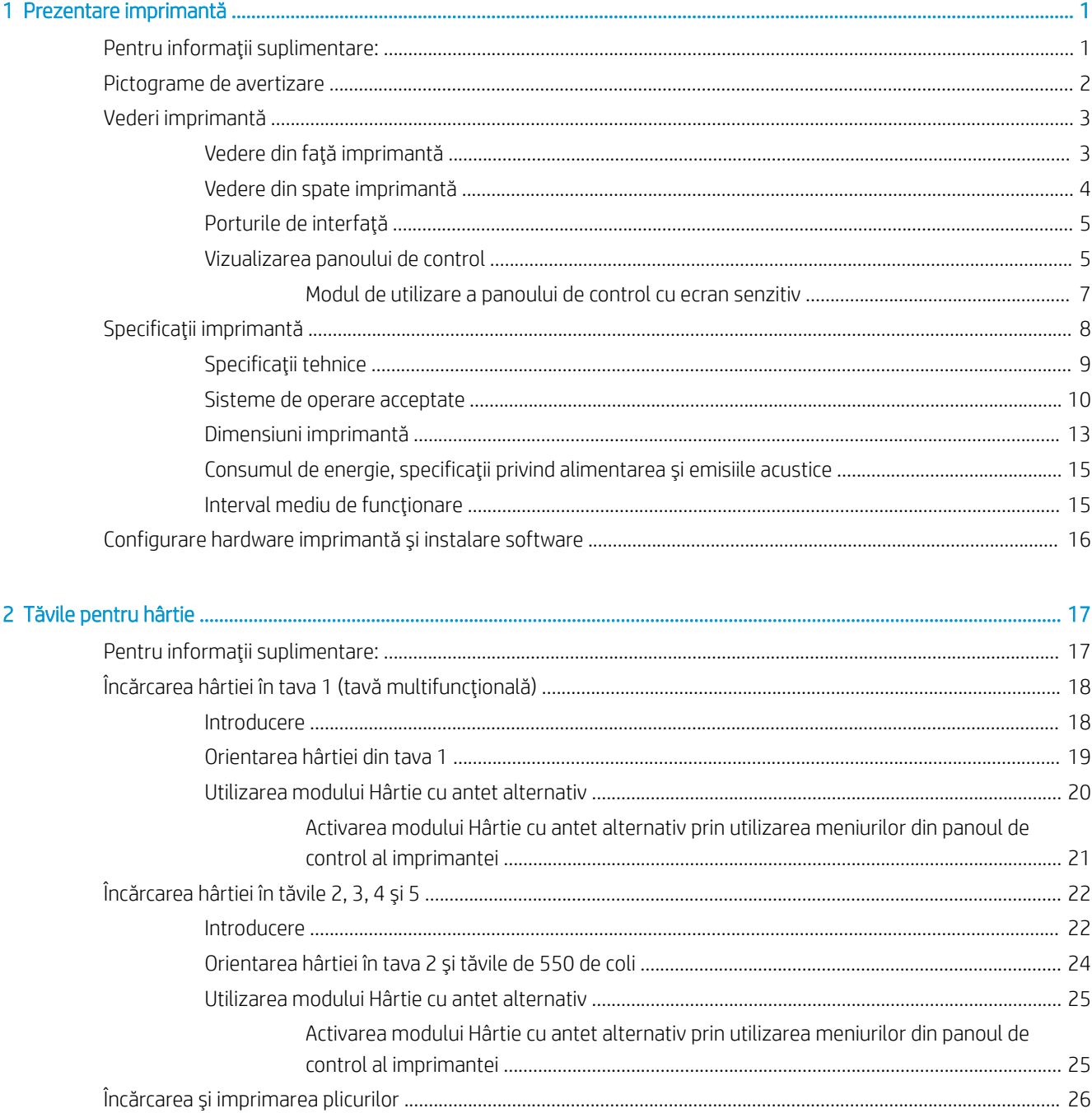

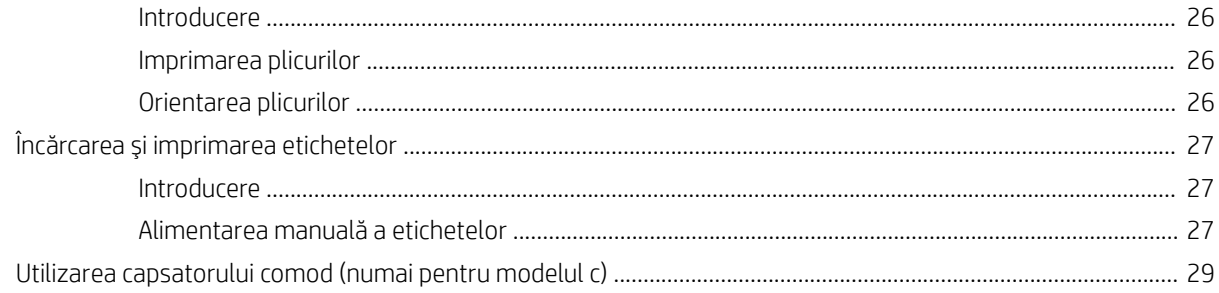

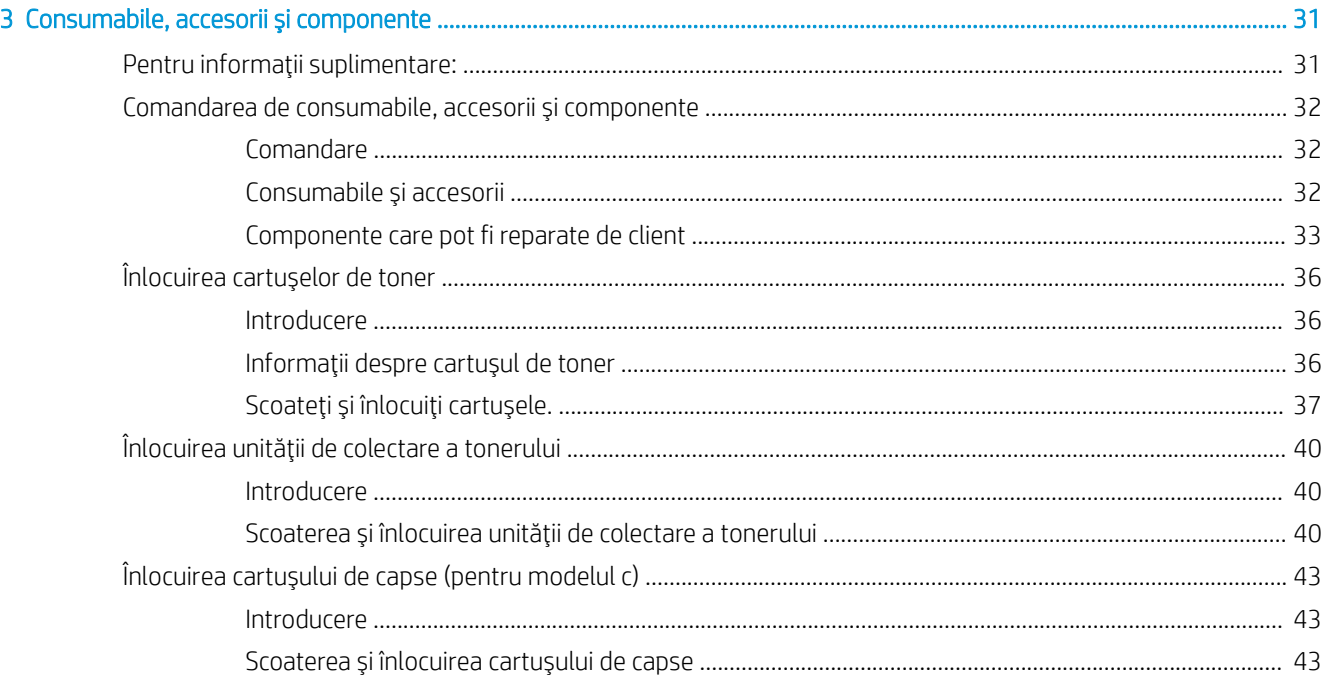

#### 

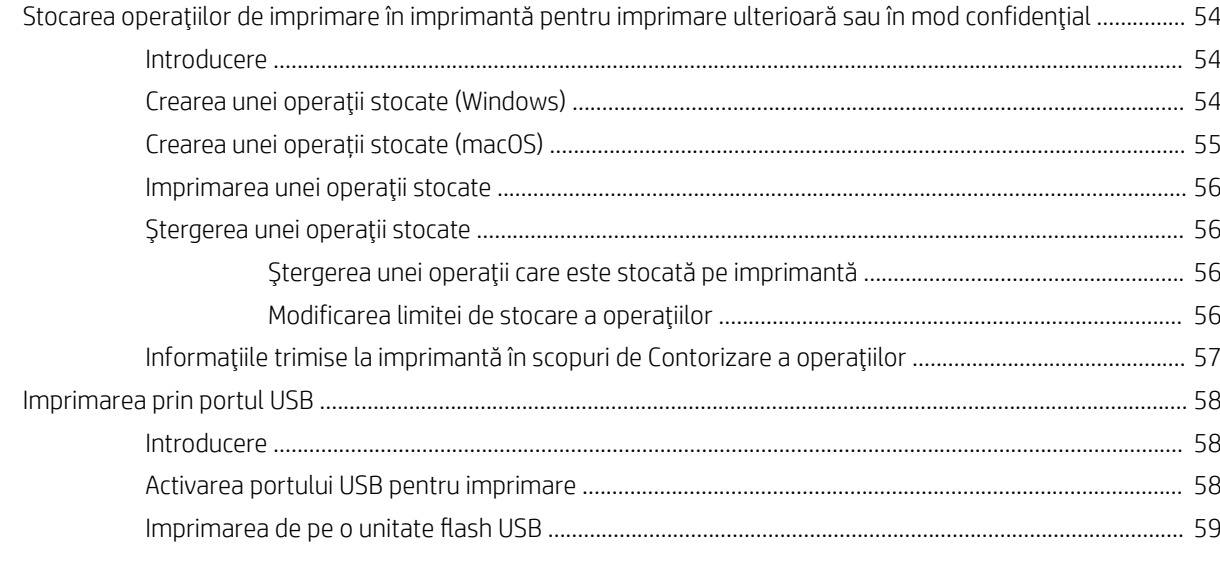

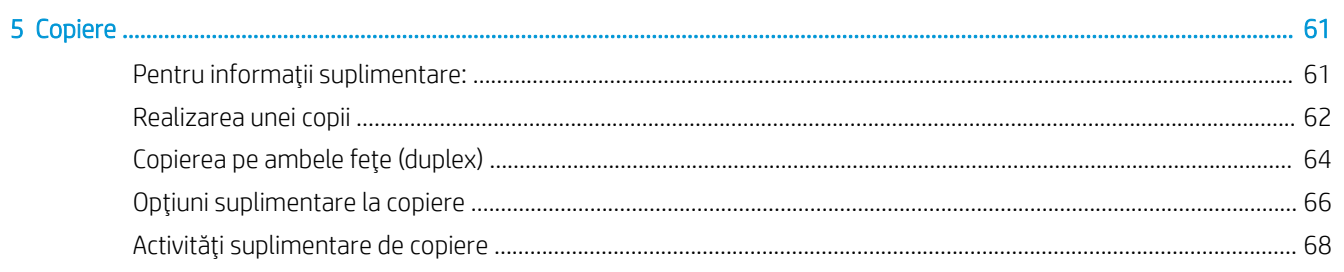

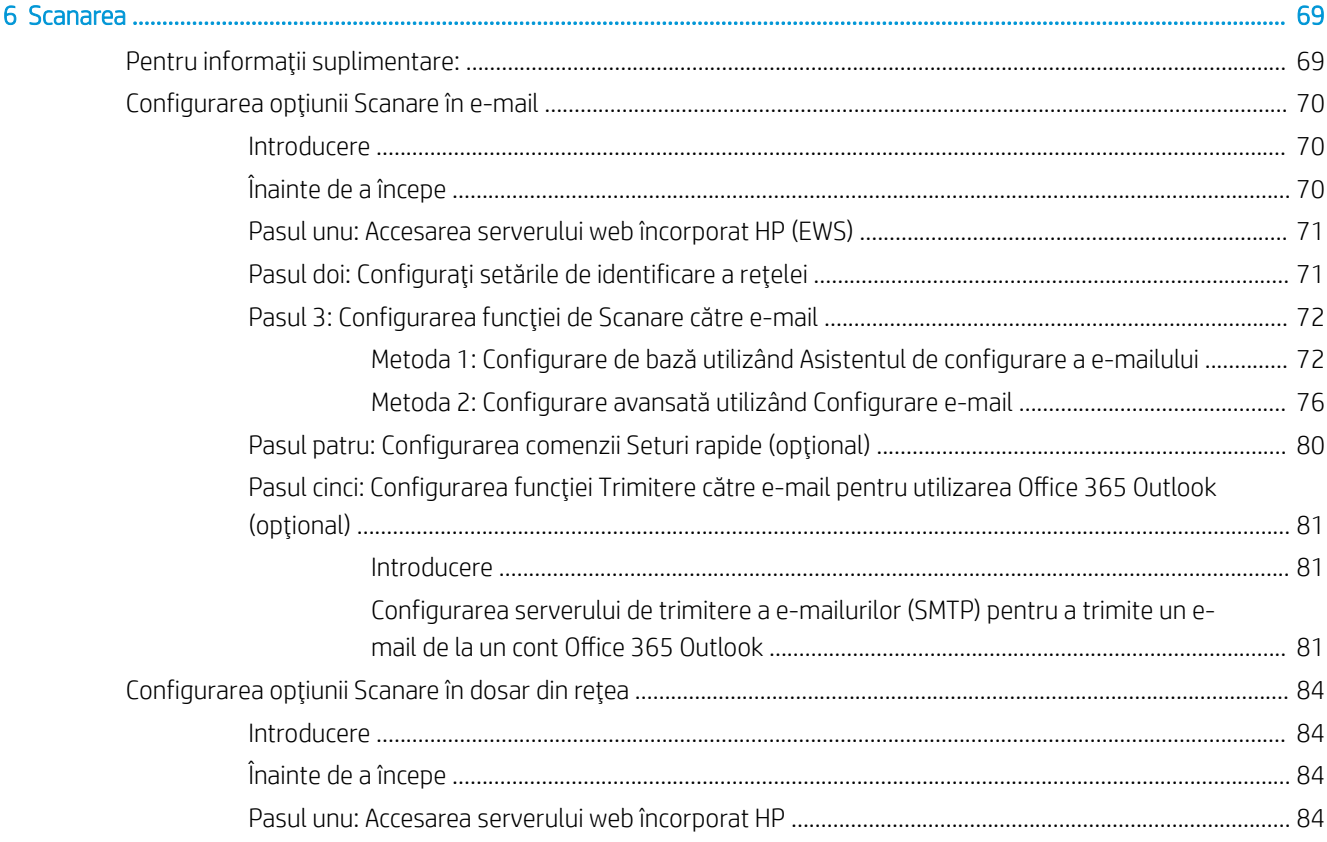

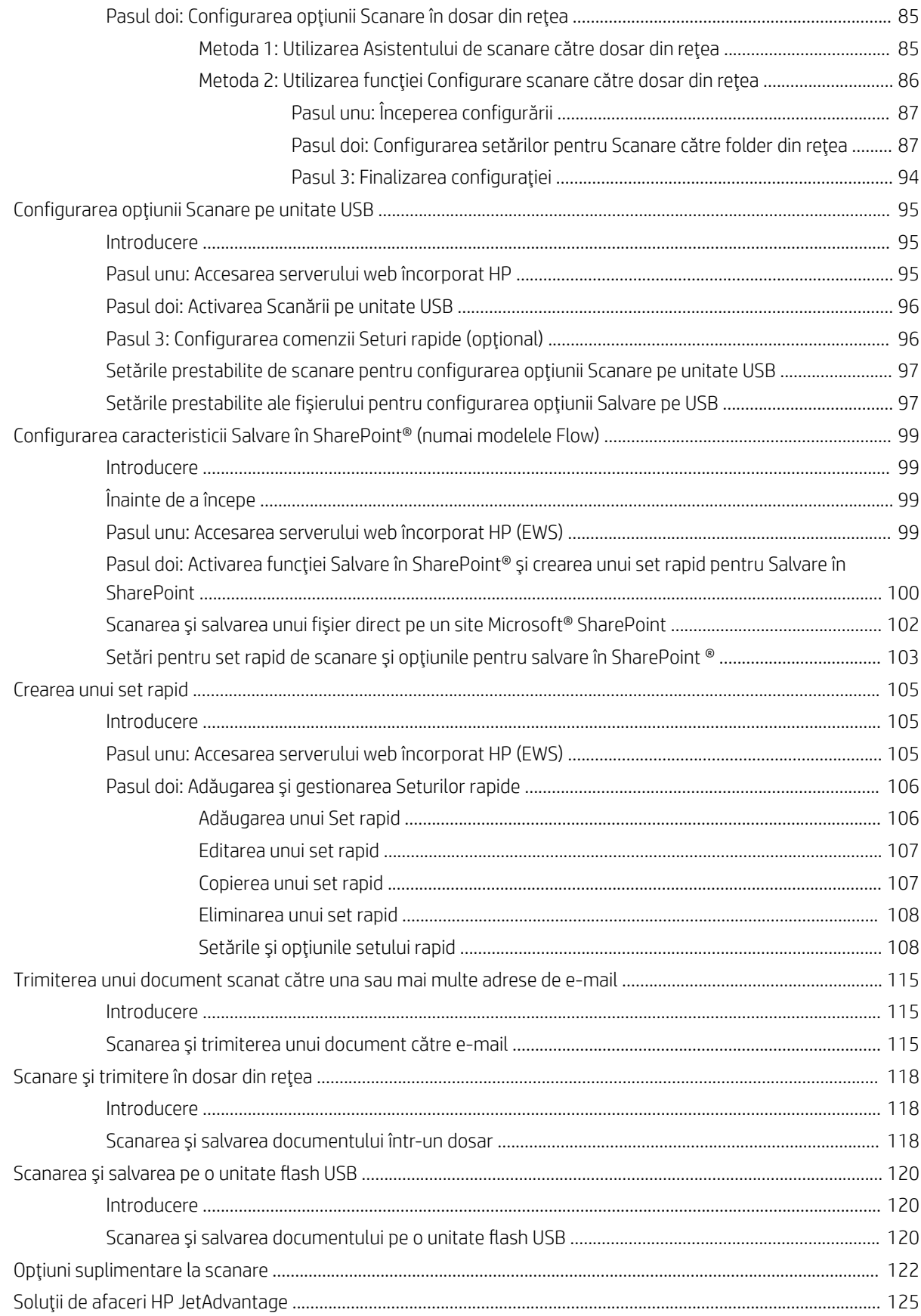

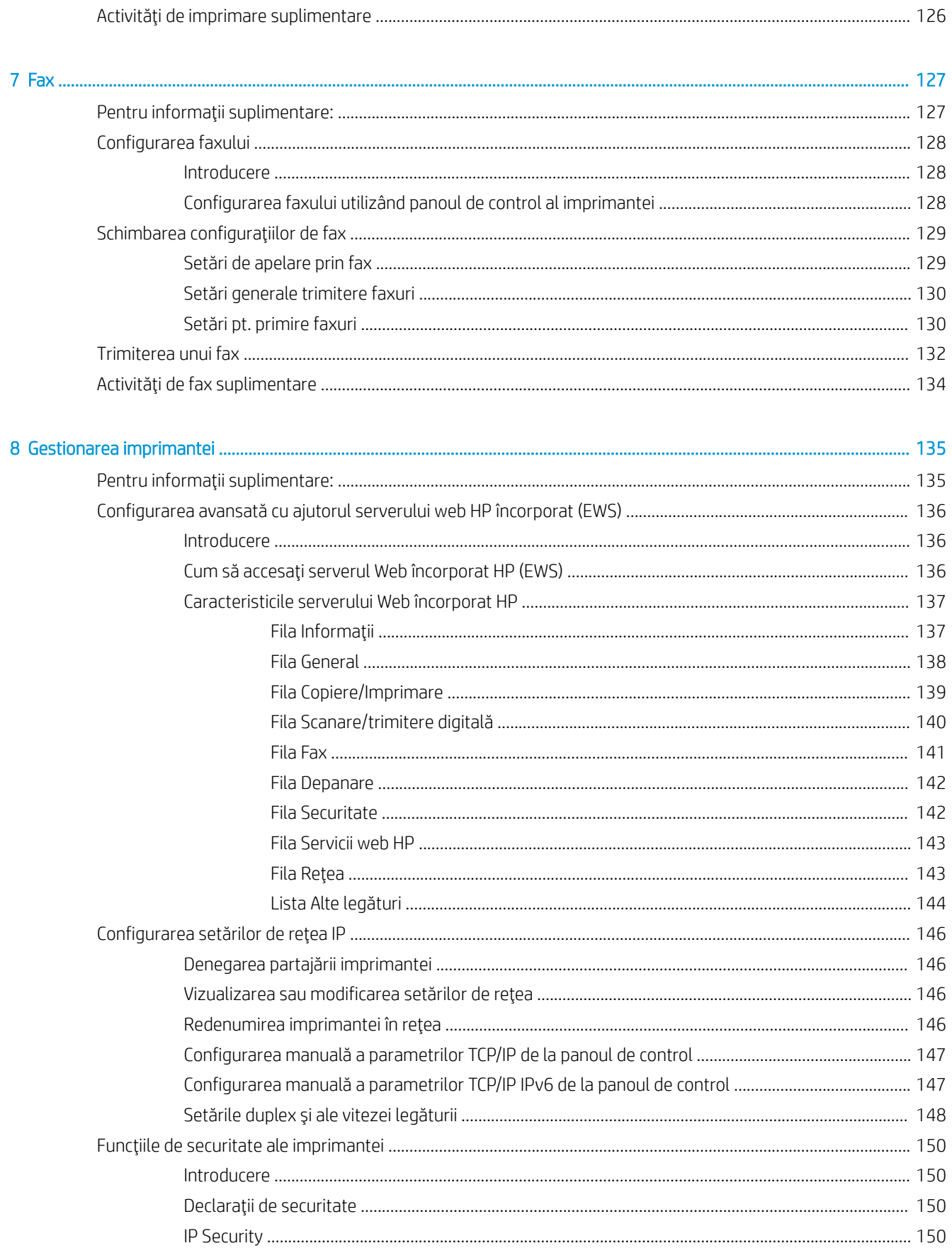

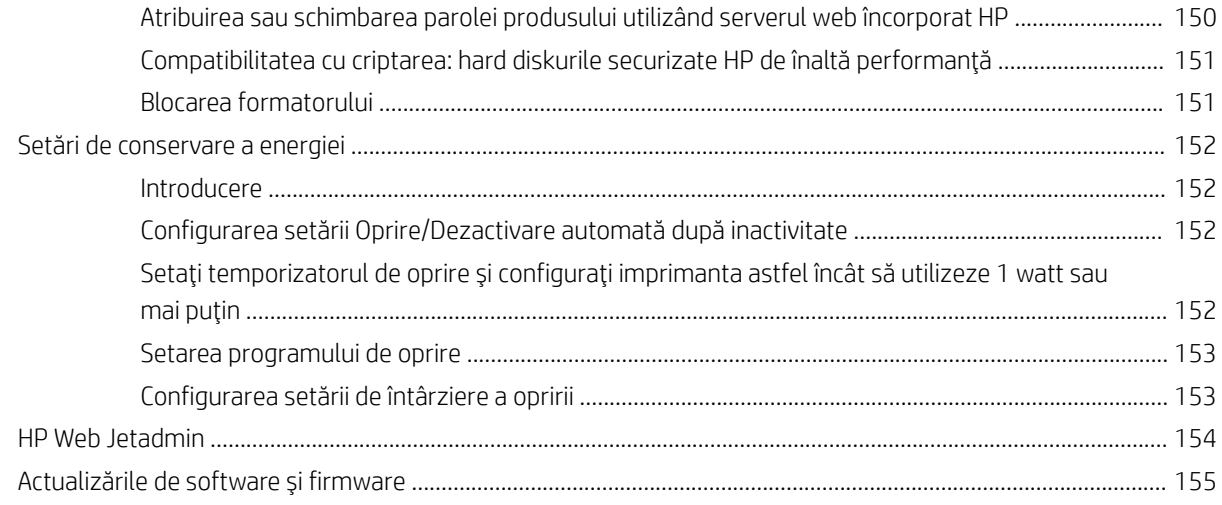

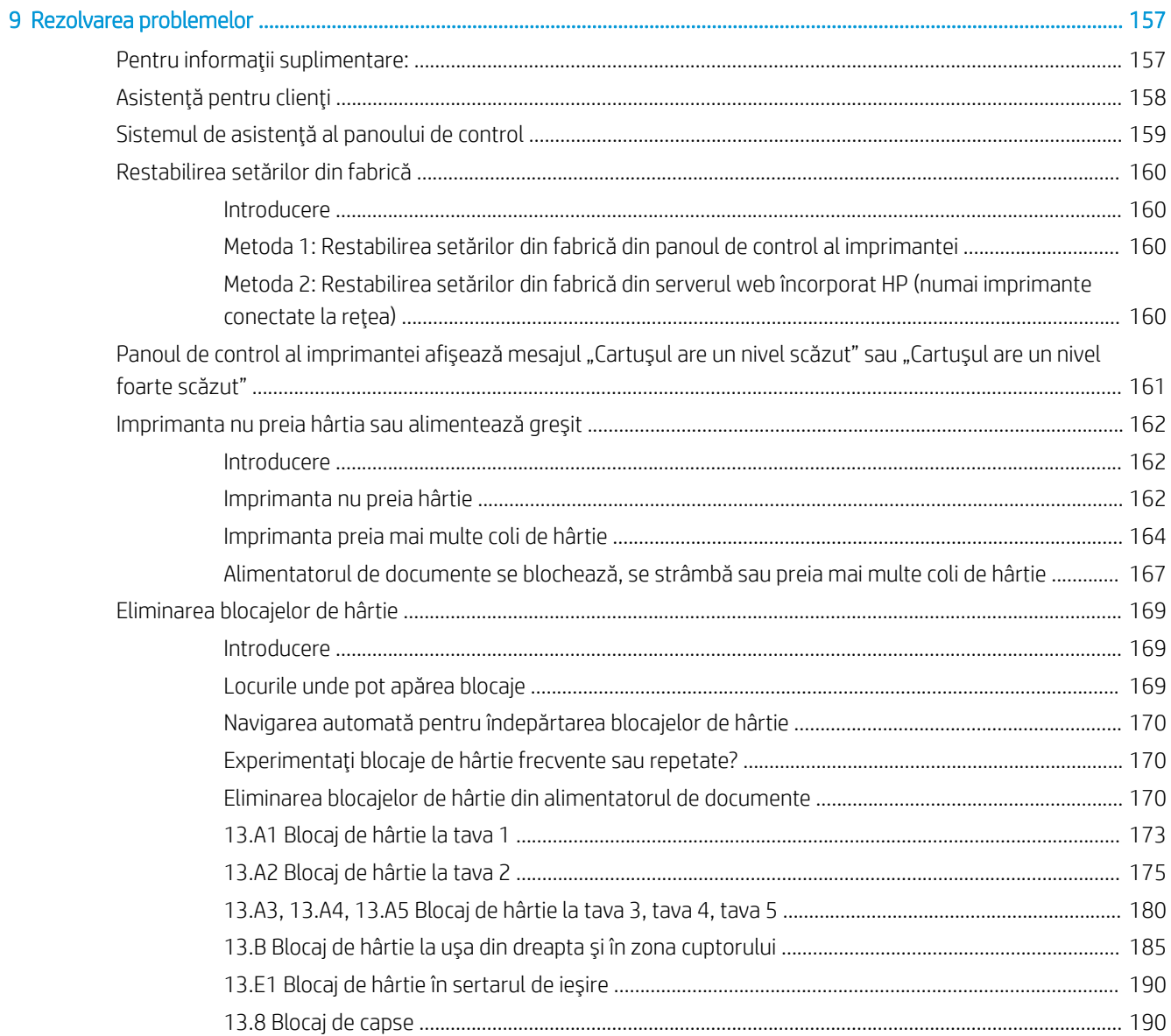

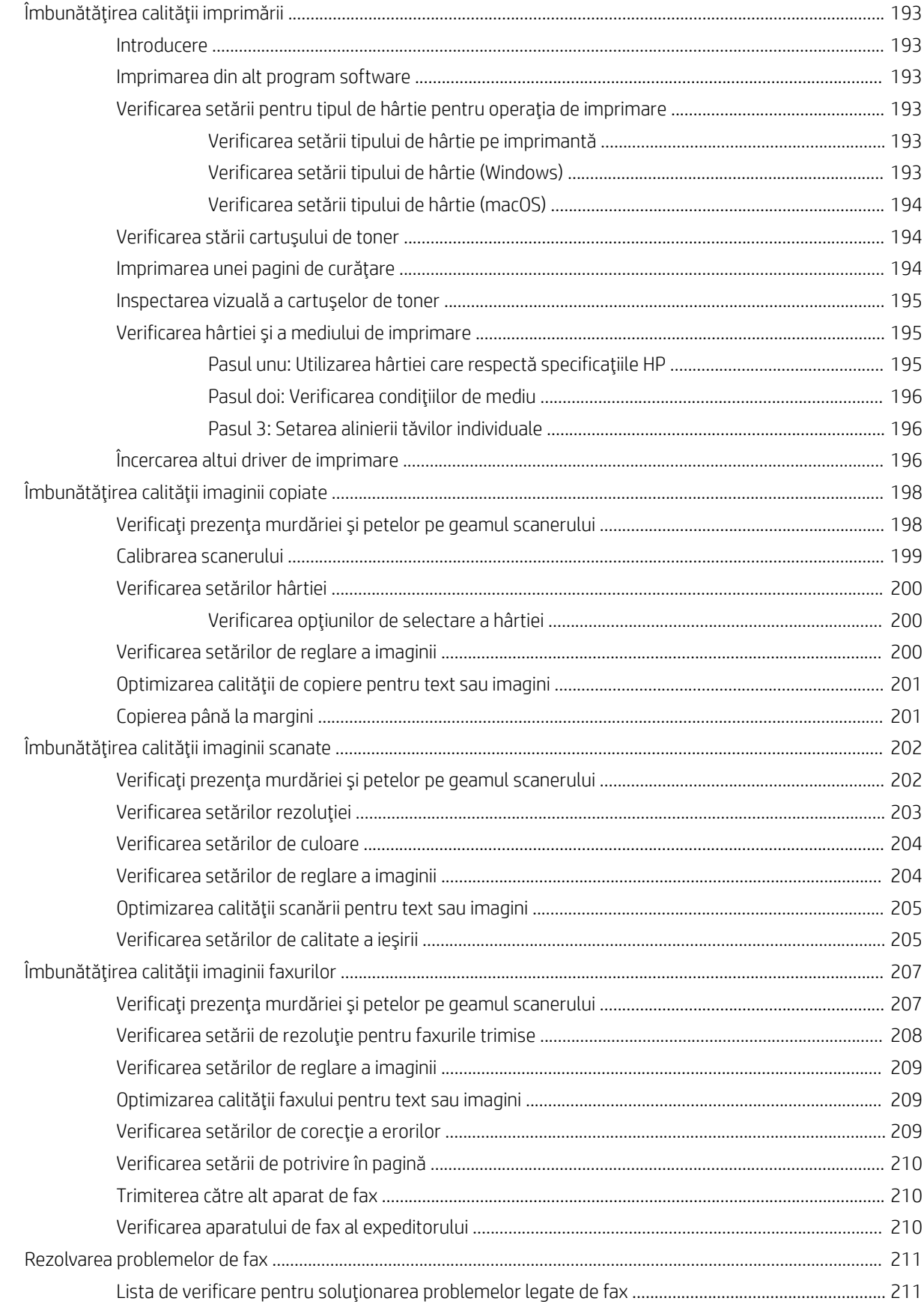

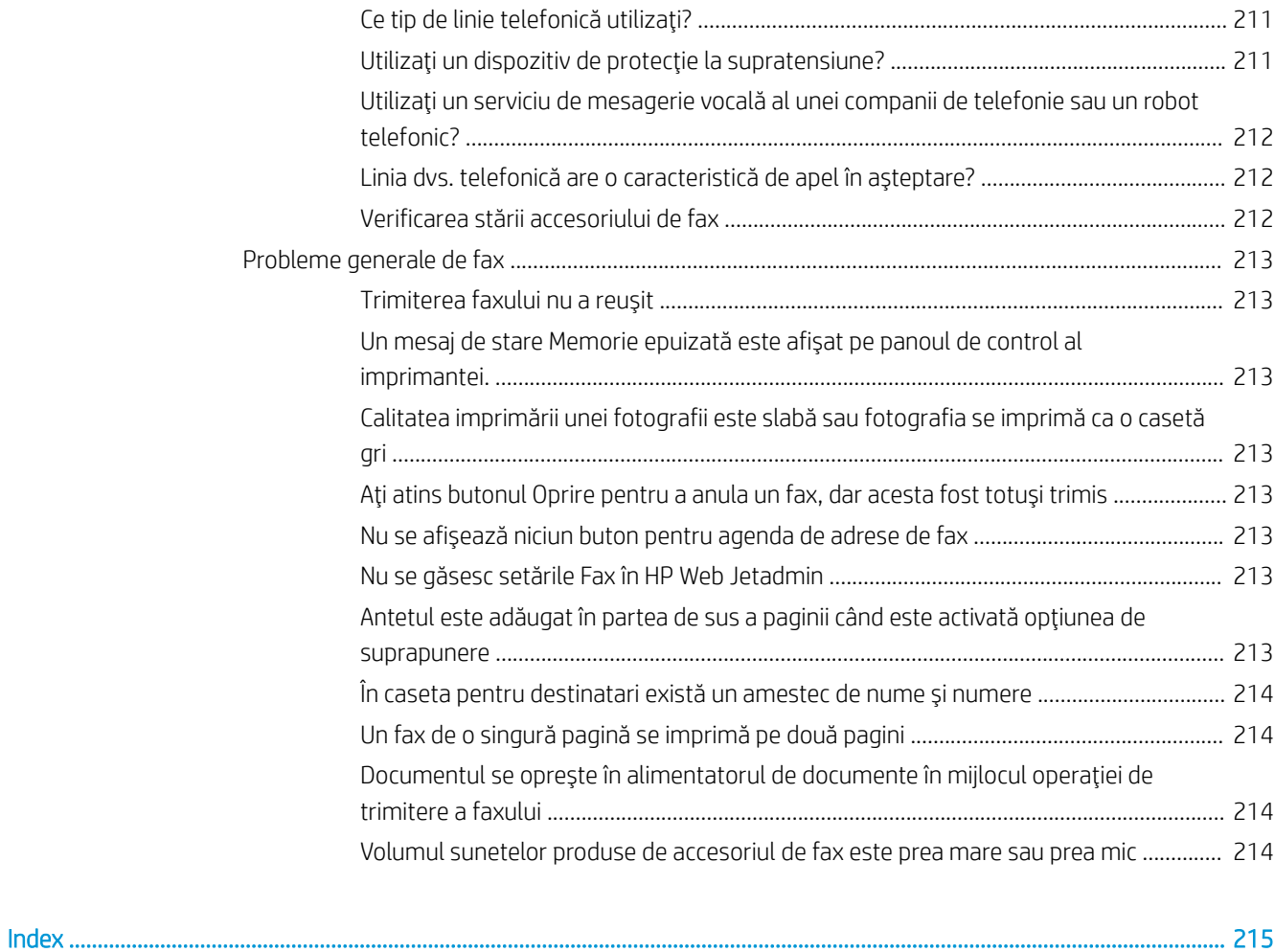

# <span id="page-10-0"></span>1 Prezentare imprimantă

## Pentru informații suplimentare:

- Pictograme de avertizare
- Vederi imprimantă
- · Specificații imprimantă
- Configurare hardware imprimantă și instalare software

Următoarele informații sunt corecte la momentul publicării.

Pentru asistență video, consultați www.hp.com/videos/LaserJet.

Pentru informațiile curente, consultați [www.hp.com/support/colorljE57540mfp.](http://www.hp.com/support/colorljE57545mfp)

Asistența completă oferită de HP pentru imprimantă include următoarele informații:

- · Instalare și configurare
- Învățare și utilizare
- Rezolvarea problemelor
- Descărcări de software și actualizări de firmware
- Alăturarea la forumuri de asistență
- Găsirea de informații despre garanție și reglementări

## <span id="page-11-0"></span>Pictograme de avertizare

Definițiile pictogramelor de avertizare: următoarele pictograme de avertizare pot apărea pe produsele HP. Acolo unde este cazul, se va acorda atenția necesară.

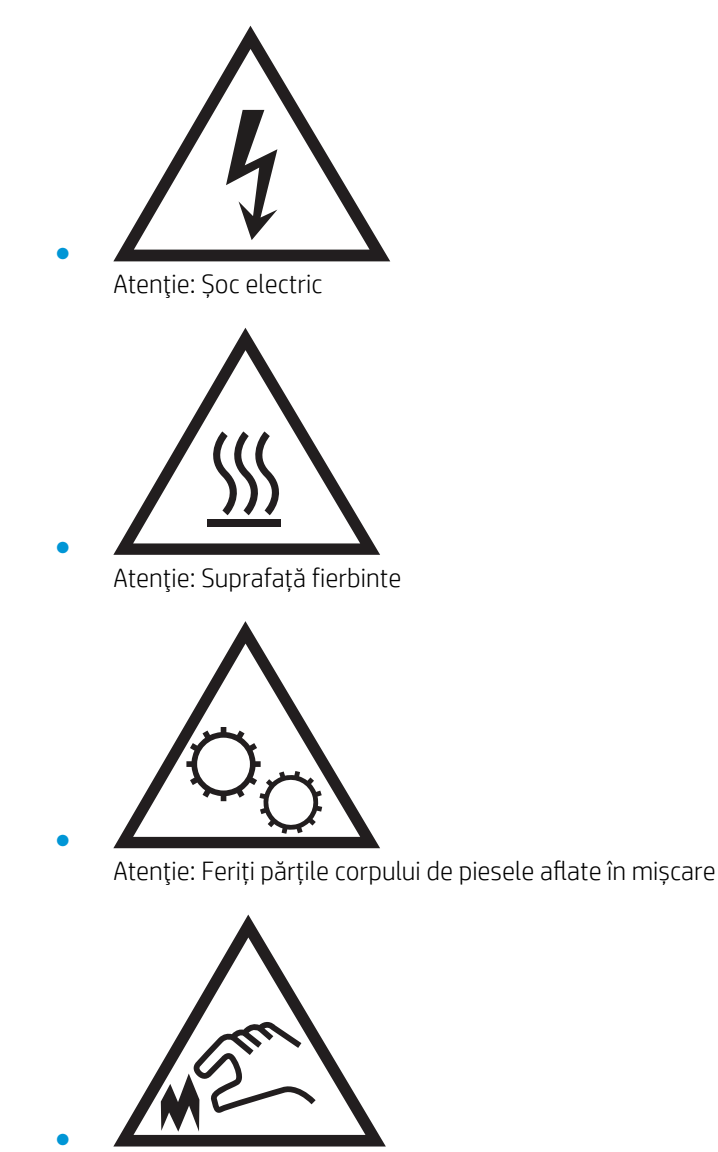

Atenție: Margini ascuțite în imediata apropiere

# <span id="page-12-0"></span>Vederi imprimantă

- · Vedere din față imprimantă
- Vedere din spate imprimantă
- Porturile de interfață
- Vizualizarea panoului de control

### Vedere din faţă imprimantă

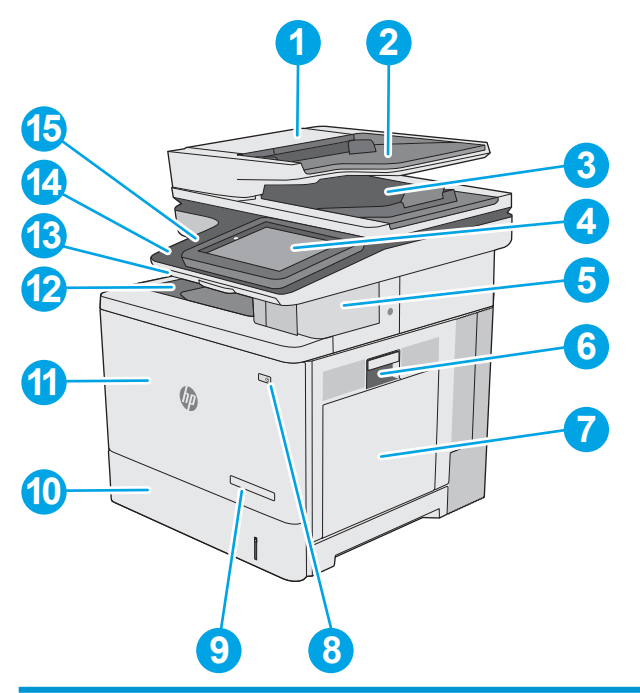

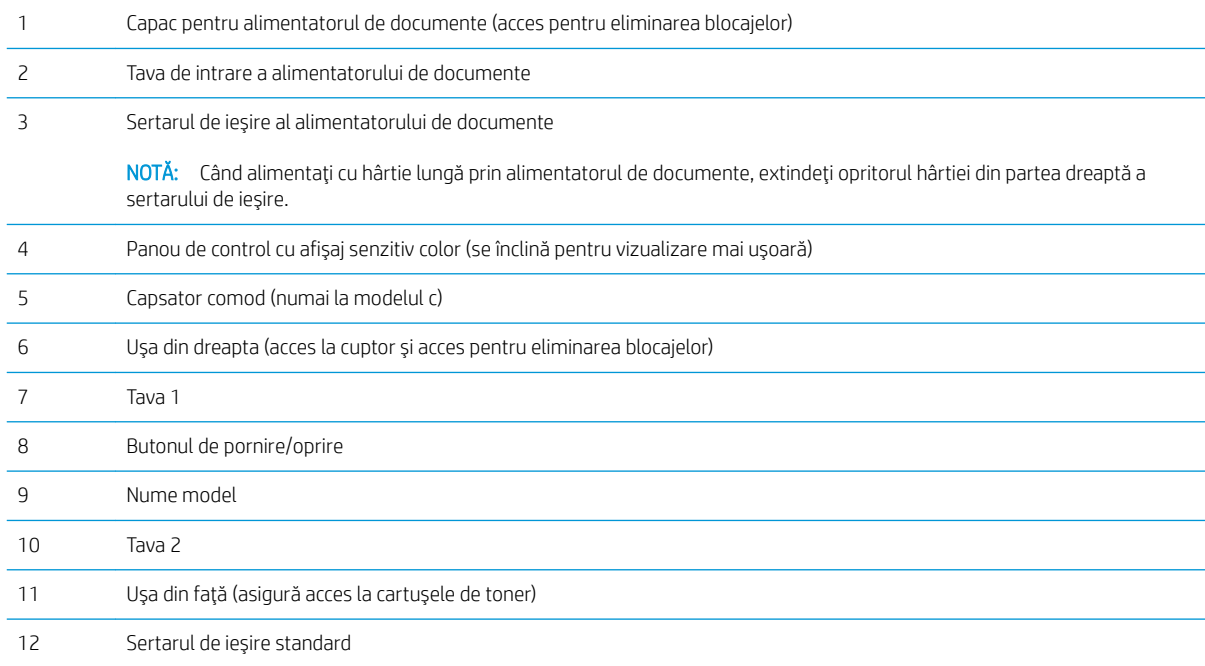

<span id="page-13-0"></span>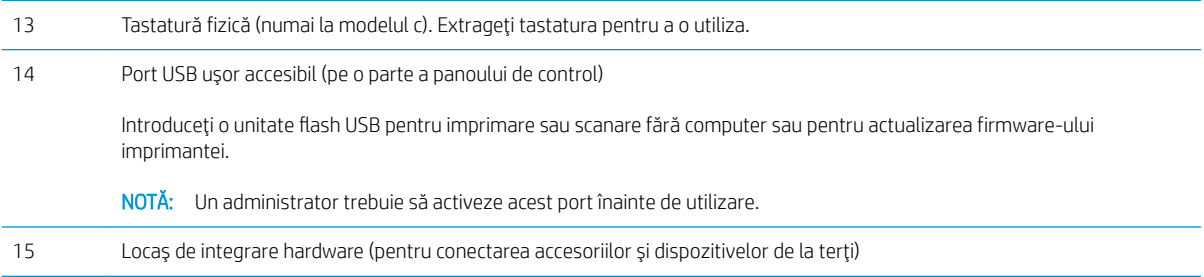

### Vedere din spate imprimantă

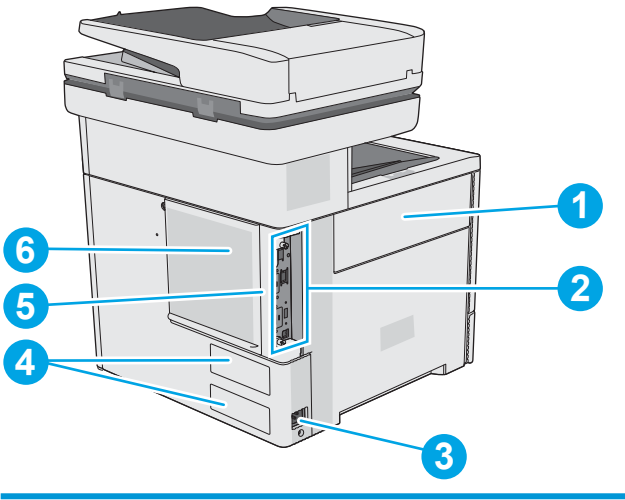

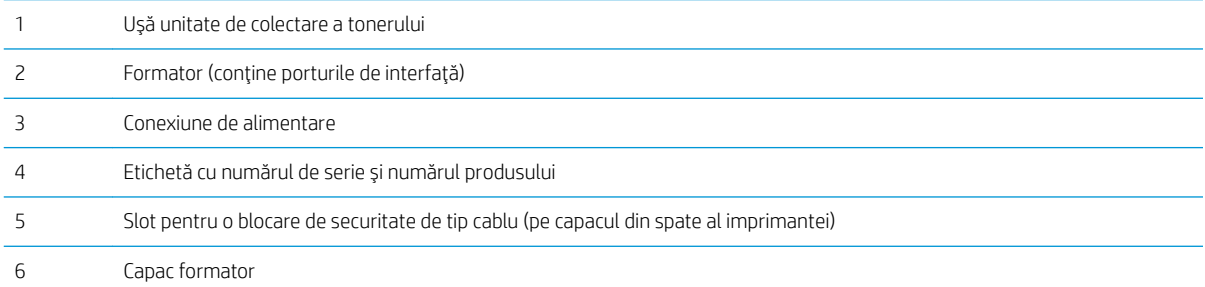

### <span id="page-14-0"></span>Porturile de interfață

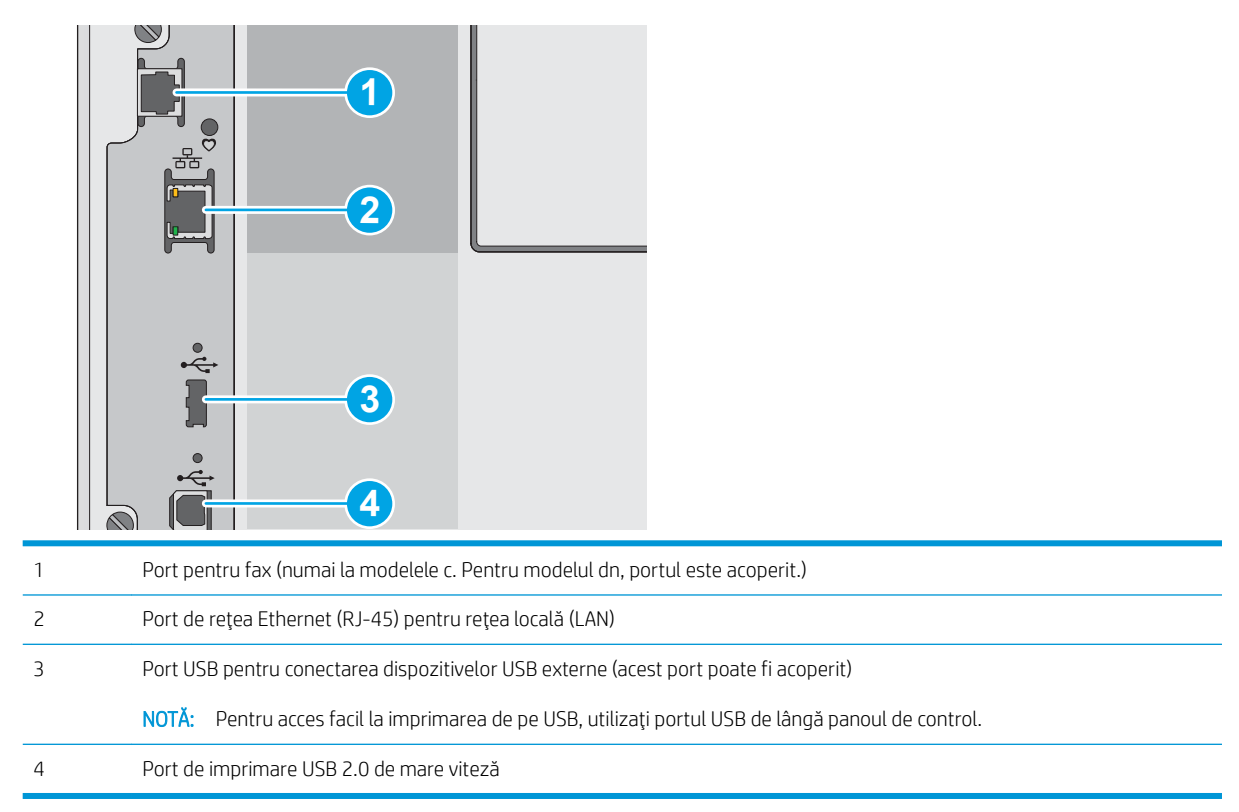

### Vizualizarea panoului de control

Ecranul principal asigură acces la funcțiile imprimantei și indică starea curentă a acesteia.

Reveniți la ecranul principal în orice moment, selectând butonul Ecran principal.

NOTĂ: Caracteristicile afișate pe ecranul principal pot varia în funcție de configurația imprimantei.

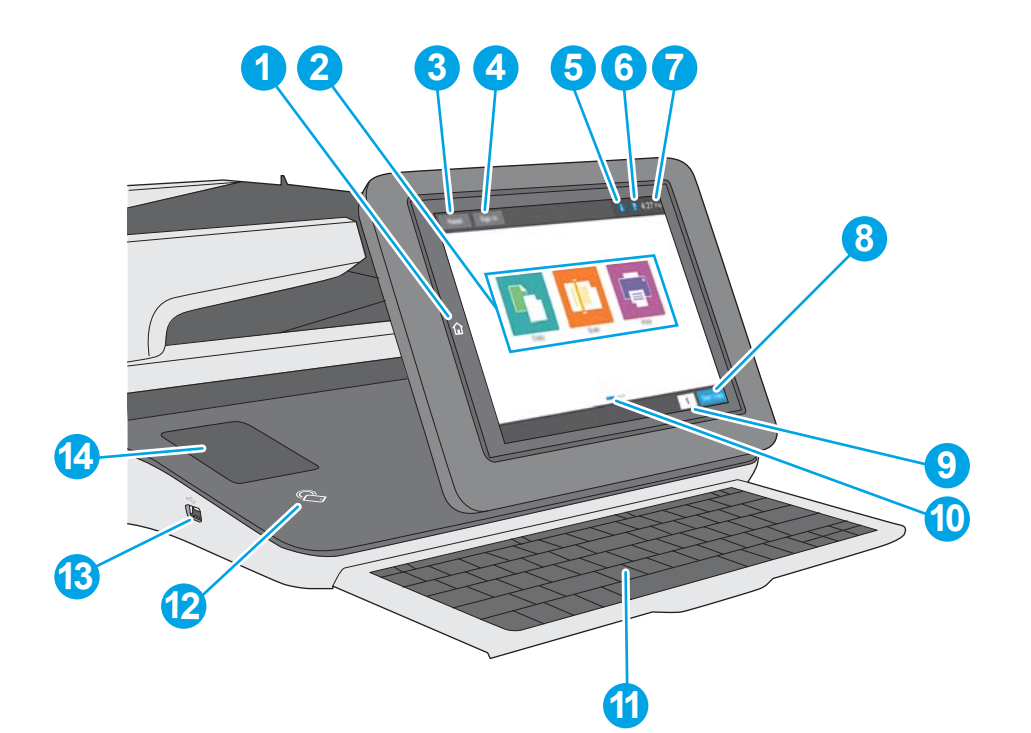

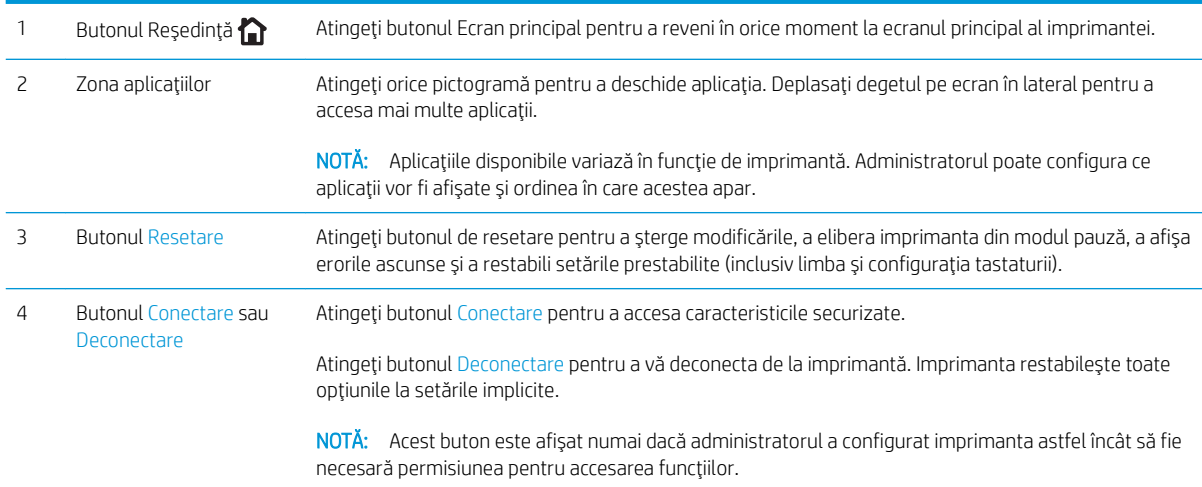

<span id="page-16-0"></span>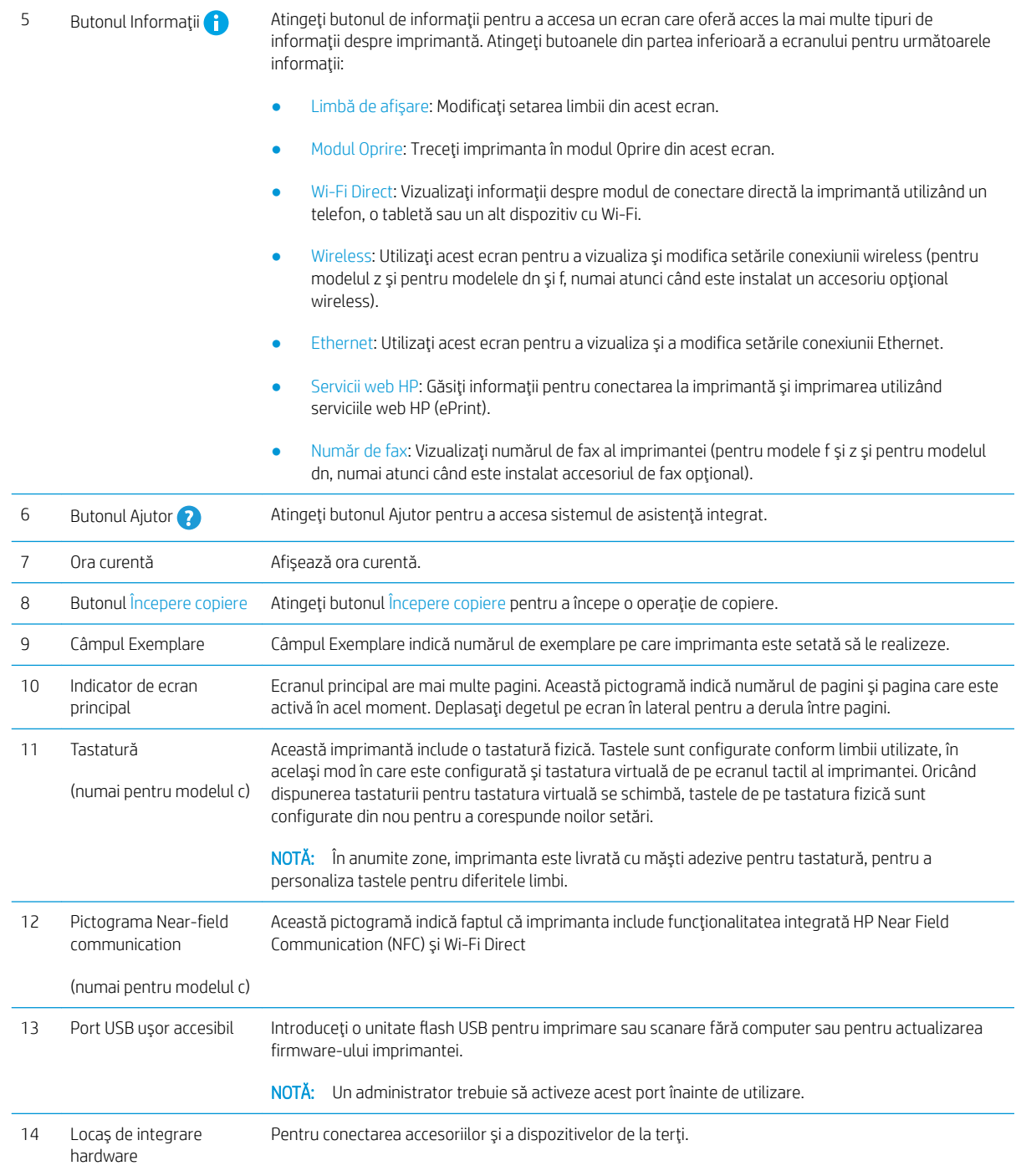

### Modul de utilizare a panoului de control cu ecran senzitiv

Utilizați următoarele acțiuni pentru a folosi panoul de control cu ecran tactil al imprimantei.

<span id="page-17-0"></span>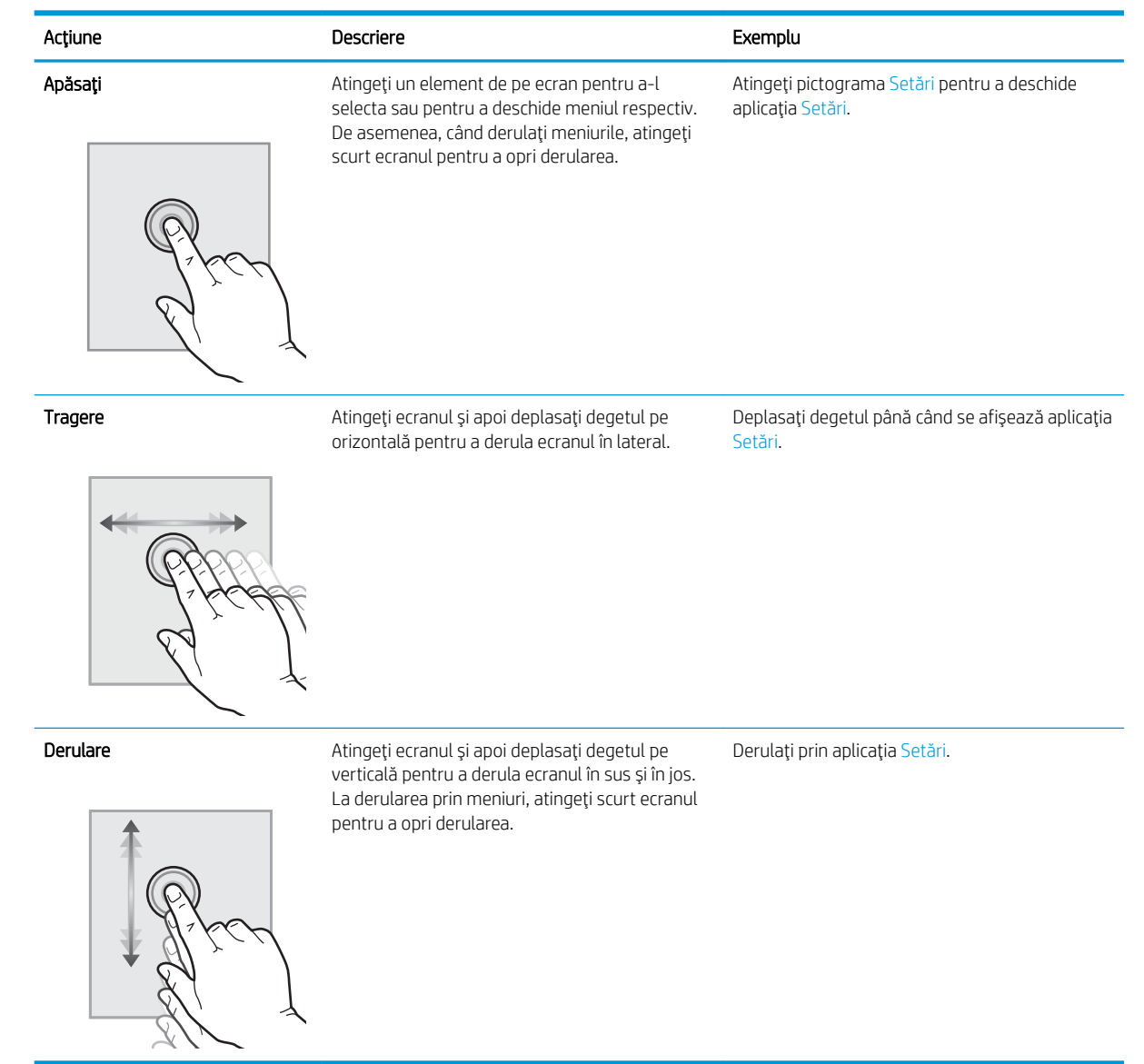

# Specificații imprimantă

- IMPORTANT: Următoarele specificații sunt corecte la momentul publicării, dar pot suferi modificări. Pentru informațiile curente, consultați [www.hp.com/support/colorljE57540mfp.](http://www.hp.com/support/colorljE57545mfp)
	- · Specificații tehnice
	- **•** Sisteme de operare acceptate
	- · Dimensiuni imprimantă
	- Consumul de energie, specificații privind alimentarea și emisiile acustice
	- · Interval mediu de funcționare

### <span id="page-18-0"></span>Specificații tehnice

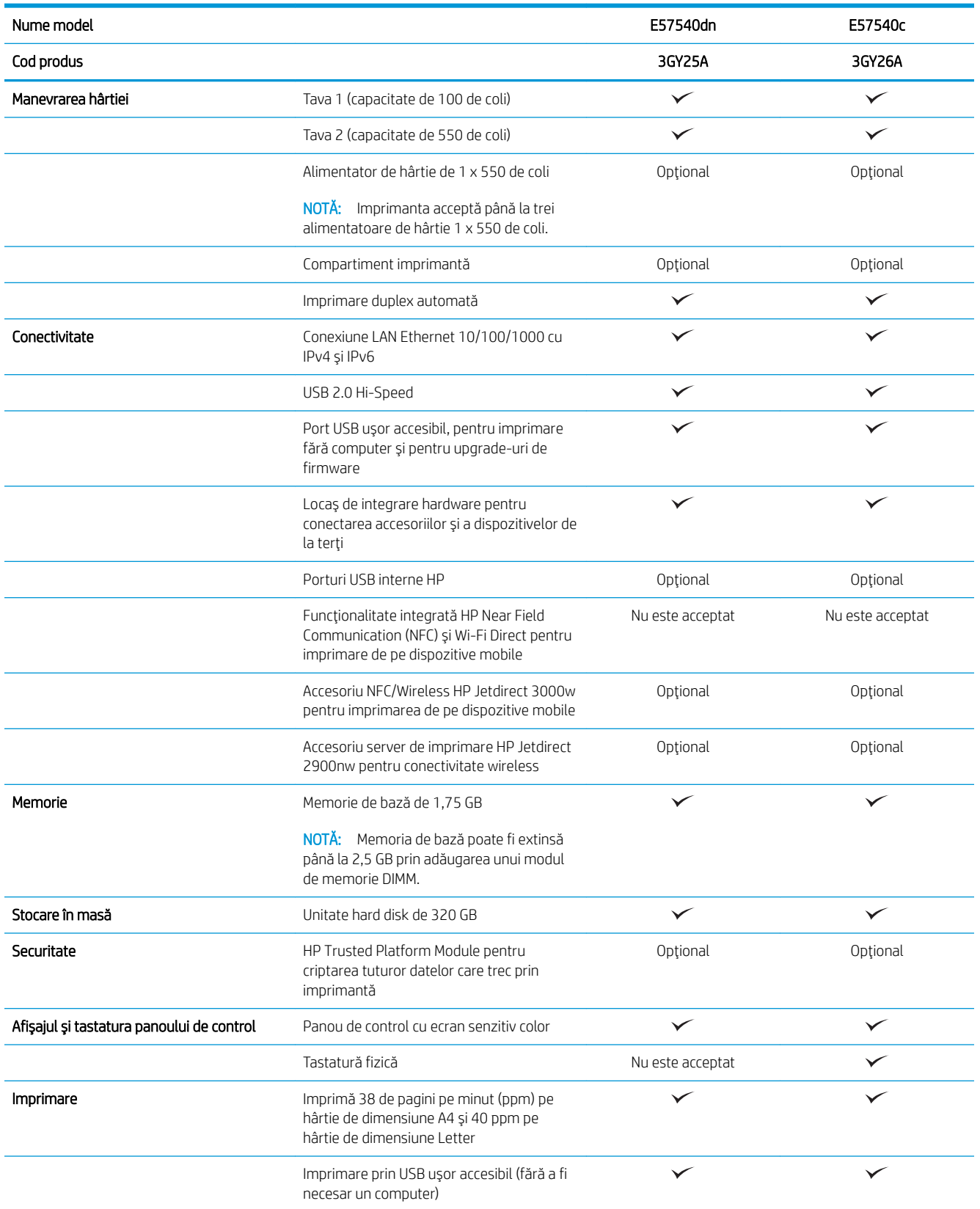

<span id="page-19-0"></span>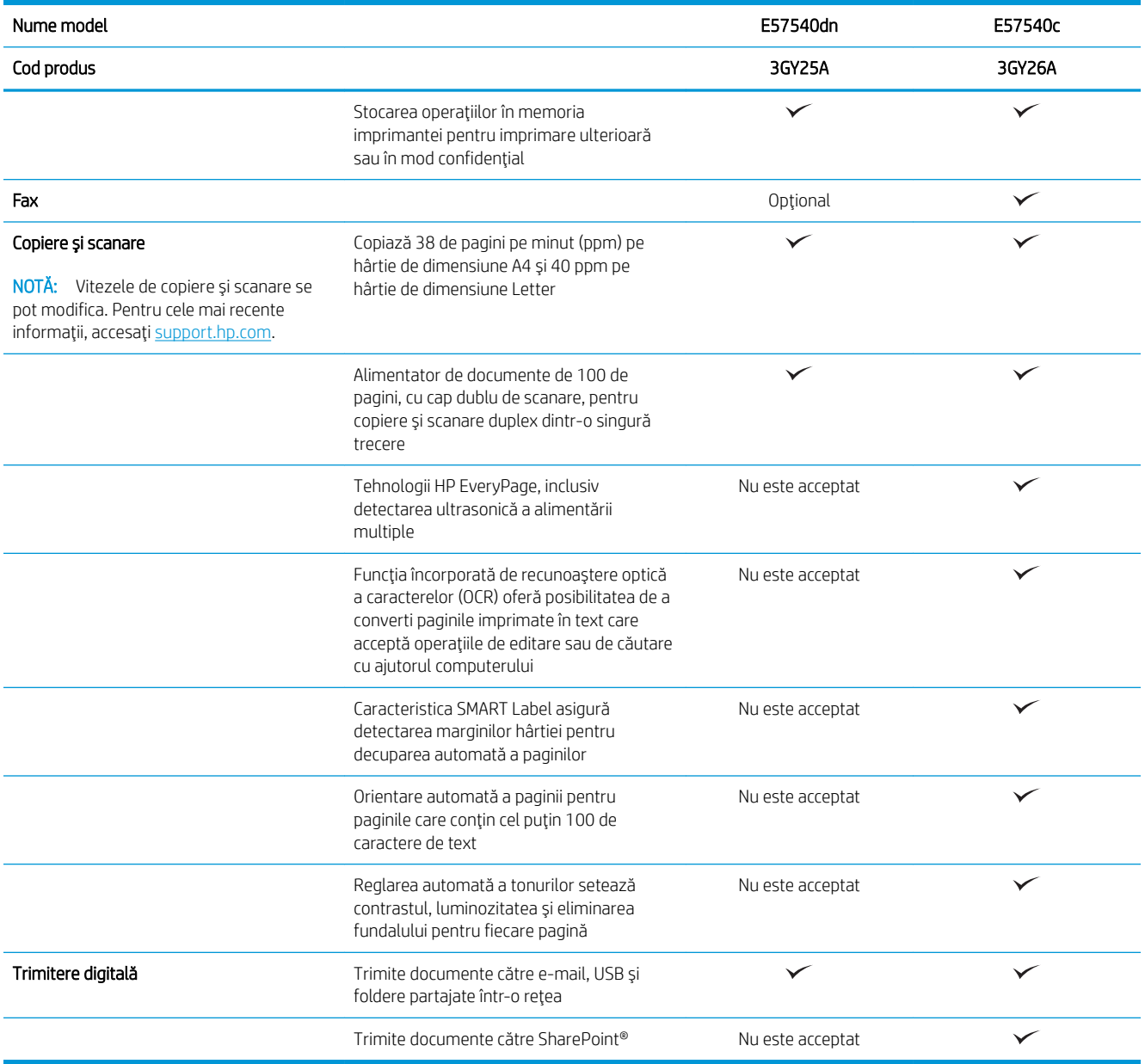

#### Sisteme de operare acceptate

Linux: Pentru informații și drivere de imprimare pentru Linux, accesați www.hp.com/go/linuxprinting.

UNIX: Pentru informații și drivere de imprimare pentru UNIX®, accesați www.hp.com/go/unixmodelscripts.

Următoarele informații se aplică pentru driverele de imprimare HP PCL 6 și driverele de imprimare HP pentru macOS specifice imprimantei.

Windows: accesați site-ul web de asistență pentru această imprimantă: [www.hp.com/support/colorljE57540mfp](http://www.hp.com/support/colorljE57545mfp) pentru a descărca și instala driverul de imprimare HP.

macOS: computerele Mac sunt acceptate cu această imprimantă. Descărcați HP Easy Start de pe [123.hp.com/](http://123.hp.com/LaserJet) [LaserJet](http://123.hp.com/LaserJet) pentru a instala driverul de imprimare HP.

#### 1. Accesați [123.hp.com/laserjet](http://123.hp.com/LaserJet).

2. Urmați pașii sugerați pentru a descărca software-ul imprimantei.

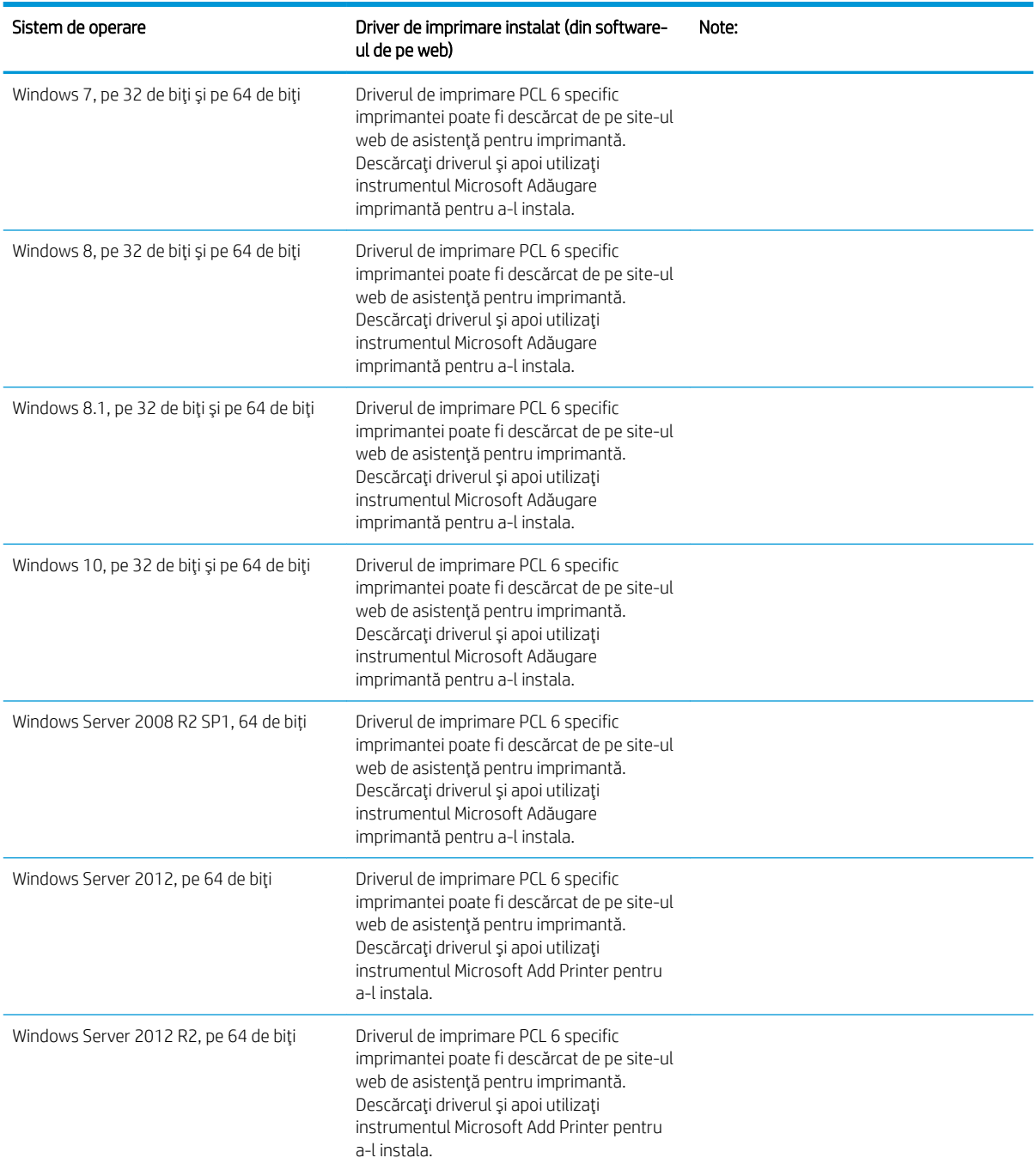

#### Tabelul 1-1 Sisteme de operare acceptate și drivere de imprimantă

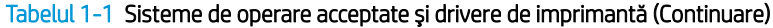

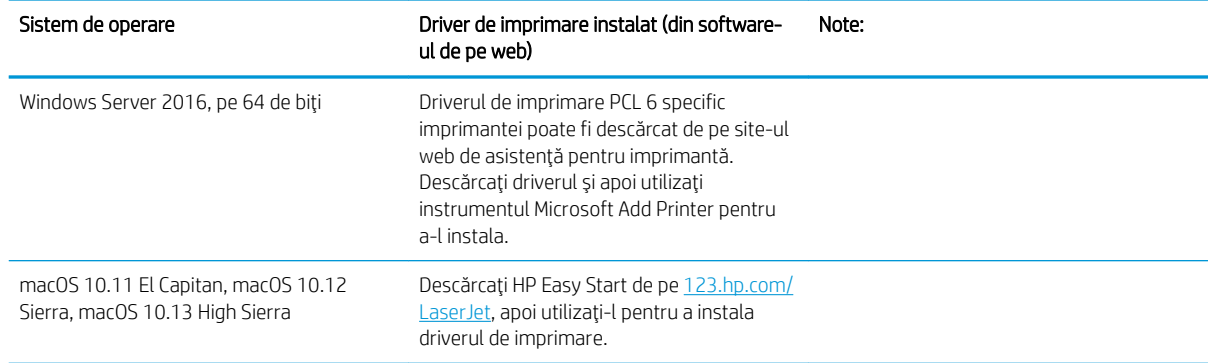

NOTĂ: Sistemele de operare acceptate se pot modifica. Pentru o listă actualizată a sistemelor de operare acceptate, accesați [www.hp.com/support/colorljE57540mfp](http://www.hp.com/support/colorljE57545mfp) pentru a beneficia de asistența completă pentru imprimantă asigurată de HP.

NOTĂ: Pentru detalii despre sistemele de operare client și server și pentru asistență pentru driverele HP UPD pentru această imprimantă, accesați [www.hp.com/go/upd.](http://www.hp.com/go/upd) În Informații suplimentare, faceți clic pe legături.

#### Tabelul 1-2 Cerințe minime de sistem

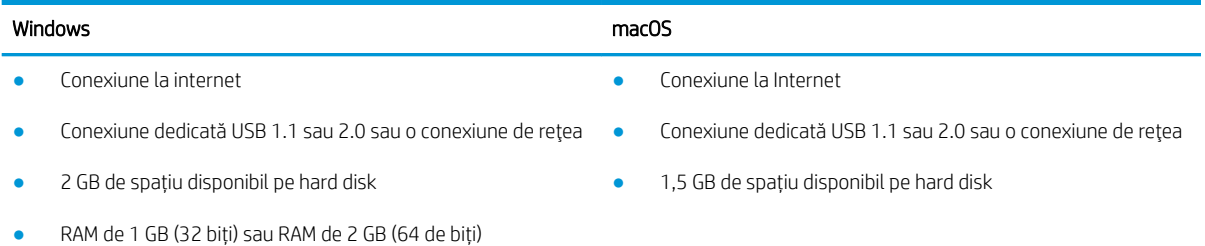

### <span id="page-22-0"></span>Dimensiuni imprimantă

Figura 1-1 Dimensiuni pentru imprimantă

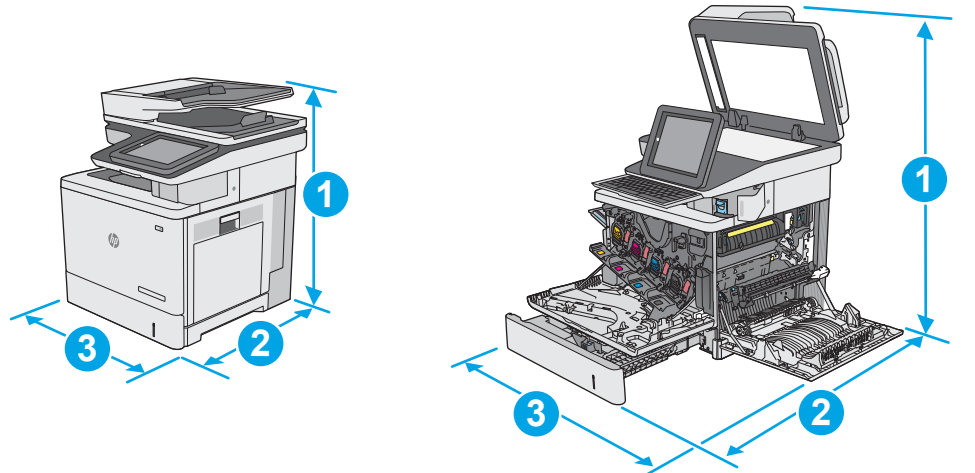

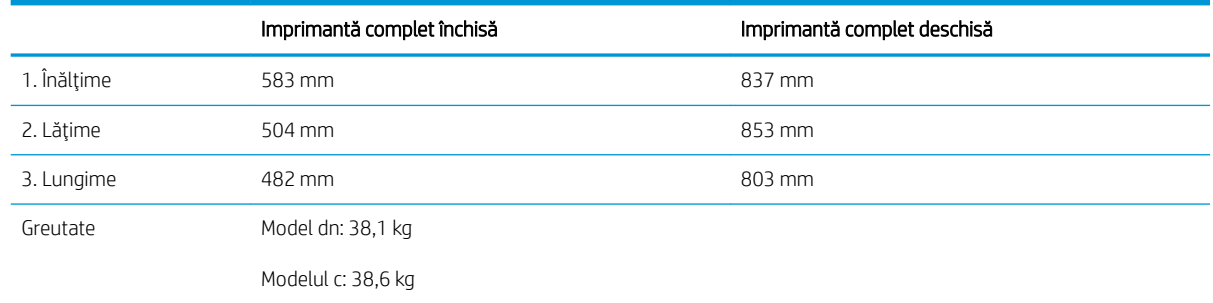

#### Figura 1-2 Dimensiuni pentru alimentatorul de hârtie 1 x 550 de coli

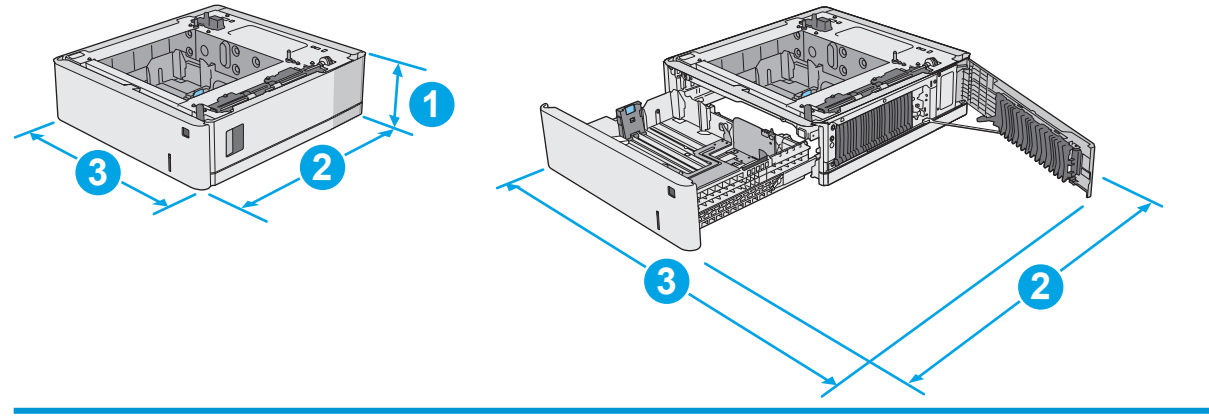

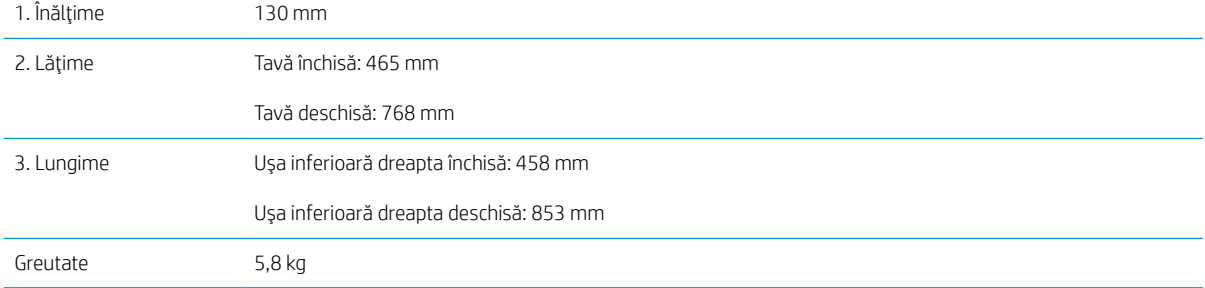

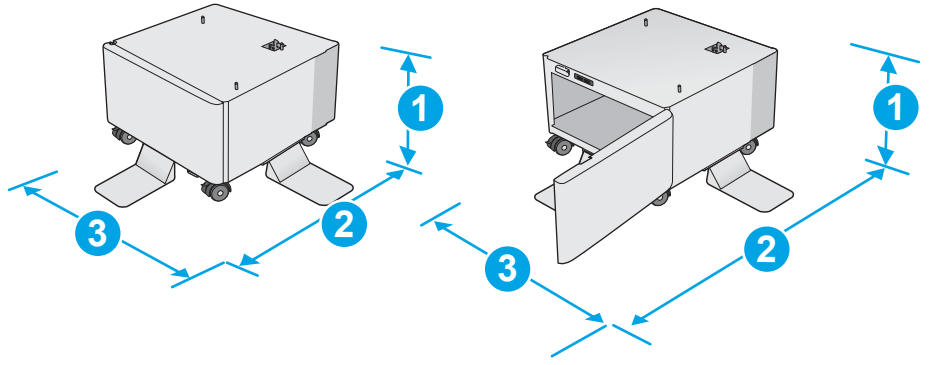

Figura 1-3 Dimensiuni pentru compartiment/suport

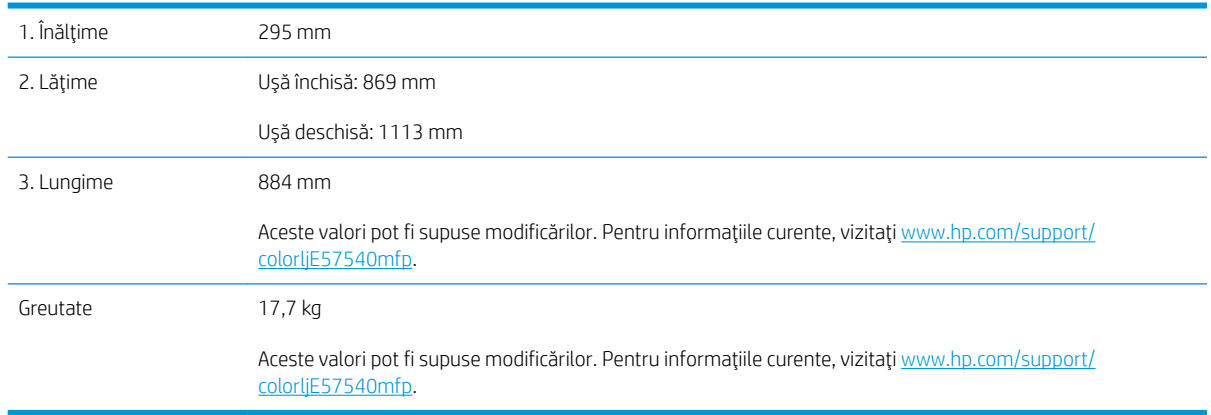

Figura 1-4 Dimensiuni pentru imprimanta cu trei alimentatoare 1 x 550 de coli de hârtie și compartiment/suport

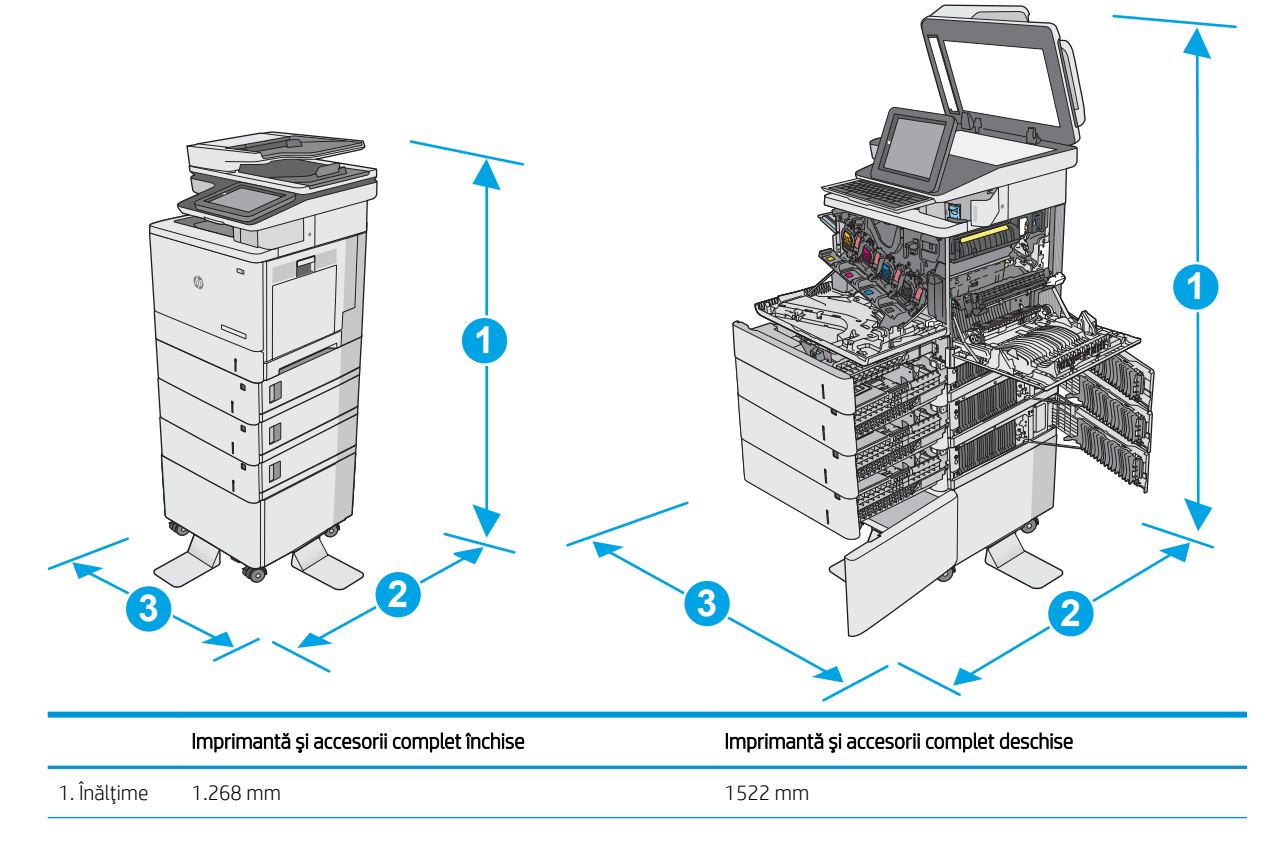

<span id="page-24-0"></span>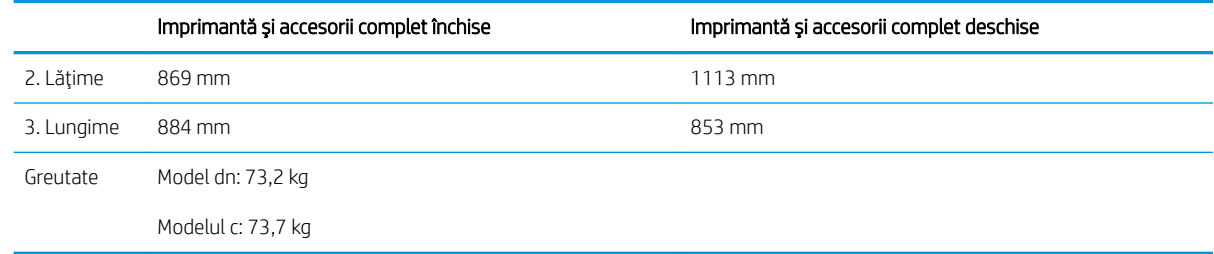

1 Aceste valori se pot modifica. Pentru informațiile curente, vizitați [www.hp.com/support/colorljE57540mfp.](http://www.hp.com/support/colorljE57545mfp)

<sup>2</sup> Nu extindeți mai mult de o tavă pentru hârtie la un moment dat.

### Consumul de energie, specificații privind alimentarea și emisiile acustice

Pentru informații actualizate, consultați [www.hp.com/support/colorljE57540mfp.](http://www.hp.com/support/colorljE57545mfp)

ATENȚIE: Cerințele de alimentare cu energie au la bază țara/regiunea în care este comercializată imprimanta. Nu convertiți tensiunile de funcționare. Acest lucru va duce la deteriorarea imprimantei și la anularea garanției acesteia.

### Interval mediu de funcționare

#### Tabelul 1-3 Specificații de mediu de operare

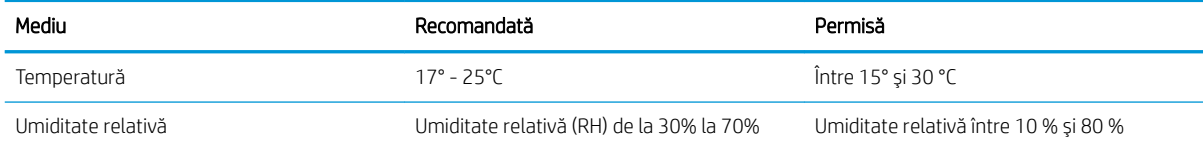

## <span id="page-25-0"></span>Configurare hardware imprimantă și instalare software

Pentru instrucțiuni de configurare de bază, consultați ghidul de instalare a hardware-ului livrat împreună cu produsul. Pentru instrucțiuni suplimentare, accesați asistența HP pe Web.

Accesați [www.hp.com/support/colorljE57540mfp](http://www.hp.com/support/colorljE57545mfp) pentru a beneficia de asistența completă asigurată de HP pentru imprimantă. Găsiți următoarele resurse de asistență:

- · Instalare și configurare
- Învățare și utilizare
- Rezolvarea problemelor
- · Descărcați actualizări de software și firmware
- · Alăturarea la forumuri de asistență
- · Găsirea de informații despre garanție și reglementări

# <span id="page-26-0"></span>2 Tăvile pentru hârtie

## Pentru informații suplimentare:

- Încărcarea hârtiei în tava 1 (tavă multifuncțională)
- · Încărcarea hârtiei în tăvile 2, 3, 4 și 5
- · Încărcarea și imprimarea plicurilor
- Încărcarea și imprimarea etichetelor
- Utilizarea capsatorului comod (numai pentru modelul c)

Următoarele informații sunt corecte la momentul publicării.

Pentru asistență video, consultați www.hp.com/videos/LaserJet.

Pentru informațiile curente, consultați [www.hp.com/support/colorljE57540mfp.](http://www.hp.com/support/colorljE57545mfp)

Asistența completă oferită de HP pentru imprimantă include următoarele informații:

- · Instalare și configurare
- Învățare și utilizare
- Rezolvarea problemelor
- Descărcări de software și actualizări de firmware
- Alăturarea la forumuri de asistență
- Găsirea de informații despre garanție și reglementări

# <span id="page-27-0"></span>Încărcarea hârtiei în tava 1 (tavă multifuncțională)

### Introducere

Informațiile următoare descriu modul de încărcare a hârtiei în tava 1. Această tavă are o capacitate de până la 100 de coli de hârtie de 75 g/m<sup>2</sup> sau de până la 10 plicuri.

- **ET NOTĂ:** Înainte de imprimare, selectați tipul de hârtie corespunzător în driverul de imprimare.
- NOTĂ: Tava 1 nu acceptă etichete. Pentru a imprima pe coli de etichete, utilizați tava 2 sau unul dintre alimentatoarele de hârtie de 550 de coli.
- ATENȚIE: Pentru evitarea blocării hârtiei, niciodată nu încărcați sau scoateți hârtie din tavă în timpul imprimării.
- 1. Deschideți tava 1.

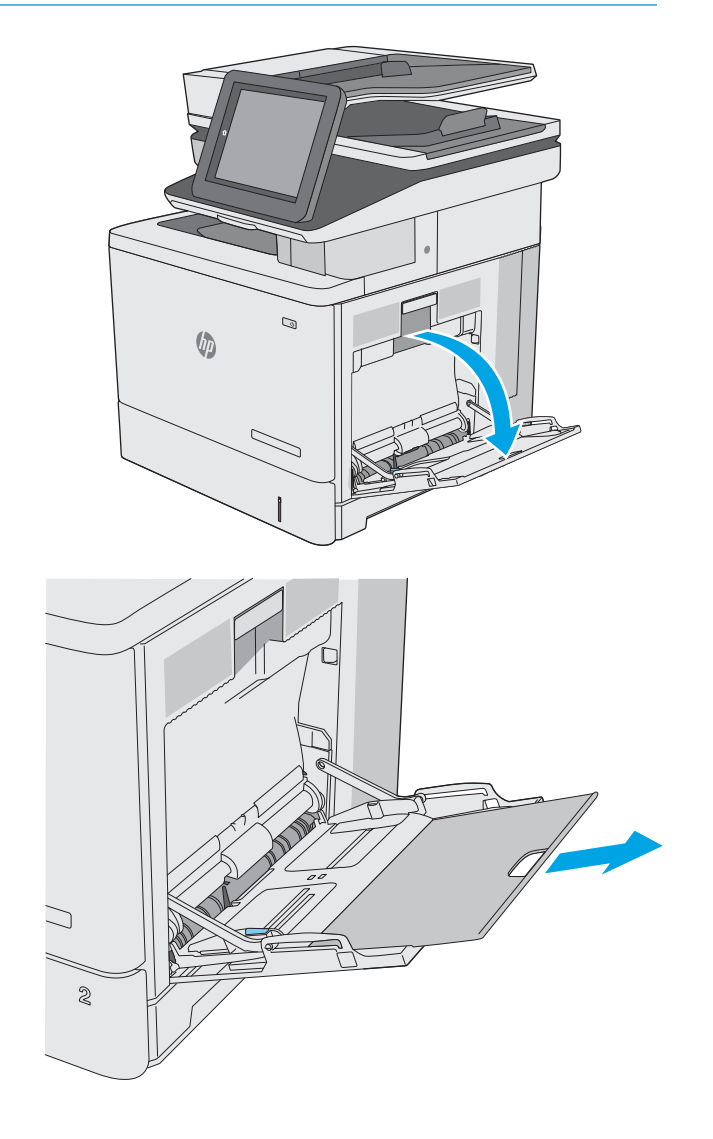

2. Trageți în afară extensia tăvii pentru a susține hârtia.

<span id="page-28-0"></span>3. Extindeți ghidajele pentru hârtie la dimensiunile corespunzătoare, apoi încărcați hârtia în tavă. Pentru informații despre orientarea hârtiei, consultați <u>Orientarea hârtiei din tava 1,</u> la pagina 19.

4. Aveți grijă ca hârtia să încapă sub linia de umplere de pe ghidajele pentru hârtie.

**NOTĂ:** Înălțimea maximă a topului este de 10 mm sau de aproximativ 100 de coli de hârtie de 75 g.

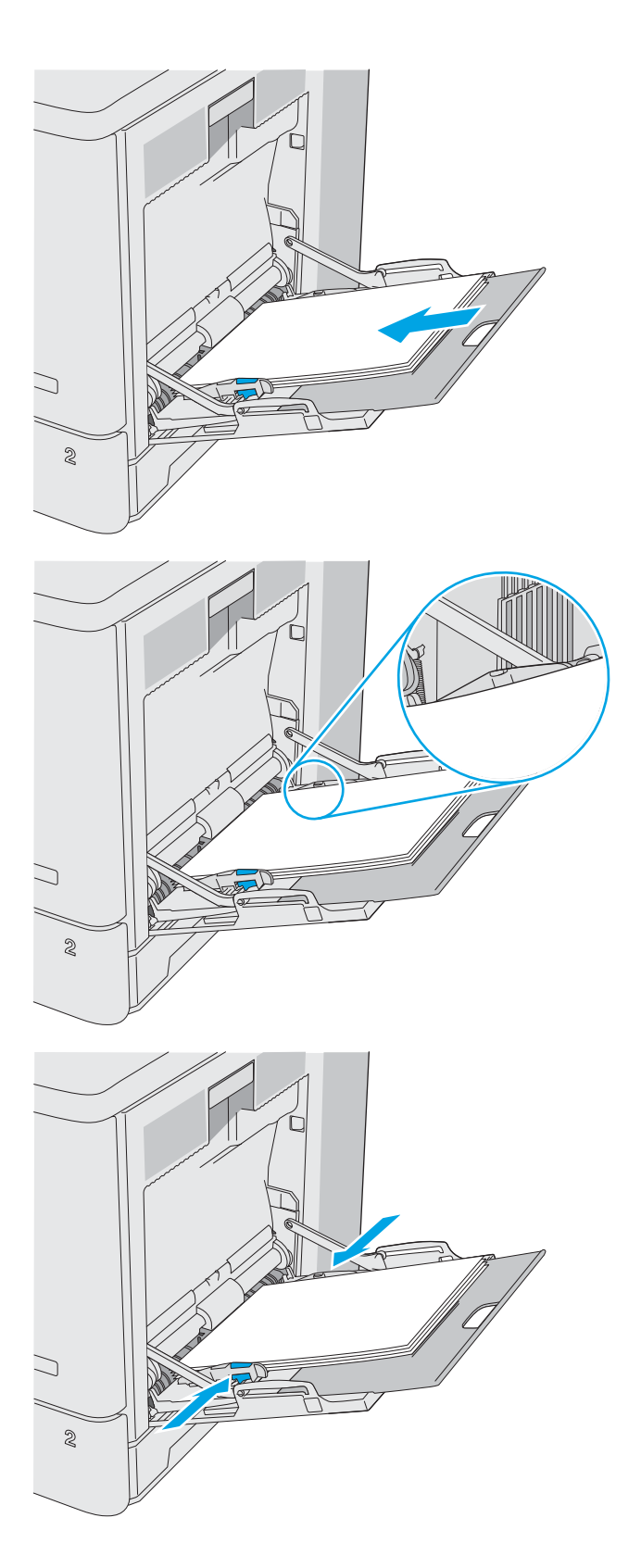

5. Reglați ghidajele laterale astfel încât să atingă ușor topul de hârtie, fără să îl îndoaie.

#### Orientarea hârtiei din tava 1

Dacă utilizați hârtie care necesită o anumită orientare, încărcați-o conform informațiilor din următorul tabel.

<span id="page-29-0"></span><sup>22</sup> NOTĂ: Setările pentru Modul Hârtie cu antet alternativ afectează modul în care încărcați hârtia cu antet sau preimprimată. Această setare este dezactivată în mod prestabilit. Când utilizați acestui mod, încărcați hârtia în același mod în care ați încărca-o pentru imprimarea duplex automată. Pentru informații suplimentare, consultați Utilizarea modului Hârtie cu antet alternativ, la pagina 20.

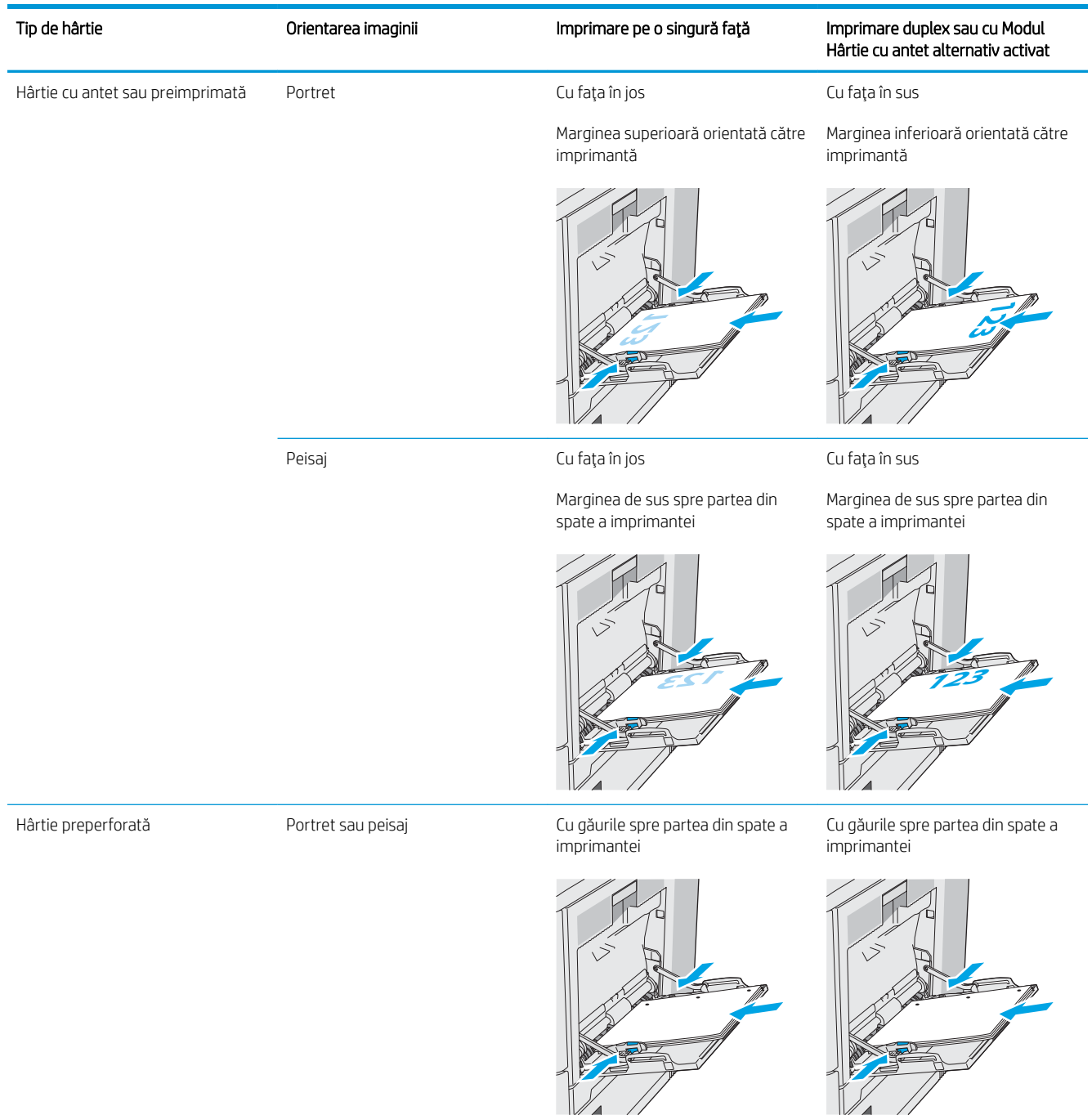

### Utilizarea modului Hârtie cu antet alternativ

Utilizați caracteristica Mod Hârtie cu antet alternativ pentru a încărca hârtie cu antet sau preimprimată în tavă în mod similar pentru toate operațiile de imprimare, fie că se realizează imprimarea pe o față sau pe ambele fețe

<span id="page-30-0"></span>ale colii. Când utilizați acestui mod, încărcați hârtia în același mod în care ați încărca-o pentru imprimarea duplex automată.

Pentru a utiliza caracteristica, activați-o utilizând meniurile din panoul de control al imprimantei.

#### Activarea modului Hârtie cu antet alternativ prin utilizarea meniurilor din panoul de control al imprimantei

- 1. Din ecranul principal al panoului de control al imprimantei, glisați de la dreapta la stânga până la afișarea meniului Setări. Atingeți pictograma Setări pentru a deschide meniul.
- 2. Deschideți următoarele meniuri:
	- · Gestionare tăvi
	- Mod antet alternativ
- 3. Selectați Activat, apoi atingeți butonul Salvare sau apăsați butonul OK.

# <span id="page-31-0"></span>Încărcarea hârtiei în tăvile 2, 3, 4 și 5

### **Introducere**

Informațiile următoare descriu cum să încărcați hârtia în tava 2 și în tăvile opționale cu 550 de coli (tăvile 3, 4 și 5; cod produs B5L34A). Aceste tăvi au o capacitate de până la 550 de coli de hârtie de 75 g/m<sup>2</sup>.

- **EZ NOTĂ:** Procedura de încărcare a hârtiei pentru tăvile opționale de 550 de coli este aceeași cu cea pentru tava 2. Doar tava 2 este afisată aici.
- NOTĂ: Ghidajele pentru hârtie pot fi blocate înainte de utilizare și pot să nu fie reglabile.

A ATENȚIE: Nu extindeți mai mult de o tavă pentru hârtie la un moment dat.

1. Deschideți tava.

NOTĂ: Nu deschideți această tavă în timp ce este utilizată.

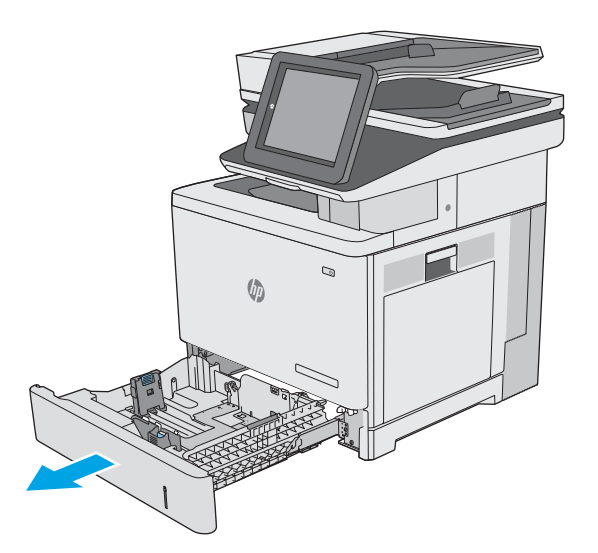

2. Înainte de a încărca hârtia, reglați ghidajele pentru lăţimea hârtiei strângând clemele de reglare şi glisând ghidajele până la dimensiunea hârtiei utilizate. Săgeata de pe ghidajul tăvii trebuie să se alinieze cu marcajul de pe tavă.

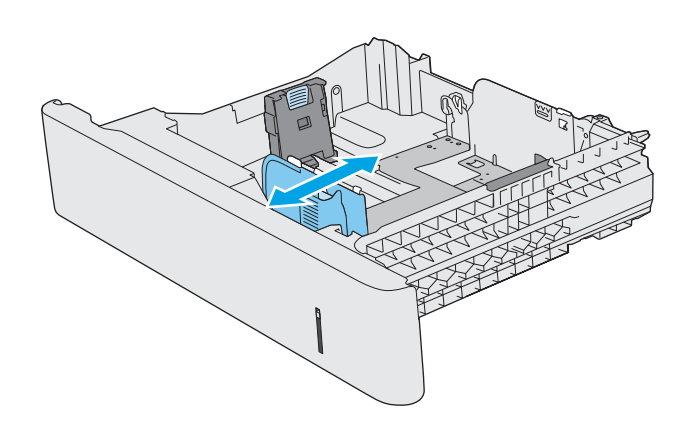

3. Reglați ghidajul pentru lungimea hârtiei strângând închizătoarea de reglare și glisând ghidajul la dimensiunea hârtiei utilizate.

4. Încărcați hârtie în tavă. Pentru informații despre orientarea hârtiei, consultați <u>Orientarea hârtiei în</u> <u>tava 2 și tăvile de 550 de coli, la pagina 24.</u>

> NOTĂ: Nu ajustați ghidajele pentru hârtie strâns pe teancul de hârtie. Reglaţi-le la marcajele sau marcajele de aliniere de pe tavă.

NOTĂ: Pentru a preveni blocajele, reglați ghidajele pentru hârtie la dimensiunea corectă și nu supraîncărcați tava. Asigurați-vă că partea de sus a teancului se află sub indicatorul de tavă plină, conform celor prezentate în porțiunea mărită a ilustrației.

5. Închideți tava.

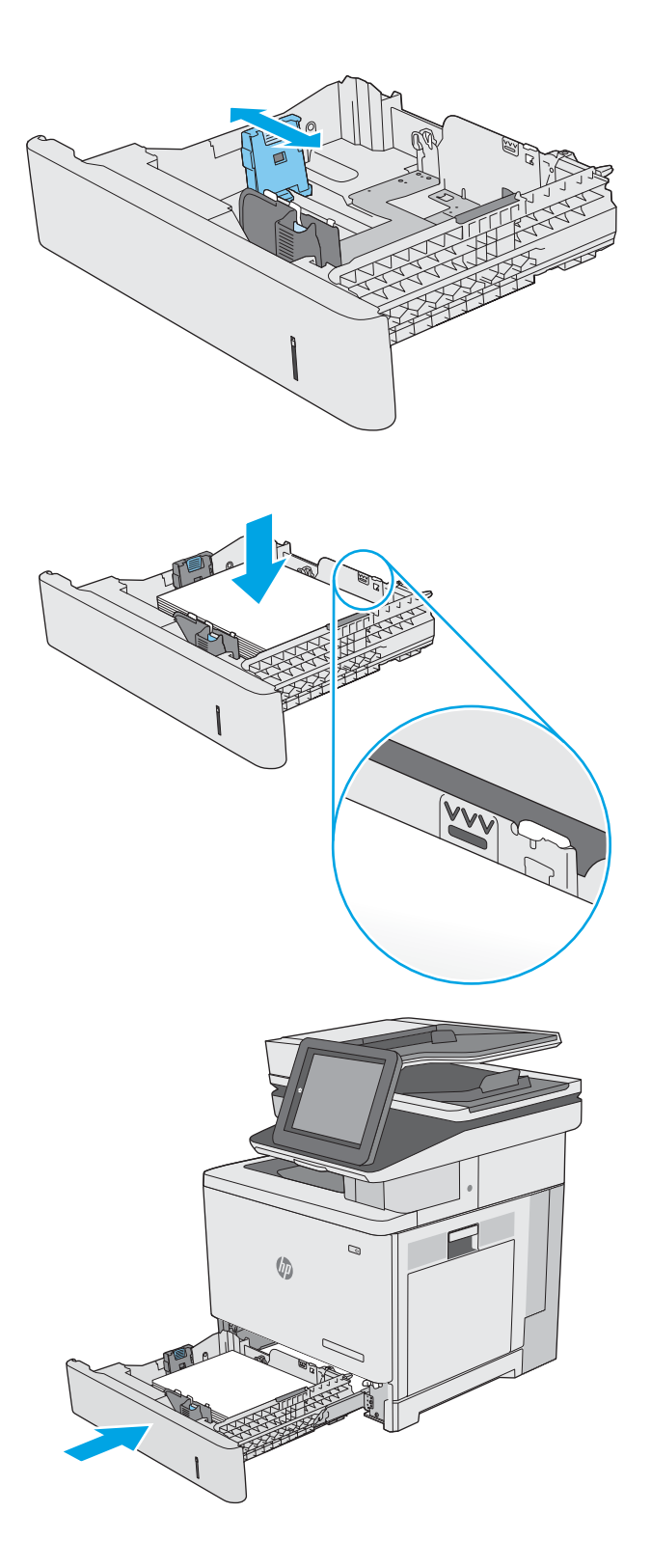

- <span id="page-33-0"></span>6. Mesajul de configurare a tăvii este afișat pe panoul de control al imprimantei.
- 7. Dacă dimensiunea și tipul hârtiei afișate nu sunt corecte, selectați Modificare pentru a selecta o dimensiune sau un tip diferit pentru hârtie.

Pentru hârtie de dimensiuni personalizate, specificați dimensiunile X și Y pentru hârtie atunci când solicitarea este afișată pe panoul de control al imprimantei.

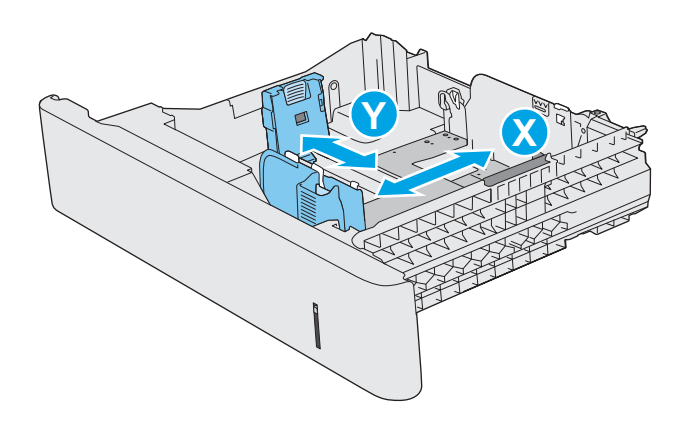

### Orientarea hârtiei în tava 2 și tăvile de 550 de coli

Dacă utilizați hârtie care necesită o anumită orientare, încărcați-o conform informațiilor din următorul tabel.

**W NOTĂ:** Setările pentru Modul Hârtie cu antet alternativ afectează modul în care încărcați hârtia cu antet sau preimprimată. Această setare este dezactivată în mod prestabilit. Când utilizați acestui mod, încărcați hârtia în același mod în care ați încărca-o pentru imprimarea duplex automată. Pentru informații suplimentare, consultați Utilizarea modului Hârtie cu antet alternativ, la pagina 25.

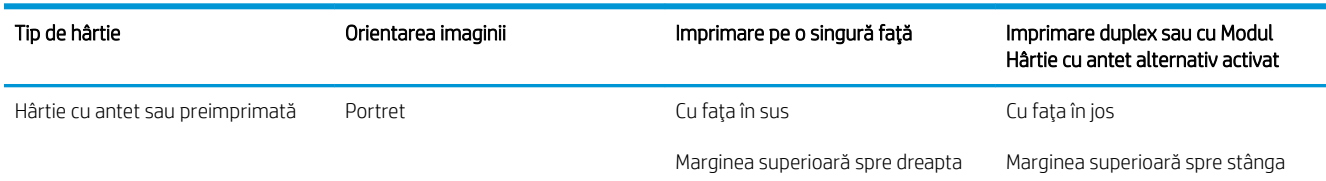

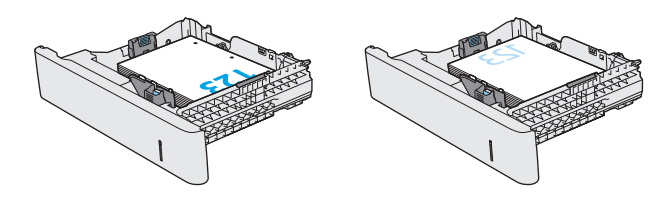

<span id="page-34-0"></span>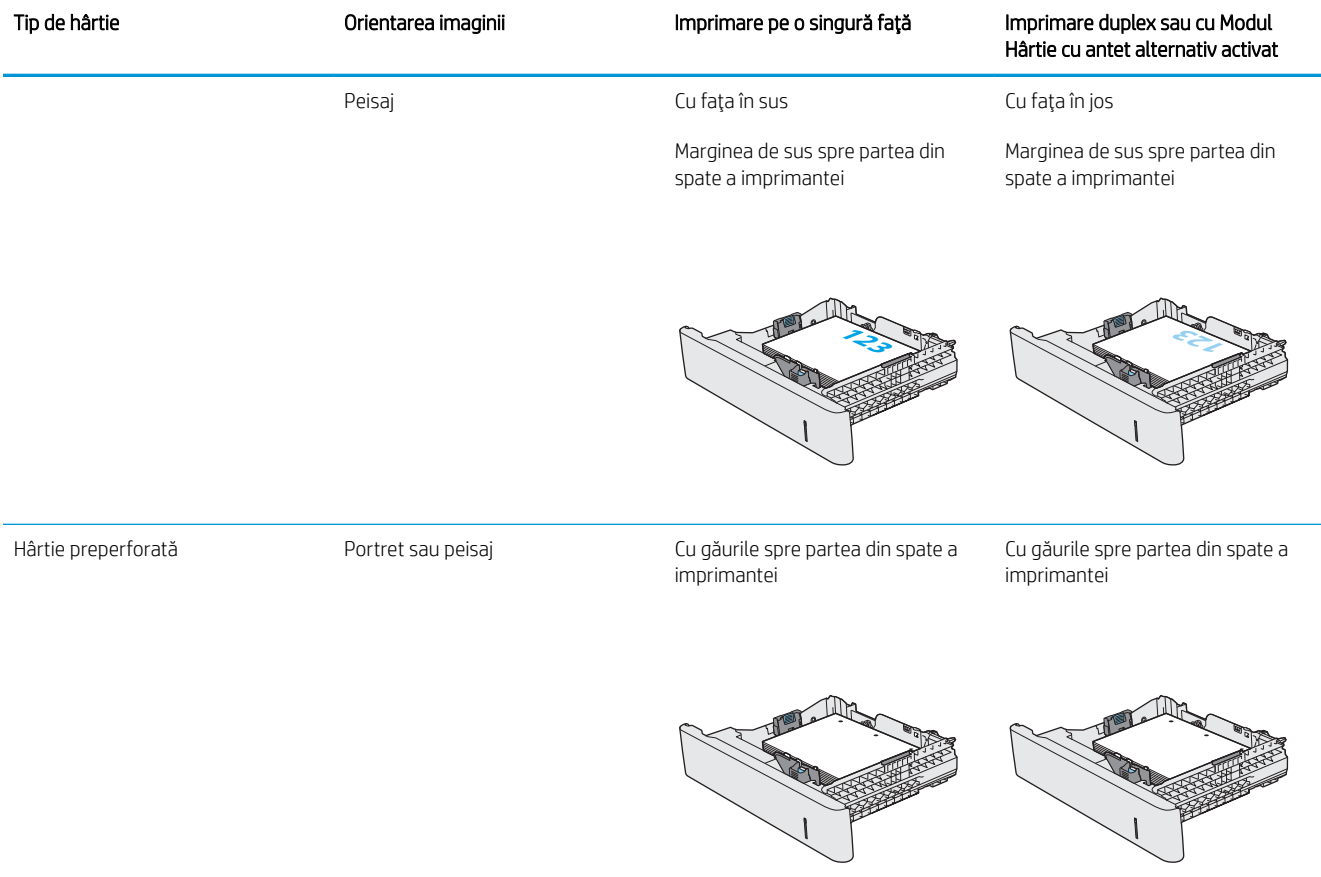

#### Utilizarea modului Hârtie cu antet alternativ

Utilizați caracteristica Mod Hârtie cu antet alternativ pentru a încărca hârtie cu antet sau preimprimată în tavă în mod similar pentru toate operațiile de imprimare, fie că se realizează imprimarea pe o față sau pe ambele fețe ale colii. Când utilizați acestui mod, încărcați hârtia în același mod în care ați încărca-o pentru imprimarea duplex automată.

Pentru a utiliza caracteristica, activati-o utilizând meniurile din panoul de control al imprimantei.

#### Activarea modului Hârtie cu antet alternativ prin utilizarea meniurilor din panoul de control al imprimantei

- 1. Din ecranul principal al panoului de control al imprimantei, glisați de la dreapta la stânga până la afișarea meniului Setări. Atingeți pictograma Setări pentru a deschide meniul.
- 2. Deschideți următoarele meniuri:
	- Gestionare tăvi
	- Mod antet alternativ
- 3. Selectați Activat, apoi atingeți butonul Salvare sau apăsați butonul OK.

# <span id="page-35-0"></span>Încărcarea și imprimarea plicurilor

#### Introducere

Informațiile următoare descriu modul de imprimare și de încărcare a plicurilor. Utilizați doar tava 1 pentru imprimarea pe plicuri. În tava 1 încap maxim 10 plicuri.

Pentru a imprima plicuri utilizând opțiunea de alimentare manuală, urmați pașii de mai jos pentru a selecta setările corecte din driverul de imprimare și apoi încărcați plicurile în tavă, după trimiterea operației de imprimare la imprimantă.

#### Imprimarea plicurilor

- 1. Din programul software, selectați opțiunea Imprimare.
- 2. Selectați imprimanta din lista de imprimante, apoi faceți clic pe sau atingeți butonul Proprietăți sau Preferințe pentru a deschide driverul de imprimare.
- **W** NOTĂ: Numele butonului variază în funcție de programul software.
- 178 NOTĂ: Pentru a accesa aceste caracteristici dintr-un ecran de Start Windows 8 sau 8.1, selectați Dispozitive, selectați Imprimare și apoi selectați imprimanta.
- 3. Faceți clic pe sau atingeți fila Hârtie/Calitate.
- 4. În lista verticală Dimensiune hârtie, selectați dimensiunea corectă pentru plicuri.
- 5. În lista verticală Tip hârtie, selectați Plic.
- 6. În lista verticală Sursă hârtie, selectați Alimentare manuală.
- 7. Faceți clic pe butonul OK pentru a închide caseta de dialog Proprietăți document.
- 8. În caseta de dialog **Imprimare**, faceți clic pe butonul **OK** pentru a imprima operația.

#### Orientarea plicurilor

Încărcați plicurile în oricare din aceste orientări:

Cu faţa în jos

Marginea de sus spre partea din spate a imprimantei

Cu faţa în jos

Marginea superioară orientată către imprimantă

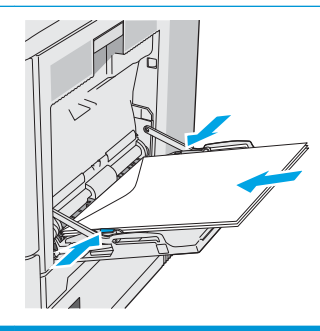
## Încărcarea și imprimarea etichetelor

#### Introducere

Pentru a imprima pe coli de etichete, utilizați tava 2 sau una dintre tăvile opționale de 550 de coli. Tava 1 nu acceptă etichete.

Pentru a imprima plicuri utilizând opțiunea de alimentare manuală, urmați pașii de mai jos pentru a selecta setările corecte din driverul de imprimare și apoi încărcați etichetele în tavă, după trimiterea operației de imprimare la imprimantă. Când utilizați alimentarea manuală, imprimanta așteaptă să imprime operația până când detectează faptul că tava a fost deschisă și închisă.

#### Alimentarea manuală a etichetelor

- 1. Din programul software, selectați opțiunea Imprimare.
- 2. Selectați imprimanta din lista de imprimante, apoi faceți clic pe sau atingeți butonul Proprietăți sau Preferințe pentru a deschide driverul de imprimare.
- **W** NOTĂ: Numele butonului variază în funcție de programul software.
- **WANDTA:** Pentru a accesa aceste caracteristici dintr-un ecran de Start Windows 8 sau 8.1, selectați Dispozitive, selectați Imprimare și apoi selectați imprimanta.
- 3. Faceți clic pe sau atingeți fila Hârtie/Calitate.
- 4. În lista verticală **Dimensiune hârtie**, selectați dimensiunea corectă pentru colile de etichete.
- 5. În lista verticală Tip hârtie, selectați Etichete.
- 6. În lista verticală Sursă hârtie, selectați Alimentare manuală.
- NOTĂ: Când utilizați alimentarea manuală, imprimanta imprimă din tava cu numărul cel mai mic, care este configurată pentru dimensiunea corectă a hârtiei, astfel încât nu este necesar să specificați o anumită tavă. De exemplu, dacă tava 2 este configurată pentru etichete, imprimanta va imprima din tava 2. Dacă tava 3 este instalată și configurată pentru etichete, dar tava 2 nu este configurată pentru etichete, imprimanta va imprima din tava 3.
- 7. Faceți clic pe butonul OK pentru a închide caseta de dialog Proprietăți document.
- 8. În caseta de dialog **Imprimare**, faceți clic pe butonul **OK** pentru a imprima operația.

9. Încărcați colile de etichete cu fața în sus, cu partea de sus a colii spre partea dreaptă a imprimantei.

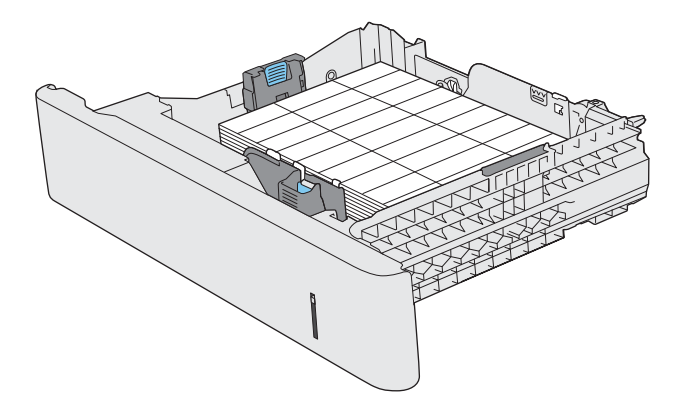

## Utilizarea capsatorului comod (numai pentru modelul c)

Capsatorul comod poate capsa lucrări de până la 20 de coli de hârtie de 75 g/m<sup>2</sup>.

 $\triangle$  ATENTIE: Pentru a evita deteriorarea imprimantei, nu încercați să capsați alte materiale diferite de hârtie.

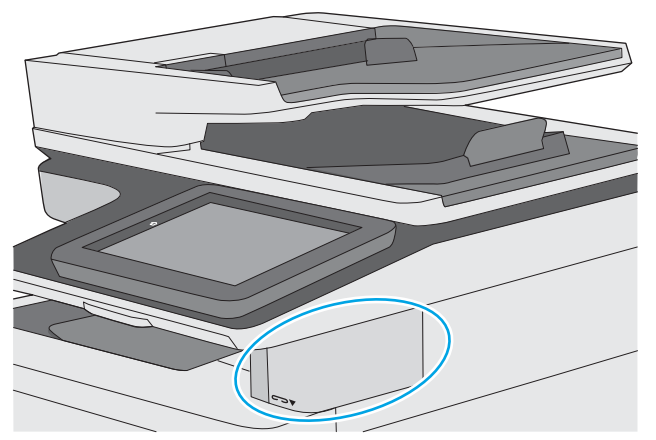

- 1. Introduceți teancul de hârtie în fanta din partea frontală a capsatorului.
- 2. Așteptați capsarea paginilor introduse. Capsatorul se activează atunci când detectează hârtie și emite un sunet de capsare.

NOTĂ: Dacă imprimanta este în modul Oprire, este posibil să existe o scurtă întârziere.

3. Scoateți hârtia capsată din fantă.

În cazul în care capsatorul nu eliberează hârtia, urmați pașii de mai jos pentru a rezolva problema.

 $\bigtriangleup$  AVERTISMENT! Pentru a evita rănirea, nu introduceți degetul în interiorul zonei de capsare încercând să eliberați hârtia.

- 1. Deschideți și închideți ușa capsatorului și apoi încercați să scoateți hârtia.
- 2. Dacă hârtia este în continuare înțepenită, asigurați-vă că ușa capsatorului este închisă, iar apoi opriți imprimanta și porniți-o din nou.

# 3 Consumabile, accesorii și componente

### Pentru informații suplimentare:

- Comandarea de consumabile, accesorii și componente
- $\bullet$  Înlocuirea cartuselor de toner
- · Înlocuirea unității de colectare a tonerului
- $\bullet$  Înlocuirea cartușului de capse (pentru modelul c)

Următoarele informații sunt corecte la momentul publicării.

Pentru asistență video, consultați www.hp.com/videos/LaserJet.

Pentru informațiile curente, consultați [www.hp.com/support/colorljE57540mfp.](http://www.hp.com/support/colorljE57545mfp)

Asistența completă oferită de HP pentru imprimantă include următoarele informații:

- Instalare și configurare
- Învățare și utilizare
- Rezolvarea problemelor
- Descărcări de software și actualizări de firmware
- Alăturarea la forumuri de asistență
- Găsirea de informații despre garanție și reglementări

## <span id="page-41-0"></span>Comandarea de consumabile, accesorii și componente

### **Comandare**

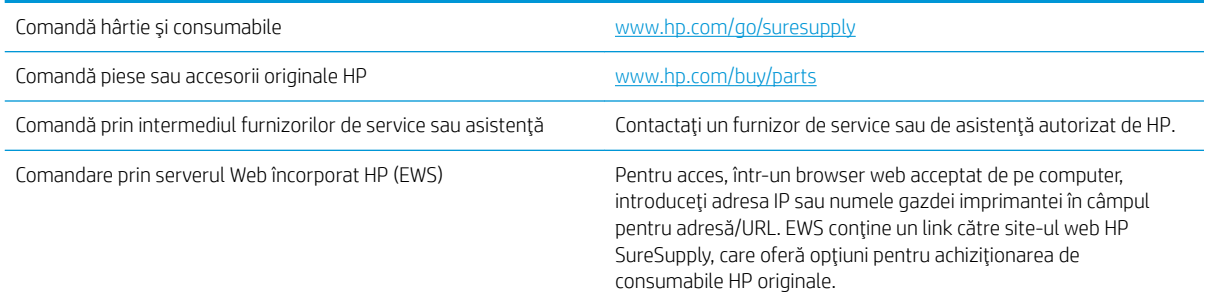

### Consumabile și accesorii

Pentru a achiziționa cartușe de toner, contactați reprezentantul de servicii gestionate. Asigurați-vă că știți numărul de model al produsului, care apare pe eticheta produsului de pe capacul din spate al imprimantei.

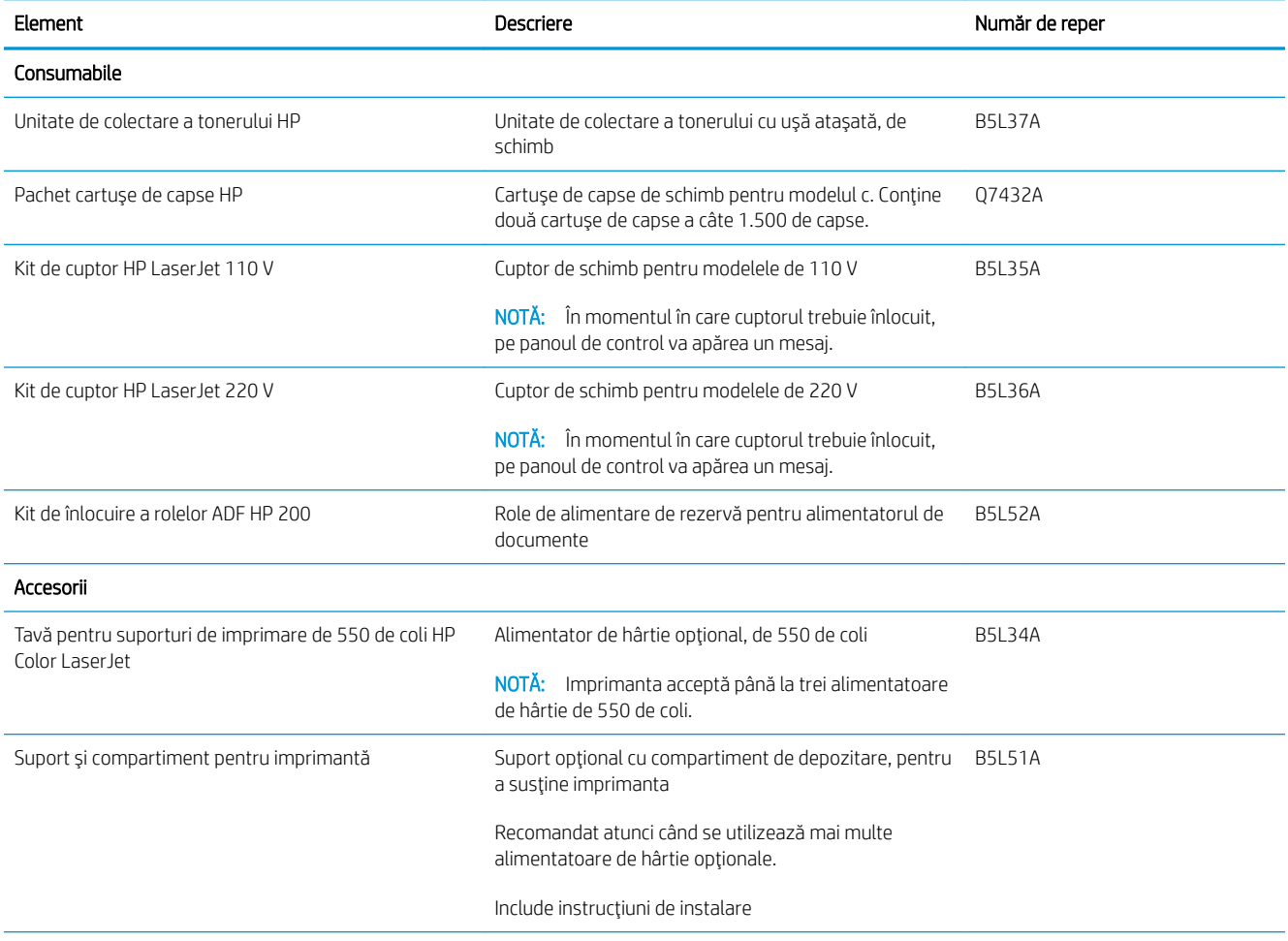

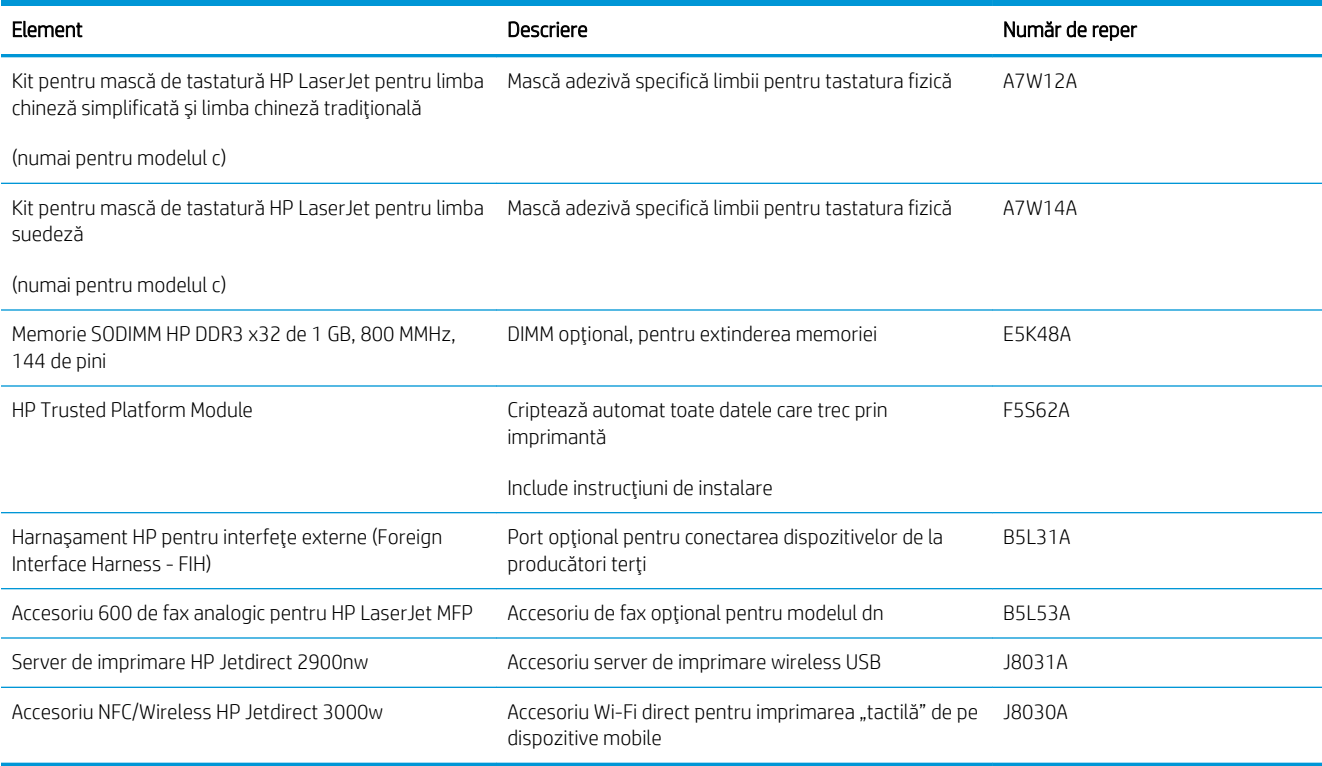

### Componente care pot fi reparate de client

Componentele care pot fi reparate de către client (CSR) sunt disponibile pentru numeroase imprimante HP LaserJet, pentru a reduce timpul de reparație. Mai multe informații despre programul CSR și beneficiile acestuia pot fi găsite la adresele [www.hp.com/go/csr-support](http://www.hp.com/go/csr-support) și [www.hp.com/go/csr-faq](http://www.hp.com/go/csr-faq).

Componentele de schimb HP originale pot fi comandate la adresa [www.hp.com/buy/parts](http://www.hp.com/buy/parts) sau contactând un furnizor de service sau de asistență autorizat de HP. La comandare, va fi necesară una din următoarele informații: numărul de reper, numărul de serie (se află în partea din spate a imprimantei), numărul de produs sau numele imprimantei.

- Componentele ce pot fi înlocuite de client și sunt listate ca Obligatorii urmează a fi instalate de către client, dacă nu doriți să plătiți personalul de service HP pentru a efectua reparația. Pentru aceste componente, asistența la sediul clientului sau pentru returnare la depozit nu este acoperită de garanția imprimantei HP.
- Componentele ce pot fi înlocuite de către client și sunt listate ca Optionale pot fi instalate la cererea dvs. de către personalul de service HP fără nicio taxă suplimentară pe durata perioadei de garanție a imprimantei.

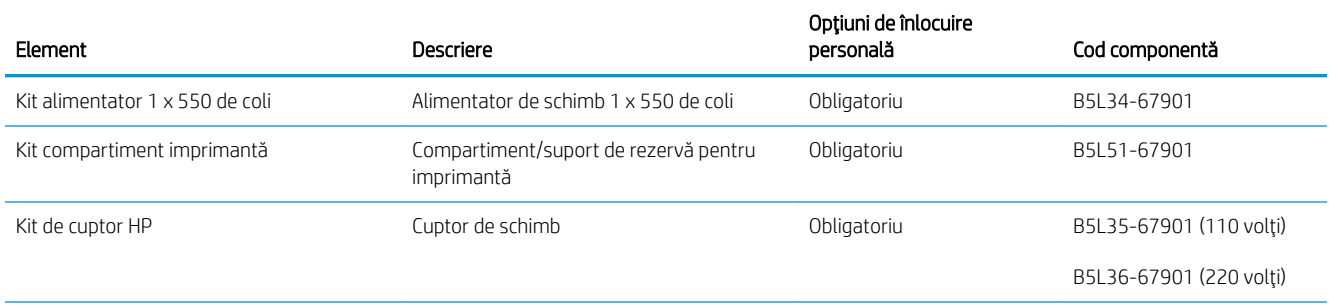

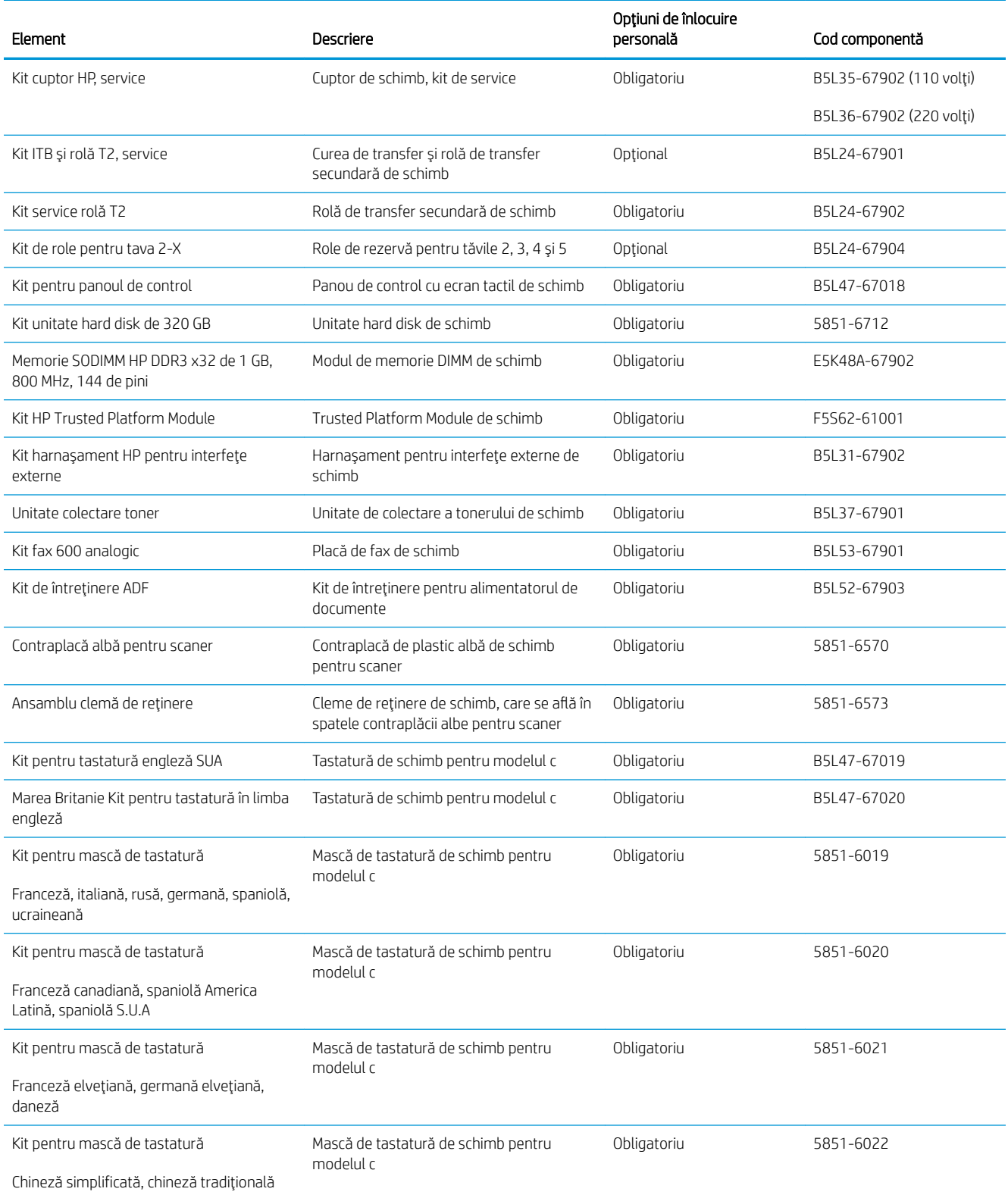

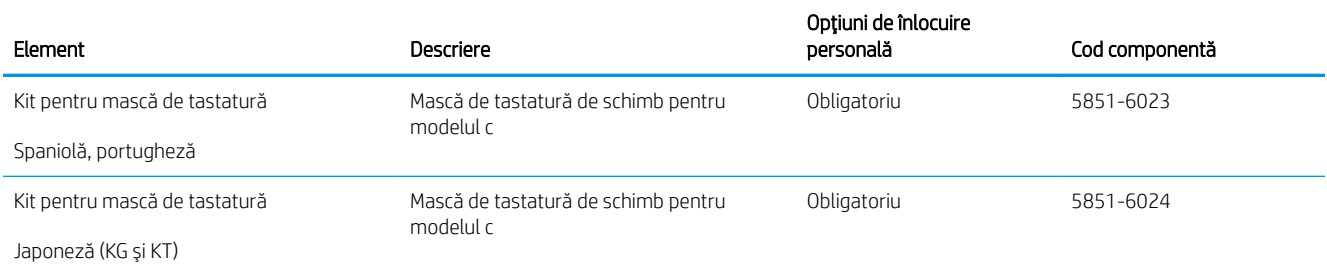

## <span id="page-45-0"></span>Înlocuirea cartuşelor de toner

### **Introducere**

Următoarele informații conțin detalii referitoare la cartușele de toner pentru imprimantă și includ instrucțiuni pentru înlocuirea acestora.

- Informații despre cartușul de toner
- Scoateți și înlocuiți cartușele.

#### Informații despre cartușul de toner

Această imprimantă anunță când nivelul cartușului de toner este scăzut și foarte scăzut. Durata de viață efectivă rămasă a cartușului de toner poate varia. Este bine să aveți un cartuș de schimb disponibil, pe care să îl puteți instala când calitatea imprimării nu mai este acceptabilă.

Pentru cumpărarea de cartușe sau verificarea compatibilității cartușelor pentru imprimantă, accesați HP SureSupply la [www.hp.com/go/suresupply.](http://www.hp.com/go/suresupply) Derulați până la capătul de jos al paginii și verificați dacă țara/ regiunea este corectă.

Imprimanta utilizează patru culori și dispune de cartușe de toner separate pentru fiecare culoare: galben (Y), magenta (M), cian (C) și negru (K). Cartușele de toner sunt în interiorul ușii frontale.

 $\mathbb{F}$  NOTÅ: Cartusele de toner de mare capacitate contin o cantitate mai mare de toner decât cartusele standard, pentru un număr mai mare de pagini. Pentru informații suplimentare, accesați [www.hp.com/go/](http://www.hp.com/go/learnaboutsupplies) learnaboutsupplies.

Nu scoateți cartușul de toner din ambalaj până când nu este momentul să fie înlocuit.

ATENȚIE: Pentru a preveni deteriorarea cartușului de toner, nu îl expuneți la lumină mai mult de câteva minute. Acoperiți cilindrul fotosensibil verde în cazul în care cartușul de toner trebuie scos din imprimantă pentru o perioadă de timp mai îndelungată.

Ilustrația de mai jos arată componentele cartușului de toner.

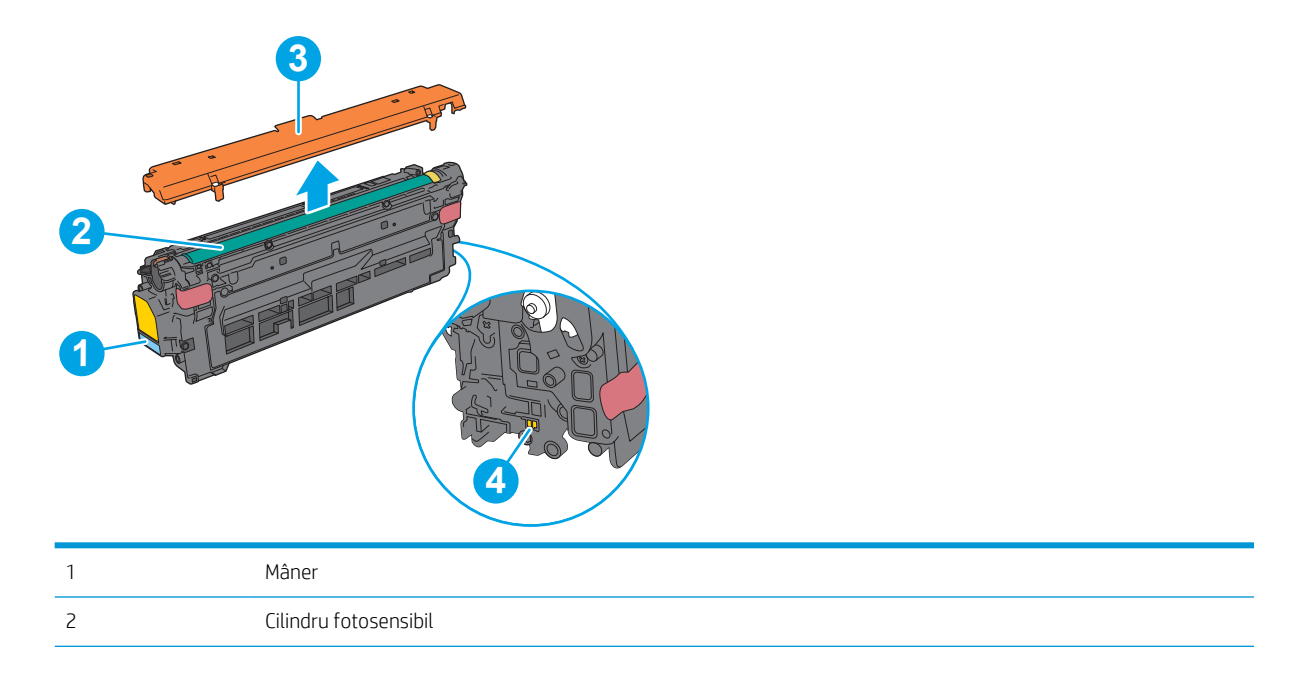

<span id="page-46-0"></span>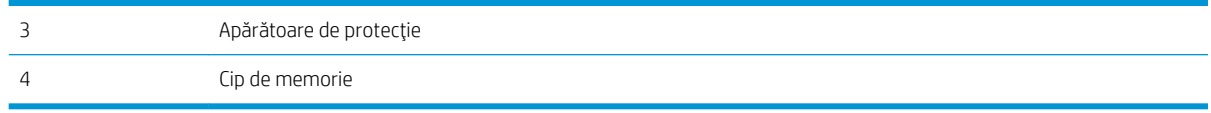

A ATENȚIE: Dacă tonerul ajunge pe îmbrăcăminte, curățați-l utilizând o cârpă uscată și spălați îmbrăcămintea în apă rece. Apa fierbinte impregnează tonerul în țesătură.

NOTĂ: Informații referitoare la reciclarea cartușelor de toner uzate pot fi găsite pe cutia acestora.

### Scoateți și înlocuiți cartușele.

1. Deschideți ușa frontală.

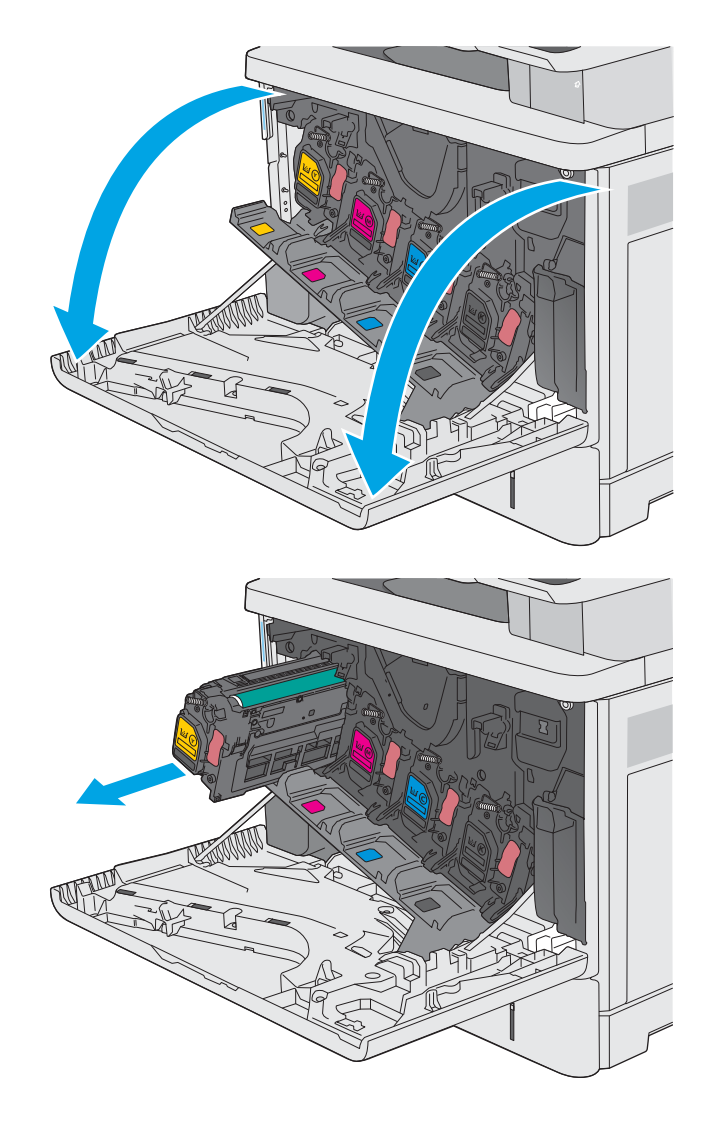

2. Prindeți mânerul cartușului de toner uzat și trageți-l afară pentru a-l scoate.

3. Scoateți noul cartuș de toner din învelișul de protecție prin ruperea benzii de plastic și deschiderea pachetului. Păstrați toate ambalajele în vederea reciclării cartușului de toner uzat.

4. Scoateți protecția de pe cartușul de toner.

5. Susțineți cartușul de toner din partea inferioară cu o mână, în timp ce mențineți mânerul cartuşului cu cealaltă. Aliniați cartuşul de toner cu slotul acestuia de pe raft şi introduceţi-l în imprimantă.

<mark>NOTĂ:</mark> Evitați să atingeți cilindrul fotosensibil verde. Amprentele de pe cilindrul fotosensibil pot cauza defecte de imprimare.

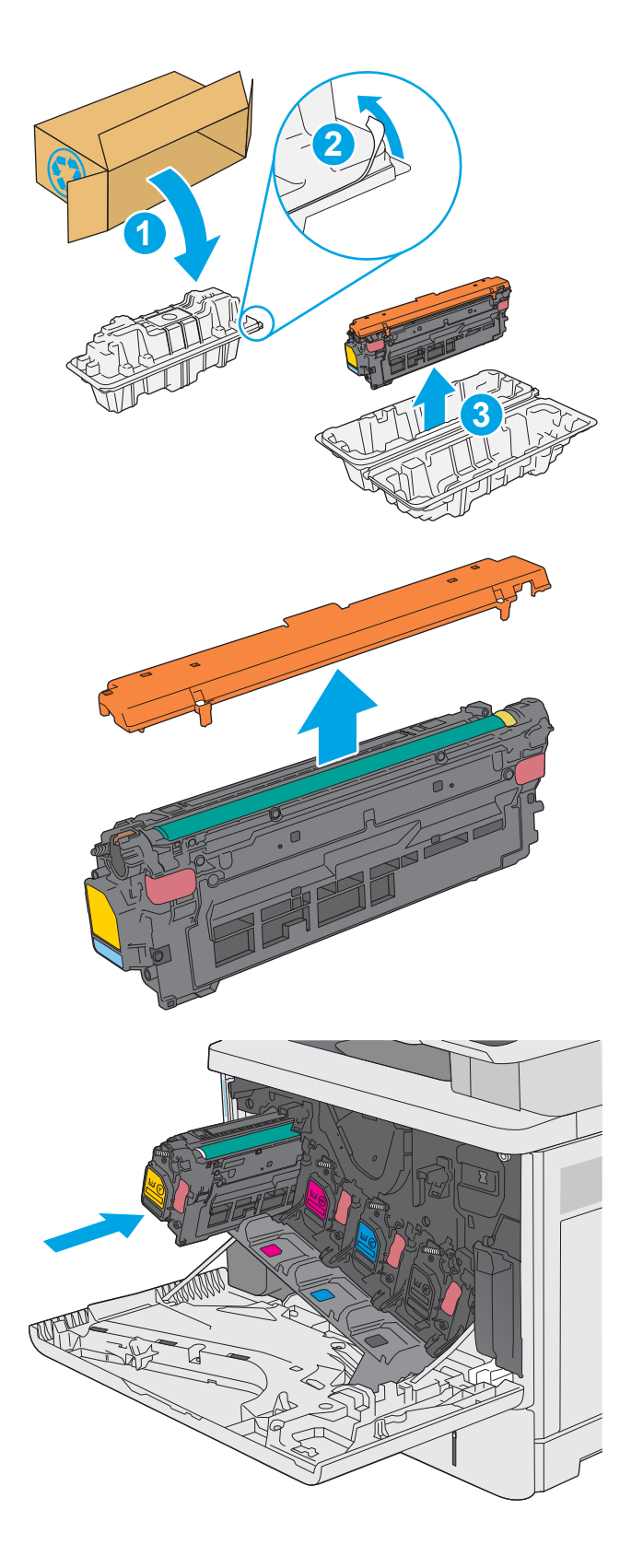

6. Închideți ușa frontală.

7. Puneți cartușul de toner uzat în cutia în care a fost livrat cartuşul nou sau folosiți o cutie mare de carton şi umpleţi-o cu mai multe cartuşe care trebuie înlocuite. Pentru informații despre reciclare, consultați ghidul de reciclare ataşat.

În SUA, în cutie este inclusă o etichetă de expediere pre-plătită. În alte ţări/regiuni, accesaţi <u>www.hp.com/recycle</u> pentru a imprima o etichetă de expediere pre-plătită.

Lipiţi pe cutie eticheta de livrare pre-plătită şi returnați cartuşul uzat la HP pentru reciclare.

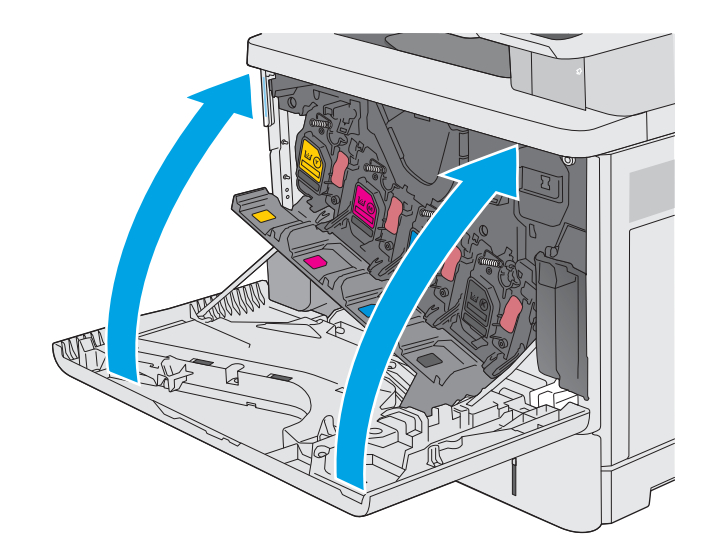

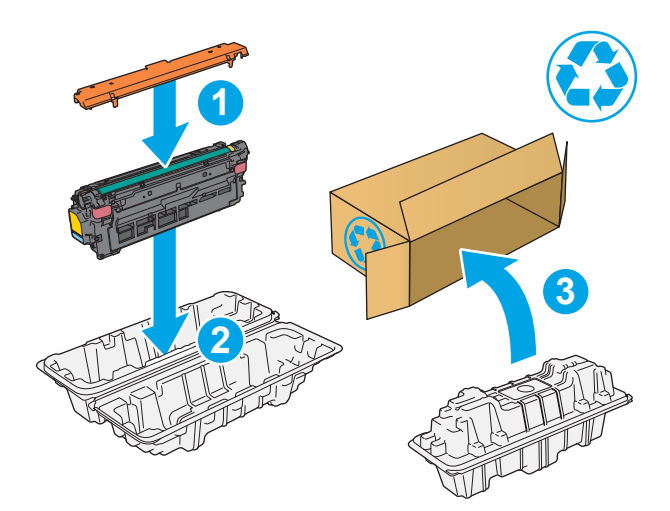

## <span id="page-49-0"></span>Înlocuirea unității de colectare a tonerului

### **Introducere**

Următoarele informații conțin detalii referitoare la unitatea de colectare a tonerului pentru imprimantă și includ instrucțiuni pentru înlocuirea acesteia.

Imprimanta arată când o unitate de colectare a tonerului este aproape plină sau umplută complet. Atunci când este umplută complet, imprimarea se oprește până la înlocuirea unități de conectare a tonerului.

Pentru a cumpăra o unitate de colectare a tonerului (număr de reper B5L37A), accesați HP Parts Store la [www.hp.com/buy/parts.](http://www.hp.com/buy/parts)

MOTĂ: Unitatea de colectare a tonerului este concepută pentru o singură utilizare. Nu încercați să goliți unitatea de colectare a tonerului și să o refolosiți. Procedând astfel, riscați ca tonerul să se verse în interiorul imprimantei, ceea ce va reduce calitatea imprimării. După utilizare, returnați unitatea de colectare a tonerului prin programul de reciclare al HP Planet Partners.

A ATENȚIE: Dacă tonerul ajunge pe îmbrăcăminte, curățați-l utilizând o cârpă uscată și spălați îmbrăcămintea în apă rece. Apa fierbinte impregnează tonerul în țesătură.

#### Scoaterea și înlocuirea unității de colectare a tonerului

1. Deschideți ușa frontală.

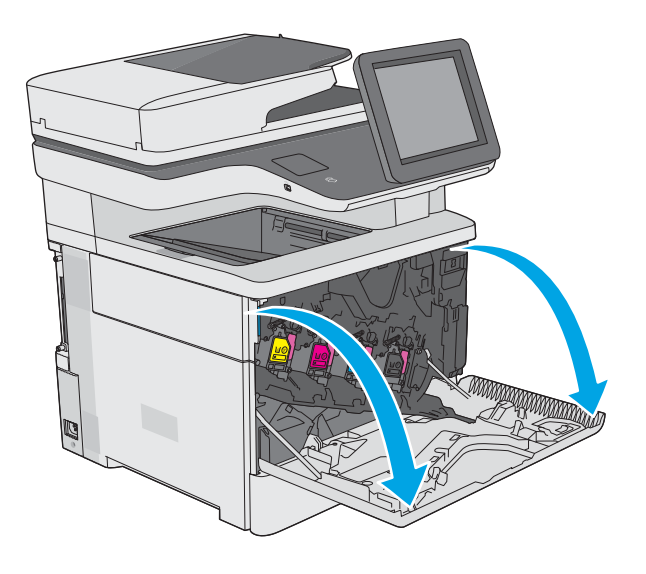

2. Deschideți ușa unității de colectare a tonerului, aflată în partea din stânga sus a imprimantei.

3. Trageți unitatea de colectare a tonerului și ușa

ataşată.

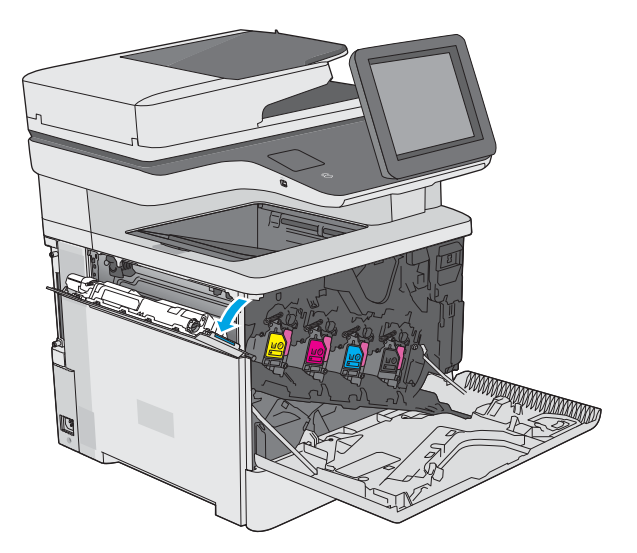

- y y y y
- 4. Scoateți noua unitate de colectare a tonerului din ambalaj.

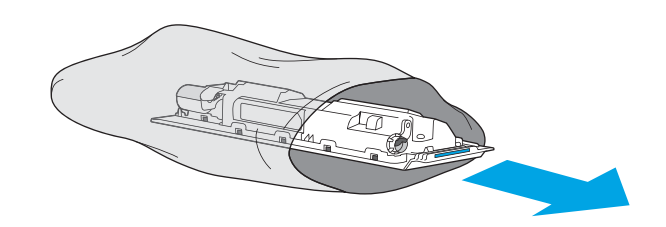

5. Instalați în imprimantă noua unitate de colectare a tonerului și uşa ataşată. Aliniați urechile de pe uşă cu fantele din imprimantă.

- 6. Închideți ușa unității de colectare a tonerului.
- y y y y y

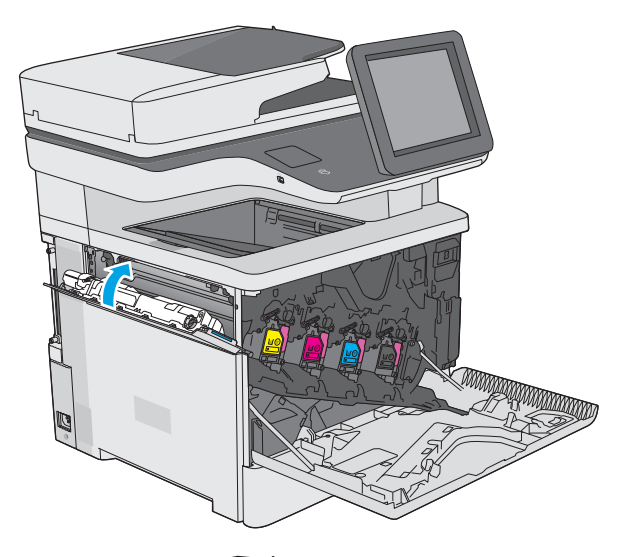

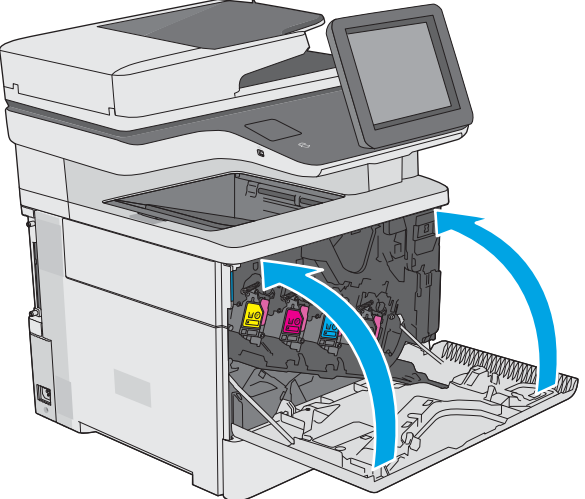

7. Închideți ușa frontală.

Pentru reciclarea unității uzate de colectare a tonerului, urmaţi instrucţiunile care însoţesc noua unitate de colectare a tonerului.

## <span id="page-52-0"></span>Înlocuirea cartușului de capse (pentru modelul c)

#### Introducere

Următoarele informații conțin detalii referitoare la cartușele de capse pentru imprimantă și includ instrucțiuni pentru înlocuirea acestora.

Pentru a achiziționa un pachet de două cartușe de capse (număr de reper Q7432A), accesați HP Parts Store la [www.hp.com/buy/parts.](http://www.hp.com/buy/parts) Fiecare cartuş conține 1.500 de capse.

### Scoaterea și înlocuirea cartușului de capse

1. Deschideți capacul capsatorului.

NOTĂ: Deschiderea ușii capsatorului va dezactiva capsatorul.

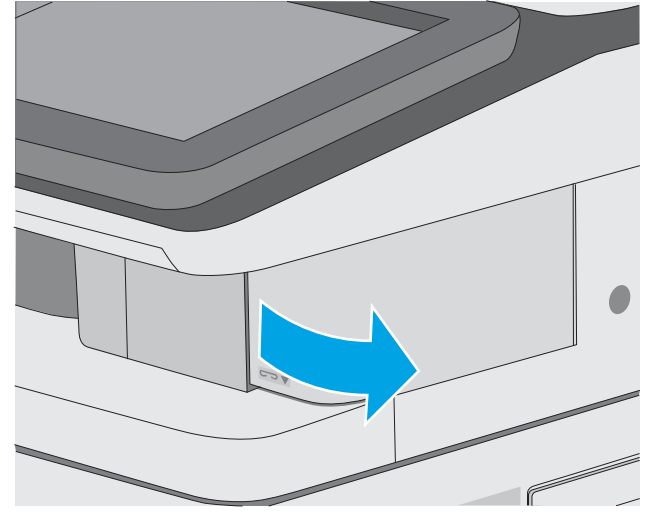

2. Scoateți cartușul de capse din imprimantă.

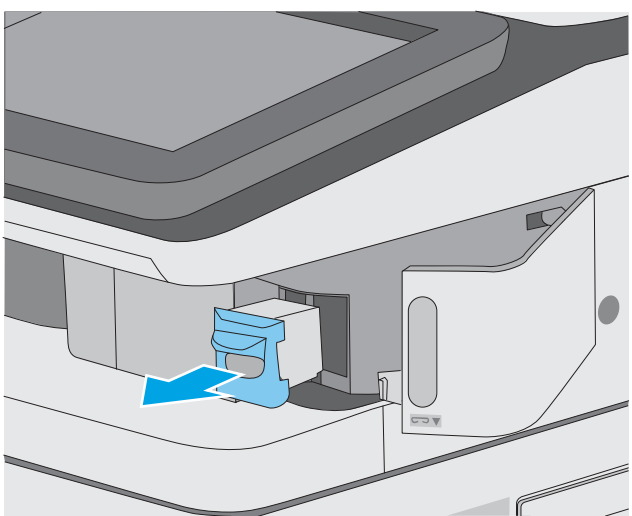

3. Introduceți cartușul de capse nou prin deschizătura din uşa capsatorului.

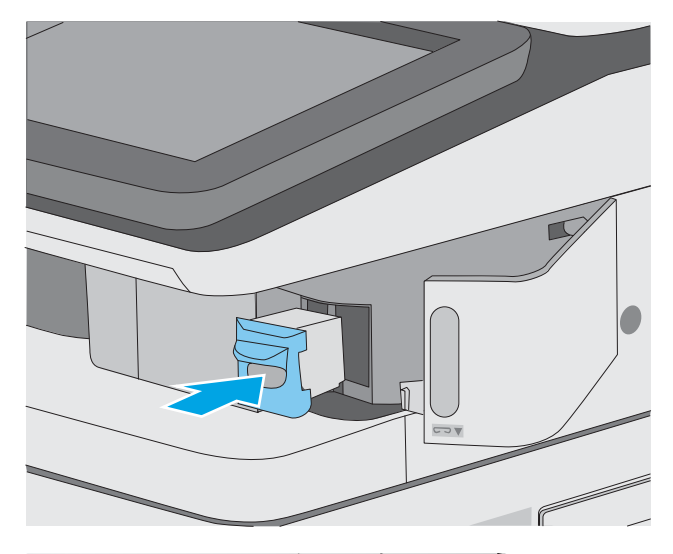

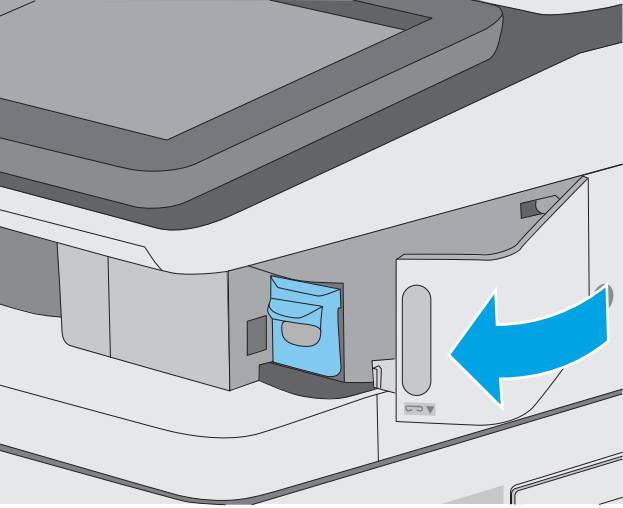

4. Închideți capacul capsatorului.

# 4 Imprimarea

## Pentru informații suplimentare:

- Activități de imprimare (Windows)
- Activități de imprimare (macOS)
- Stocarea operațiilor de imprimare în imprimantă pentru imprimare ulterioară sau în mod confidențial
- Imprimarea prin portul USB

Următoarele informații sunt corecte la momentul publicării.

Pentru asistență video, consultați www.hp.com/videos/LaserJet.

Pentru informațiile curente, consultați [www.hp.com/support/colorljE57540mfp.](http://www.hp.com/support/colorljE57545mfp)

Asistența completă oferită de HP pentru imprimantă include următoarele informații:

- · Instalare și configurare
- Învățare și utilizare
- Rezolvarea problemelor
- Descărcări de software și actualizări de firmware
- Alăturarea la forumuri de asistență
- Găsirea de informații despre garanție și reglementări

## <span id="page-55-0"></span>Activități de imprimare (Windows)

### Modul de imprimare (Windows)

Procedura următoare descrie procesul de imprimare de bază pentru Windows.

- 1. Din programul software, selectați opțiunea Imprimare.
- 2. Selectați imprimanta din lista de imprimante. Pentru a schimba setările, faceți clic pe butonul Proprietăți sau Preferințe pentru a deschide driverul de imprimare.
	- **EZ NOTĂ:** Numele butonului variază în funcție de programul software.
	- 137 NOTĂ: La Windows 10, 8.1 și 8, aceste aplicații vor avea o altă dispunere, cu caracteristici diferite de descrierile de mai jos ale aplicațiilor pentru desktop. Pentru a accesa caracteristica de imprimare de pe aplicația ecran de Start, parcurgeți următorii pași:
		- Windows 10: Selectați Imprimare și apoi selectați imprimanta.
		- Windows 8.1 sau 8: Selectați Dispozitive, selectați Imprimareși apoi selectați imprimanta.

Pentru driverul HP PCL-6 V4, aplicația HP AiO pentru imprimare la distanță descarcă caracteristici suplimentare pentru drivere atunci când opțiunea Mai multe setări este selectată.

**EX NOTĂ:** Pentru informații suplimentare, faceți clic pe butonul Ajutor (?) din driverul de imprimare.

- 3. Faceți clic pe filele din driverul de imprimare pentru a configura opțiunile disponibile. De exemplu, setați orientarea hârtiei în fila Finisare și configurați setările pentru sursa hârtiei, tipul de hârtie, dimensiunea de hârtie și calitate în fila Hârtie/Calitate.
- 4. Faceți clic pe butonul OK pentru a reveni la caseta de dialog Imprimare. Selectați numărul de exemplare de imprimat de pe acest ecran.
- 5. Faceți clic pe butonul Imprimare pentru a imprima operația.

#### Imprimarea automată pe ambele fețe (Windows)

Utilizați această procedură pentru imprimantele care au un duplexor automat instalat. Dacă imprimanta nu are un duplexor automat instalat sau pentru a imprima pe tipuri de hârtie pe care duplexorul nu le acceptă, puteti imprima manual pe ambele fețe.

- 1. Din programul software, selectați opțiunea Imprimare.
- 2. Selectați imprimanta din lista de imprimante, apoi faceți clic pe butonul Proprietăți sau pe butonul Preferinte pentru a deschide driverul de tipărire.
- **EZ NOTĂ:** Numele butonului variază în funcție de programul software.
- 137 NOTĂ: La Windows 10, 8.1 și 8, aceste aplicații vor avea o altă dispunere, cu caracteristici diferite de descrierile de mai jos ale aplicațiilor pentru desktop. Pentru a accesa caracteristica de imprimare de pe aplicația ecran de Start, parcurgeți următorii pași:
	- Windows 10: Selectați Imprimare și apoi selectați imprimanta.
	- Windows 8.1 sau 8: Selectați Dispozitive, selectați Imprimareși apoi selectați imprimanta.

Pentru driverul HP PCL-6 V4, aplicația HP AiO pentru imprimare la distanță descarcă caracteristici suplimentare pentru drivere atunci când opțiunea Mai multe setări este selectată.

- 3. Faceti clic pe fila Finisare.
- 4. Selectați **Imprimare pe ambele fețe**. Faceți clic pe butonul OK pentru a închide fereastra de dialog Proprietăți document.
- 5. În caseta de dialog **Imprimare**, faceți clic pe **Imprimare** pentru a imprima operația.

#### Imprimarea manuală pe ambele fețe (Windows)

Utilizați această procedură pentru imprimantele care nu au un duplexor automat instalat sau pentru a imprima pe hârtie pe care duplexorul nu o acceptă.

- 1. Din programul software, selectați opțiunea Imprimare.
- 2. Selectați imprimanta din lista de imprimante, apoi faceți clic pe butonul Proprietăți sau pe butonul Preferinte pentru a deschide driverul de tipărire.
	- **W** NOTĂ: Numele butonului variază în funcție de programul software.
	- **EX NOTĂ:** În Windows 10, 8.1 și 8, aceste aplicații vor avea altă configurație cu caracteristici diferite de ceea ce este descris mai jos pentru aplicațiile pentru desktop. Pentru a accesa funcția de imprimare dintr-o aplicație din ecranul Start, parcurgeți următorii pași:
		- Windows 10: selectați Imprimare, apoi selectați imprimanta.
		- Windows 8.1 sau 8: selectați Dispozitive, selectați Imprimare, apoi selectați imprimanta.

Pentru driverul HP PCL-6 V4, aplicația HP AiO Printer Remote descarcă caracteristici suplimentare pentru driver când este selectată opțiunea Mai multe setări.

- 3. Faceti clic pe fila Finisare.
- 4. Selectați **Imprimare pe ambele fețe (manual)**, apoi faceți clic pe OK pentru a închide caseta de dialog Proprietăți document.
- 5. În caseta de dialog Imprimare, faceți clic pe Imprimare pentru a imprima prima față a operației.
- 6. Scoateți topul imprimat din sertarul de ieșire și amplasați-l în tava 1.
- 7. Dacă vi se solicită, selectați butonul corespunzător de pe panoul de control pentru a continua.

### Imprimarea mai multor pagini pe coală (Windows)

- 1. Din programul software, selectați opțiunea Imprimare.
- 2. Selectați imprimanta din lista de imprimante, apoi faceți clic pe butonul Proprietăți sau pe butonul Preferințe pentru a deschide driverul de tipărire.
	- **W** NOTĂ: Numele butonului variază în funcție de programul software.
- 137 NOTĂ: La Windows 10, 8.1 și 8, aceste aplicații vor avea o altă dispunere, cu caracteristici diferite de descrierile de mai jos ale aplicațiilor pentru desktop. Pentru a accesa caracteristica de imprimare de pe aplicația ecran de Start, parcurgeți următorii pași:
	- Windows 10: Selectați Imprimare și apoi selectați imprimanta.
	- Windows 8.1 sau 8: Selectați Dispozitive, selectați Imprimareși apoi selectați imprimanta.

Pentru driverul HP PCL-6 V4, aplicația HP AiO pentru imprimare la distanță descarcă caracteristici suplimentare pentru drivere atunci când opțiunea Mai multe setări este selectată.

- 3. Faceti clic pe fila Finisare.
- 4. Selectați numărul de pagini pe coală din lista verticală Pagini pe coală.
- 5. Selectați opțiunile corecte pentru Imprimare chenar pagină ,Ordine pagini și Orientare. Faceți clic pe butonul OK pentru a închide fereastra de dialog Proprietăți document.
- 6. În caseta de dialog **Imprimare**, faceți clic pe **Imprimare** pentru a imprima operația.

#### Selectarea tipului de hârtie (Windows)

- 1. Din programul software, selectați opțiunea Imprimare.
- 2. Selectați imprimanta din lista de imprimante, apoi faceți clic pe butonul **Proprietăți** sau pe butonul Preferințe pentru a deschide driverul de tipărire.
	- **W** NOTĂ: Numele butonului variază în funcție de programul software.
	- 137 NOTĂ: La Windows 10, 8.1 și 8, aceste aplicații vor avea o altă dispunere, cu caracteristici diferite de descrierile de mai jos ale aplicatiilor pentru desktop. Pentru a accesa caracteristica de imprimare de pe aplicația ecran de Start, parcurgeți următorii pași:
		- · Windows 10: Selectați Imprimare și apoi selectați imprimanta.
		- · Windows 8.1 sau 8: Selectați Dispozitive, selectați Imprimareși apoi selectați imprimanta.

Pentru driverul HP PCL-6 V4, aplicația HP AiO pentru imprimare la distanță descarcă caracteristici suplimentare pentru drivere atunci când opțiunea Mai multe setări este selectată.

- 3. Faceți clic pe fila Hârtie/Calitate.
- 4. Selectați tipul de hârtie din lista verticală Tip hârtie.
- 5. Faceți clic pe butonul OK pentru a închide fereastra de dialog Proprietăți document. În caseta de dialog Imprimare, faceți clic pe Imprimare pentru a imprima operația.

Dacă tava trebuie să fie configurată, un mesaj de configurare a tăvii apare pe panoul de control al imprimantei.

- 6. Încărcați tava cu hârtia de tipul și dimensiunea specificată, apoi închideți tava.
- 7. Atingeți butonul OK pentru a accepta dimensiunea și tipul care au fost detectate sau atingeți butonul Modificare pentru a alege altă dimensiune sau alt tip de hârtie.
- 8. Selectați dimensiunea și tipul corect, apoi atingeți butonul OK.

#### Activități de imprimare suplimentare

Accesați [www.hp.com/support/colorljE57540mfp.](http://www.hp.com/support/colorljE57545mfp)

Sunt disponibile instrucțiuni pentru efectuarea unor sarcini de imprimare specifice, cum ar fi următoarele:

- Crearea și utilizarea de comenzi rapide sau presetări pentru imprimare
- Selectarea dimensiunii hârtiei sau utilizarea unei dimensiuni de hârtie personalizate
- · Selectarea orientării paginii
- Crearea unei broşuri
- · Scalarea unui document pentru a se încadra pe o anumită dimensiune de hârtie
- · Imprimarea primei sau ultimei pagini a documentului pe tipuri diferite de hârtie
- · Imprimarea de filigrane pe un document

## <span id="page-60-0"></span>Activități de imprimare (macOS)

### Modul de imprimare (macOS)

Procedura următoare descrie procesul de imprimare de bază pentru macOS.

- 1. Faceți clic pe meniul File (Fișier), apoi faceți clic pe opțiunea Print (Imprimare).
- 2. Selectați imprimanta.
- 3. Faceți clic pe Afișare detalii sau pe Exemplare și pagini, apoi selectați alte meniuri pentru a regla setările de imprimare.

**W** NOTĂ: Numele elementului variază în funcție de programul software.

4. Faceți clic pe butonul Print (Imprimare).

### Imprimare automată pe ambele fețe (macOS)

**W** NOTĂ: Aceste informații se aplică imprimantelor care au o unitate duplex automată.

- $\mathbb{R}^n$  NOTĂ: Această caracteristică este disponibilă dacă instalați driverul de imprimare HP. Este posibil să nu fie disponibilă dacă utilizați AirPrint.
	- 1. Faceți clic pe meniul File (Fișier), apoi faceți clic pe opțiunea Print (Imprimare).
	- 2. Selectati imprimanta.
	- 3. Faceți clic pe Afișare detalii sau pe Exemplare și pagini, apoi faceți clic pe meniul Aspect.

**W** NOTĂ: Numele elementului variază în funcție de programul software.

- 4. Selectați o opțiune de legare din lista derulantă Two-Sided (Față-verso).
- 5. Faceți clic pe butonul Print (Imprimare).

#### Imprimare manuală pe ambele fețe (macOS)

**W NOTĂ:** Această caracteristică este disponibilă dacă instalați driverul de imprimare HP. Este posibil să nu fie disponibilă dacă utilizați AirPrint.

- 1. Faceți clic pe meniul File (Fișier), apoi faceți clic pe opțiunea Print (Imprimare).
- 2. Selectați imprimanta.
- 3. Faceți clic pe Afișare detalii sau pe Exemplare și pagini, apoi faceți clic pe meniul Duplex manual.

**W** NOTĂ: Numele elementului variază în funcție de programul software.

- 4. Faceți clic pe caseta Manual Duplex (Duplex manual) și selectați o opțiune de legare.
- 5. Faceți clic pe butonul Print (Imprimare).
- 6. Deplasați-vă la imprimantă și scoateți toate hârtiile goale din tava 1.
- 7. Scoateți topul imprimat din sertarul de ieșire și puneți-l cu fața imprimată în jos în tava de alimentare.
- 8. Dacă vi se solicită, apăsați butonul corespunzător de pe panoul de control pentru a continua.

#### Imprimarea mai multor pagini pe coală (macOS)

- 1. Faceți clic pe meniul File (Fișier), apoi faceți clic pe opțiunea Print (Imprimare).
- 2. Selectați imprimanta.
- 3. Faceți clic pe Afișare detalii sau pe Exemplare și pagini, apoi faceți clic pe meniul Aspect.

**W** NOTĂ: Numele elementului variază în funcție de programul software.

- 4. Din lista derulantă Pages per Sheet (Pagini per coală), selectați numărul de pagini pe care doriți să le imprimați pe fiecare coală.
- 5. În zona Layout Direction (Direcție machetare), selectați ordinea și plasarea paginilor pe coală.
- 6. Din meniul Borders (Chenare), selectați tipul de chenar care va fi imprimat în jurul fiecărei pagini pe coală.
- 7. Faceți clic pe butonul Print (Imprimare).

#### Selectarea tipului de hârtie (macOS)

- 1. Faceți clic pe meniul File (Fisier), apoi faceți clic pe opțiunea Print (Imprimare).
- 2. Selectați imprimanta.
- 3. Faceți clic pe Afișare detalii sau pe Exemplare și pagini, apoi faceți clic pe meniul Hârtie și calitate sau pe meniul Hârtie/Calitate.

**EZ** NOTĂ: Numele elementului variază în funcție de programul software.

- 4. Selectați din opțiunile de Hârtie și calitate sau Hârtie/Calitate.
- NOTĂ: Această listă conține setul principal de opțiuni disponibile. Unele opțiuni nu sunt disponibile pe toate imprimantele.
	- Tip suport: Selectați opțiunea pentru tipul de hârtie pentru operația de imprimare.
	- Calitate imprimare: Selectați nivelul de rezoluție pentru operația de imprimare.
	- Imprimare până la margini: Selectați această opțiune pentru a imprima mai aproape de marginile hârtiei.
- 5. Faceți clic pe butonul Print (Imprimare).

#### Activități de imprimare suplimentare

Accesați [www.hp.com/support/colorljE57540mfp.](http://www.hp.com/support/colorljE57545mfp)

Sunt disponibile instrucțiuni pentru efectuarea unor sarcini de imprimare specifice, cum ar fi următoarele:

- Crearea și utilizarea de comenzi rapide sau presetări pentru imprimare
- Selectarea dimensiunii hârtiei sau utilizarea unei dimensiuni de hârtie personalizate
- · Selectarea orientării paginii
- Crearea unei broşuri
- · Scalarea unui document pentru a se încadra pe o anumită dimensiune de hârtie
- · Imprimarea primei sau ultimei pagini a documentului pe tipuri diferite de hârtie
- · Imprimarea de filigrane pe un document

### <span id="page-63-0"></span>Stocarea operațiilor de imprimare în imprimantă pentru imprimare ulterioară sau în mod confidențial

#### Introducere

Următoarele informații furnizează detalii privind procedurile de creare și imprimare a documentelor stocate în imprimantă. Aceste operații pot fi imprimate ulterior sau imprimate în mod confidențial.

- Crearea unei operații stocate (Windows)
- Crearea unei operatii stocate (macOS)
- Imprimarea unei operații stocate
- Stergerea unei operații stocate
- Informatiile trimise la imprimantă în scopuri de Contorizare a operațiilor

#### Crearea unei operații stocate (Windows)

Stocați operații pe imprimantă pentru imprimare în mod confidențial sau cu întârziere.

- 1. Din programul software, selectați opțiunea Imprimare.
- 2. Selectați imprimanta din lista de imprimante și apoi selectați Proprietăți sau Preferințe (numele variază în funcție de programul software).
	- **W** NOTĂ: Numele butonului variază în funcție de programul software.
	- **EX NOTĂ:** La Windows 10, 8.1 și 8, aceste aplicații vor avea altă dispunere, cu caracteristici diferite de ceea ce este descris mai jos pentru aplicațiile pentru desktop. Pentru a accesa funcția de imprimare dintr-o aplicație de pe ecranul de Start, parcurgeți următorii pași:
		- Windows 10: selectați Imprimare și apoi selectați imprimanta.
		- Windows 8.1 sau 8: selectați Dispozitive, selectați Imprimare și apoi selectați imprimanta.

Pentru driverul HP PCL-6 V4, aplicația HP AiO pentru imprimare la distanță descarcă caracteristici suplimentare pentru drivere atunci când opțiunea Mai multe setări este selectată.

- 3. Faceți clic pe fila Stocare operație.
- 4. Selectați opțiunea Mod Stocare operații.
	- Verificare și păstrare: Imprimați și verificați un exemplar al unei operații,apoi imprimați mai multe exemplare.
	- Operație personală: Operația nu se va imprima până când cineva nu va solicita acest lucru de la panoul de control al imprimantei. Pentru acest mod de stocare a operațiilor, puteți selecta una dintre opțiunile Setare operație privată/securizată. Dacă atribuiți operației un număr de identificare personală (PIN), trebuie să furnizați PIN-ul necesar la panoul de control. În cazul în care criptați operația, trebuie să introduceți parola solicitată de la panoul de control. Operația de imprimare este stearsă din memorie după ce se imprimă și se pierde dacă alimentarea imprimantei se întrerupe.
- <span id="page-64-0"></span>Copiere rapidă: Puteți imprima numărul solicitat de exemplare ale unei operații și puteți să stocați o copie a operației în memoria imprimantei, pentru a o putea imprima din nou mai târziu.
- · Operație stocată: Stocați o operație pe imprimantă și permiteți altor utilizatori să imprime operația în orice moment. Pentru acest mod de stocare a operațiilor, puteți selecta una dintre opțiunile Setare operatie privată/securizată. Dacă atribuiți operației un număr de identificare personală (PIN), persoana care imprimă operația trebuie să introducă PIN-ul solicitat la panoul de control. În cazul în care criptați operația, persoana care imprimă operația trebuie să introducă parola solicitată la panoul de control.
- 5. Pentru a folosí un nume de utilizator sau un nume de operație personalizat,faceți clic pe butonul Personalizat și apoi introduceți numele de utilizator sau numele operației.

Selectați opțiunea care se va utiliza dacă o altă operație stocată are deja acest nume:

- · Utilizare nume operație + (1-99): Adăugați un număr unic la sfârșitul numelui operației.
- Înlocuire fișier existent: Suprascrieți operația stocată existentă cu cea nouă.
- 6. Faceti clic pe butonul **OK** pentru a închide caseta de dialog **Proprietăți document**. În caseta de dialog Imprimare, faceți clic pe butonul Imprimare pentru a imprima operația.

#### Crearea unei operații stocate (macOS)

Stocați operații pe imprimantă pentru imprimare în mod confidențial sau cu întârziere.

- 1. Faceți clic pe meniul File (Fișier),apoi faceți clic pe opțiunea Print (Imprimare).
- 2. În meniul Imprimantă, selectați imprimanta.
- 3. În mod prestabilit,driverul de imprimare afişează meniul Exemplare și pagini. Deschideți lista derulantă a meniurilor,apoi faceți clic pe meniul Stocare operație.
- 4. Din lista derulanta Mod, selectați tipul de operație stocată.
	- Verificare și păstrare: Imprimați și verificați un exemplar al unei operații,apoi imprimați mai multe exemplare.
	- Operație personală: Operația nu se va imprima până când cineva nu va solicita acest lucru de la panoul de control al imprimantei. Dacă atribuiți operației un număr de identificare personală (PIN), trebuie să furnizați PIN-ul necesar la panoul de control. Operația de imprimare este ștearsă din memorie după ce se imprimă și se pierde dacă alimentarea imprimantei se întrerupe.
	- Copiere rapidă: Puteți imprima numărul solicitat de exemplare ale unei operații și puteți să stocați o copie a operației în memoria imprimantei, pentru a o putea imprima din nou mai târziu.
	- · Operație stocată: Stocați o operație pe imprimantă și permiteți altor utilizatori să imprime operația în orice moment. Dacă atribuiți operației un număr de identificare personală (PIN), persoana care imprimă operația trebuie să introducă PIN-ul solicitat la panoul de control.
- 5. Pentru a folosi un nume de utilizator sau un nume de operație personalizat,faceți clic pe butonul Personalizat și apoi introduceți numele de utilizator sau numele operației.

Selectați ce opțiune se va utiliza dacă o altă operație are deja numele respectiv.

- Utilizare nume operație + (1-99): Adăugați un număr unic la sfârșitul numelui operației.
- Înlocuire fișier existent: Suprascrieți operația stocată existentă cu cea nouă.
- <span id="page-65-0"></span>6. Dacă ați selectat opțiunea Operație stocată sau Operație personală la pasul 4, puteți proteja operația printr-un PIN. Tastați un număr din 4 cifre în câmpul Utilizare PIN pentru imprimare. Dacă alte persoane încearcă să imprime această operație, imprimanta le va solicita introducerea acestui cod PIN.
- 7. Faceți clic pe butonul Imprimare pentru a procesa operația.

#### Imprimarea unei operații stocate

Utilizați această procedură pentru a imprima un document care se află într-un dosar de stocare a operațiilor de pe imprimantă.

- 1. Din ecranul principal de pe panoul de control al imprimantei, selectați Imprimare, apoi selectați Imprimare din Stocare operatie.
- 2. În Operații stocate pentru imprimare, selectați Alegere și apoi selectați dosarul în care este salvat documentul.
- 3. Selectați documentul și apoi atingeți Selectare.

Dacă documentul este privat, introduceți codul PIN din patru cifre în câmpul Parolă, apoi selectați OK.

- 4. Pentru a ajusta numărul de exemplare, selectați caseta din partea stângă a butonului Imprimare, apoi selectați numărul de exemplare de la tastatura care se deschide. Selectați butonul Închidere **pentru** a închide tastatura.
- 5. Selectați Imprimare pentru a imprima documentul.

#### Stergerea unei operații stocate

Puteți să ștergeți documente care au fost salvate pe imprimantă atunci când nu mai sunt necesare. De asemenea, puteți regla numărul maxim de operații care pot fi stocate în imprimantă.

- Stergerea unei operații care este stocată pe imprimantă
- Modificarea limitei de stocare a operatiilor

#### Stergerea unei operații care este stocată pe imprimantă

Urmați acești pași pentru a șterge o operație care este stocată în memoria imprimantei.

- 1. În ecranul principal de pe panoul de control al imprimantei, selectați Imprimare.
- 2. Selectați Imprimare din Stocare operație.
- 3. Selectați Alegere și apoi selectați numele dosarului în care este stocată lucrarea.
- 4. Selectați numele operației.
- 5. Selectați butonul Coș de gunoi  $\overline{w}$  pentru a șterge operația.

Dacă operația este privată sau criptată, introduceți PIN-ul sau parola și apoi selectați OK.

6. Selectați Ștergere operații în solicitarea de confirmare.

#### Modificarea limitei de stocare a operațiilor

Când trimiteți o operație stocată în memoria imprimantei, aceasta suprascrie orice operație anterioară cu același nume de utilizator și de operație. Dacă o operație nu este deja stocată sub același nume de utilizator și de

<span id="page-66-0"></span>operație, iar imprimanta are nevoie de spațiu suplimentar, aceasta poate șterge alte operații stocate, începând cu cea mai veche. Urmați acești pași pentru a modifica numărul de operații pe care le poate stoca imprimanta:

- 1. În ecranul principal de pe panoul de control al imprimantei, selectați Setări.
- 2. Deschideți următoarele meniuri:
	- Copiere/Imprimare sau Imprimare
	- Gestionare operații stocate
	- Lim. stocare op. temp.
- 3. Utilizați tastatura pentru a introduce numărul de operații pe care să le stocheze imprimanta.
- 4. Selectați Finalizat pentru a salva setarea.

#### Informațiile trimise la imprimantă în scopuri de Contorizare a operațiilor

Operațiile de imprimare trimise de la driverele clientului (de ex., PC) pot trimite informații de identificare personală la dispozitivele de imprimare și imagine HP. Aceste informații pot include, dar fără a se limita la, numele de utilizator și numele de client de unde provine operația, care pot fi utilizate în scopuri de contorizare a operațiilor, așa cum sunt determinate de administratorul dispozitivului de imprimare. Aceste informații pot fi, de asemenea, stocate cu operația pe dispozitivul de stocare în masă (de ex., unitatea hard disk) al echipamentului imprimare atunci când se utilizează caracteristica de stocare a operațiilor.

## <span id="page-67-0"></span>Imprimarea prin portul USB

#### Introducere

Această imprimantă beneficiază de imprimare de pe USB prin acces simplu, astfel încât să puteți imprima rapid fișiere, fără a fi nevoie să le trimiteți de pe un computer. Imprimanta acceptă unități flash USB standard în portul USB de lângă panoul de control. Acesta acceptă următoarele tipuri de fișiere:

- .PDF
- .prn
- .pcl
- .ps
- .cht

#### Activarea portului USB pentru imprimare

Portul USB este dezactivat în mod implicit. Înainte de a utiliza această caracteristică, activați portul USB. Utilizați una dintre următoarele metode pentru a activa portul:

#### Metoda 1: Activați portul USB din meniurile panoului de control al imprimantei

- 1. Din ecranul principal al panoului de control al imprimantei, glisaţi până la afișarea meniului Setări. Atingeţi pictograma Setări pentru a deschide meniul.
- 2. Deschideți următoarele meniuri:
	- Setări USB
	- Setări Imprimare de pe unitate USB
	- Activare imprimare de pe unitate USB
- 3. Selectati optiunea Activat.

#### Metoda 2: Activați portul USB de pe serverul Web încorporat HP (numai imprimante conectate la rețea)

- 1. Deschideți serverul Web încorporat HP (EWS):
	- a. În ecranul principal de pe panoul de control al imprimantei, atingeți pictograma Informații n, apoi atingeţi pictograma Reţea  $\frac{p}{24}$  pentru a afişa adresa IP sau numele gazdei.
	- b. Deschideți un browser web și, în linia de adresă, tastați adresa IP sau numele gazdei exact cum sunt afișate pe panoul de control al imprimantei. Apăsați tasta Enter de pe tastatura computerului. Se deschide EWS.

#### https://10.10.XXXXX/

- $\mathbb{B}$  NOTÅ: Dacă browserul Web afișează un mesaj conform căruia este posibil ca accesarea site-ului Web să nu fie sigură, selectați opțiunea de accesare în continuare a site-ului Web. Accesarea acestui site Web nu va afecta computerul.
- 2. Deschideți fila Copiere/Imprimare.
- 3. În partea stângă a ecranului, faceți clic pe **Configurare Preluare de pe USB**.
- 4. Selectați caseta de validare Activare Preluare de pe USB.
- 5. Faceți clic pe Aplicare.

#### Imprimarea de pe o unitate flash USB

- 1. Introduceți unitatea flash USB în portul USB ușor accesibil.
- **W** NOTĂ: Portul poate fi acoperit. Pentru unele imprimante, capacul se deschide. Pentru alte imprimante, trageți capacul drept în afară pentru a-l scoate.
- 2. În ecranul principal de pe panoul de control al imprimantei, selectați Imprimare.
- 3. Selectați Imprimare de pe unitatea USB.
- 4. Atingeți Alegere și apoi selectați numele documentului de imprimat. Atingeți Selectare.

**E** NOTĂ: Este posibil ca documentul să fie într-un folder. Deschideți folderele, după cum este necesar.

- 5. Pentru a ajusta numărul de exemplare, atingeți câmpul cu numărul de exemplare din colțul din stânga jos al ecranului. Utilizați tastatura pentru a selecta numărul de exemplare de imprimat.
- 6. Selectați Imprimare pentru a imprima documentul.

# 5 Copiere

## Pentru informații suplimentare:

- Realizarea unei copii
- Copierea pe ambele fețe (duplex)
- · Opțiuni suplimentare la copiere
- · Activități suplimentare de copiere

Următoarele informații sunt corecte la momentul publicării.

Pentru asistență video, consultați www.hp.com/videos/LaserJet.

Pentru informațiile curente, consultați [www.hp.com/support/colorljE57540mfp.](http://www.hp.com/support/colorljE57545mfp)

Asistența completă oferită de HP pentru imprimantă include următoarele informații:

- · Instalare și configurare
- Învățare și utilizare
- Rezolvarea problemelor
- Descărcări de software și actualizări de firmware
- Alăturarea la forumuri de asistență
- Găsirea de informații despre garanție și reglementări

### <span id="page-71-0"></span>Realizarea unei copii

- 1. Asezați documentul cu fața în jos pe geamul scanerului sau așezați-l cu fața în sus în alimentatorul de documente și reglați ghidajele pentru hârtie astfel încât să corespundă dimensiunii documentului.
- 2. În ecranul principal de pe panoul de control al imprimantei, selectați Copiere.
- 3. În panoul Opțiuni, selectați numărul de copii.
- 4. Selectați Optimizare text/imagine pentru a obține o optimizare pentru tipul imaginii copiate: text, grafică sau fotografii. Selectați una dintre opțiunile predefinite.
- 5. Setați opțiunile marcate cu un triunghi galben înainte de a utiliza funcția de previzualizare.
	- NOTĂ: După previzualizarea scanării, aceste opțiuni sunt eliminate din lista principală Opțiuni și sunt rezumate în lista Opțiuni scanare preliminară. Pentru a modifica oricare dintre aceste opțiuni, revocați previzualizarea și începeți din nou.

Utilizarea funcției de previzualizare este opțională.

6. Atingeți panoul din partea dreaptă a ecranului pentru a previzualiza documentul. În ecranul de previzualizare, utilizați butoanele din partea dreaptă a ecranului pentru a regla opțiunile de previzualizare și pentru a rearanja, roti, introduce sau elimina pagini.

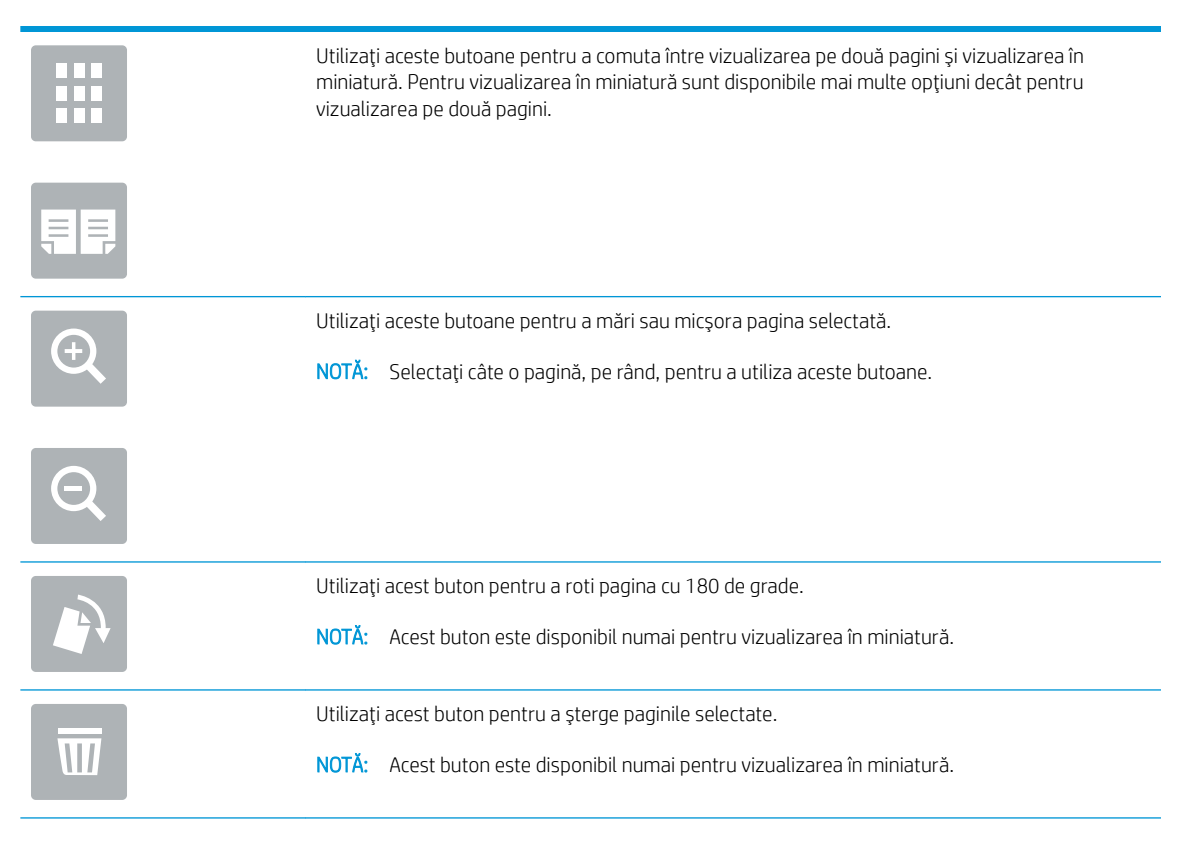
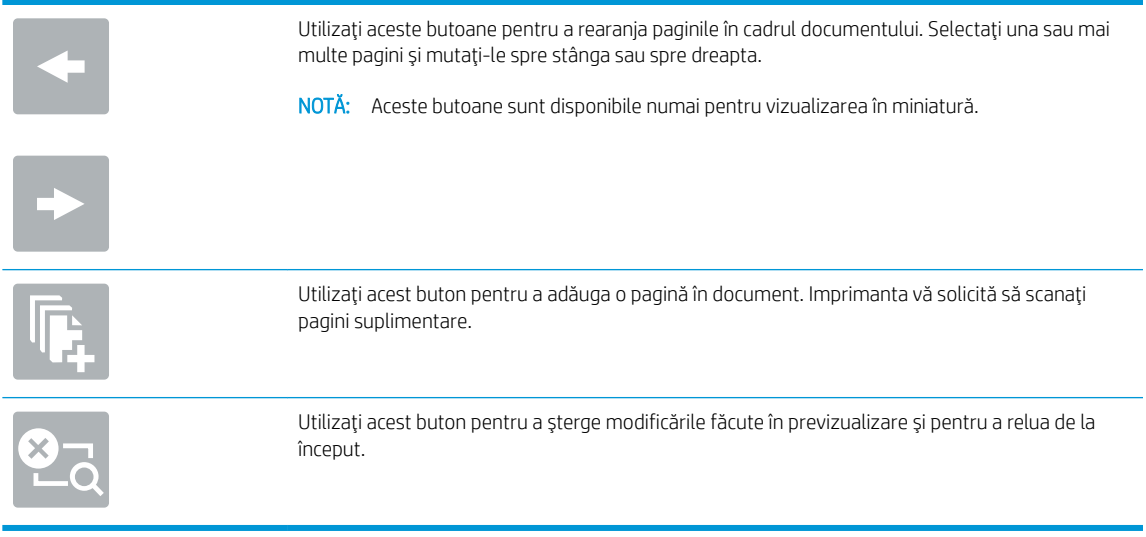

7. Atunci când documentul este pregătit, apăsați Pornire pentru a începe copierea.

# Copierea pe ambele fețe (duplex)

- 1. Asezați documentul cu fața în jos pe geamul scanerului sau așezați-l cu fața în sus în alimentatorul de documente și reglați ghidajele pentru hârtie astfel încât să corespundă dimensiunii documentului.
- 2. În ecranul principal de pe panoul de control al imprimantei, selectați Copiere.
- 3. În panoul Opțiuni, selectați Fețe original, apoi selectați opțiunea care descrie documentul original:
	- · Utilizați Detectare automată pentru a detecta dacă originalul este imprimat pe una sau ambele fețe ale paginii.
	- Utilizați 1 față pentru originalele imprimate pe o singură față a paginii.
	- Utilizați 2 fețe (stil carte) pentru originalele ale căror pagini se întorc la marginea din dreapta/stânga, în mod similar cărților. Dacă imaginea este de tip portret, paginile imprimate se vor întoarce pe marginea lungă. Dacă imaginea este de tip peisaj, paginile imprimate se vor întoarce pe marginea scurtă.
	- · Utilizați 2 fețe (stil pagină întoarsă) pentru originalele ale căror pagini se întorc la marginea de sus/jos, în mod similar calendarelor. Dacă imaginea este de tip portret, paginile imprimate se vor întoarce pe marginea scurtă. Dacă imaginea este de tip peisaj, paginile imprimate se vor întoarce pe marginea lungă.
- 4. Selectați fețele imprimate, apoi selectați una din următoarele opțiuni:
	- Corespondență cu originalul: Formatul copiei va fi același cu cel al originalului. De exemplu, dacă originalul este imprimat pe o singură faţă, copia va fi, de asemenea, realizată pe o singură faţă. Dacă, însă, administratorul a restricționat imprimarea pe o singură față, iar originalul este imprimat pe o singură față, copia va fi imprimată pe două fețe, stil carte.
	- O față: Copia va fi imprimată pe o singură față. Dacă, însă, administratorul a restricționat imprimarea pe o singură față, copia va fi imprimată pe două fețe, stil carte.
	- 2 fețe (stil carte): Paginile copiei se vor întoarce pe marginea din dreapta/stânga, în mod similar unei cărți. Dacă imaginea este de tip portret, paginile imprimate se vor întoarce pe marginea lungă. Dacă imaginea este de tip peisaj, paginile imprimate se vor întoarce pe marginea scurtă.
	- 2 fețe (stil pagină întoarsă): Paginile copiei se vor întoarce pe marginea de sus/jos, în mod similar unui calendar. Dacă imaginea este de tip portret, paginile imprimate se vor întoarce pe marginea scurtă. Dacă imaginea este de tip peisaj, paginile imprimate se vor întoarce pe marginea lungă.
- 5. Setaţi opţiunile marcate cu un triunghi galben înainte de a utiliza funcţia de previzualizare.
- NOTĂ: După previzualizarea scanării, aceste opțiuni sunt eliminate din lista principală Opțiuni și sunt rezumate în lista Opțiuni scanare preliminară. Pentru a modifica oricare dintre aceste opțiuni, revocați previzualizarea și începeți din nou.

Utilizarea funcției de previzualizare este opțională.

6. Atingeți panoul din partea dreaptă a ecranului pentru a previzualiza documentul. În ecranul de previzualizare, utilizați butoanele din partea dreaptă a ecranului pentru a regla opțiunile de previzualizare și pentru a rearanja, roti, introduce sau elimina pagini.

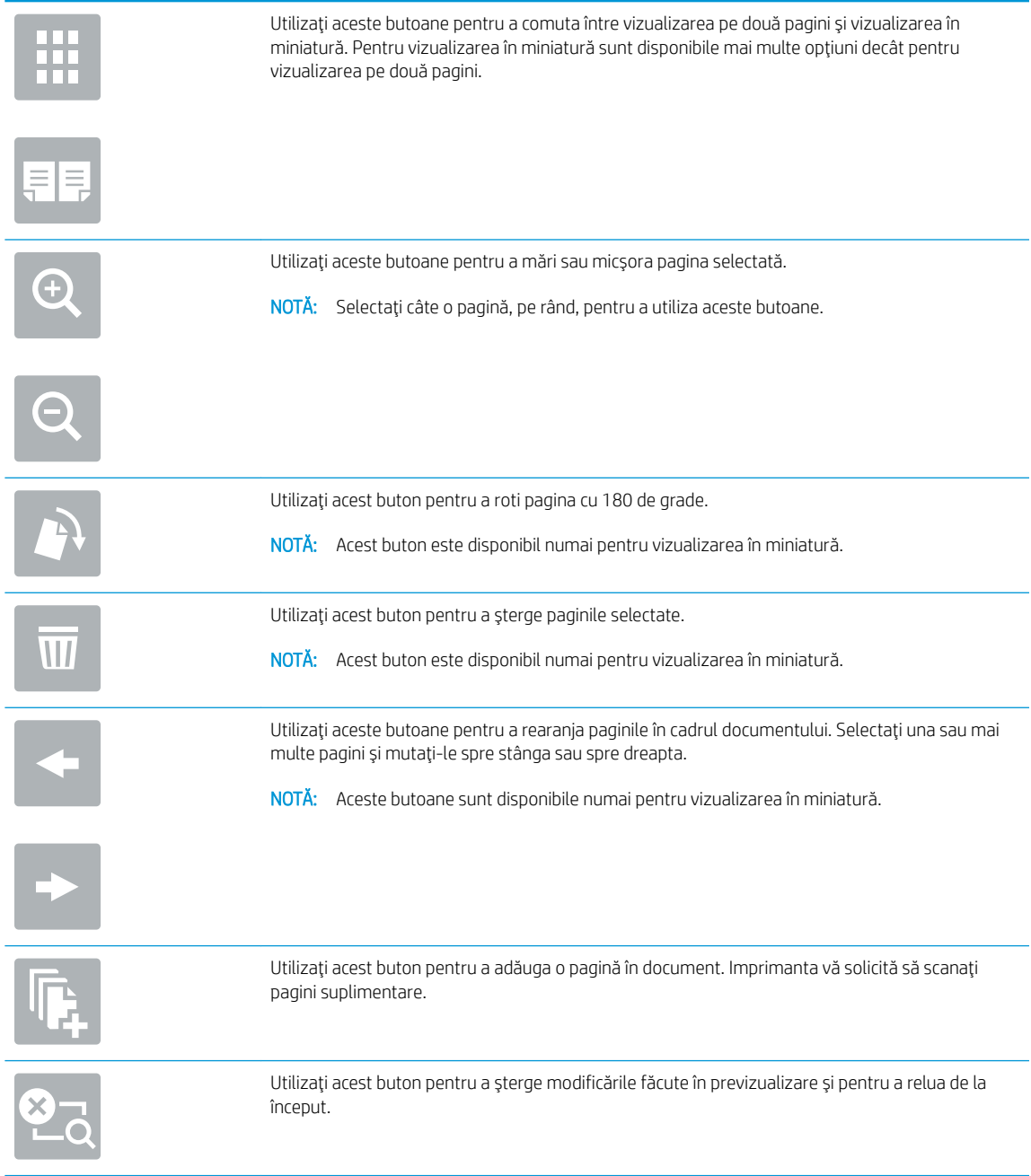

7. Atunci când documentul este pregătit, apăsați Pornire pentru a începe copierea.

# Opțiuni suplimentare la copiere

Următoarele setări sunt disponibile în lista Opțiuni la copierea.

NOTĂ: Următoarea listă conține setul principal de opțiuni disponibile pentru imprimantele HP Enterprise MFP. Unele opțiuni nu sunt disponibile pe toate imprimantele.

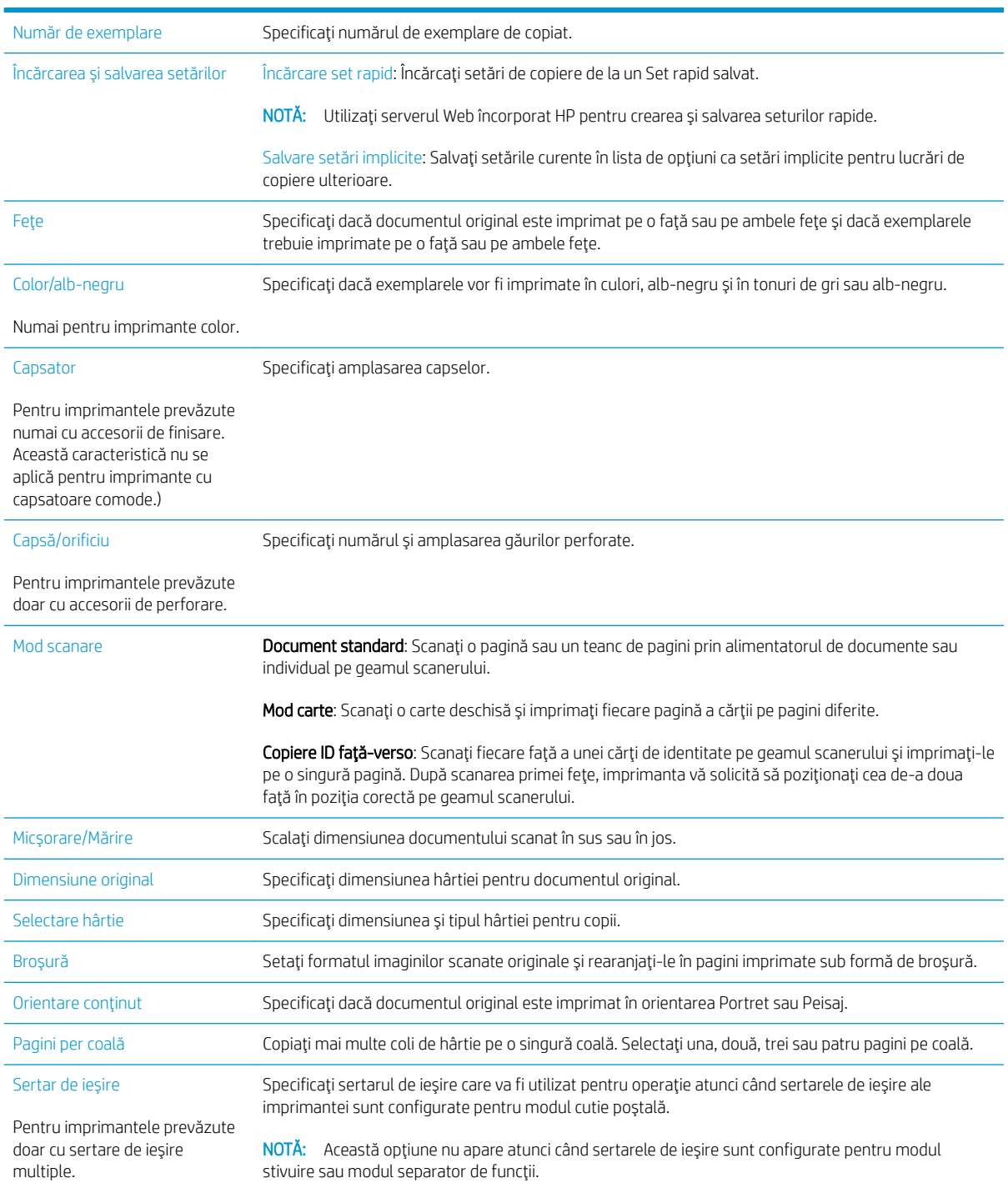

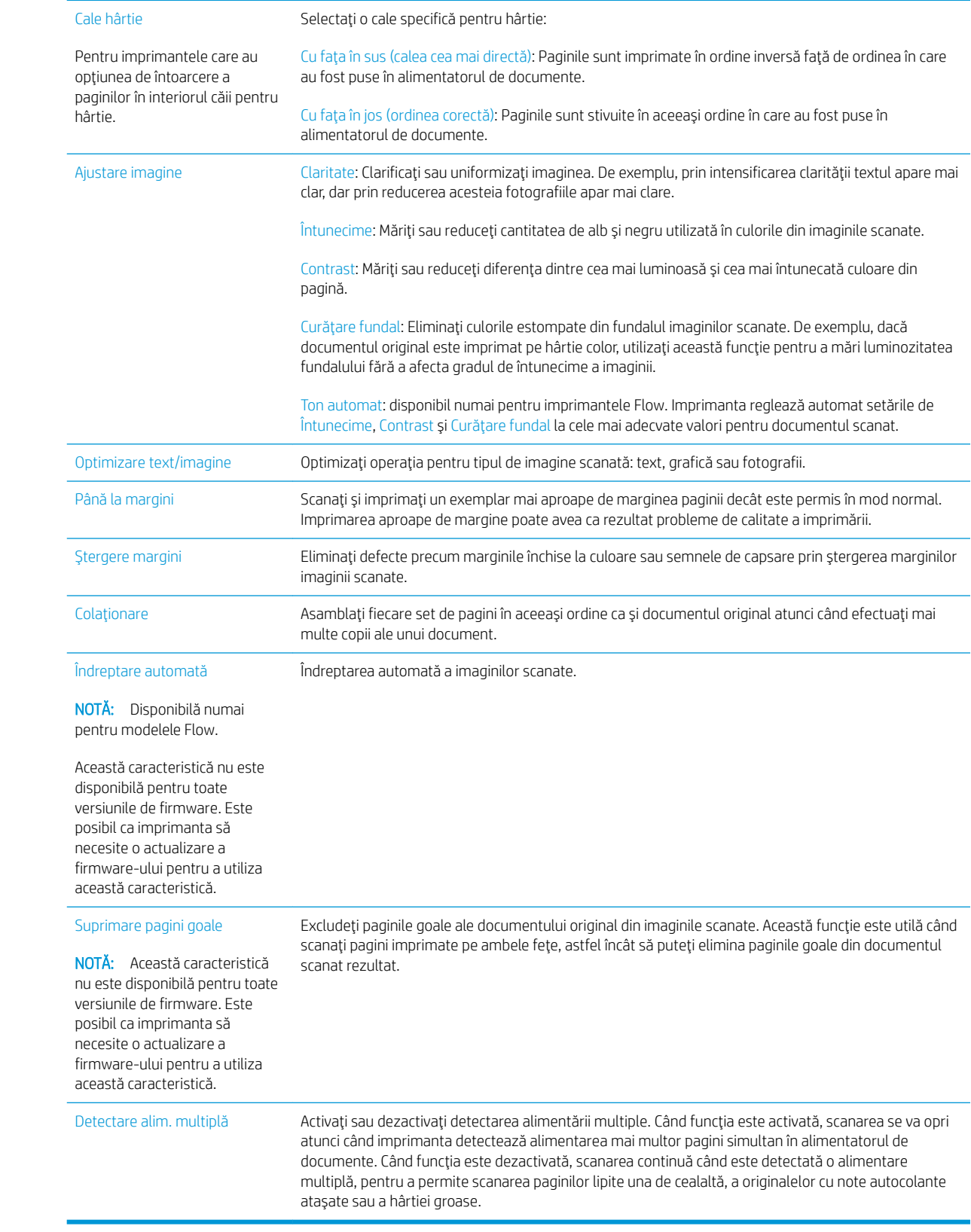

# Activități suplimentare de copiere

Accesaţi [www.hp.com/support/colorljE57540mfp.](http://www.hp.com/support/colorljE57545mfp)

Sunt disponibile instrucțiuni pentru efectuarea unor sarcini de copiere specifice, cum ar fi următoarele:

- · Copierea sau scanarea paginilor din cărți sau alte documente legate
- Copierea originalelor de diferite dimensiuni
- · Copierea sau scanarea ambelor părți ale unui act de identitate
- · Copiați sau scanați un document în format broșură

# 6 Scanarea

# Pentru informații suplimentare:

- Configurarea optiunii Scanare în e-mail
- Configurarea opțiunii Scanare în dosar din rețea
- Configurarea opțiunii Scanare pe unitate USB
- Configurarea caracteristicii Salvare în SharePoint<sup>®</sup> (numai modelele Flow)
- Crearea unui set rapid
- Trimiterea unui document scanat către una sau mai multe adrese de e-mail
- Scanare și trimitere în dosar din rețea
- Scanarea și salvarea pe o unitate flash USB
- Opțiuni suplimentare la scanare
- Soluții de afaceri HP JetAdvantage
- Activități de imprimare suplimentare

Următoarele informații sunt corecte la momentul publicării.

Pentru asistență video, consultați www.hp.com/videos/LaserJet.

Pentru informațiile curente, consultați [www.hp.com/support/colorljE57540mfp.](http://www.hp.com/support/colorljE57545mfp)

Asistența completă oferită de HP pentru imprimantă include următoarele informații:

- Instalare și configurare
- Învățare și utilizare
- Rezolvarea problemelor
- Descărcări de software și actualizări de firmware
- Alăturarea la forumuri de asistență
- Găsirea de informații despre garanție și reglementări

# <span id="page-79-0"></span>Configurarea opțiunii Scanare în e-mail

- **Introducere**
- Înainte de a începe
- Pasul unu: Accesarea serverului web încorporat HP (EWS)
- Pasul doi: Configurați setările de identificare a rețelei
- Pasul 3: Configurarea funcției de Scanare către e-mail
- Pasul patru: Configurarea comenzii Seturi rapide (opțional)
- Pasul cinci: Configurarea funcției Trimitere către e-mail pentru utilizarea Office 365 Outlook (opțional)

## Introducere

Imprimanta dispune de o funcție capabilă să scaneze un document și să îl trimită către una sau mai multe adrese de e-mail. Pentru a utiliza această funcție de scanare, imprimanta trebuie să fie conectată la o rețea; cu toate acestea, funcția nu este disponibilă decât după a fost ce configurată. Există două metode pentru configurarea funcțiilor Scanare către e-mail, și anume Asistentul de configurare a Scanării către e-mail pentru opțiunile de bază și Configurare e-mail pentru opțiunile avansate. Utilizați informațiile următoare pentru a configura funcția Scanare în e-mail.

## Înainte de a începe

Pentru configurarea caracteristicii Scanare în e-mail, imprimanta trebuie să dispună de o conexiune activă la reţea.

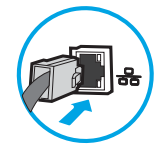

Administratorii au nevoie de următoarele informații înainte de a începe procesul de configurare.

- Acces administrativ la imprimantă
- Sufix DNS (de ex., numecompanie.com)
- Server SMTP (de ex., smtp.mycompany.com)

**WEMETA:** Dacă nu știți numele serverului SMTP, numărul portului SMTP sau informațiile de autentificare, contactați furnizorul de servicii de e-mail/Internet sau administratorul de sistem pentru aceste informații. Numele serverului SMTP și numele porturilor sunt în general ușor de găsit prin efectuarea unei căutări pe Internet. De exemplu, când efectuați căutarea, utilizați termeni precum "nume server smtp Gmail" sau "nume server smtp Yahoo".

Cerințele de autentificare la serverul SMTP pentru mesaje e-mail trimise, incluzând numele de utilizator și parola folosite pentru autentificare, dacă este cazul.

NOTĂ: Consultați documentația furnizorului dvs. de servicii de e-mail pentru informații privind limitele de transmisie digitală pentru contul dvs. de e-mail. Este posibil ca unii furnizori să vă blocheze temporar contul dacă vă depășiți limita de expediție.

## <span id="page-80-0"></span>Pasul unu: Accesarea serverului web încorporat HP (EWS)

- 1. În ecranul principal de pe panoul de control al imprimantei, atingeți pictograma Informații n, apoi atingeți pictograma Reţea -몼 pentru a afişa adresa IP sau numele gazdei.
- 2. Deschideți un browser web și, în linia de adresă, tastați adresa IP sau numele gazdei exact cum sunt afișate pe panoul de control al imprimantei. Apăsați tasta Enter de pe tastatura computerului. Se deschide EWS.

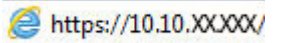

I

 $\mathbb{B}^\prime$  NOTĂ: Dacă browserul Web afisează un mesaj conform căruia este posibil ca accesarea site-ului Web să nu fie sigură, selectați opțiunea de accesare în conținuare a site-ului Web. Accesarea acestui site Web nu va afecta computerul.

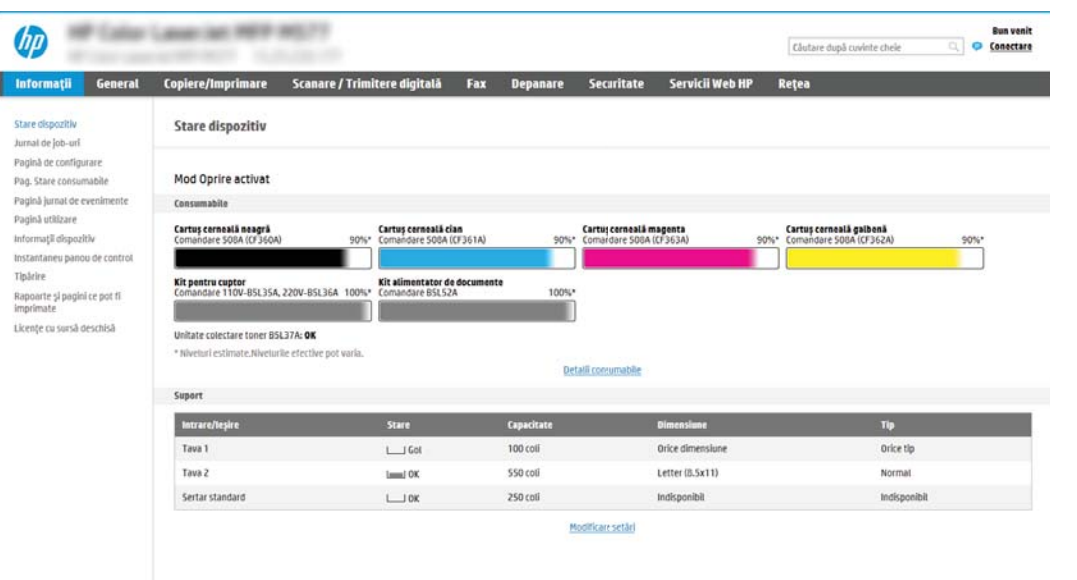

# Pasul doi: Configurați setările de identificare a rețelei

- <mark>3</mark> NOTĂ: Configurarea funcției de e-mail în fila **Rețea** este un proces complex și poate necesita asistență din partea unui administrator de sistem.
	- 1. Utilizând filele superioare de navigare EWS, faceți clic pe Rețea.
	- **EM** NOTĂ: Pentru a configura setările de rețea pentru utilizarea cu Office 365, <u>Pasul cinci: Configurarea</u> funcției Trimitere către e-mail pentru utilizarea Office 365 Outlook (opțional), la pagina 81
	- 2. În panoul din partea stângă, faceți clic pe Setări TCP/IP. Poate fi necesar un nume utilizator/parolă pentru accesarea filei Identificare rețea din EWS.
	- 3. La caseta de dialog Setări TCP/IP, faceți clic pe fila Identificare rețea.

<span id="page-81-0"></span>4. Dacă DNS este necesar în rețea, în zona Sufix domeniu TCP/IP, verificați dacă sufixul DNS pentru clientul de e-mail utilizat se află pe listă. Sufixele DNS au acest format: *numecompanie.com*, gmail.com etc.

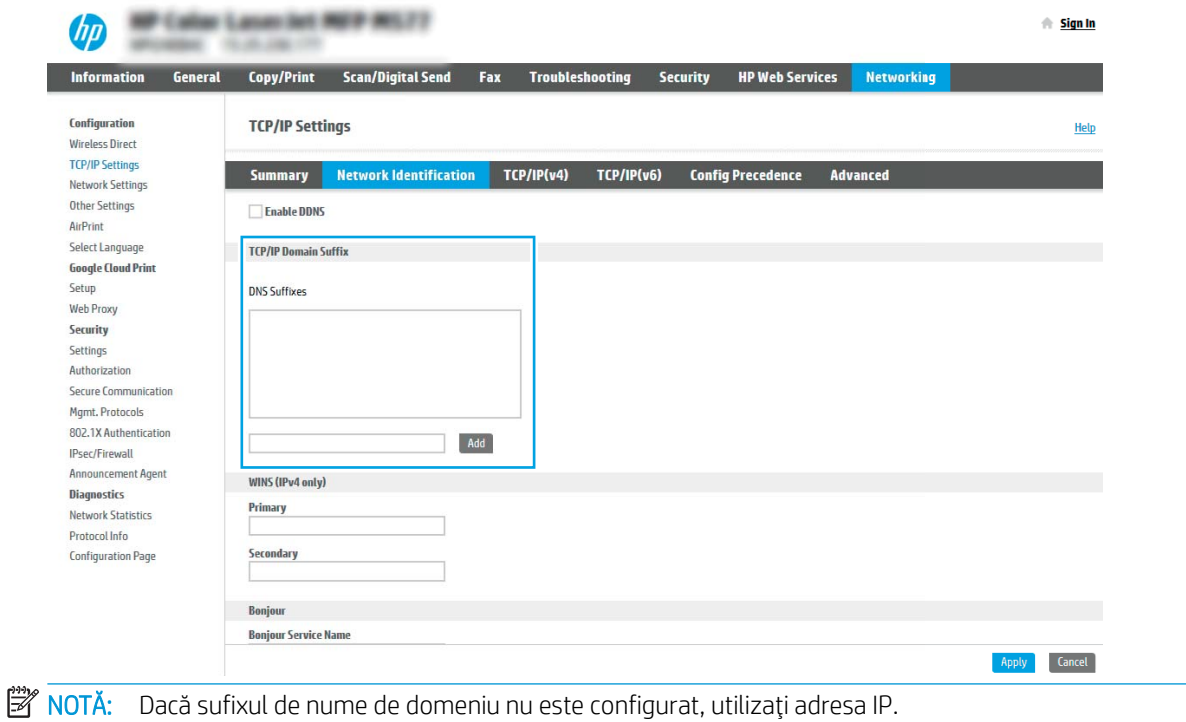

- 5. Faceți clic pe Aplicare.
- 6. Faceti clic pe OK.

## Pasul 3: Configurarea funcției de Scanare către e-mail

Cele două metode pentru configurarea funcțiilor Scanare către e-mail sunt: Asistentul de configurare a emailului pentru configurarea de bază și Configurare e-mail pentru configurarea avansată. Utilizați următoarele opțiuni pentru a configura funcția de Scanare către e-mail:

- Metoda 1: Configurare de bază utilizând Asistentul de configurare a e-mailului
- Metoda 2: Configurare avansată utilizând Configurare e-mail

### Metoda 1: Configurare de bază utilizând Asistentul de configurare a e-mailului

Această opțiune deschide Asistentul de configurare a e-mailului care se află în serverul web încorporat HP (EWS) al imprimantei pentru configurarea de bază.

- 1. Utilizând filele superioare de navigare EWS, faceți clic pe Scanare/Trimitere digitală.
- 2. În panoul de navigare din partea stângă, faceți clic pe Asistenți de configurare rapidă a e-mailului și de scanare către dosar din rețea.
- 3. În caseta de dialog Asistenți de configurare rapidă a e-mailului și de scanare către dosar din rețea , faceți clic pe linkul Asistentul de Configurare e-mail.
	- NOTĂ: Dacă este afișat un mesaj indicând faptul că funcția de Scanare către e-mail este dezactivată, faceți clic pe **Continuare** pentru a continua cu configurarea și de a activa funcția Scanare către e-mail la finalizare.

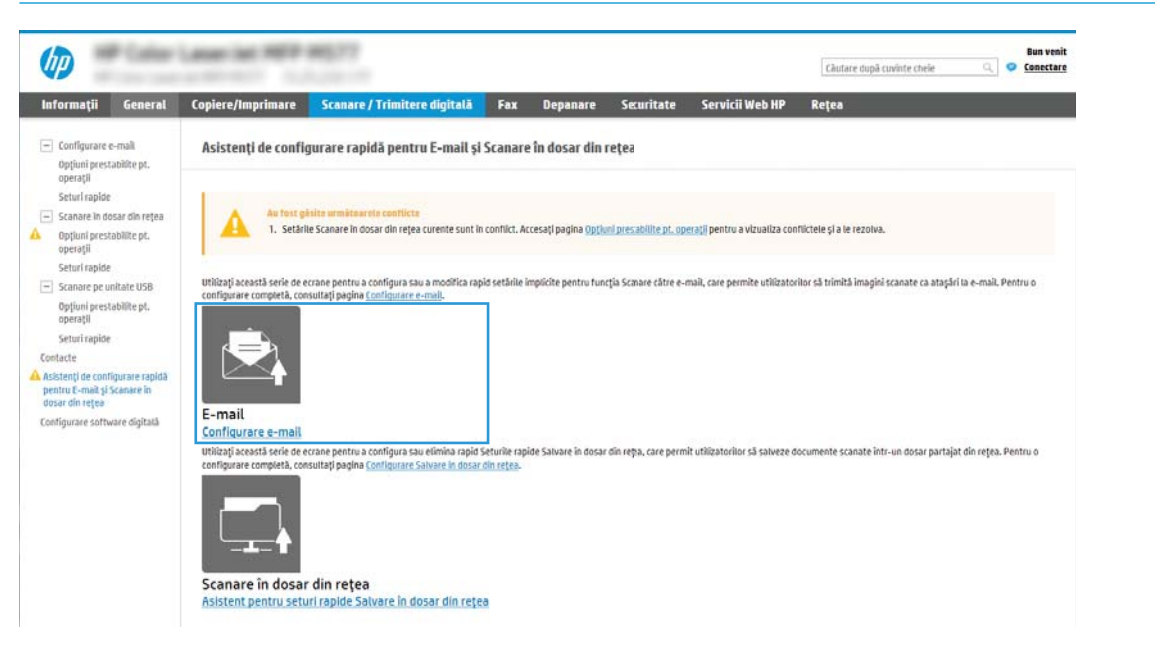

4. În caseta de dialog Configurare server de e-mail (SMTP), selectați una dintre următoarele opțiuni și parcurgeți pașii:

Prima opțiune: Utilizați un server deja utilizat de un alt E-mail

▲ Selectați Utilizați un server deja utilizat de un alt E-mail, apoi faceți clic pe Următorul.

A doua opțiune: Căutare rețea pentru serverul de trimitere a e-mailurilor

**WY** NOTĂ: Această opțiune găsește serverele SMTP de trimitere numai în interiorul firewallului.

- a. Selectați Căutare rețea pentru serverul de trimitere a e-mailurilor, apoi faceți clic pe Următorul.
- b. Selectați serverul corespunzător din lista Configurare server de e-mail (SMTP), apoi faceți clic pe Următorul.
- c. Selectati optiunea care descrie cerintele de autentificare ale serverului:
	- Serverul nu necesită autentificare: Selectati Serverul nu necesită autentificare, apoi faceti clic pe Următorul.

-SAU-

- Serverul necesită autentificare: Din lista derulantă, selectați o opțiune de autentificare:
	- Utilizați datele de identificare ale utilizatorului pentru conectare după conectarea de la panoul de control: Selectati Utilizati datele de identificare ale utilizatorului pentru conectare după conectarea de la panoul de control, apoi faceți clic pe Următorul.

-SAU-

○ Se utilizează întotdeauna aceste date de identificare: Selectați Se utilizează întotdeauna aceste date de identificare, introduceți Numele de utilizator și Parola, apoi faceți clic pe Următorul.

A treia opțiune: Adăugare server SMTP

- a. Selectați Adăugare server SMTP
- b. Introduceți Nume server și Număr port, apoi faceți clic pe Următorul.
	- **W NOTĂ:** În majoritatea cazurilor, numărul prestabilit al portului nu trebuie modificat.
	- 1988 NOTĂ: Dacă utilizați un serviciu SMTP găzduit precum Gmail, verificați adresa SMTP, numărul portului și setările SSL de la site-ul Web al furnizorului de servicii sau din alte surse. În mod caracteristic, pentru Gmail, adresa SMTP este smtp.gmail.com, numărul portului 465, iar SSL trebuie activat.

Consultați sursele online pentru a verifica actualitatea și valabilitatea acestor setări de server la momentul configurării.

- c. Selectați opțiunea corespunzătoare de autentificare la serverul:
	- Serverul nu necesită autentificare: Selectați Serverul nu necesită autentificare, apoi faceți clic pe Următorul.

-SAU-

- Serverul necesită autentificare: Selectați o opțiune din lista derulantă Serverul necesită autentificare:
	- Utilizați datele de identificare ale utilizatorului pentru conectare după conectarea de la panoul de control: Selectati Utilizati datele de identificare ale utilizatorului pentru conectare după conectarea de la panoul de control, apoi faceți clic pe Următorul.

-SAU-

- Se utilizează întotdeauna aceste date de identificare: Selectați Se utilizează întotdeauna aceste date de identificare, introduceți Numele de utilizator și Parola, apoi faceți clic pe Următorul.
- 5. În caseta de dialog Configurare setări de e-mail, introduceți următoarele informații despre adresa de e-mail a expeditorului și apoi faceți clic pe Următorul.

NOTĂ: La configurarea câmpurilor De la, Subiect, și Mesaj în cazul în care caseta de validare Editabil de către utilizator este deselectată, utilizatorii nu vor putea să editeze câmpurile respective de la panoul de control al imprimantei la trimiterea unui e-mail.

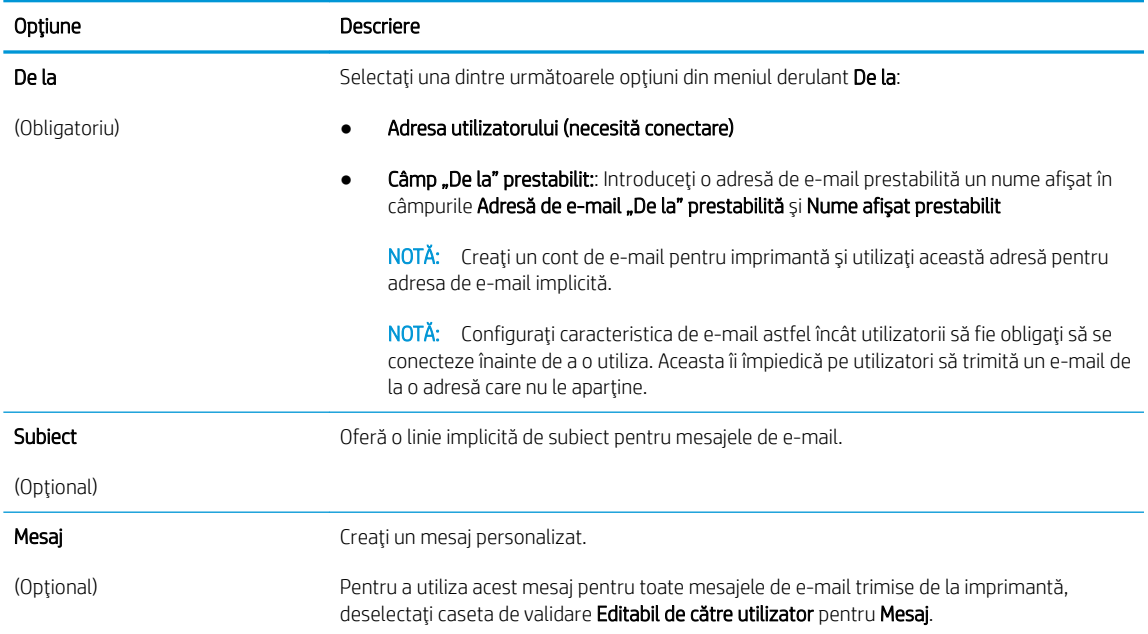

#### 6. În zona **Configurare setări de scanare fișier**, setați preferințele de scanare implicite, apoi faceți clic pe Următorul.

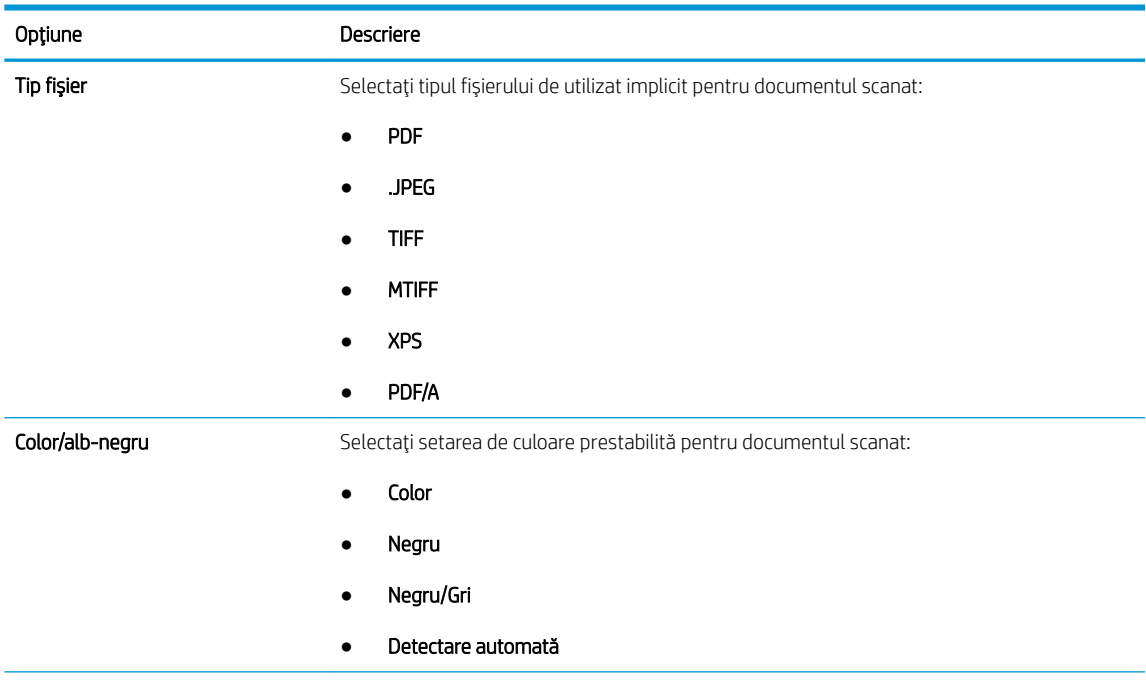

<span id="page-85-0"></span>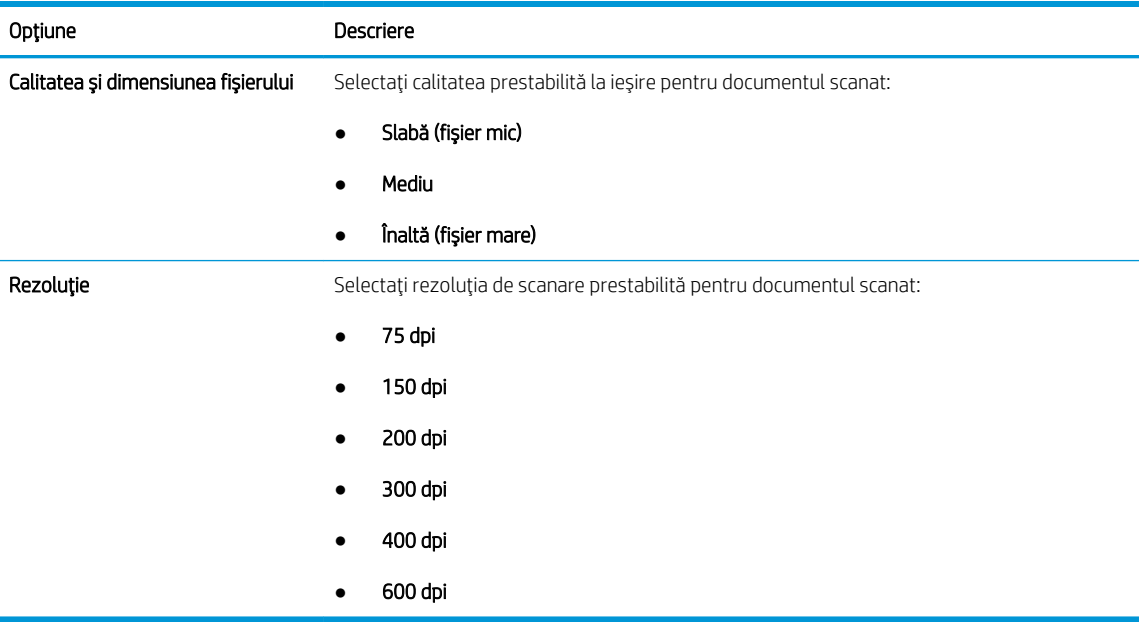

7. Verificați zona Sumar, apoi faceți clic pe Finalizare pentru a finaliza configurarea.

## Metoda 2: Configurare avansată utilizând Configurare e-mail

- 1. Utilizând filele superioare de navigare EWS, faceți clic pe Scanare/Trimitere digitală, apoi faceți clic pe Configurare e-mail în panoul de navigare din partea stângă.
- <sup>22</sup> NOTĂ: În mod prestabilit, pagina Configurare e-mail afișează setările de bază pentru configurarea funcției de Scanare către e-mail. Pentru a afișa setările suplimentare, faceți click pe butonul Setări avansate din partea de jos a paginii.
- 2. În caseta de dialog Configurare e-mail, selectați caseta de validare Activare trimitere către e-mail. Dacă această casetă de validare nu este selectată, caracteristica nu este disponibilă de la panoul de control al imprimantei.

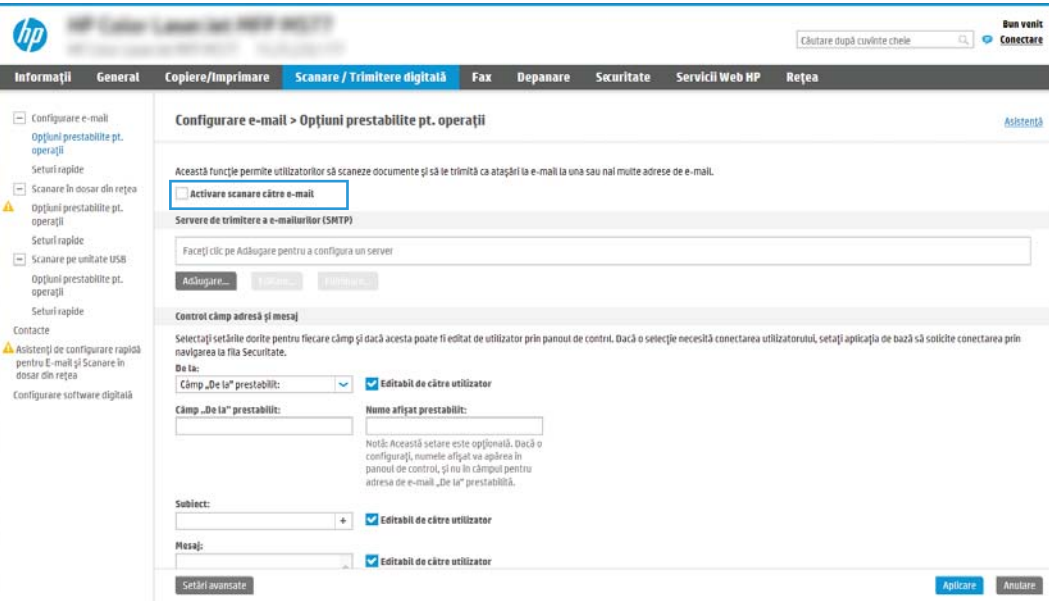

- 3. În zona Servere de trimitere a e-mailurilor (SMTP), parcurgeți pașii pentru una dintre următoarele opțiuni:
	- Selectarea unuia dintre serverele afișate
	- Faceți clic pe **Adăugare** pentru a iniția Asistentul SMTP.
		- 1. În Asistentul SMTP, selectați una dintre următoarele opțiuni:
			- Prima optiune: Cunosc adresa serverului SMTP sau numele de gazdă. Introduceti adresa unui server SMTP, apoi faceți clic pe Următorul
			- A doua opțiune: Dacă nu cunoașteți adresa serverului SMTP, selectați Căutare rețea pentru serverul de trimitere a e-mailurilor și apoi faceți clic pe Următorul. Selectați serverul, apoi faceți clic pe Următorul.
			- **WOTĂ:** Dacă un server SMTP a fost deja creat pentru o altă funcție a imprimantei, se afișează opțiunea Utilizați un server deja utilizat de o altă funcție. Selectați această opțiune și apoi configurați-o pentru a fi utilizată cu funcția de e-mail.
		- 2. În caseta de dialog Setați informațiile de bază necesare pentru conectarea la server, setați opțiunile de utilizat, apoi faceți clic pe Următorul.
			- $\mathbb{F}$  NOTÅ: Unele servere întâmpină probleme la trimiterea sau recepționarea de e-mailuri cu dimensiuni de peste 5 megaocteți (MB). Aceste probleme pot fi prevenite prin introducerea unei valori numerice în câmpul Împărțire e-mailuri dacă depășesc (MB).
			- NOTĂ: În majoritatea cazurilor, numărul prestabilit al portului nu trebuie modificat. Cu toate acestea, atunci când utilizați opțiunea Activare Protocol SMTP SSL, trebuie utilizat portul 587.
			- i. NOTĂ: Dacă utilizați Google™ Gmail pentru serviciul de e-mail, selectați caseta **Activare** protocol SMTP SSL. În mod caracteristic, pentru Gmail, adresa SMTP este smtp.gmail.com, numărul portului, 465, jar SSL trebuje activat.

Consultați sursele online pentru a verifica actualitatea și valabilitatea acestor setări de server la momentul configurării.

- 3. În caseta de dialog Cerinte de autentificare la server, selectați opțiunea care descrie cerințele de autentificare ale serverului:
	- Serverul nu necesită autentificare, apoi faceți clic pe Următorul.
	- $\circ$  Serverul necesită autentificare
		- o Din caseta derulantă, selectați Utilizare date de identificare a utilizatorului pentru conectare după conectarea de la panoul de control, apoi faceți clic pe Următorul.
		- o Din caseta derulantă, selectați Se utilizează întotdeauna aceste date de identificare, introduceți Nume de utilizator și Parolă, apoi faceți clic pe Următorul.
	- $\mathbb{B}^\prime$  NOTÅ: Dacă utilizați datele de identificare, setați ca programul de e-mail să solicite conectarea utilizatorului la panoul de control al imprimantei. Refuzați accesul la e-mail al utilizatorilor de nivel vizitator ai dispozitivului în coloana Vizitator dispozitiv din zona Politici de conectare și permisiuni din caseta de dialog Control acces din fila Securitate. Pictograma din caseta de validare se transformă dintr-un marcaj de validare într-un lacăt.
- 4. În caseta de dialog Utilizare server, alegeti funcțiile imprimantei care vor trimite e-mail prin acest server SMTP și faceți clic pe butonul Următorul.
- NOTĂ: Dacă serverul necesită autentificare, vor fi necesare un nume de utilizator și o parolă pentru trimiterea de alerte automate și rapoarte de la imprimantă.
- 5. În caseta de dialog Rezumat și testare, introduceți o adresă de e-mail validă în câmpul Trimitere e-mail de test către: și faceți clic pe Test.
- 6. Verificați dacă toate setările sunt corecte, apoi faceți clic pe Finalizare pentru a finaliza configurarea unui server de trimitere a e-mailurilor.
- 4. În zona Control câmp adresă și mesaj, introduceți o setare "De la": și oricare dintre celelalte setări opționale.

### Setările Control câmp de adresă și mesaj:

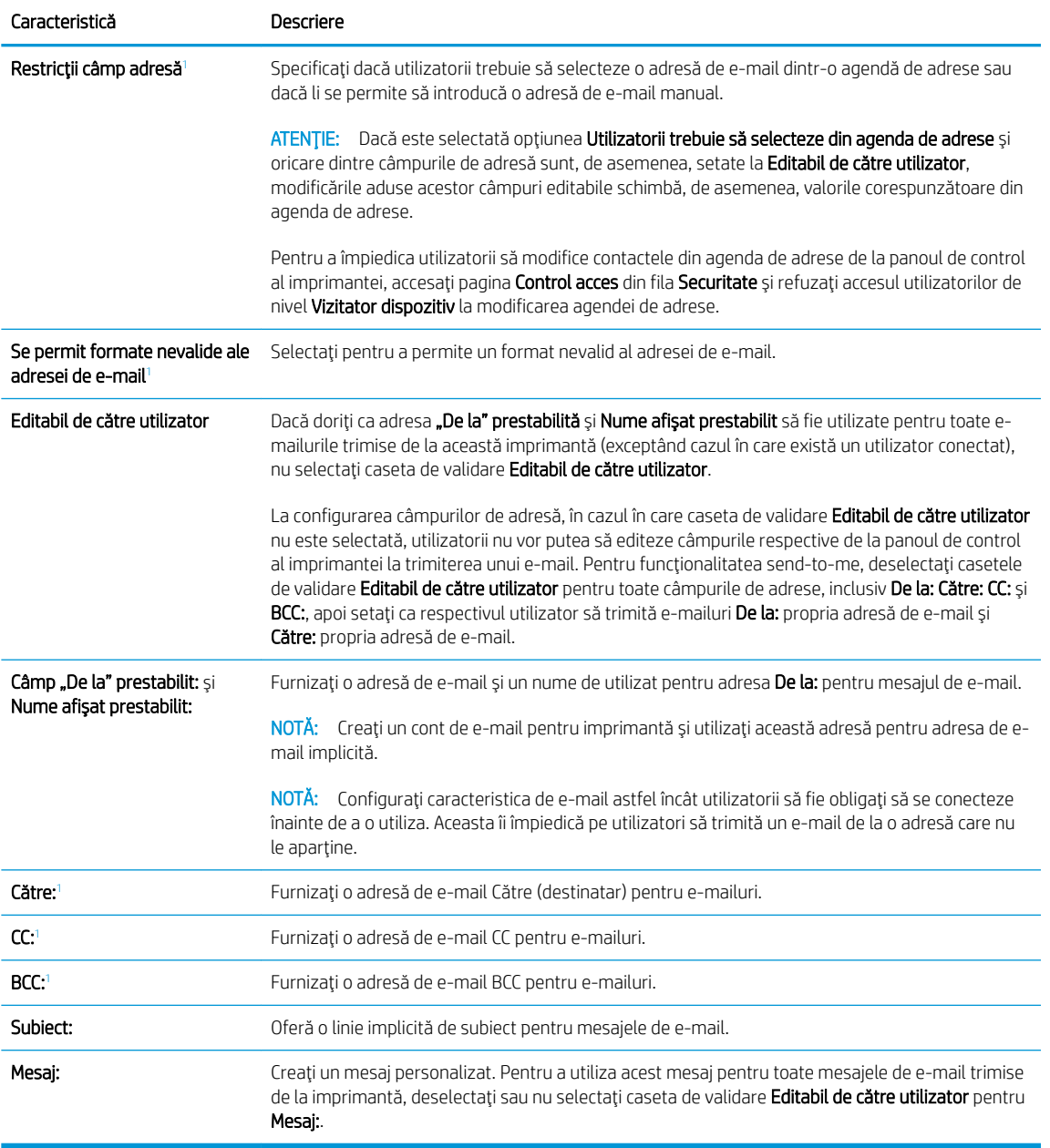

1 Această setare este disponibilă numai pe pagina Setări avansate.

5. În zona Semnare și criptare, setați preferințele de semnare și criptare.

**EX** NOTĂ: Aceste setări sunt disponibile numai pe pagina Setări avansate.

#### Setările pentru Semnare și criptare:

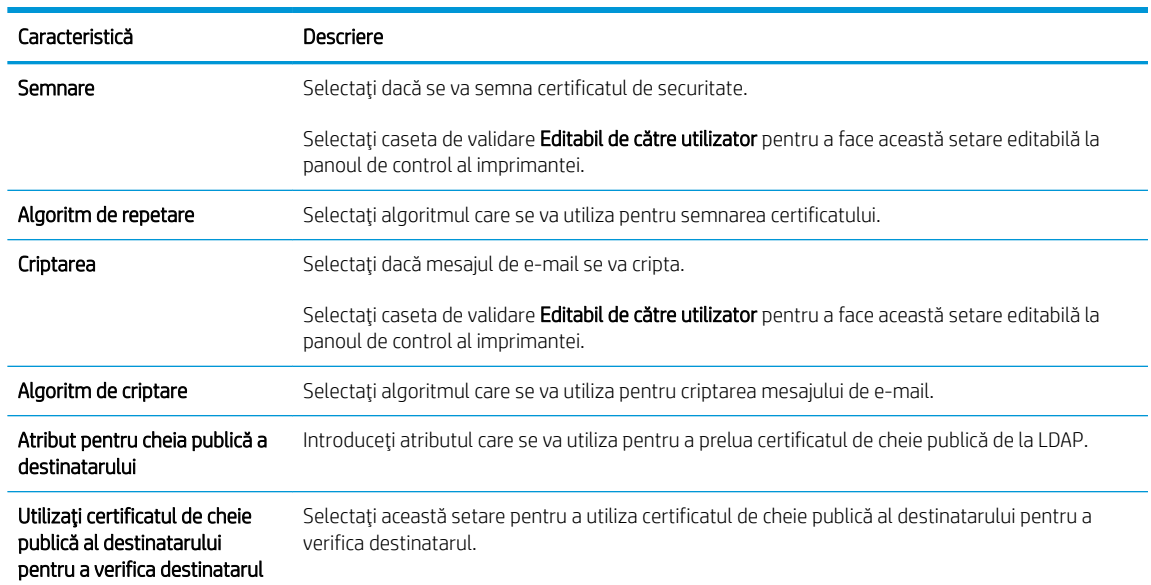

- 6. În zona Setări de notificare, selectați când utilizatorii vor primi notificări cu privire la mesajele de e-mail trimise. Setarea implicită constă din utilizarea adresei de e-mail a utilizatorului conectat. Dacă adresa de email a destinatarului nu este completată, nu este trimisă nicio notificare.
- 7. În zona Setări de scanare, setați preferințele de scanare implicite.

## NOTĂ: Aceste setări sunt disponibile numai pe pagina Setări avansate.

#### Setări de scanare:

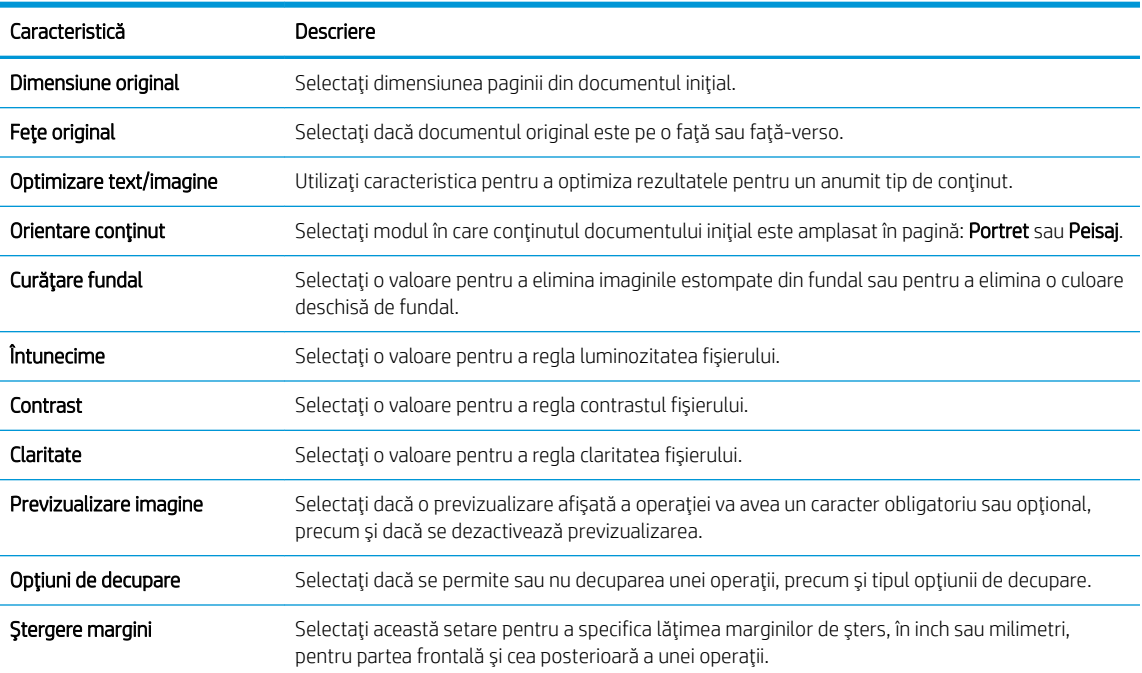

<span id="page-89-0"></span>8. În zona Setări fișier, setați preferințele de fișier implicite.

#### Setări fişier:

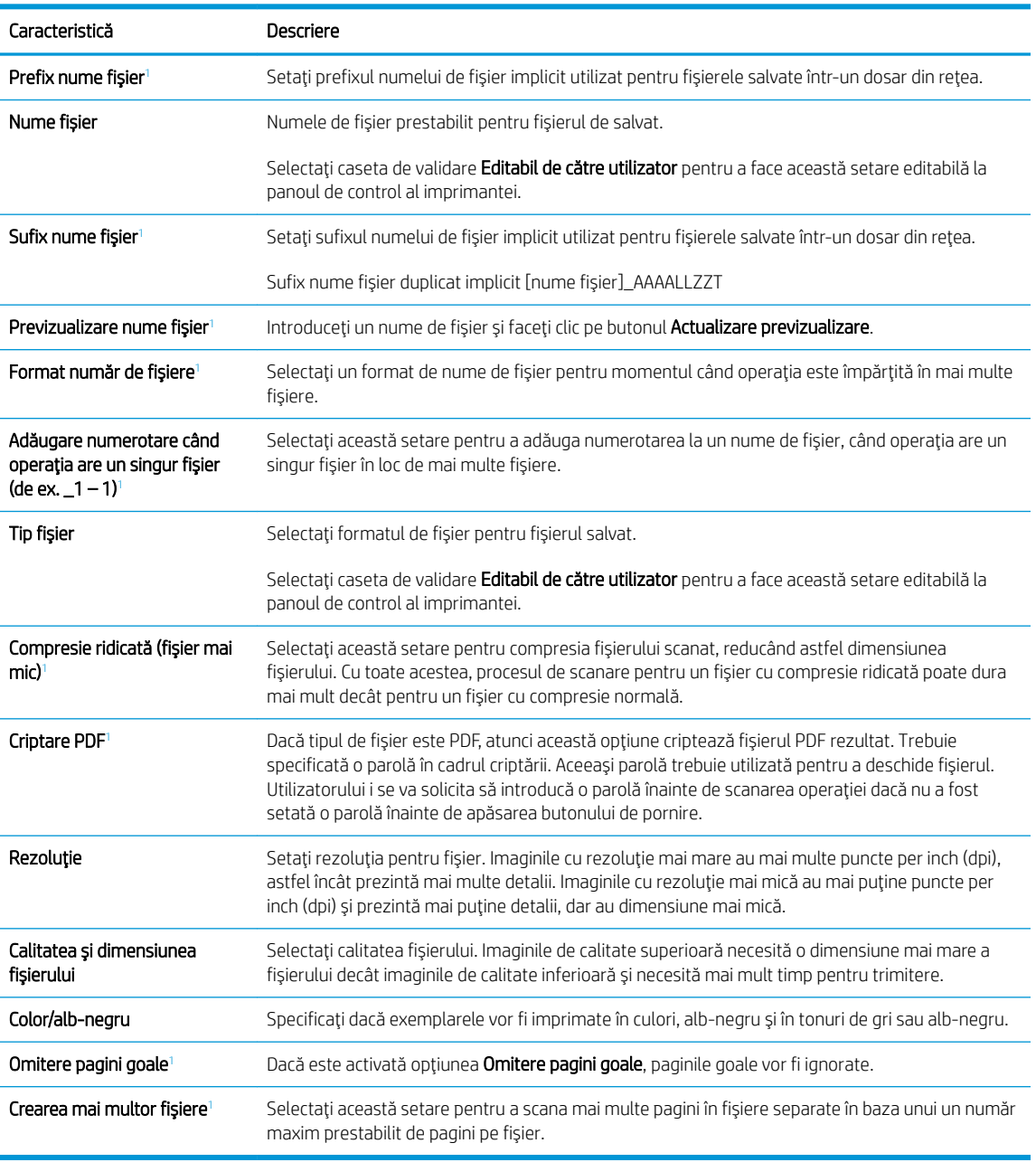

1 Această setare este disponibilă numai pe pagina Setări avansate.

9. Examinați opțiunile selectate pentru a verifica dacă sunt exacte, apoi faceți clic pe Aplicare pentru a finaliza configurarea.

# Pasul patru: Configurarea comenzii Seturi rapide (opțional)

Seturile rapide sunt operații de comandă rapidă, care pot fi accesate pe ecranul principal sau în cadrul aplicației Seturi rapide de la imprimantă.

- <span id="page-90-0"></span>1. În zona Configurare e-mail de pe panoul de navigare din stânga, faceți clic pe Seturi rapide.
- 2. Selectați una dintre opțiunile următoare:
	- Selectați un Set rapid existent sub Aplicația de seturi rapide din tabel.

-SAU-

- · Faceți clic pe **Adăugare** pentru a porni Asistentul pentru seturi rapide.
- 3. Dacă ați selectat Adăugare, se va deschide pagina Configurare seturi rapide. Completați următoarele informatii:
	- · Nume set rapid: Introduceți un titlu pentru noul Set rapid.
	- Descriere set rapid: Introduceți o descriere a Setului rapid.
	- · Opțiunea pornire set rapid: Pentru a seta modul de inițiere a Setului rapid, faceți clic pe Intrare în aplicație, apoi utilizatorul apasă pe Pornire sau Pornire instantanee în baza selecției din Ecranul principal.
- 4. Definirea următoarelor setări pentru setul rapid: Control câmp adresă și mesaj, Semnare și criptare, Setări de notificare, Setări de scanare, Setările fișierului.
- 5. Faceți clic pe **Finalizare** pentru a salva setul rapid.

## Pasul cinci: Configurarea funcției Trimitere către e-mail pentru utilizarea Office 365 Outlook (optional)

### Introducere

Microsoft Office 365 Outlook este un sistem de e-mail bazat pe cloud, furnizat de Microsoft, care utilizează serverul Simple Mail Transfer Protocol (SMTP) de la Microsoft pentru a transmite sau receptiona mesaje de email. Efectuați următoarele operații pentru a permite imprimantei să trimită un e-mail cu un cont Office 365 Outlook de la panoul de control.

**EZ NOTĂ:** Trebuie să dispuneți de un cont de adresă de e-mail cu Office 365 Outlook pentru configurarea setărilor în EWS.

### Configurarea serverului de trimitere a e-mailurilor (SMTP) pentru a trimite un e-mail de la un cont Office 365 Outlook

- 1. Utilizând filele superioare de navigare EWS, faceți clic pe Rețea.
- 2. În panoul din partea stângă, faceți clic pe Setări TCP/IP.
- 3. În zona de Setări TCP/IP, faceți clic pe fila Identificare rețea.

4. Dacă DNS este necesar în rețea, în zona Sufix domeniu TCP/IP, verificați dacă sufixul DNS pentru clientul de e-mail utilizat se află pe listă. Sufixele DNS au acest format: *numecompanie.com*, Gmail.com etc.

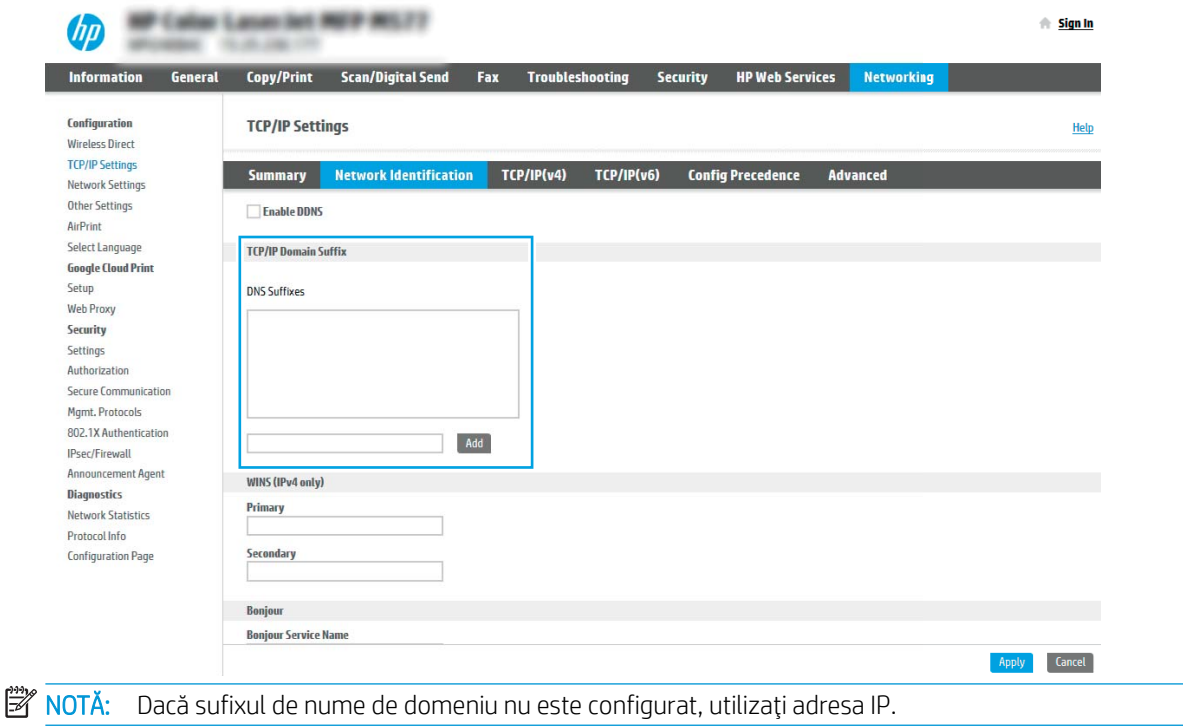

- 5. Faceți clic pe Aplicare.
- 6. Faceți clic pe fila Scanare/Trimitere digitală.
- 7. În panoul de navigare din partea stângă, faceți clic pe **Configurare e-mail**.
- 8. În pagina Configurare e-mail, selectați caseta de validare Activare trimitere către e-mail. Dacă această casetă de validare nu este disponibilă, caracteristica nu este disponibilă de la panoul de control al imprimantei.

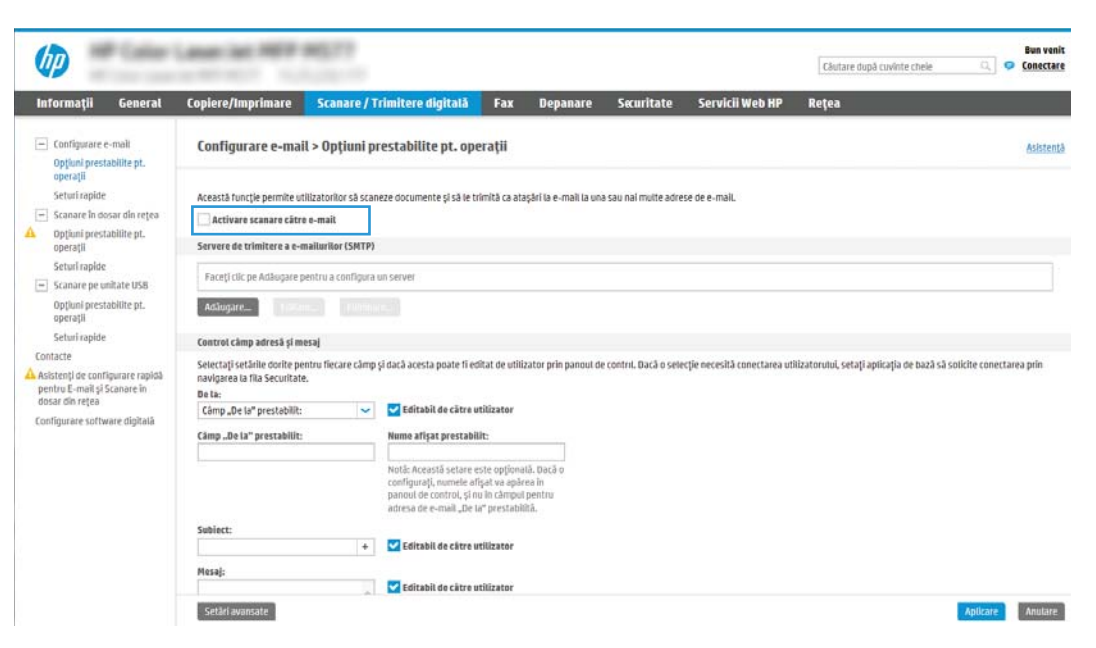

- 9. În zona Servere de trimitere a e-mailurilor (SMTP), faceți clic pe Adăugare pentru a porni Asistentul SMTP.
- 10. În câmpul Cunosc adresa serverului SMTP sau numele gazdei, introduceți smtp.onoffice.com și faceți clic pe Următorul.
- 11. În caseta de dialog Setați informațiile de bază necesare pentru conectarea la server, în câmpul Număr port, introduceți 587.
- **EZ NOTĂ:** Unele servere întâmpină probleme la trimiterea sau recepționarea de e-mailuri cu dimensiuni de peste 5 megaocteți (MB). Aceste probleme pot fi prevenite prin introducerea unei valori numerice în câmpul Împărțire e-mailuri dacă depășesc (MB).
- 12. Selectați caseta de validare Activare protocol SMTP SSL, apoi faceți clic pe Următorul.
- 13. În caseta de dialog **Cerințe de autentificare la server**, completați următoarele informații:
	- a. Selectați Serverul necesită autentificare.
	- b. Din lista derulantă, selectați Se utilizează întotdeauna aceste date de identificare:
	- c. În câmpul Nume utilizator, introduceți adresa de e-mail Office 365 Outlook.
	- d. În câmpul Parolă, introduceți parola contului Office 365 Outlook, apoi faceți clic pe Următorul.
- 14. În caseta de dialog Utilizare server, alegeți funcțiile imprimantei care vor trimite e-mail prin acest server SMTP și faceți clic pe butonul Următorul.
- 15. În caseta de dialog Rezumat și testare, introduceți o adresă de e-mail validă în câmpul Trimitere e-mail de test către: și faceți clic pe Test.
- 16. Verificați dacă toate setările sunt corecte, apoi faceți clic pe Finalizare pentru a finaliza configurarea unui server de trimitere a e-mailurilor.

# <span id="page-93-0"></span>Configurarea opțiunii Scanare în dosar din rețea

- **Introducere**
- Înainte de a începe
- Pasul unu: Accesarea serverului web încorporat HP
- Pasul doi: Configurarea optiunii Scanare în dosar din retea

## Introducere

În acest document se explică modul de activare și de configurare a funcției de scanare într-un dosar din rețea. Imprimanta dispune de o funcție capabilă să scaneze un document și să îl salveze într-un dosar din rețea. Pentru a utiliza această funcție de scanare, imprimanta trebuie să fie conectată la o rețea; cu toate acestea, funcția nu este disponibilă decât după a fost ce configurată. Există două metode pentru configurarea Scanării către dosar din rețea și anume Asistent de configurare scanare către dosar din rețea pentru configurarea de bază și Configurare scanare către dosar din rețea pentru configurarea avansată.

# Înainte de a începe

 $\mathbb{R}^n$  NOTĂ: Pentru configurarea caracteristicii Scanare în dosar din rețea, imprimanta trebuie să dispună de o conexiune activă în rețea.

Administratorii au nevoie de următoarele elemente înainte de a începe procesul de configurare.

- Acces administrativ la imprimantă
- Numele de domeniu complet calificat (FQDN) (de ex., \\numeserver.us.numecompanie.net\scanări) al dosarului de destinație SAU adresa IP a serverului (de ex., \\16.88.20.20\scanări).

NOTĂ: În acest context, cuvântul "server" este utilizat cu sensul de computer în care se află dosarul partajat.

## Pasul unu: Accesarea serverului web încorporat HP

- 1. În ecranul principal de pe panoul de control al imprimantei, atingeți pictograma Informații n, apoi atingeți pictograma Reţea  $R$  pentru a afişa adresa IP sau numele gazdei.
- 2. Deschideți un browser web și, în linia de adresă, tastați adresa IP sau numele gazdei exact cum sunt afișate pe panoul de control al imprimantei. Apăsați tasta Enter de pe tastatura computerului. Se deschide EWS.

### https://10.10.XXXXX

NOTĂ: Dacă browserul Web afișează un mesaj conform căruia este posibil ca accesarea site-ului Web să nu fie sigură, selectați opțiunea de accesare în continuare a site-ului Web. Accesarea acestui site Web nu va afecta computerul.

<span id="page-94-0"></span>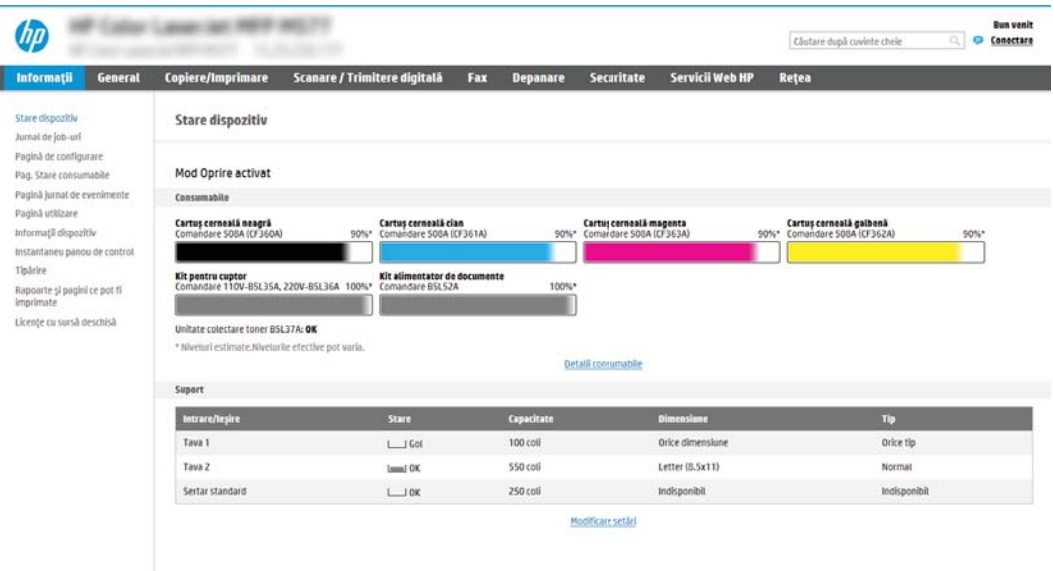

# Pasul doi: Configurarea opțiunii Scanare în dosar din rețea

## Metoda 1: Utilizarea Asistentului de scanare către dosar din rețea

Această opțiune deschide asistentul de configurare care se află în serverul web încorporat HP (EWS) al imprimantei. Asistentul de configurare include opțiuni pentru configurarea de bază.

**W NOTĂ:** Înainte de a începe: Pentru a afişa adresa IP a imprimantei sau numele gazdei, atingeți pictograma Informații  $\bigcap$  și apoi atingeți pictograma Rețea  $\frac{p}{24}$  de pe panoul de control al imprimantei.

- 1. Utilizând filele superioare de navigare EWS, faceți clic pe fila Scanare/Trimitere digitală. Se deschide caseta de dialog Asistenți de configurare rapidă a e-mailului și de scanare către dosar din rețea.
- 2. În panoul de navigare din partea stângă, faceți clic pe Asistenți de configurare rapidă a e-mailului și de scanare către dosar din rețea.
- 3. Faceți clic pe legătura Asistent set rapid salvare în dosar din rețea.
- 4. În caseta de dialog Adăugare sau eliminare set rapid salvare în dosar din rețea, faceți clic pe Adăugare.
- NOTĂ: Seturile rapide sunt operații de comandă rapidă, care pot fi accesate pe ecranul principal al imprimantei sau în cadrul aplicației Seturi rapide.

1988 NOTĂ: Funcția Salvare în dosar din rețea poate fi configurată minimal, fără a crea un set rapid. Totuși, fără setul rapid, utilizatorii trebuie să introducă la panoul de control informații despre dosarul destinație pentru fiecare operație de scanare. Un set rapid este necesar pentru a include metadatele pentru Salvare în dosar din rețea.

- 5. În caseta de dialog Adăugare set rapid dosar, introduceți următoarele informații:
	- a. În câmpul Titlu set rapid, introduceți un titlu.
- **WOTĂ:** Atribuiți setului rapid un nume pe care utilizatorii îl pot înțelege rapid (de ex., "Scanare și salvare într-un dosar").
- **b.** În câmpul Descriere set rapid, introduceți o explicație a ceea ce va salva setul rapid.
- c. Faceti clic pe Următorul.
- 6. În caseta de dialog **Configurare dosar destinatie**, completați următoarele informații:
	- a. În câmpul Cale UNC dosar, introduceți o cale a dosarului unde va ajunge rezultatul scanării.

Calea dosarului poate fi numele de domeniu complet calificat (FQDN) (de ex., \ \numeserver.us.numecompanie.net\scanări) al dosarului de destinație sau adresa IP a serverului (de ex., \\16.88.20.20\scanări). Verificați calea dosarului (de ex., \scanări) pentru a vedea dacă aceasta urmează după FQDN sau adresa IP.

- NOTĂ: FQDN poate fi mai sigur decât adresa IP. Dacă serverul obține adresa IP prin DHCP, adresa IP se poate modifica. Totuși, conexiunea cu o adresă IP poate fi mai rapidă, deoarece imprimanta nu trebuie să utilizeze DNS pentru a găsi serverul de destinație.
- b. Din lista derulantă Setări de autentificare, selectați una dintre următoarele opțiuni:
	- Utilizați datele de identificare ale utilizatorului pentru conectare după ce faceți sign in la panoul de control
	- Se utilizează întotdeauna aceste date de identificare
	- $\mathbb{F}$  NOTÅ: Dacă se selectează opțiunea **Se utilizează întotdeauna aceste date de identificare**, este necesară introducerea unui nume de utilizator și a unei parole în câmpurile corespunzătoare, iar accesul imprimantei la dosar trebuie verificat făcând clic pe Verificare acces.
- c. În câmpul Domeniu Windows, introduceți domeniul Windows.
	- $\hat{X}$  SFAT: Pentru a găsi domeniul Windows în Windows 7, faceți clic pe Start, Panou de control, Sistem.

Pentru a găsi domeniul Windows în Windows 8, faceți clic pe Căutare, introduceți Sistem în caseta de căutare, apoi faceți clic pe Sistem.

Domeniul se află pe o listă din Setări nume computer, domeniu și grup de lucru.

- d. Faceți clic pe Următorul.
- 7. În caseta de dialog **Configurare setări de scanare fișier**, setați preferințele de scanare implicite pentru Set rapid, apoi faceți clic pe Următorul.
- 8. Verificați caseta de dialog Sumar, și apoi faceți clic pe Finalizare.

## Metoda 2: Utilizarea funcției Configurare scanare către dosar din rețea

Această opțiune permite configurarea avansată a caracteristicii Salvare în dosar din rețea utilizând serverul web încorporat HP (EWS) aferent imprimantei.

 $\mathbb{B}^n$  NOTĂ: Înainte de a începe: Pentru a afişa adresa IP a imprimantei sau numele gazdei, atingeți pictograma Informații  $\bigcap$  și apoi atingeți pictograma Rețea  $\frac{\Pi}{\Lambda}$  de pe panoul de control al imprimantei.

#### Pasul unu: Începerea configurării

- 1. Faceti clic pe fila Scanare/Trimitere digitală.
- 2. În meniul de navigare din stânga, faceți clic pe legătura Configurare scanare către dosar din rețea.

#### Pasul doi: Configurarea setărilor pentru Scanare către folder din rețea

- 1. În pagina Configurare scanare către dosar din rețea, selectați caseta de validare Activare scanare către dosar din rețea. Dacă această casetă nu este selectată, caracteristica nu este disponibilă de la panoul de control al imprimantej.
- 2. În zona Scanare către dosar din rețea din panoul de navigare din stânga, faceți clic pe Seturi rapide. Faceți clic pe Adăugare pentru a deschide caseta de dialog Configurare seturi rapide.
	- **EX** NOTĂ: Seturile rapide sunt operații de comandă rapidă, care pot fi accesate pe ecranul principal al imprimantei sau în cadrul aplicației Seturi rapide.
	- $\mathbb{R}^n$  NOTĂ: Caracteristica Scanare către dosar din rețea poate fi configurată la nivel minim, fără a crea un set rapid. Totuși, fără setul rapid, utilizatorii trebuie să introducă la panoul de control informații despre dosarul destinatie pentru fiecare operație de scanare. Un set rapid este necesar pentru a include metadatele pentru Scanare către dosar din rețea.

Finalizați toate setările pentru Configurare seturi rapide pentru a configura complet funcția Salvare către dosar din rețea.

#### Prima casetă de dialog: Setarea numelui și descrierii Setului rapid precum și a optiunilor pentru interacțiunea cu utilizatorul în panoul de control

Utilizați caseta de dialog Setați locația butonului pentru Set rapid și opțiunile pentru interacțiunea cu utilizatorul în panoul de control pentru a configura locația de afișare a butonului Set rapid în panoul de control al imprimantei și pentru a configura nivelul de interacțiune cu utilizatorul la panoul de control al produsului.

- 1. În câmpul Nume set rapid, introduceți un titlu.
	- **W NOTĂ:** Atribuiți setului rapid un nume pe care utilizatorii îl pot înțelege rapid (de ex., "Scanare și salvare într-un dosar").
- 2. În câmpul Descriere set rapid, introduceți o explicație a ceea ce va salva setul rapid.
- 3. Din lista derulantă Opțiunea pornire set rapid, selectați una dintre următoarele opțiuni:
	- · Prima opțiune: Accesare aplicație, apoi utilizatorul apasă Pornire
	- · A doua optiune: Pornire instantanee pe baza selecției

Selectați una dintre opțiunile următoare:

- o Solicitare pentru fete original
- $\circ$  Solicitare pentru pagini suplimentare
- o Necesită previzualizare

 $\mathbb{B}^n$  NOTĂ: Dacă se selectează opțiunea Pornire instantanee pe baza selecției, dosarul de destinație trebuje introdus la pasul următor.

4. Faceți clic pe Următorul.

#### A doua casetă de dialog: Setările dosarului

Utilizați caseta de dialog Setări dosar pentru a configura tipurile de dosare la care imprimanta trimite documentele scanate.

Există două tipuri de dosare de destinație din care se poate selecta:

- Dosare partajate sau dosare FTP
- Dosare personale partajate

Există două tipuri de permisiuni de dosare din care se poate selecta:

- Acces de citire și scriere
- Numai acces de scriere

Informațiile următoare descriu modul de configurare a setărilor dosarului.

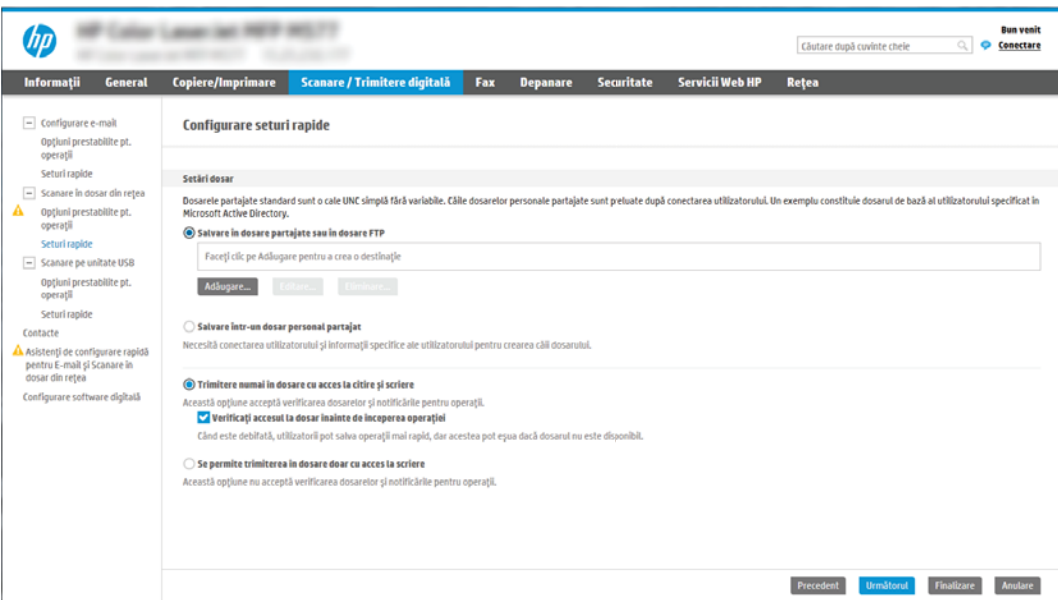

#### Configurarea dosarului destinație pentru documentele scanate

#### Opțiune 1: Dosare partajate sau dosare FTP

Pentru a salva documentele scanate într-un dosar partajat standard sau într-un dosar FTP, parcurgeti următorii pasi:

- 1. Selectați opțiunea Salvare în dosare partajate sau în dosare FTP, dacă nu este deja selectată.
- 2. Faceți clic pe Adăugare.... Se deschide caseta de dialog Adăugare cale dosar din rețea.
- 3. În caseta de dialog Adăugare cale dosar din rețea, selectați una dintre următoarele opțiuni:
	- · Prima opţiune: Salvare într-un dosar partajat standard din reţea

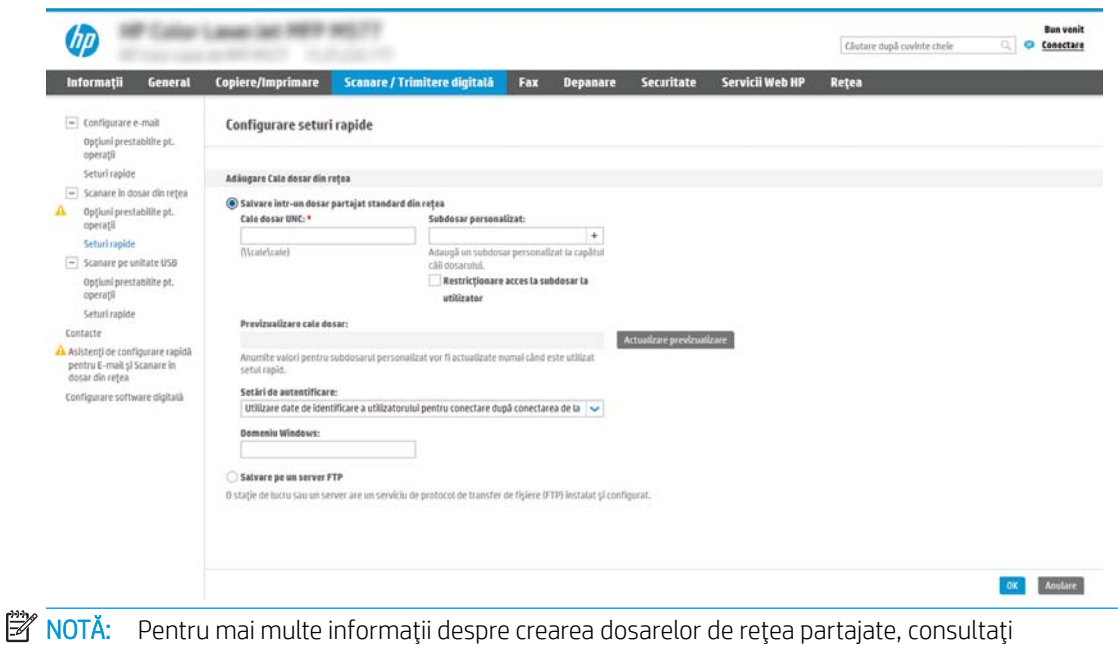

- 1. Selectați opțiunea Salvare într-un dosar partajat standard din rețea, dacă nu este deja selectată.
- 2. În câmpul Cale UNC dosar, introduceți o cale a dosarului.

Configurarea unui dosar partajat (c04431534).

Calea dosarului poate fi numele de domeniu complet calificat (FQDN) (de ex., \ \numeserver.us.numecompanie.net\scanări) al dosarului de destinație sau adresa IP a serverului (de ex., \\16.88.20.20\scanări). Verificati calea dosarului (de ex., \scanări) pentru a vedea dacă aceasta urmează după FQDN sau adresa IP.

- **WY** NOTĂ: FQDN poate fi mai sigur decât adresa IP. Dacă serverul obține adresa IP prin DHCP, adresa IP se poate modifica. Totuși, conexiunea cu o adresă IP poate fi mai rapidă, deoarece imprimanta nu trebuje să utilizeze DNS pentru a găsi serverul de destinație.
- 3. Pentru a crea automat un subdosar pentru documentele scanate în dosarul destinație, selectați un format pentru numele subdosarului din lista Subdosar personalizat.

Pentru a restricționa accesul la subdosar numai pentru utilizatorul care creează operația de scanare, selectați Restricționare acces la subdosar la utilizator.

- 4. Pentru a vizualiza calea completă a dosarului pentru documente scanate, faceți clic pe Actualizare previzualizare.
- 5. Din lista Setări de autentificare, selectați una dintre următoarele opțiuni:
	- $\circ$  Utilizați datele de identificare ale utilizatorului pentru conectare după ce faceți sign in la panoul de control
	- $\circ$  Se utilizează întotdeauna aceste date de identificare
	- **W NOTĂ:** Dacă se selectează opțiunea **Se utilizează întotdeauna aceste date de identificare**, un nume de utilizator și o parolă trebuie introduse în câmpurile corespunzătoare.
- 6. În câmpul Domeniu Windows, introduceți domeniul Windows.

#### **W NOTĂ:** Pentru a găsi domeniul Windows în Windows 7, faceți clic pe **Start, Panou de control**, Sistem.

Pentru a găsi domeniul Windows în Windows 8, faceți clic pe Căutare, introduceți Sistem în caseta de căutare, apoi faceți clic pe Sistem.

Domeniul se află pe o listă din Setări nume computer, domeniu și grup de lucru.

- 178 NOTĂ: Dacă un dosar partajat este setat pentru a fi accesat de oricine, valorile pentru numele grupului de lucru (implicit este "Grup de lucru"), numele de utilizator și parola trebuie introduse în câmpurile corespunzătoare. Totuşi, dacă dosarul se află între dosarele unui anumit utilizator şi nu este public, trebuie folosite numele de utilizator şi parola utilizatorului respectiv.
- 1988 NOTĂ: Este posibil să fie necesară o adresă IP în loc de un nume de computer. Multe rutere de domiciliu nu gestionează bine numele de computere și nu există niciun server de nume de domenii (Domain Name Server - DNS). În acest caz, cel mai bine este să configurați o adresă IP statică pe PC-ul partajat pentru a simplifica problema de a se asocia o nouă adresă IP prin DHCP. La un ruter tipic de domiciliu, acest lucru este efectuat prin setarea unei adrese IP statice care se află în aceeași subrețea, dar în afara intervalului de adrese DHCP.
- 7. Faceți clic pe OK.
- A doua opțiune: Salvare pe un server FTP

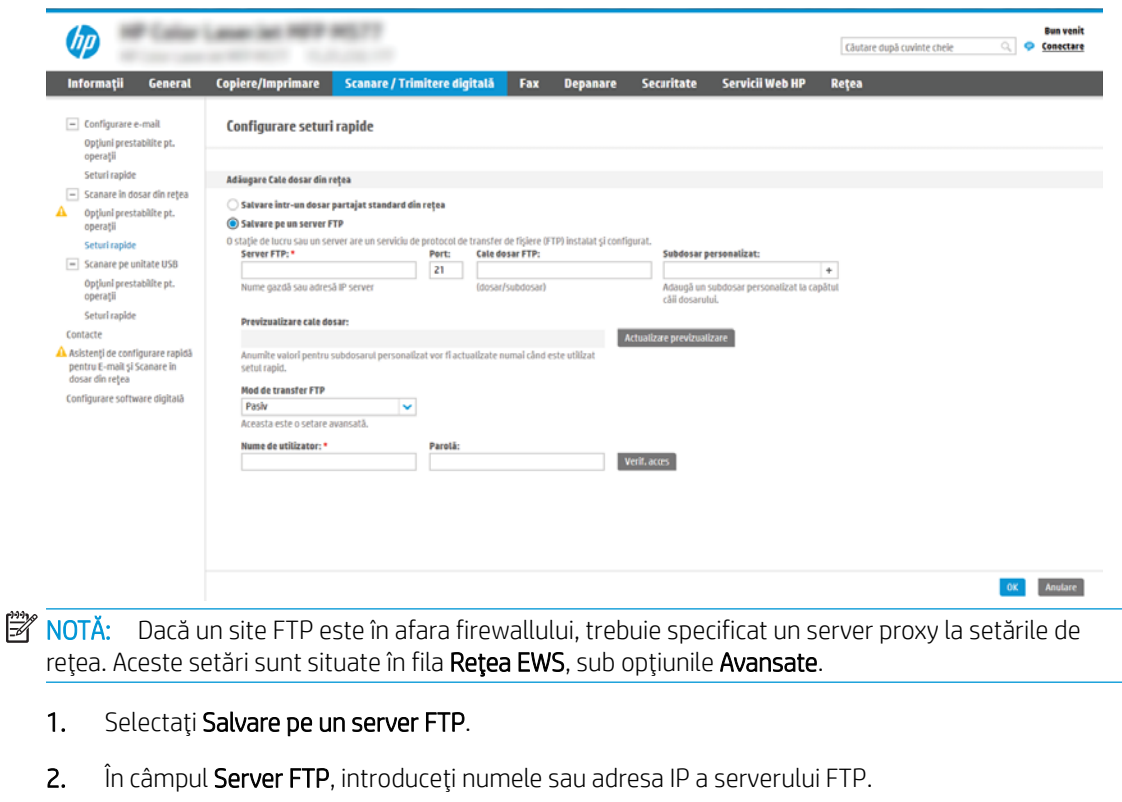

3. În câmpul Port, introduceți numărul portului.

**EZ NOTĂ:** În majoritatea cazurilor, numărul prestabilit al portului nu trebuie modificat.

4. Pentru a crea automat un subdosar pentru documentele scanate în dosarul destinație, selectați un format pentru numele subdosarului din lista Subdosar personalizat.

- 5. Pentru a vizualiza calea completă a dosarului pentru documente scanate, faceți clic pe Actualizare previzualizare.
- 6. Din lista derulantă Mod de transfer FTP, selectați una dintre următoarele opțiuni:
	- Pasiv
	- Activ
- 7. În câmpul Nume utilizator, introduceți numele de utilizator.
- 8. În câmpul Parolă, introduceți parola.
- 9. Faceți clic pe Verificare acces pentru a vă asigura că destinația poate fi accesată.
- 10. Faceti clic pe OK.

#### Opțiune 2: Dosare personale partajate

Pentru a salva documentele scanate într-un dosar personal partajat, parcurgeți următorii pași:

NOTĂ: Această opțiune este utilizată în medii de domenii în care administratorul configurează câte un folder partajat pentru fiecare utilizator. Dacă este configurată caracteristica Salvare într-un dosar personal partajat, utilizatorii vor fi solicitați să se conecteze la panoul de control al imprimantei, folosind datele de identificare Windows sau autentificarea LDAP.

- 1. Selectați Salvare într-un dosar personal partajat.
- 2. În câmpul Obținere dosar de bază utilizator dispozitiv utilizând acest atribut, introduceți dosarul de bază al utilizatorului în Microsoft Active Directory.
	- **W** NOTĂ: Verificați dacă utilizatorul știe unde este localizat în rețea acest dosar de reședință.
- 3. Pentru a adăuga un subdosar cu numele utilizatorului la sfârșitul căii dosarului, selectați Creați un subdosar pe baza numelui de utilizator.

Pentru a restricționa accesul la subdosar numai pentru utilizatorul care creează operația de scanare, selectați Restricționare acces la subdosar la utilizator.

#### Selectarea permisiunilor pentru dosarul destinație

#### Opțiune 1: Acces de citire și scriere

Pentru trimiterea documentelor scanate la un dosar configurat pentru acces de citire și scriere, parcurgeți următorii pași:

### $\mathbb{B}^*$  NOTÄ: Trimitere numai în dosare cu acces la citire și scriere permite verificarea dosarului și notificarea operației

- 1. Selectați opțiunea Trimitere numai în dosare cu acces la citire și scriere, dacă nu este deja selectată.
- 2. Pentru a solicita imprimantei să verifice accesul la dosar înainte de începerea unei operații de scanare, selectați Verificați accesul la dosar înainte de începerea operației.
- NOTĂ: Operațiile de scanare se pot desfășura mai rapid dacă opțiunea Verificați accesul la dosar înainte de începerea operației nu este selectată; totuși, dacă dosarul nu este disponibil, operația de scanare nu va reuşi.
- 3. Faceți clic pe Următorul.

#### Optiune 2: Numai acces de scriere

Pentru trimiterea documentelor scanate la un dosar configurat numai pentru acces de scriere, parcurgeți următorii pași:

NOTĂ: Se permite trimiterea în dosare doar cu acces la scriere nu permite verificarea dosarului sau notificarea operatiei

NOTĂ: Dacă această opțiune este selectată, imprimanta nu poate să incrementeze numele de fișier de scanare. Drept urmare, trimite acelaşi nume de fişier pentru toate scanările.

Selectați un prefix sau un sufix legat de timp pentru numele de fișier de scanare, astfel încât fiecare scanare să fie salvată ca un fisier unic și să nu suprascrie un fisier anterior. Acest nume de fisier este determinat de informațiile din dialogul Setări fișier din Asistentul de configurare a Setului rapid.

- 1. Selectați Se permite trimiterea în dosare doar cu acces la scriere.
- 2. Faceți clic pe Următorul.

#### A treia casetă de dialog: Setări de notificare

 $\blacktriangle$  În caseta de dialog **Setări de notificare**, efectuați una dintre operațiile următoare:

- Prima opțiune: Fără notificări
	- 1. Selectați Fără notificare.
	- 2. Pentru a solicita utilizatorului să își examineze setările de notificare, selectați **Notificare utiliz.** înaintea înc. operației și faceți clic pe Următorul.
- A doua optiune: Notificare la finaliz. op.
	- 1. Selectați Notificare la finaliz. op.
	- 2. Selectați metoda de livrare a notificării din lista Metoda utilizată pentru trimiterea înștiințării.

Dacă metoda de notificare selectată este E-mail, introduceți adresa de e-mail în câmpul Adresă de e-mail pentru notificare.

- 3. Pentru a include în notificare o miniatură a primei pagini scanate, selectați **Includere miniatură**.
- 4. Pentru a solicita utilizatorului să își examineze setările de notificare, selectați **Notificare utiliz.** înaintea înc. operației și faceți clic pe Următorul.
- A treia opțiune: Notif. doar la esuarea op.
	- 1. Selectați Notif. doar la eșuarea op.
	- 2. Selectați metoda de livrare a notificării din lista Metoda utilizată pentru trimiterea înștiințării.

Dacă metoda de notificare selectată este E-mail, introduceți adresa de e-mail în câmpul Adresă de e-mail pentru notificare.

NOTĂ: Pentru a trimite mesaje e-mail de notificare, imprimanta trebuie configurată să utilizeze un server SMTP pentru operațiile de trimitere prin e-mail. Pentru mai multe informații despre setarea serverului SMTP pentru trimiterea de mesaje e-mail, consultați Configurarea caracteristicii Scanare în e-mail (c04017973).

- 3. Pentru a include în notificare o miniatură a primei pagini scanate, selectați Includere miniatură.
- 4. Pentru a solicita utilizatorului să își examineze setările de notificare, selectați Notificare utiliz. înaintea înc. operației și faceți clic pe Următorul.

#### A patra casetă de dialog: Setări scanare

În caseta de dialog Setări de scanare, setați preferințele de scanare implicite pentru Set rapid, apoi faceți clic pe Următorul.

#### Setări de scanare:

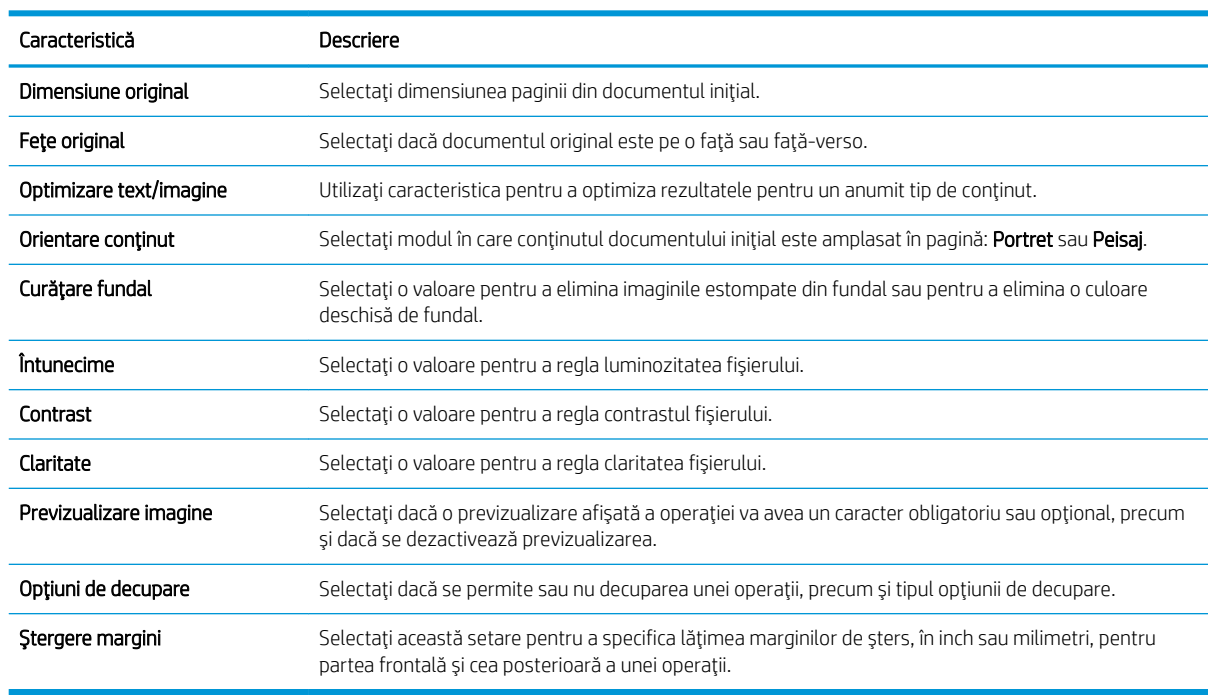

#### A cincea casetă de dialog: Setări fișier

În caseta de dialog Setări fișier, setați setările de fișier implicite pentru Set rapid, apoi faceți clic pe Următorul.

#### Setări fişier:

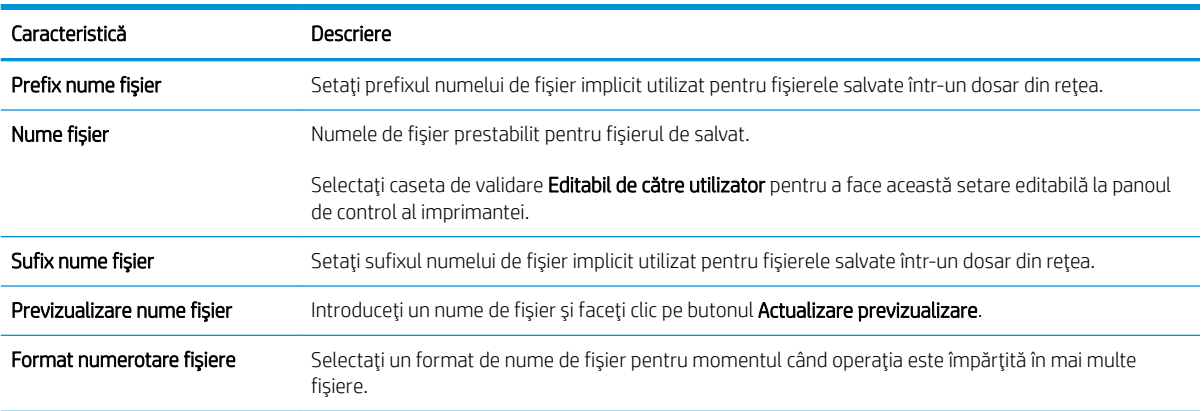

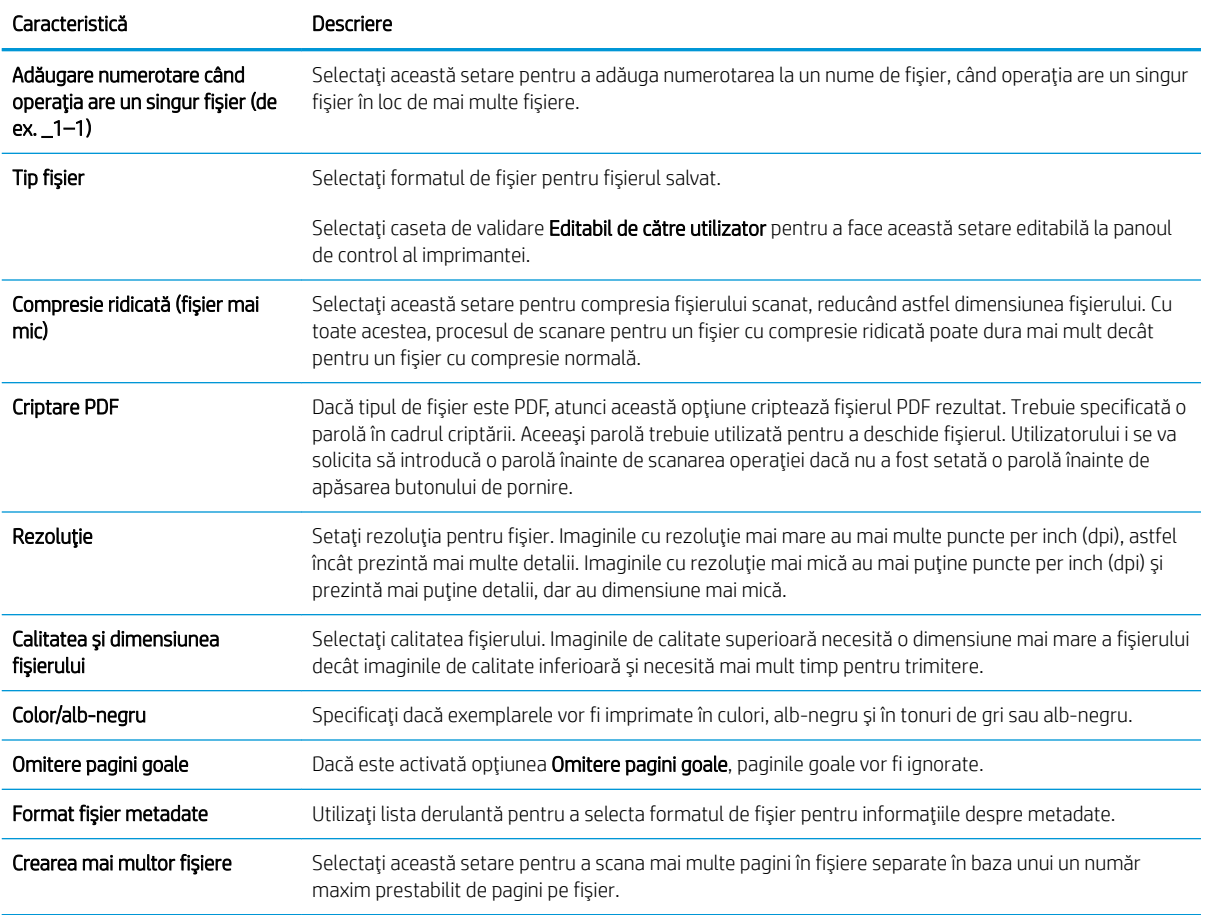

#### A şasea casetă de dialog: Sumar

În caseta de dialog Sumar dialog, examinați caseta de dialog Sumar, apoi faceți clic pe Finalizare.

#### Pasul 3: Finalizarea configurației

- 1. În panoul de navigare din stânga, faceți clic pe Scanare către dosar din rețea.
- 2. De pe pagina Salvare către dosar din rețea, revizuiți setările selectate și apoi faceți clic pe Aplicare pentru a finaliza configurarea.

# <span id="page-104-0"></span>Configurarea opțiunii Scanare pe unitate USB

- Introducere
- Pasul unu: Accesarea serverului web încorporat HP
- Pasul doi: Activarea Scanării pe unitate USB
- Pasul 3: Configurarea comenzii Seturi rapide (optional)
- Setările prestabilite de scanare pentru configurarea opțiunii Scanare pe unitate USB
- Setările prestabilite ale fișierului pentru configurarea opțiunii Salvare pe USB

## Introducere

Imprimanta dispune de o funcție capabilă să scaneze un document și să îl salveze pe o unitate flash USB. Această funcție nu este disponibilă până când nu este configurată prin serverul web încorporat HP (EWS).

## Pasul unu: Accesarea serverului web încorporat HP

- 1. În ecranul principal de pe panoul de control al imprimantei, atingeţi pictograma Informaţii n, apoi atingeţi pictograma Reţea  $\frac{p}{2A}$  pentru a afişa adresa IP sau numele gazdei.
- 2. Deschideți un browser web și, în linia de adresă, tastați adresa IP sau numele gazdei exact cum sunt afișate pe panoul de control al imprimantei. Apăsați tasta Enter de pe tastatura computerului. Se deschide EWS.

### https://10.10.XXXXX/

 $\mathbb{B}^\prime$  NOTĂ: Dacă browserul Web afisează un mesaj conform căruia este posibil ca accesarea site-ului Web să nu fie sigură, selectați opțiunea de accesare în conținuare a site-ului Web. Accesarea acestui site Web nu va afecta computerul.

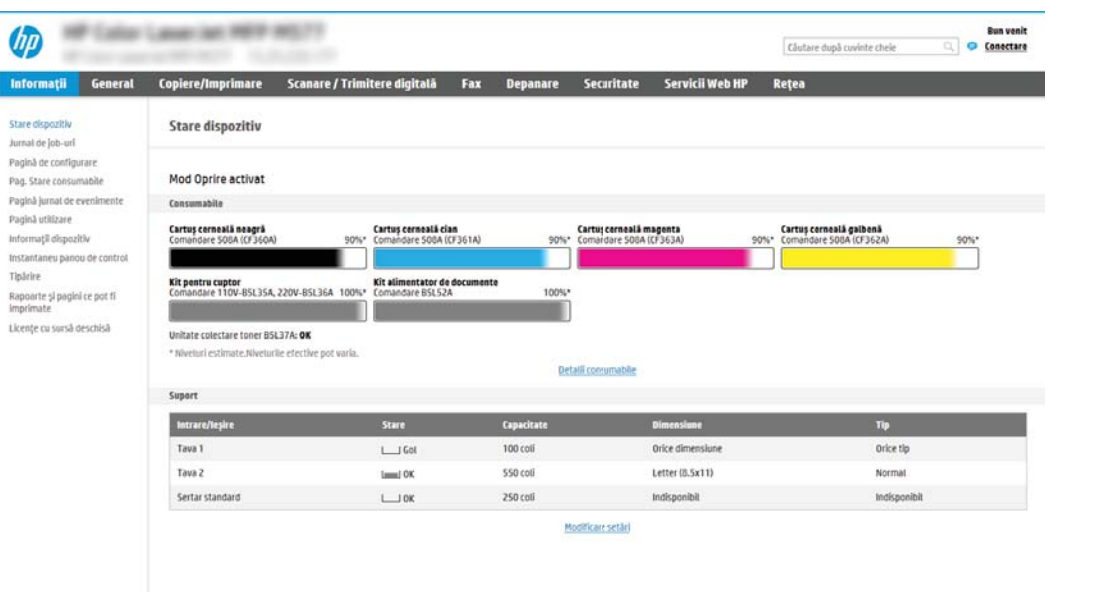

# <span id="page-105-0"></span>Pasul doi: Activarea Scanării pe unitate USB

- 1. Selectați fila Securitate.
- 2. Derulați până la Porturi hardware și asigurați-vă că este activată opțiunea Activare plug and play USB gazdă.
- 3. Selectați fila Copiere/imprimare pentru modelele MFP sau fila Imprimare pentru modelele SFP.
- 4. Selectați caseta Activare salvare pe USB.
- 5. Faceți clic pe butonul **Aplicare** din partea inferioară a paginii.

## Pasul 3: Configurarea comenzii Seturi rapide (optional)

NOTĂ: Seturile rapide sunt operații de comandă rapidă, care pot fi accesate pe ecranul principal al imprimantei sau în cadrul aplicației Seturi rapide.

- 1. În zona Scanare pe unitate USB a panoului de navigare din stânga, faceți clic pe Seturi rapide.
- 2. Selectați una dintre opțiunile următoare:
	- · Selectați un Set rapid existent sub Aplicația de seturi rapide din tabel.

-SAU-

- Faceți clic pe **Adăugare** pentru a porni Asistentul pentru seturi rapide.
- 3. Dacă ați selectat Adăugare, se va deschide pagina Configurare seturi rapide. Completați următoarele informatii:
	- · Nume set rapid: Introduceți un titlu pentru noul Set rapid.
	- Descriere set rapid: Introduceți o descriere a Setului rapid.
	- · Opțiunea pornire set rapid: Pentru a seta modul de inițiere a Setului rapid, faceți clic pe Intrare în aplicație, apoi utilizatorul apasă pe Pornire sau Pornire instantanee în baza selecției din Ecranul principal.
- 4. Selectați o locație prestabilită unde fișierele scanate se vor salva pe dispozitivele de stocare USB introduse în portul USB de pe panoul de control și apoi faceți clic pe Următorul. Opțiunile prestabilite pentru locație sunt:
	- Salvarea în directorul rădăcină a dispozitivului de stocare USB
	- $\bullet$  Crearea sau pozitionarea în acest dosar pe dispozitivul de stocare USB calea către dosarul de pe dispozitivul de stocare USB trebuie specificat când utilizați această opțiune de locație fișier. Trebuie adăugată o liniuță oblică $\setminus$  pentru a separa numele dosar  $\setminus$ subdosar din cale.
- 5. Selectați o opțiune din lista derulantă Condiția de înștiințare: și apoi faceți clic pe Următorul.

Această setare stabilește dacă, și modalitatea în care utilizatorii sunt notificați când o operație Set rapid de salvare pe USB este finalizată sau eșuează. Opțiunile pentru **Condiția de înștiințare:** sunt:

 $\mathbb{B}$  NOTĂ: Majoritatea dispozitivelor sunt livrate cu unități de hard disk (HDD) deja instalate. În unele cazuri, dispozitivele de stocare suplimentare pot fi adăugate prin USB. Verificați dacă funcția Salvare pe USB trebuie să fi extinsă la USB și la unitatea hard disc

- <span id="page-106-0"></span>Fără notificări
- Notificare la finaliz. op.
- Notif. doar la eşuarea op.
- 6. Alegeți Setările de scanare pentru setul rapid și apoi faceți clic pe Următorul.

**EM** NOTĂ: Pentru mai multe informații privind setările de scanare disponibile, consultați Setările prestabilite de scanare pentru configurarea opțiunii Scanare pe unitate USB, la pagina 97

7. Alegeți Setări fișier pentru setul rapid și apoi faceți clic pe Următorul.

NOTĂ: Pentru mai multe informații privind setările disponibile de fișiere, consultați Setările prestabilite de scanare pentru configurarea opțiunii Scanare pe unitate USB, la pagina 97

8. Revizuiți sumarul setărilor, apoi faceți clic pe Finalizare pentru a salva setul rapid sau faceți clic pe Anterior pentru a edita setările.

# Setările prestabilite de scanare pentru configurarea opțiunii Scanare pe unitate USB

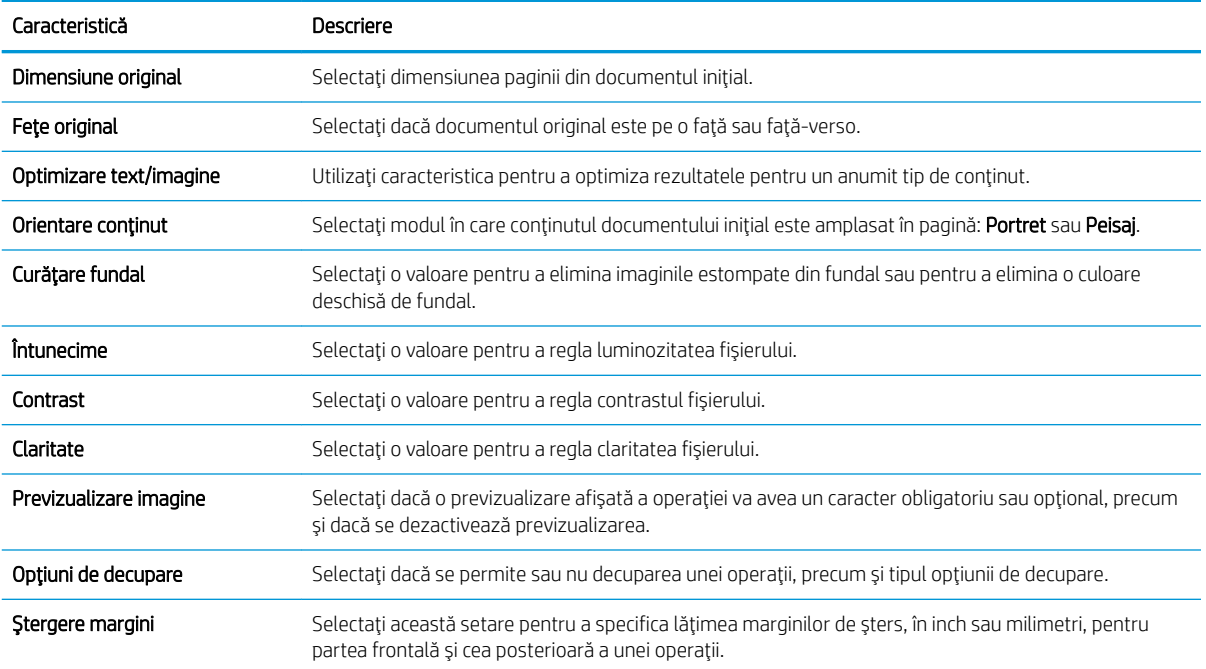

#### Tabelul 6-1 Setări de scanare pentru caracteristica Configurare scanare pe unitate USB:

# Setările prestabilite ale fișierului pentru configurarea opțiunii Salvare pe USB

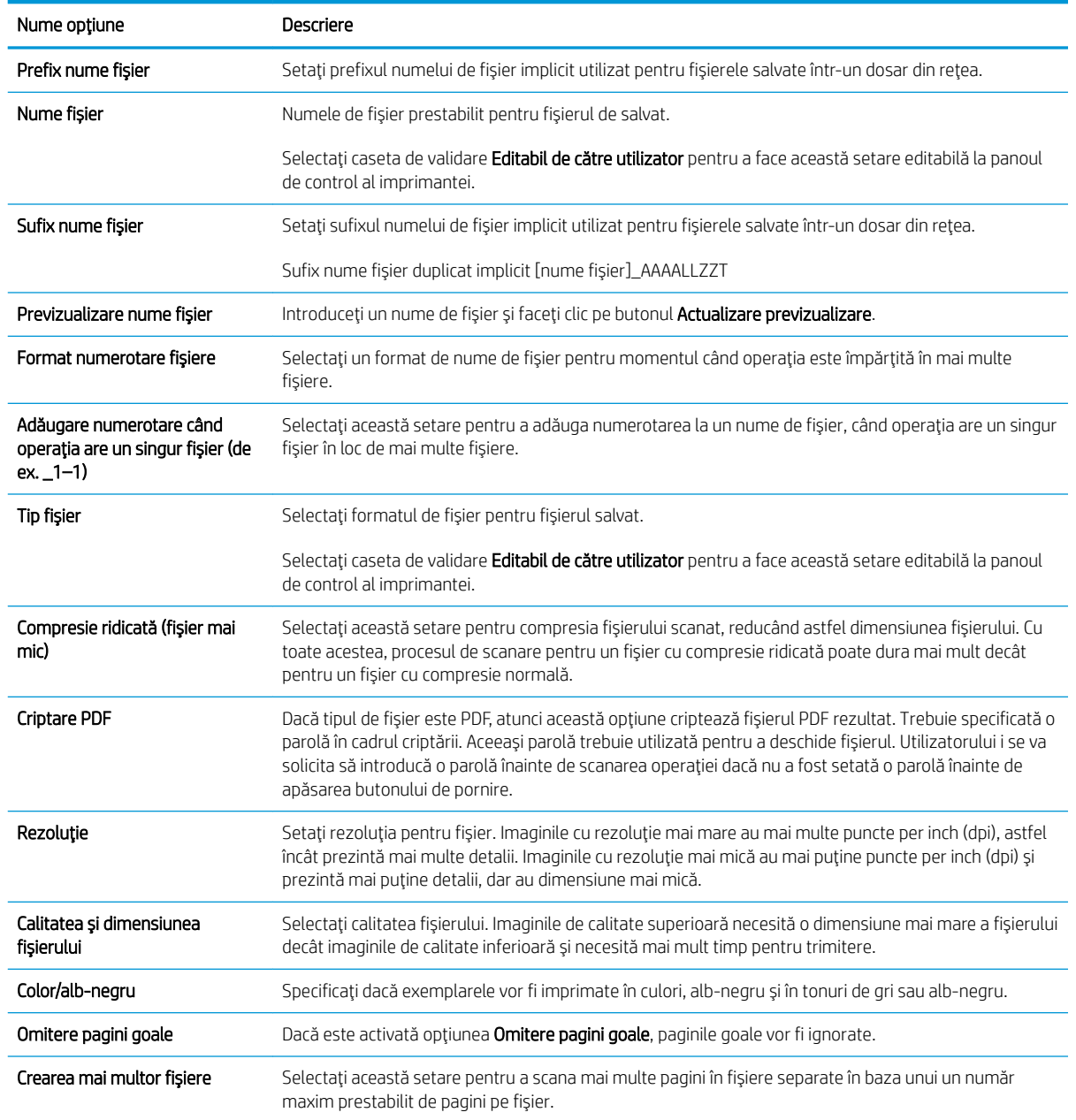

### Tabelul 6-2 Setările fișierului pentru configurarea opțiunii Salvare pe USB:
## Configurarea caracteristicii Salvare în SharePoint® (numai modelele Flow)

- Introducere
- Înainte de a începe
- Pasul unu: Accesarea serverului web încorporat HP (EWS)
- Pasul doi: Activarea functiei Salvare în SharePoint® și crearea unui set rapid pentru Salvare în SharePoint
- Scanarea și salvarea unui fișier direct pe un site Microsoft<sup>®</sup> SharePoint
- Setări pentru set rapid de scanare și opțiunile pentru salvare în SharePoint ®

### Introducere

Utilizați opțiunea Salvare în SharePoint® pentru a scana documente direct pe un site Microsoft® SharePoint. Această funcție elimină nevoia de scanare a documentelor într-un director de rețea, pe o unitate flash USB sau într-un e-mail și cea de încărcare manuală a fisierelor pe site-ul SharePoint.

Opțiunea Salvare în SharePoint<sup>©</sup> acceptă toate opțiunile de scanare, inclusiv posibilitatea de scanare a documentelor ca imagini sau cea de utilizare a funcțiilor OCR pentru crearea unor fișiere de text sau a unor documente PDF cu posibilitate de căutare.

Caracteristica este dezactivată în mod implicit. Activați Salvare în SharePoint® pe serverul web încorporat HP (EWS).

<mark>NOTĂ: Funcția Salvare în SharePoint® este disponibilă numai pe imprimantele echipate cu flux de lucru.</mark>

## Înainte de a începe

Înainte de finalizarea acestei proceduri, dosarul de destinație în care se vor salva fișierele scanate trebuie să existe pe site-ul SharePoint, iar accesul la scriere trebuie să fie activat la dosarul destinație. Caracteristica Salvare în SharePoint® este dezactivată în mod implicit.

### Pasul unu: Accesarea serverului web încorporat HP (EWS)

- 1. În ecranul principal de pe panoul de control al imprimantei, atingeţi pictograma Informaţii n, apoi atingeţi pictograma Reţea -몼 pentru a afişa adresa IP sau numele gazdei.
- 2. Deschideți un browser web și, în linia de adresă, tastați adresa IP sau numele gazdei exact cum sunt afișate pe panoul de control al imprimantei. Apăsați tasta Enter de pe tastatura computerului. Se deschide EWS.

#### https://10.10.XXXXX/

 $\mathbb{F}$  NOTÅ: Dacă browserul Web afisează un mesaj conform căruia este posibil ca accesarea site-ului Web să nu fie sigură, selectați opțiunea de accesare în continuare a site-ului Web. Accesarea acestui site Web nu va afecta computerul.

<span id="page-109-0"></span>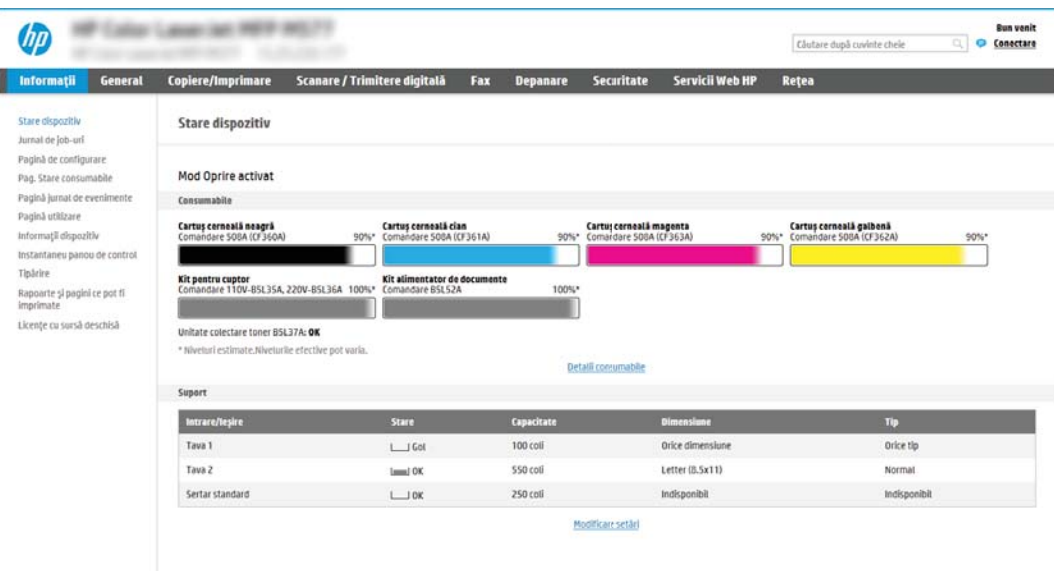

## Pasul doi: Activarea funcției Salvare în SharePoint® și crearea unui set rapid pentru Salvare în SharePoint

Urmați acești pași pentru a activa funcția Salvare în SharePoint și pentru a crea un set rapid de Salvare în SharePoint:

- 1. Utilizând filele superioare de navigare, faceți clic pe Scanare/Trimitere digitală.
- 2. În panoul din partea stângă, faceți clic pe Salvare în SharePoint<sup>®</sup>.
- **W NOTĂ:** Seturile rapide sunt operații prin comandă rapidă, care pot fi accesate pe ecranul principal al imprimantei sau în cadrul aplicației Seturi rapide.
- 3. Selectați Activare salvare în SharePoint<sup>®</sup> și faceți clic pe butonul Aplicare.
- 4. În zona Salvare SharePoint<sup>®</sup> a panoului de navigare din stânga, faceți clic pe Seturi rapide. Faceți clic pe Adăugare pentru a lansa Asistentul pentru seturi rapide.
- 5. Introduceți un Nume set rapid (de exemplu, "Scanare către Sharepoint") și o Descriere Set rapid.
- 6. Selectați o Opțiune pornire set rapid pentru a determina ce se întâmplă după selectarea unui set rapid din panoul de control al imprimantei, apoi faceți clic pe butonul Următorul.
- 7. Urmați pașii de mai jos pentru a adăuga calea la dosarul SharePoint.
	- a. Faceți clic pe Adăugare pe pagina Setări destinație SharePoint<sup>®</sup> pentru a deschide pagina Adăugare cale SharePoint <sup>®</sup> .
	- b. Deschideți o altă fereastră de browser, navigați la folderul SharePoint de utilizat, apoi copiați calea către dosar pentru dosarul SharePoint din această fereastră de browser.
	- c. Lipiti calea dosarului SharePoint în Cale SharePoint <sup>®</sup>:
	- d. În mod implicit, imprimanta suprascrie un fişier existent, care are acelaşi nume ca cel al noului fişier. Debifați opțiunea Suprascriere fișiere existente pentru ca noul fișier să primească un marcator de oră/ dată dacă are același nume cu un fișier actualizat.
- e. Selectați o opțiune din meniul derulant Setări autentificare. Selectați dacă este necesară conectarea la site-ul SharePoint cu datele de identificare sau stocarea datelor de identificare în cadrul Setului rapid.
	- $\mathbb{B}^\prime$  NOTĂ: Dacă opțiunea Utilizare date de identificare a utilizatorului pentru conectare după conectarea de la panoul de control este selectată în lista derulantă Setări de autentificare, utilizatorul conectat trebuie să aibă permisiunea de scriere pe site-ul SharePoint specificat.
- **EX NOTĂ:** Din motive de securitate, imprimanta nu afișează informațiile de autentificare introduse în Asistentul pentru seturi rapide.
- f. Faceți clic pe OK pentru a finaliza configurarea căii SharePoint și navigați înapoi la pagina de Setări destinație SharePoint.
- 8. Selectați Verificați accesul la dosar înainte de începerea operației pentru a vă asigura că dosarul SharePoint specificat ca dosar de destinație poate fi accesat de fiecare dată când setul rapid este utilizat. Dacă această opțiune nu este selectată, operațiile pot fi salvate la folderul SharePoint mai repede. Cu toate acestea, dacă această opțiune nu este selectată și dosarul SharePoint nu este accesibil, operația va eșua.
- 9. Faceți clic pe Următorul.
- 10. Configurarea Condiției de înștiințare: pe pagina de Setări de notificare. Această setare configurează setul rapid pentru a nu informa, sau pentru a trimite mesaje e-mail sau a imprima o pagină de rezumat dacă o operațiune este finalizată cu succes sau eșuează. Selectați una dintre următoarele opțiuni din meniul derulant Condiția de înștiințare: .
	- Selectați Fără notificare pentru ca setarea rapidă să nu execute acțiunea de notificare, atunci când o operație se finalizează cu succes sau eșuează.
	- · Selectați Notificare la finaliz. op. pentru ca setarea rapidă să trimită o notificare la finalizarea operațiunii cu succes.
	- Selectați În**științare numai dacă operația eșuează** pentru ca setarea rapidă să trimită o notificare numai când o operație eșuează.

Selectarea Notificare la finaliz. op. sau a Înştiințare numai dacă operația eșuează necesită Metoda utilizată pentru trimiterea înștiințării: pentru a fi setate. Selectați din următoarele opțiuni:

E-mail: Utilizați această opțiune pentru a trimite un e-mail atunci când are loc condiția selectată de înștiințare. Această opțiune necesită o adresă de e-mail validă în Adresă de e-mail pentru notificare: .

NOTĂ: Pentru a utiliza funcția de notificare prin e-mail, este necesar să configurați mai întâi funcția de e-mail a imprimantei.

- Imprimare: Utilizați această opțiune pentru a imprima înștiințarea atunci când are loc condiția selectată de înștiințare.
- **ET NOTĂ:** Selectați **Includere miniatură** pentru ca oricare dintre opțiunile de notificare să includă o imagine în miniatură a primei pagini scanate a operației.
- 11. Faceți clic pe Următorul.
- 12. Selectați opțiuni din pagina Setări scanare și faceți clic pe Următorul. Pentru informații suplimentare, consultați Tabelul 6-3 Setările de scanare pentru configurarea opțiunii Salvare pe SharePoint®, la pagina 103.
- <span id="page-111-0"></span>13. Selectați opțiuni din pagina Setări fișier și faceți clic pe Următorul. Pentru informații suplimentare, consultați Tabelul 6-4 Setările fișierului pentru configurarea opțiunii Salvare pe SharePoint, la pagina 104.
- 14. Revizuiți sumarul setărilor și faceți clic pe butonul Finalizare pentru a salva setul rapid sau faceți clic pe Precedent pentru a edita setările.

## Scanarea și salvarea unui fișier direct pe un site Microsoft® SharePoint

- 1. Aşezați documentul cu fața în jos pe geamul scanerului sau așezați-l cu fața în sus în alimentatorul de documente și reglați ghidajele pentru hârtie astfel încât să corespundă dimensiunii documentului.
- 2. În ecranul principal de pe panoul de control al imprimantei, selectati Scanare, apoi selectati Scanare în SharePoint<sup>®</sup>.

**EZ NOTĂ:** Pentru a utiliza această caracteristică, poate fi necesar să vă autentificați pe imprimantă.

- 3. Pentru a selecta un Set rapid, în zona Seturi rapide și valori prestabilite atingeți Încărcare. Selectați un set rapid, apoi atingeți Încărcare.
- 4. Atingeți câmpul de text Nume fișier: pentru a deschide o tastatură, apoi introduceți numele fișierului utilizând fie tastatura de pe ecran, fie tastatura fizică. Atingeți Enter ←
- 5. Atingeți Opțiuni pentru a vizualiza și configura setările documentului.
- 6. Atingeți panoul din partea dreaptă a ecranului pentru a previzualiza documentul. În ecranul de previzualizare, utilizați butoanele din partea dreaptă a ecranului pentru a regla opțiunile de previzualizare și pentru a rearanja, roti, introduce sau elimina pagini.

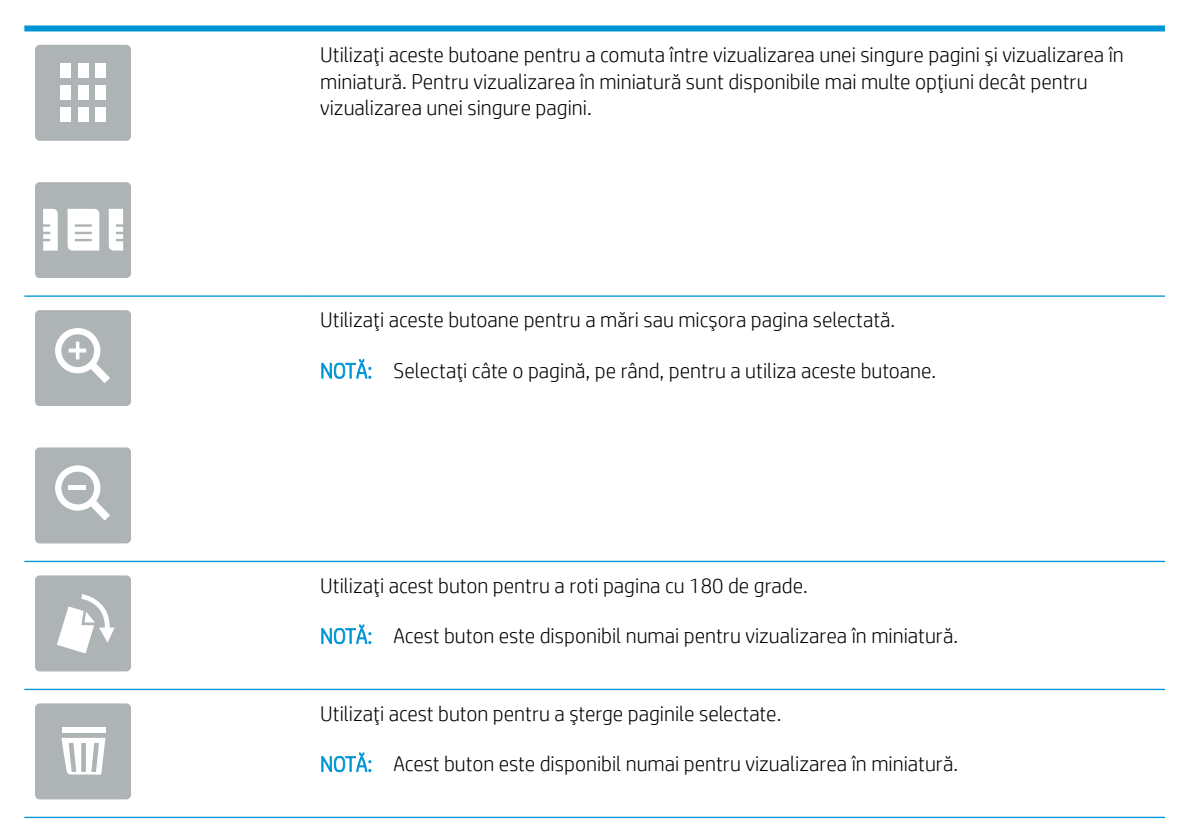

<span id="page-112-0"></span>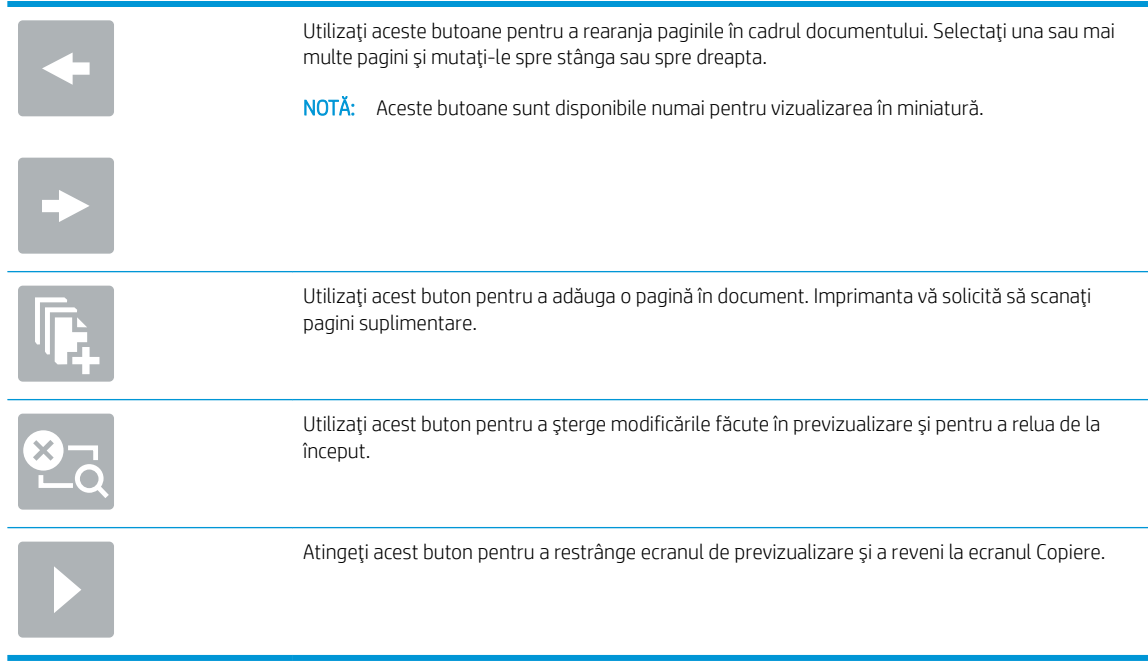

7. Apăsați butonul Pornire @ pentru a salva fișierul.

## Setări pentru set rapid de scanare și opțiunile pentru salvare în SharePoint  $^\bullet$

Următoarele tabele listează setările și opțiunile disponibile din Asistentul pentru seturi rapide la adăugarea, editarea sau copierea unu set rapid SharePoint®.

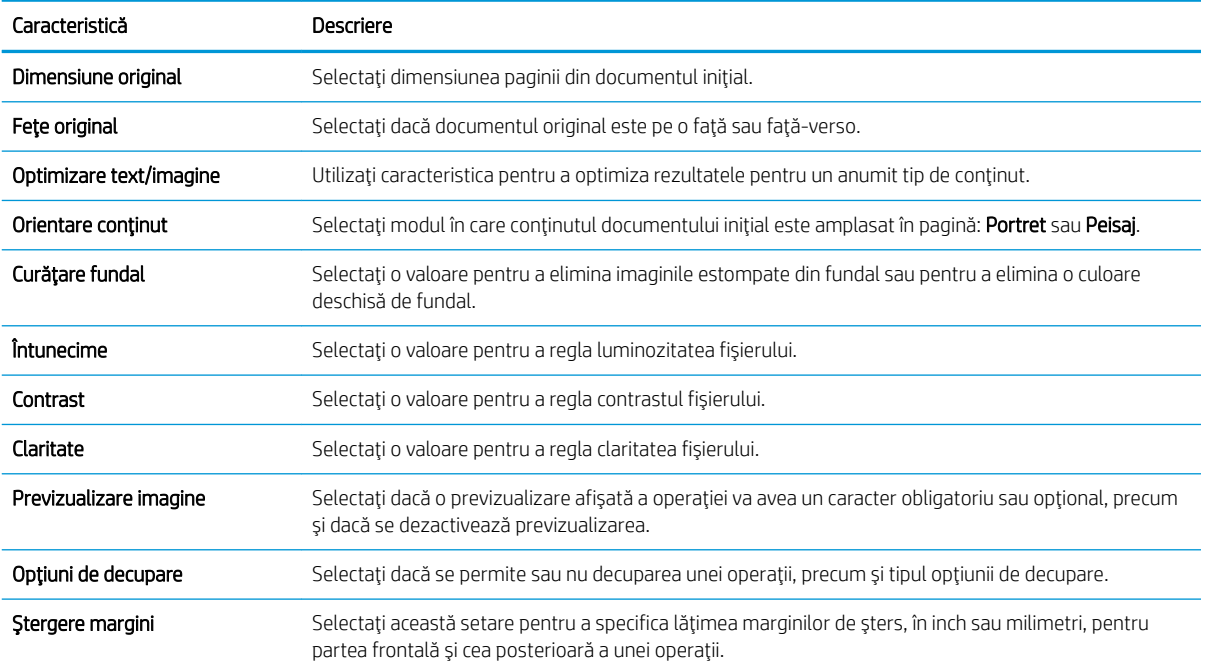

#### Tabelul 6-3 Setările de scanare pentru configurarea opțiunii Salvare pe SharePoint®

<span id="page-113-0"></span>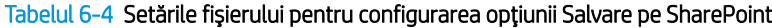

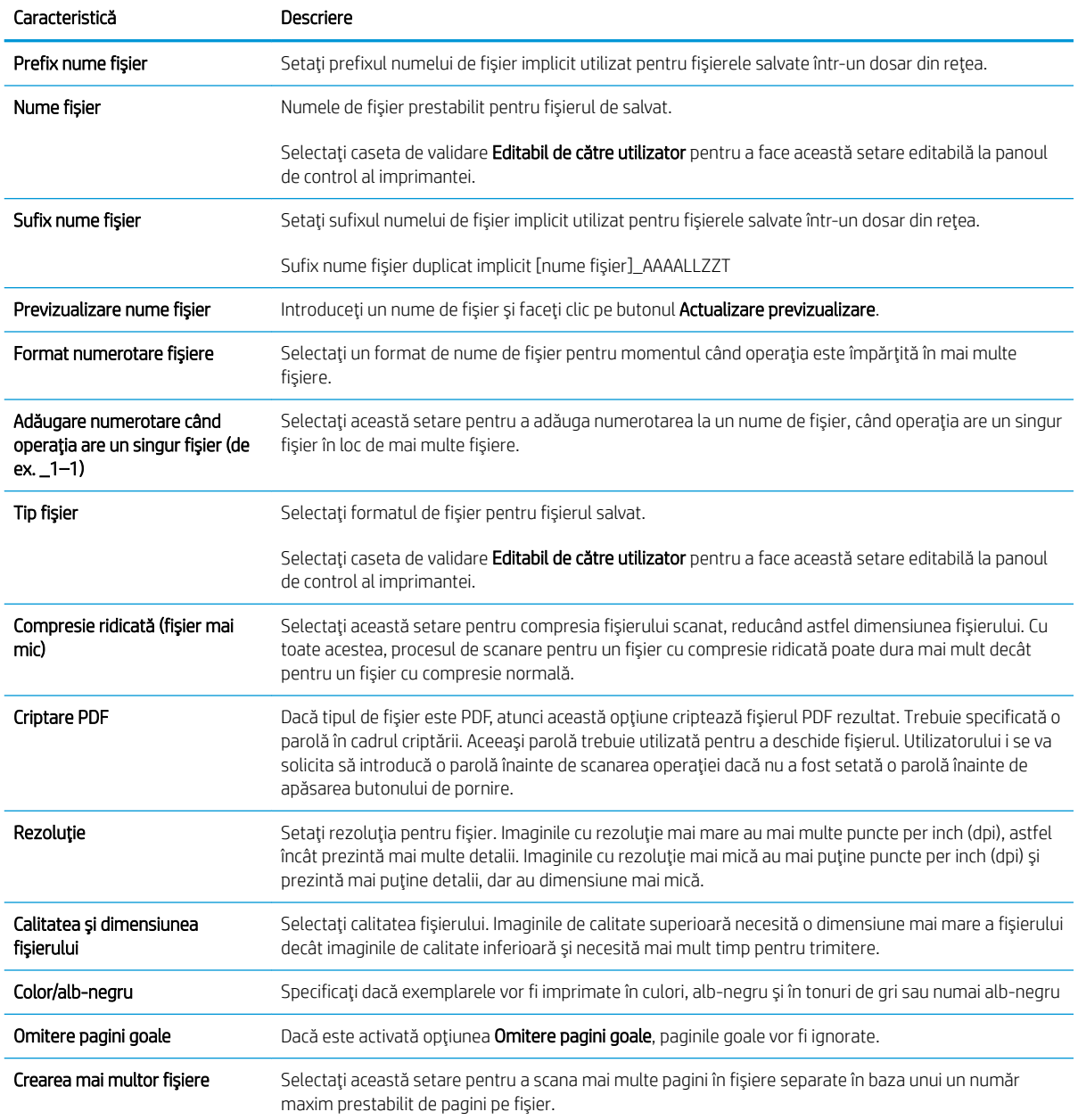

# Crearea unui set rapid

- Introducere
- Pasul unu: Accesarea serverului web încorporat HP (EWS)
- Pasul doi: Adăugarea și gestionarea Seturilor rapide

## Introducere

Seturile rapide sunt operații prin comandă rapidă care sunt disponibile pe ecranul principal sau în cadrul funcției Seturi rapide de pe panoul de control al imprimantei și nu afectează valorile implicite setate pentru aplicația de bază. Pentru a utiliza un set rapid la panoul de comandă al imprimantei, activați aplicația de bază.

Creați seturi rapide pentru următoarele aplicații de bază, pentru îmbunătățirea preciziei și scăderea duratei de finalizare a operației:

- E-mail Utilizați Seturile rapide pentru e-mail pentru a configura și pentru a salva setările frecvent utilizate pentru trimiterea de operații de la imprimantă prin e-mail ca atașări la e-mail.
- Fax Utilizați Seturile rapide pentru fax pentru a configura și salva setările frecvent utilizate pentru operații fax.
- Salvare în dosar din rețea utilizați Seturile rapide pentru Salvare în dosar din rețea pentru a configura și salva setările frecvent utilizate pentru salvarea operațiilor în dosare de rețea.
- Salvare pe USB Utilizați Seturile rapide pentru Salvare pe USB pentru a configura și pentru a salva setările frecvent utilizate pentru salvarea operațiilor pe dispozitive USB.
- Copiere (Numai echipamentele MFP) Utilizați Seturile rapide pentru copiere pentru a configura și salva setările frecvent utilizate pentru operațiile de copiere.
- Salvare în SharePoint <sup>®</sup> (numai pentru modelele Flow) Utilizați Seturi rapide pentru Salvare în SharePoint pentru a configura și salva setările frecvent utilizate pentru salvarea operațiilor pe o pagină SharePoint.

Selectați din diferitele opțiuni de operație, precum începerea unei operații imediat la selecția unui set rapid sau solicitarea unei previzualizări a imaginii înainte de începerea unei operații.

## Pasul unu: Accesarea serverului web încorporat HP (EWS)

- 1. În ecranul principal de pe panoul de control al imprimantei, atingeţi pictograma Informaţii n, apoi atingeţi pictograma Retea -몱 pentru a afişa adresa IP sau numele gazdei.
- 2. Deschideți un browser web și, în linia de adresă, tastați adresa IP sau numele gazdei exact cum sunt afișate pe panoul de control al imprimantei. Apăsați tasta Enter de pe tastatura computerului. Se deschide EWS.

#### https://10.10.XXXXX/

 $\mathbb{B}^*$  NOTĂ: Dacă browserul Web afișează un mesaj conform căruia este posibil ca accesarea site-ului Web să nu fie sigură, selectați opțiunea de accesare în continuare a site-ului Web. Accesarea acestui site Web nu va afecta computerul.

<span id="page-115-0"></span>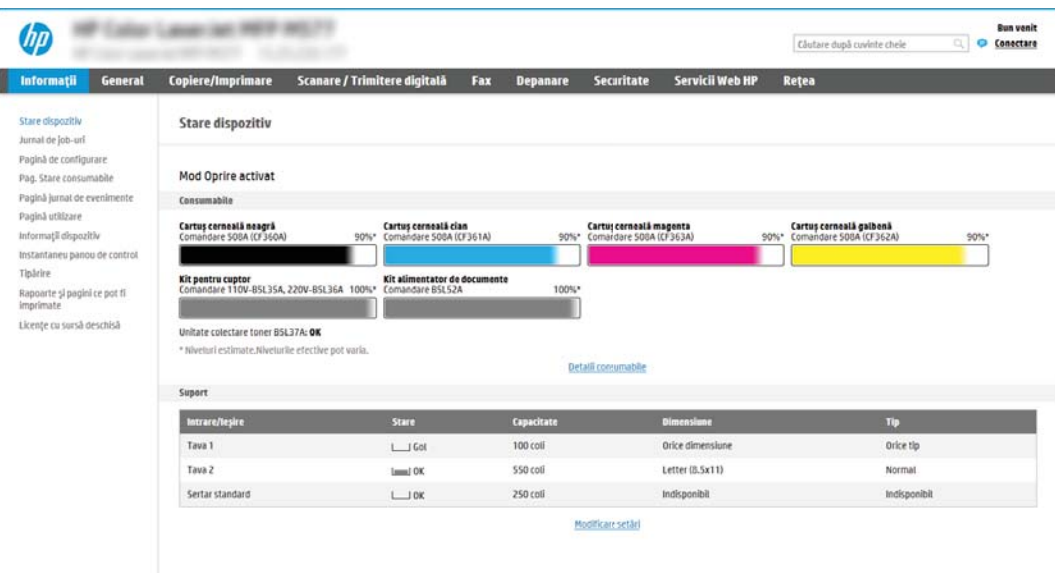

## Pasul doi: Adăugarea și gestionarea Seturilor rapide

#### Adăugarea unui Set rapid

Parcurgeți pașii de mai jos pentru a adăuga un nou Set rapid:

- 1. Utilizând filele superioare de navigare, faceți clic pe General.
- 2. Din panoul de navigare din partea stângă, faceți clic pe Seturi rapide.
- 3. Faceți clic pe Add (Adăugare). Se deschide pagina Configurare seturi rapide.
	- **E** NOTĂ: Faceți clic pe Anulare pe orice pagină de Configurare Seturi rapide pentru a anula modificările curente, a părăsi Configurare Seturi rapide și a reveni pe pagina Seturi rapide.
- 4. Selectați un Tip de set rapid, apoi faceți clic pe Următorul. Următoarele tipuri de Seturi rapide sunt disponibile pentru selectare, în funcție de imprimantă:
	- NOTĂ: Un Tip de Set rapid trebuie determinat numai când un set rapid se creează utilizând fila EWS General.
		- Scan to Email (Scanare către e-mail)
		- Scanare în fax
		- Scanare în dosar din rețea
		- Scanare pe unitate USB
		- Copiere (Numai MFP-uri)
		- Salvare în SharePoint<sup>®</sup> (numai imprimantele Workflow)
- 5. Introduceți un titlu pentru setul rapid în câmpul Nume set rapid (obligatoriu).
- 6. Introduceți o descriere a setului rapid în câmpul Descriere set rapid.
- 7. Selectați o Optiune pornire set rapid pentru a determina ce se întâmplă după selectarea unui set rapid din panoul de control al imprimantei, apoi faceți clic pe Următorul.
- 8. Selectați setările și finalizați activitățile din Configurare seturi rapide. Faceți clic pe Următorul pentru a trece la următoarea pagină de opțiuni disponibile până când ajungeți la pagina Sumar.
- $\mathbb{R}^n$  NOTÅ: Setările disponibile din **Configurare seturi rapide** variază în functie de tipul de set rapid adăugat. Consultați tabelele prezentate în Setările și opțiunile setului rapid, la pagina 108 pentru a vedea setările disponibile și opțiuni pentru fiecare tip de set rapid.
- 9. Revizuiți sumarul setărilor, apoi faceți clic pe Finalizare pentru a salva setul rapid sau faceți clic pe Anterior pentru a edita setările.

#### Editarea unui set rapid

Urmați pașii de mai jos pentru a edita setările unui Set rapid existent.

- 1. Utilizând filele superioare de navigare, faceți clic pe General.
- 2. Din panoul de navigare din partea stângă, faceți clic pe Seturi rapide.
- 3. În zona Listă seturi rapide, faceți clic pe caseta de validare din dreptul setului rapid corespunzător, și apoi faceți clic pe Editare. Se deschide pagina Configurare seturi rapide.
- $\mathbb{B}^n$  NOTĂ: Faceți clic pe **Anulare** pe orice pagină de **Configurare Seturi rapide** pentru a anula modificările curente, a părăsi Configurare Seturi rapide și a reveni pe pagina Seturi rapide.
- 4. Dacă este necesar, modificați următoarele setări și apoi faceți clic pe Următorul:
	- Nume set rapid
	- Quick Set Description (Descriere set rapid)
	- Quick Set Start Option (Optiune pornire set rapid)
- 5. Selectați setările și finalizați activitățile din Configurare seturi rapide. Faceți clic pe Următorul pentru a trece la următoarea pagină de opțiuni disponibile până când ajungeți la pagina Sumar.
- **ET NOTĂ:** Setările disponibile din **Confiqurare seturi rapide** variază în funcție de tipul de Set rapid de editat. Consultați tabelele prezentate în Setările și opțiunile setului rapid, la pagina 108 pentru a vedea setările disponibile și opțiuni pentru fiecare tip de set rapid.
- 6. Analizați pagina de Sumar, și apoi faceți clic pe Finalizare pentru a salva modificările efectuate setului rapid.

#### Copierea unui set rapid

- 1. Utilizând filele superioare de navigare, faceți clic pe General.
- 2. Din panoul de navigare din partea stângă, faceți clic pe Seturi rapide.
- 3. În zona Listă seturi rapide, faceți clic pe caseta de validare din dreptul setului rapid corespunzător, și apoi faceți clic pe Copiere. Se deschide pagina Configurare seturi rapide.
- NOTĂ: Faceți clic pe Anulare pe orice pagină de Configurare Seturi rapide pentru a anula modificările curente, a părăsi Configurare Seturi rapide și a reveni pe pagina Seturi rapide.
- 4. Dacă este necesar, modificați următoarele setări și apoi faceți clic pe Următorul:
- <span id="page-117-0"></span>Nume set rapid
- Quick Set Description (Descriere set rapid)
- Quick Set Start Option (Optiune pornire set rapid)
- 5. Selectați setările și finalizați activitățile din Configurare seturi rapide. Faceți clic pe Următorul pentru a trece la următoarea pagină de opțiuni disponibile până când ajungeți la pagina Sumar.

NOTĂ: Setările disponibile din Configurare seturi rapide variază în funcție de tipul de set rapid copiat. Consultați tabelele prezentate în Setările și opțiunile setului rapid, la pagina 108 pentru a vedea setările disponibile și opțiuni pentru fiecare tip de set rapid.

6. Analizați pagina Sumar, apoi faceți clic pe Finalizare pentru a salva setul rapid.

#### Eliminarea unui set rapid

Urmați pașii de mai jos pentru a elimina un set rapid.

- 1. Utilizând filele superioare de navigare, faceți clic pe General.
- 2. Din panoul de navigare din partea stângă, faceți clic pe Seturi rapide.
- 3. În zona Listă seturi rapide, faceți clic pe caseta de validare din dreptul setului rapid corespunzător și apoi faceți clic pe Eliminare....
- 4. Când se deschide Pagina de confirmare, faceți clic pe Eliminare pentru a finaliza eliminarea setului rapid.

#### Setările și opțiunile setului rapid

Următoarele tabele listează setările și opțiunile disponibile în Asistentul pentru set rapid la adăugarea, editarea sau copierea unui set rapid.

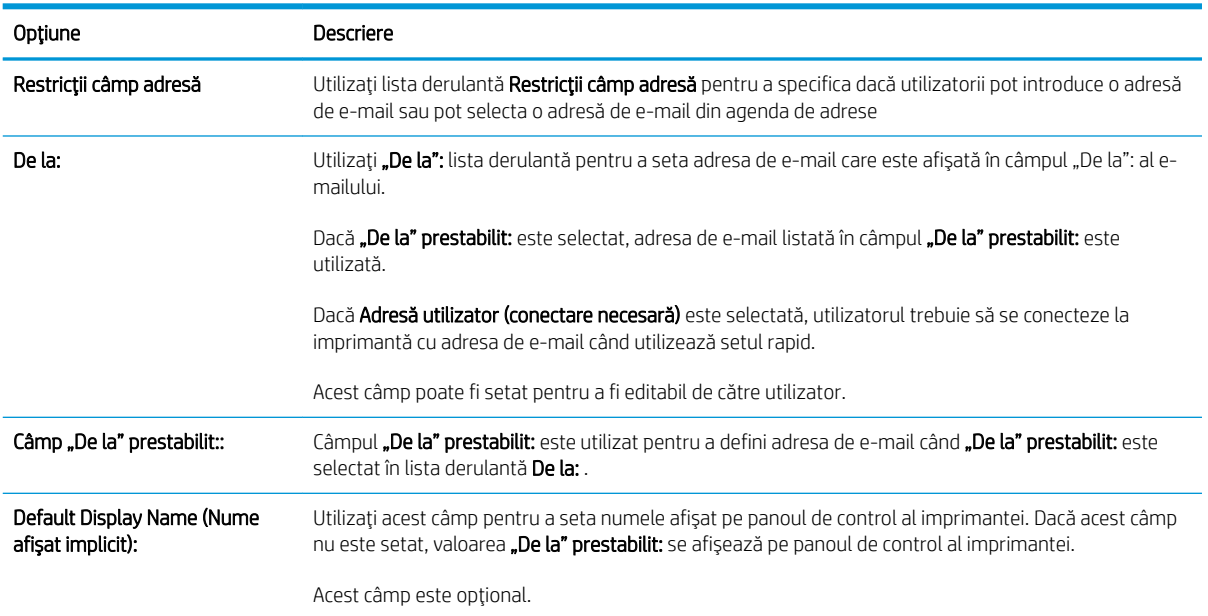

#### Tabelul 6-5 Control câmp adresă și mesaj – Seturi rapide pentru scanare către e-mail

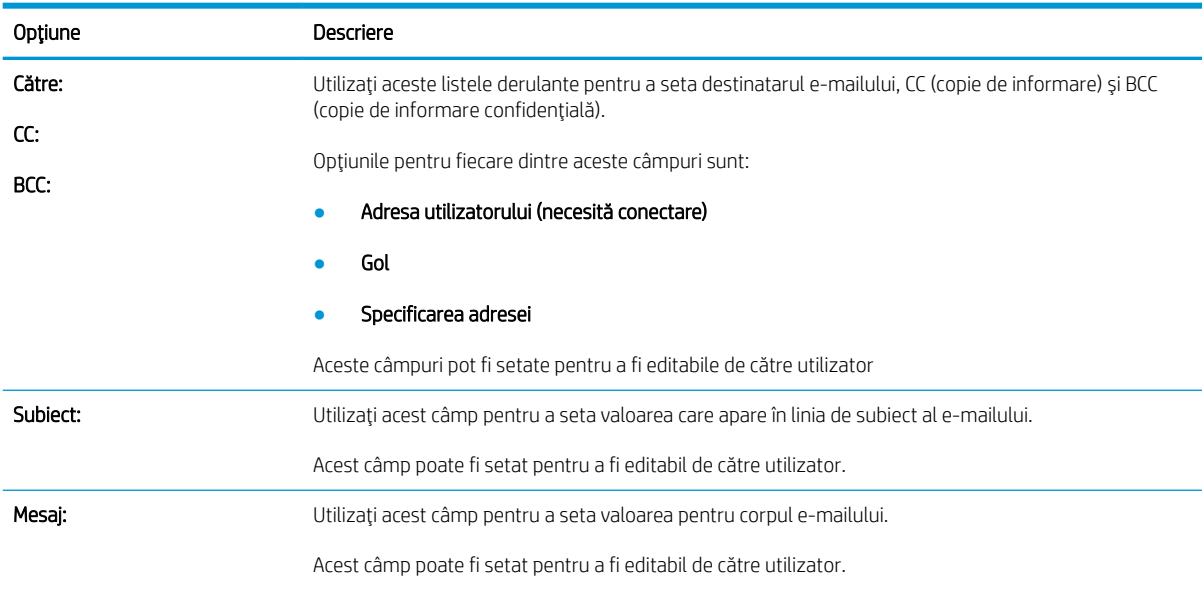

#### Tabelul 6-5 Control câmp adresă și mesaj – Seturi rapide pentru scanare către e-mail (Continuare)

#### Tabelul 6-6 Semnarea și criptarea — Seturi rapide pentru scanare către e-mail

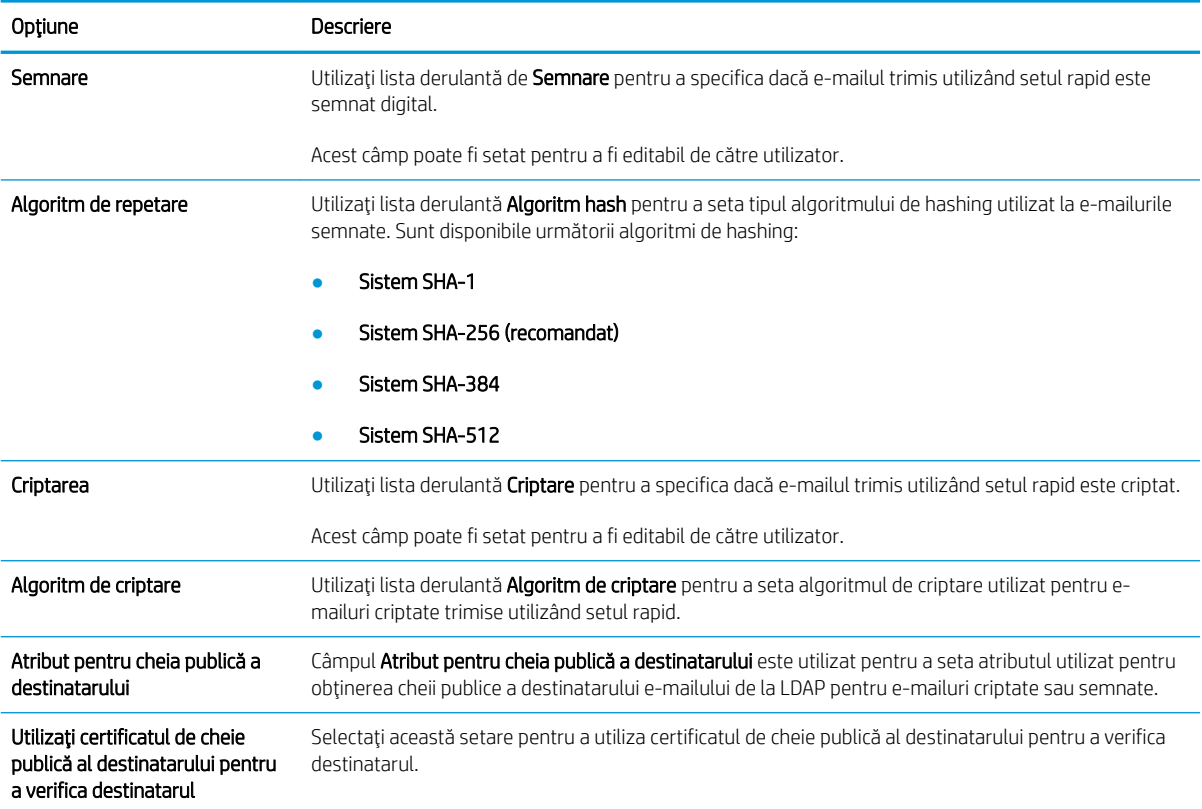

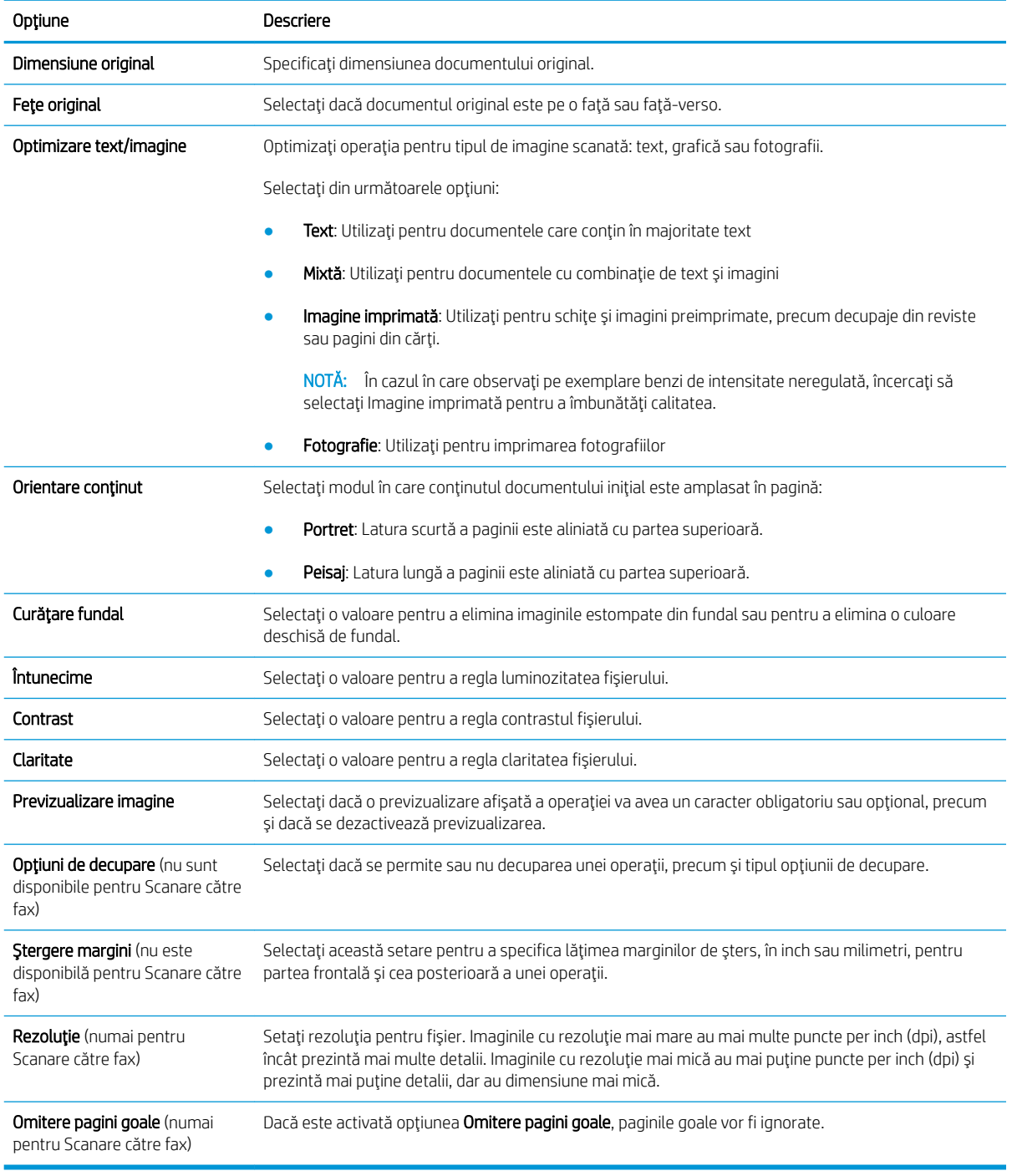

#### Tabelul 6-7 Setări de scanare — Scanare către e-mail, scanare către fax, Scanare către dosar din reţea, Scanare către SharePoint® și Seturi rapide pentru scanare pe USB

#### Tabelul 6-8 Setări fișier — Seturi rapide pentru Scanare către e-mail, Scanare către dosar din reţea, Scanare către SharePoint®şi Scanare pe USB

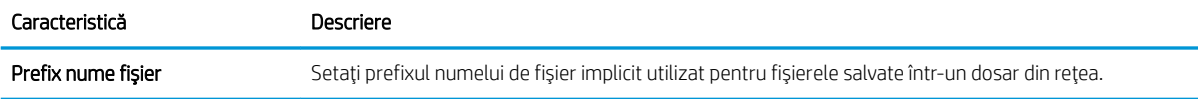

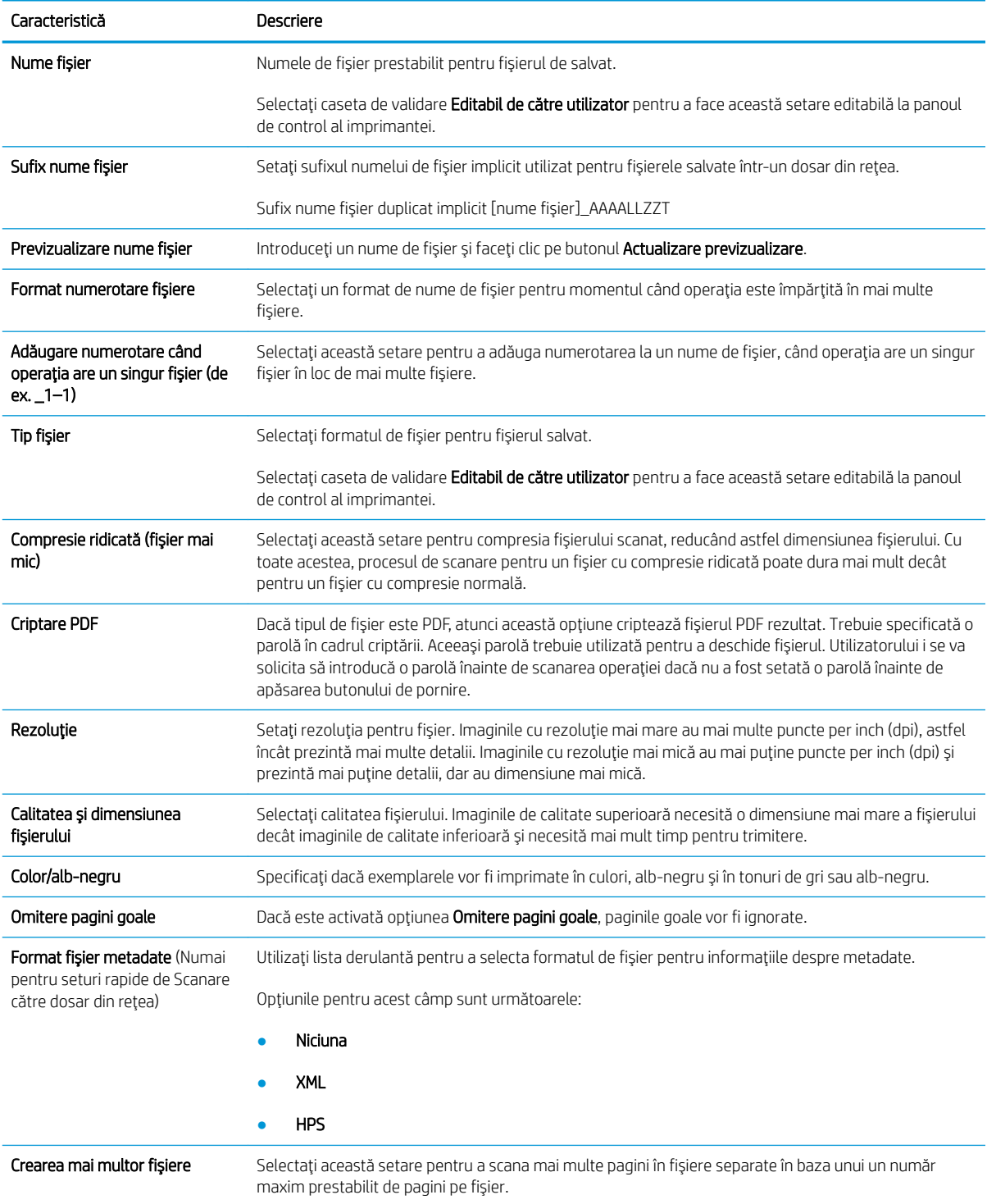

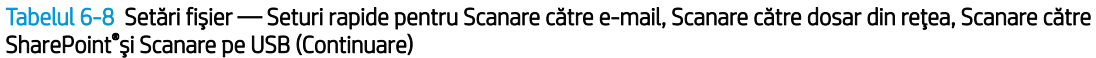

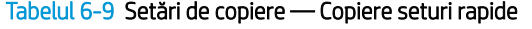

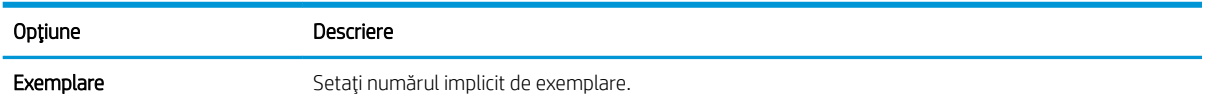

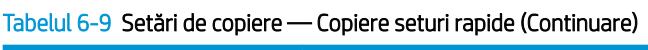

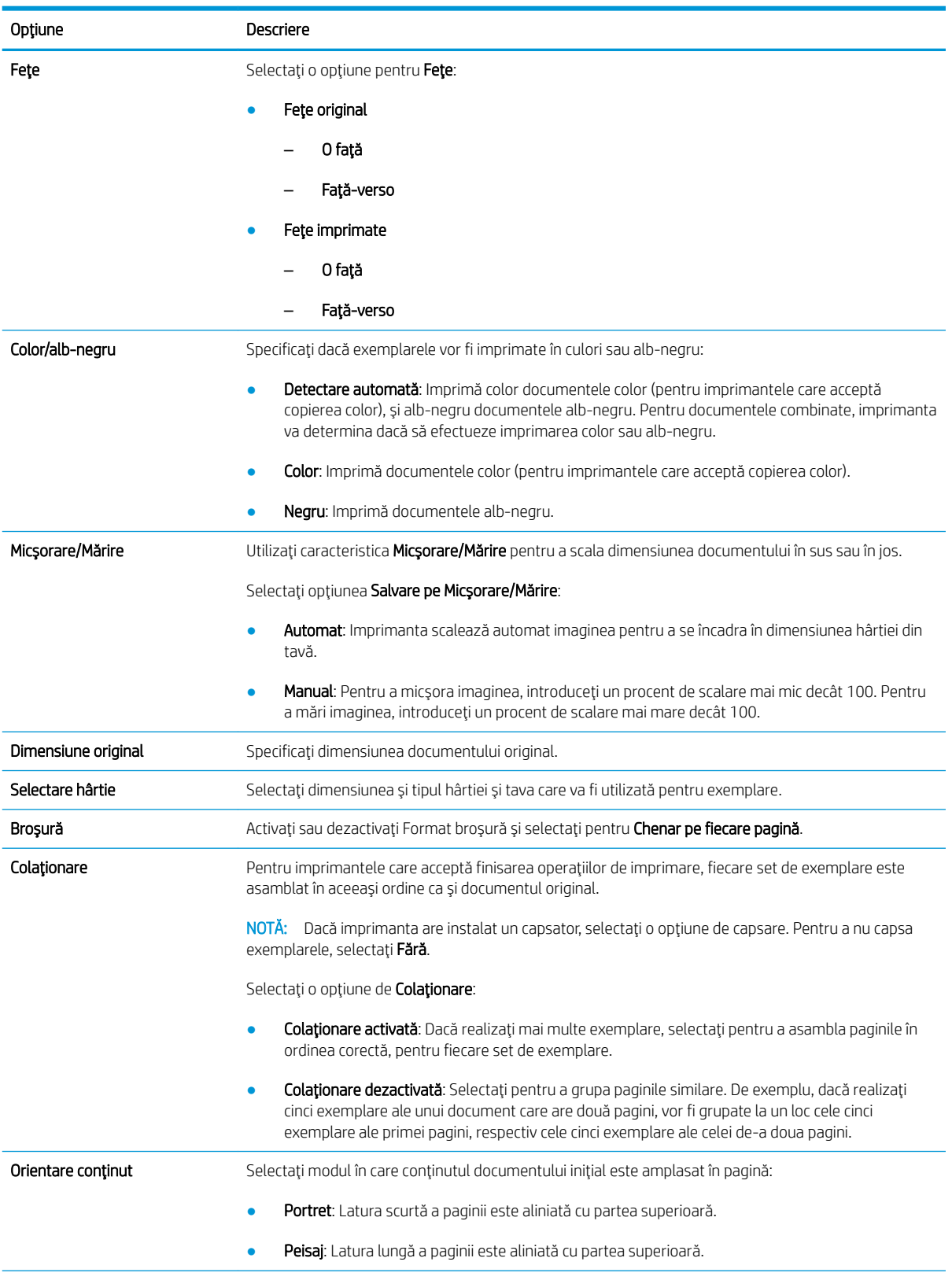

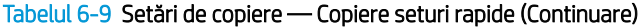

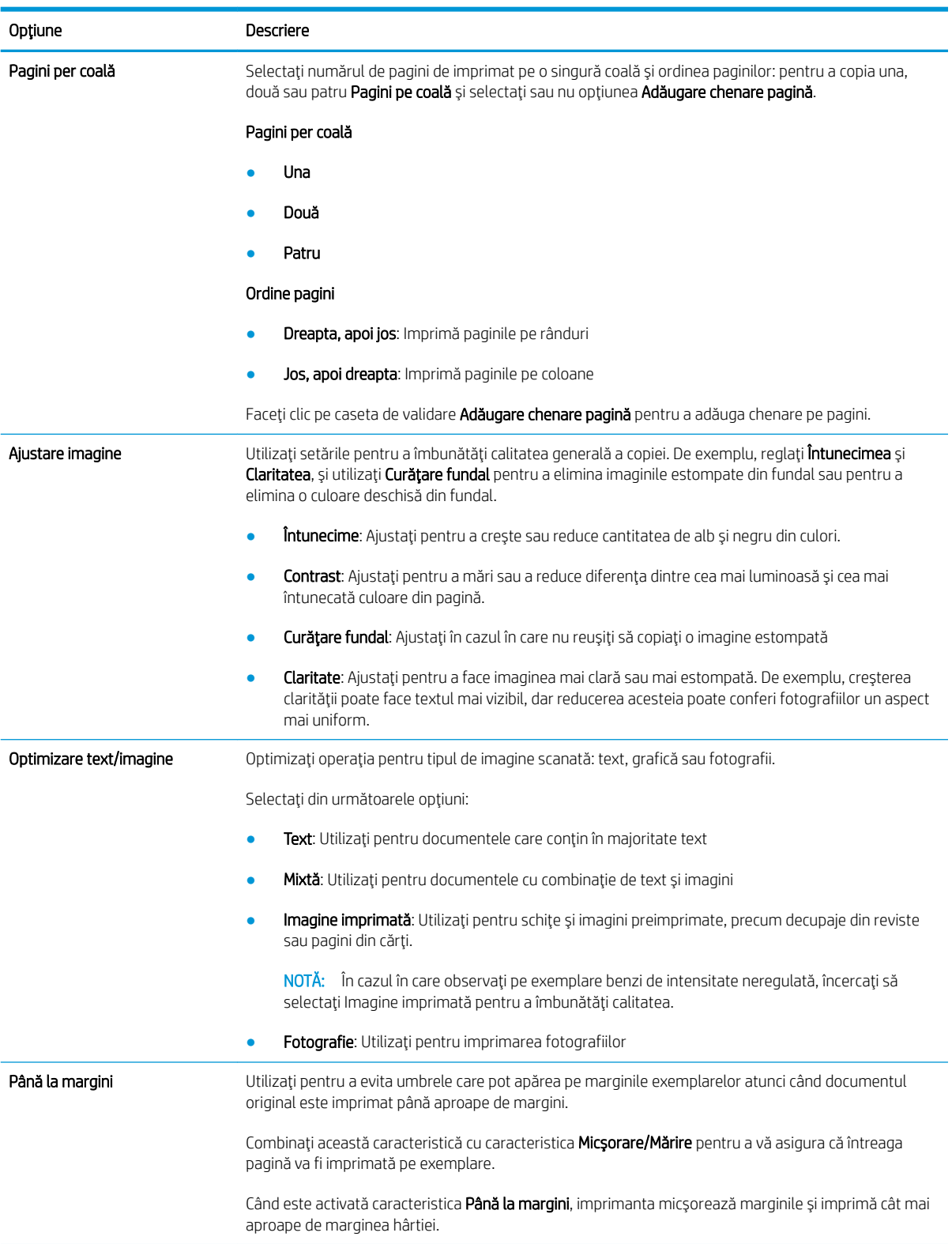

#### Tabelul 6-9 Setări de copiere — Copiere seturi rapide (Continuare)

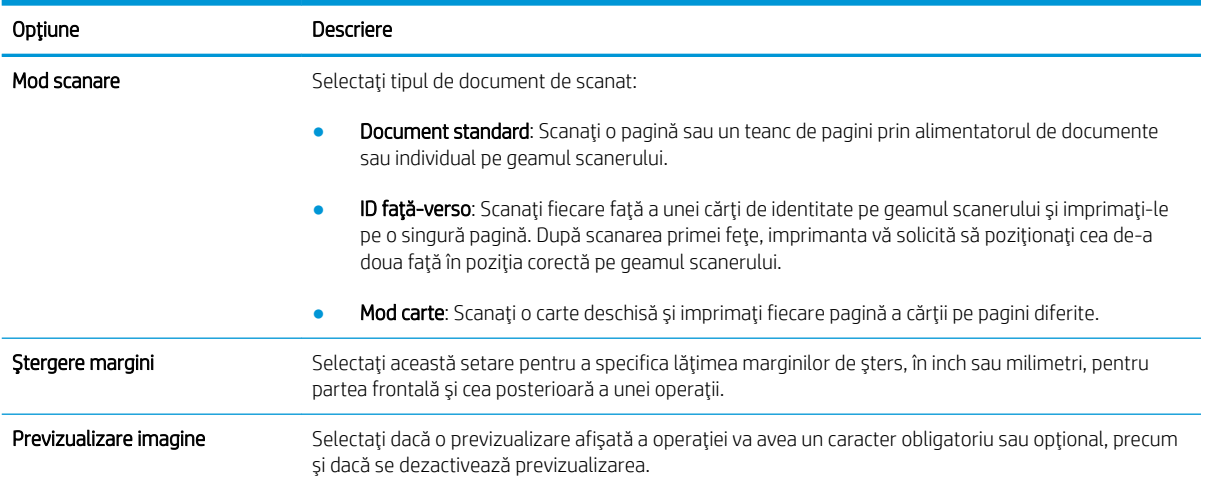

## Trimiterea unui document scanat către una sau mai multe adrese de e-mail

## Introducere

Imprimanta dispune de o funcție capabilă să scaneze un document și să îl trimită către una sau mai multe adrese de e-mail. Înainte de a utiliza această funcție, utilizați serverul Web încorporat HP pentru a o activa și configura.

## Scanarea și trimiterea unui document către e-mail

- 1. Puneți documentul cu fața în jos pe geamul scanerului sau puneți-l cu fața în sus în alimentatorul de documente și reglați ghidajele pentru hârtie pentru a corespunde cu dimensiunea documentului.
- 2. Din ecranul principal de pe panoul de control al imprimantei, selectați Scanare, apoi selectați Scanare către e-mail.

**W** NOTĂ: Dacă vi se cere, introduceți numele de utilizator și parola.

- 3. Atingeți câmpul Către pentru a deschide o tastatură.
	- NOTĂ: Dacă sunteți conectat la imprimantă, în câmpul De la este posibil să apară numele dvs. de utilizator sau alte informații implicite. Dacă se întâmplă acest lucru, s-ar putea să nu puteți schimba aceste informatii.
- 4. Specificați destinatarii utilizând una din următoarele metode:

#### Introducerea manuală a adreselor

▲ Introduceți adresa în câmpul Către. Pentru a trimite către mai multe adrese, separați-le prin punct și virgulă sau atingeți butonul Enter  $\rightarrow$  de pe tastatura ecranului senzitiv după ce introduceți fiecare adresă.

#### Introducerea adreselor din lista de contacte

- a. Atingeți butonul Contacte  $\Box$ , care se află lângă câmpul Către, pentru a deschide ecranul Contacte.
- b. Din lista derulantă, selectați opțiunea lista de contacte corespunzătoare.
- c. Selectați un nume din lista de contacte pentru a adăuga numele la lista de destinatari. Repetați acest pas pentru fiecare destinatar, apoi atingeți butonul Finalizat.
- 5. Completați câmpurile Subiect și Nume fișier atingându-le și utilizând tastatura ecranului senzitiv pentru a introduce informațiile. Atingeți butonul Finalizat când ați completat câmpurile.
- 6. Pentru a configura setările pentru document, atingeți butonul Opțiuni. De exemplu:
	- Selectați Tip și rezoluție fișier pentru a specifica tipul de fișier care va fi creat, rezoluția și calitatea imprimării.
	- · Dacă documentul original este imprimat pe ambele feţe, selectaţi Feţe original, și apoi selectaţi Faţăverso.
- 7. Setați opțiunile marcate cu un triunghi galben înainte de a utiliza funcția de previzualizare.

**W NOTĂ:** După previzualizarea scanării, aceste opțiuni sunt eliminate din lista principală Opțiuni și sunt rezumate în lista Opțiuni scanare preliminară. Pentru a modifica oricare dintre aceste opțiuni, revocați previzualizarea și începeți din nou.

Utilizarea funcției de previzualizare este opțională.

8. Atingeți panoul din partea dreaptă a ecranului pentru a previzualiza documentul. În ecranul de previzualizare, utilizați butoanele din partea dreaptă a ecranului pentru a regla opțiunile de previzualizare și pentru a rearanja, roti, introduce sau elimina pagini.

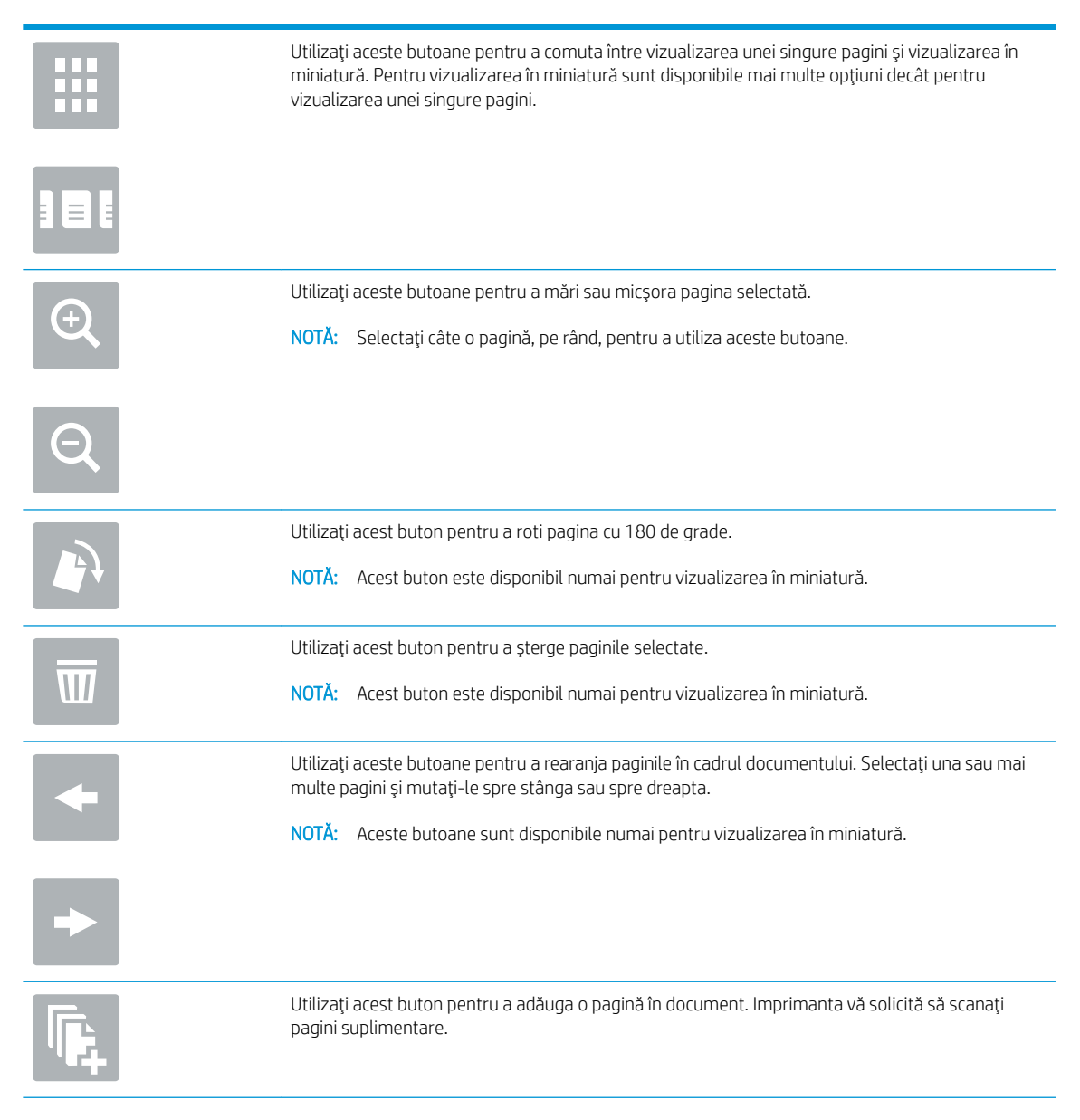

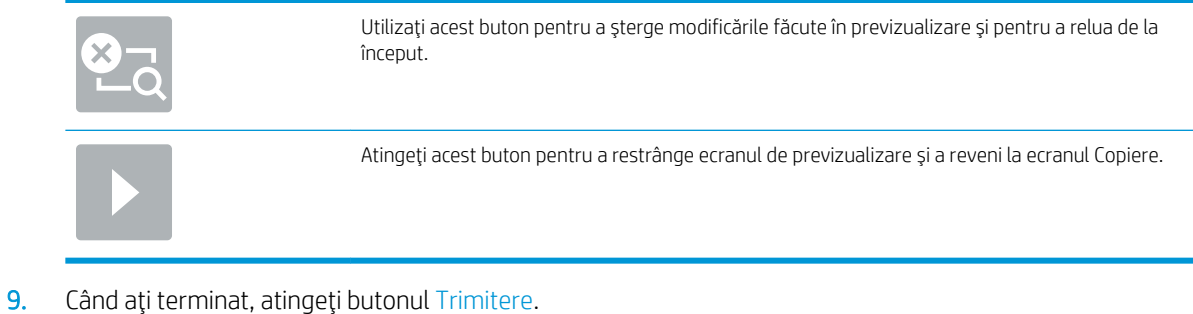

NOTĂ: Este posibil ca imprimanta să vă solicite să adăugați adresa de e-mail la lista de contacte.

# Scanare și trimitere în dosar din rețea

## **Introducere**

Produsul poate să scaneze un fișier și să îl salveze într-un dosar din rețea. Înainte de a utiliza această caracteristică, utilizați serverul Web încorporat HP pentru a activa această caracteristică și pentru a configura dosarele partajate. Administratorul de sistem poate configura dosarele din seturi rapide predefinite; în caz contrar, este necesar să specificați calea dosarului pentru fiecare operație.

## Scanarea și salvarea documentului într-un dosar

 $\mathbb{B}^\prime$  NOTĂ: Pentru a utiliza această caracteristică, poate fi necesar să vă conectați la imprimantă.

- 1. Aşezați documentul cu fața în jos pe geamul scanerului sau așezați-l cu fața în sus în alimentatorul de documente și reglați ghidajele pentru hârtie astfel încât să corespundă dimensiunii documentului.
- 2. În ecranul principal de pe panoul de control al imprimantei, selectați Scanare, apoi selectați Scanare în dosar din rețea.
- 3. Pentru a specifica o cale numai pentru această operație, atingeți câmpul de text Căi dosare pentru a deschide o tastatură, și introduceți calea către dosar și apoi atingeți butonul Enter . Pentru cale, utilizați acest format:

\\server\dosar, unde "server" este numele serverului care găzduiește dosarul partajat și "dosar" este numele dosarului partajat. Dacă dosarul se află în interiorul altor dosare, parcurgeți toate segmente necesare care alcătuiesc calea către dosarul respectiv. De exemplu: \\server\dosar\dosar

Sau, atingeți butonul de Adăugare cale, care se află sub câmpul Căi dosare pentru a selecta o cale predefinită de Seturi rapide sau o cale asociată cu un Contact.

- NOTĂ: Câmpul Căi dosare poate avea o cale predefinită și este posibil să nu poată fi editabil. În această situație, administratorul a configurat acest dosar pentru acces obișnuit.
- 4. Atingeti câmpul de text Nume fișier pentru a deschide o tastatură, apoi introduceți numele pentru fișier și atingeți butonul Enter .
- 5. Pentru a configura setările pentru document, atingeți butonul Opțiuni. De exemplu:
	- Selectați Tip și rezoluție fișier pentru a specifica tipul de fișier care va fi creat, rezoluția și calitatea imprimării.
	- · Dacă documentul original este imprimat pe ambele fețe, selectați Fețe original, și apoi selectați Fațăverso.
- 6. Setați opțiunile marcate cu un triunghi galben înainte de a utiliza funcția de previzualizare.
- NOTĂ: După previzualizarea scanării, aceste opțiuni sunt eliminate din lista principală Opțiuni și sunt rezumate în lista Optiuni scanare preliminară. Pentru a modifica oricare dintre aceste opțiuni, revocați previzualizarea şi începeți din nou.

Utilizarea funcției de previzualizare este opțională.

7. Atingeți panoul din partea dreaptă a ecranului pentru a previzualiza documentul. În ecranul de previzualizare, utilizați butoanele din partea dreaptă a ecranului pentru a regla opțiunile de previzualizare și pentru a rearanja, roti, introduce sau elimina pagini.

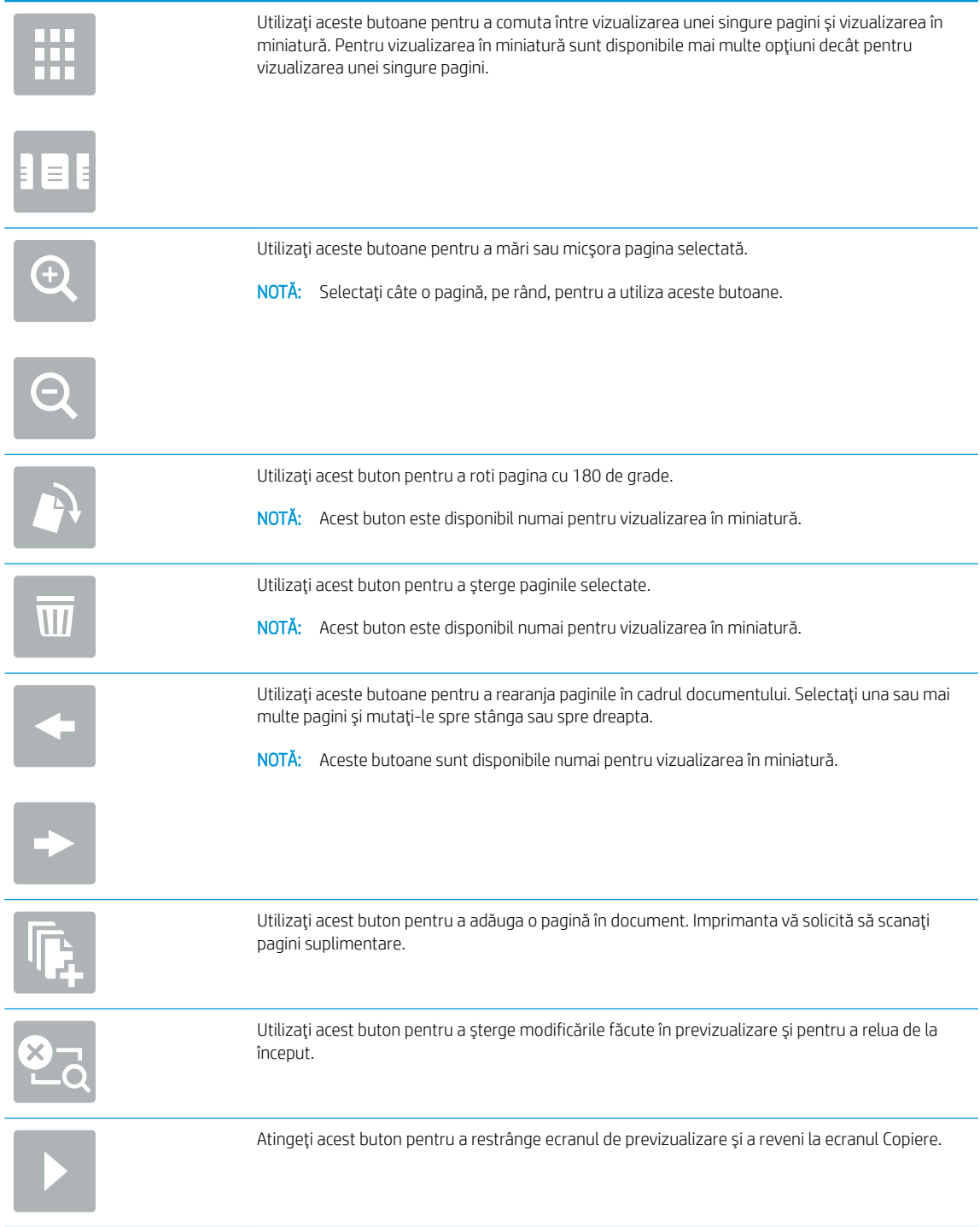

8. Când ați terminat, atingeți Scanare pentru a salva fișierul.

# Scanarea și salvarea pe o unitate flash USB

## **Introducere**

Imprimanta poate să scaneze un fișier și să îl salveze pe o unitate flash USB. Înainte de a utiliza această funcție, utilizați serverul Web încorporat HP pentru a o activa și configura.

## Scanarea și salvarea documentului pe o unitate flash USB

**W NOTĂ:** Pentru a utiliza această caracteristică, poate fi necesar să vă conectați la imprimantă.

- 1. Asezați documentul cu fața în jos pe geamul scanerului sau așezați-l cu fața în sus în alimentatorul de documente și reglați ghidajele pentru hârtie astfel încât să corespundă dimensiunii documentului.
- 2. Introduceți unitatea flash USB în portul USB de lângă panoul de control al imprimantei.
- 3. În ecranul principal de pe panoul de control al imprimantei, selectați Scanare, apoi selectați Scanare pe unitate USB.
- 4. Din lista Salvare ca..., selectați unitatea flash. Puteți să salvați fișierul în rădăcina unității flash USB sau să îl salvați într-un dosar existent.
- 5. Atingeți câmpul de text Nume fișier pentru a deschide o tastatură, apoi introduceți numele pentru fișier și atingeți butonul Enter .
- 6. Pentru a configura setările pentru document, atingeți butonul Opțiuni. De exemplu:
	- Selectați Tip și rezoluție fișier pentru a specifica tipul de fișier care va fi creat, rezoluția și calitatea imprimării.
	- Dacă documentul original este imprimat pe ambele fețe, selectați Fețe original, și apoi selectați Fațăverso.
- 7. Setați opțiunile marcate cu un triunghi galben înainte de a utiliza funcția de previzualizare.
- NOTĂ: După previzualizarea scanării, aceste opțiuni sunt eliminate din lista principală Opțiuni și sunt rezumate în lista Opțiuni scanare preliminară. Pentru a modifica oricare dintre aceste opțiuni, revocați previzualizarea şi începeți din nou.

Utilizarea funcției de previzualizare este opțională.

8. Atingeți panoul din partea dreaptă a ecranului pentru a previzualiza documentul. În ecranul de previzualizare, utilizați butoanele din partea dreaptă a ecranului pentru a regla opțiunile de previzualizare și pentru a rearanja, roti, introduce sau elimina pagini.

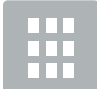

Utilizați aceste butoane pentru a comuta între vizualizarea unei singure pagini și vizualizarea în miniatură. Pentru vizualizarea în miniatură sunt disponibile mai multe opțiuni decât pentru vizualizarea unei singure pagini.

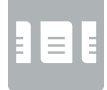

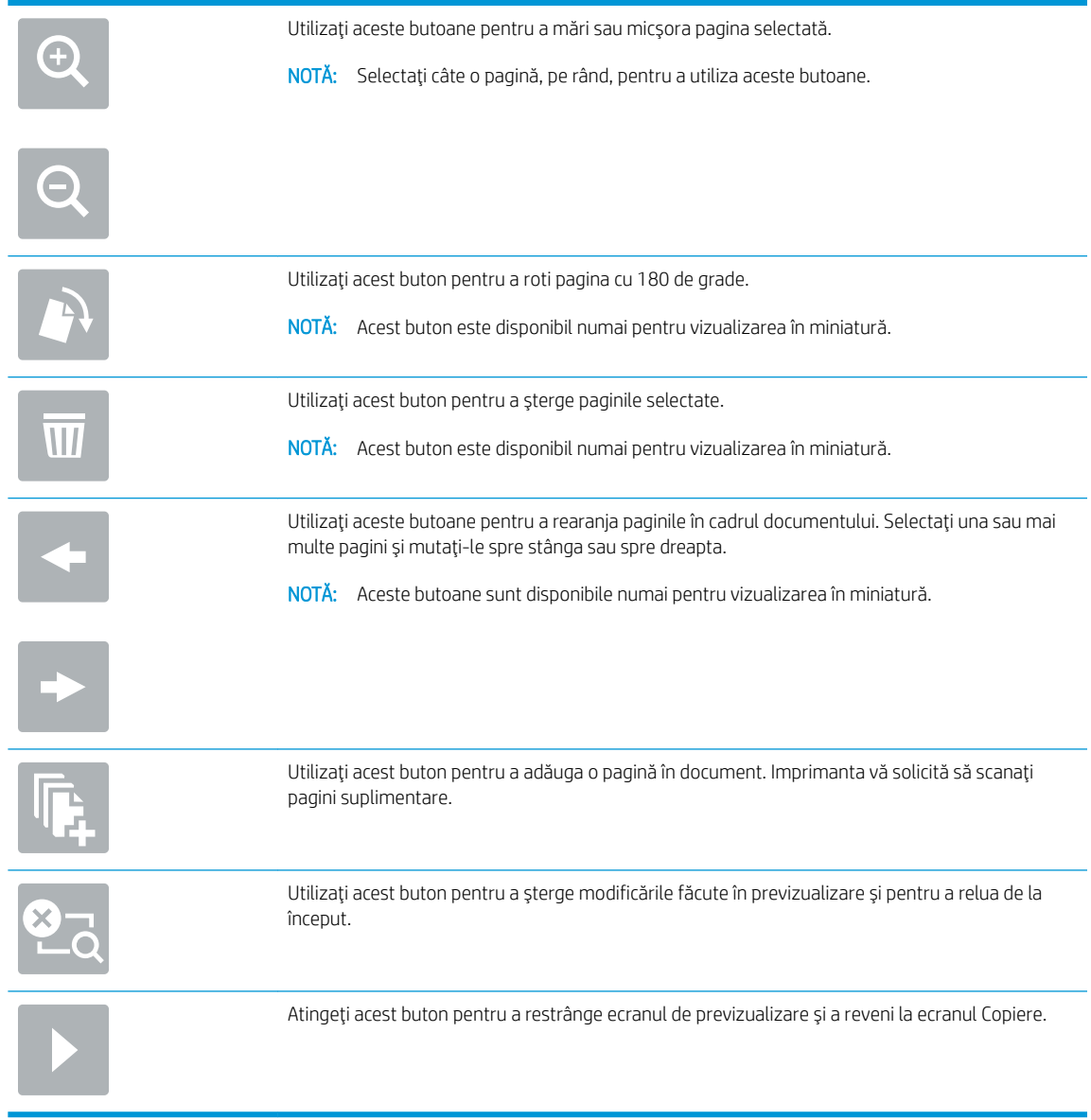

9. Când ați terminat, atingeți Scanare pentru a salva fișierul.

# Opțiuni suplimentare la scanare

Următoarele setări sunt disponibile în lista Opțiuni la scanare.

NOTĂ: Următoarea listă conține setul principal de opțiuni disponibile pentru imprimantele HP Enterprise MFP. Unele opțiuni nu sunt disponibile pe toate imprimantele.

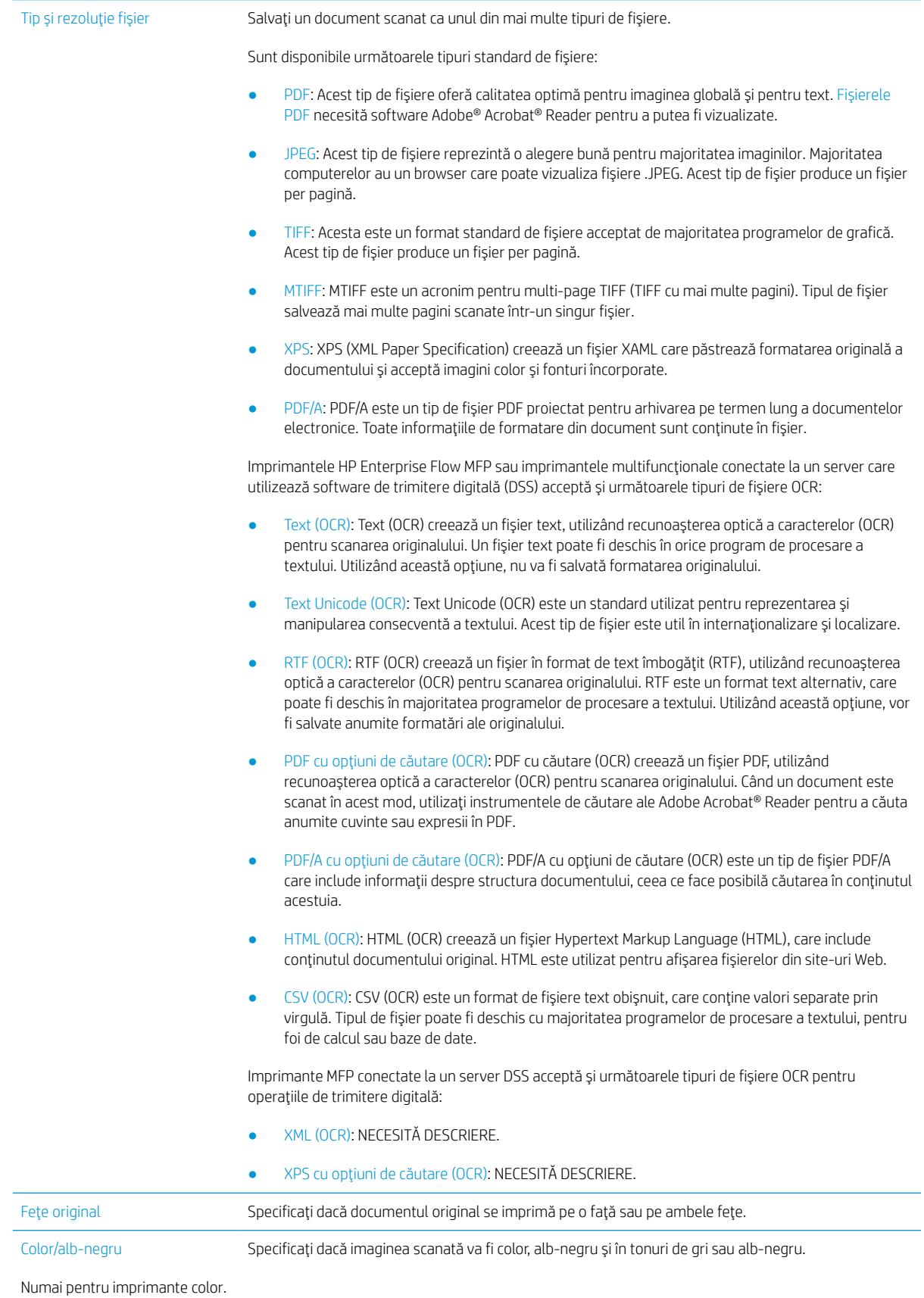

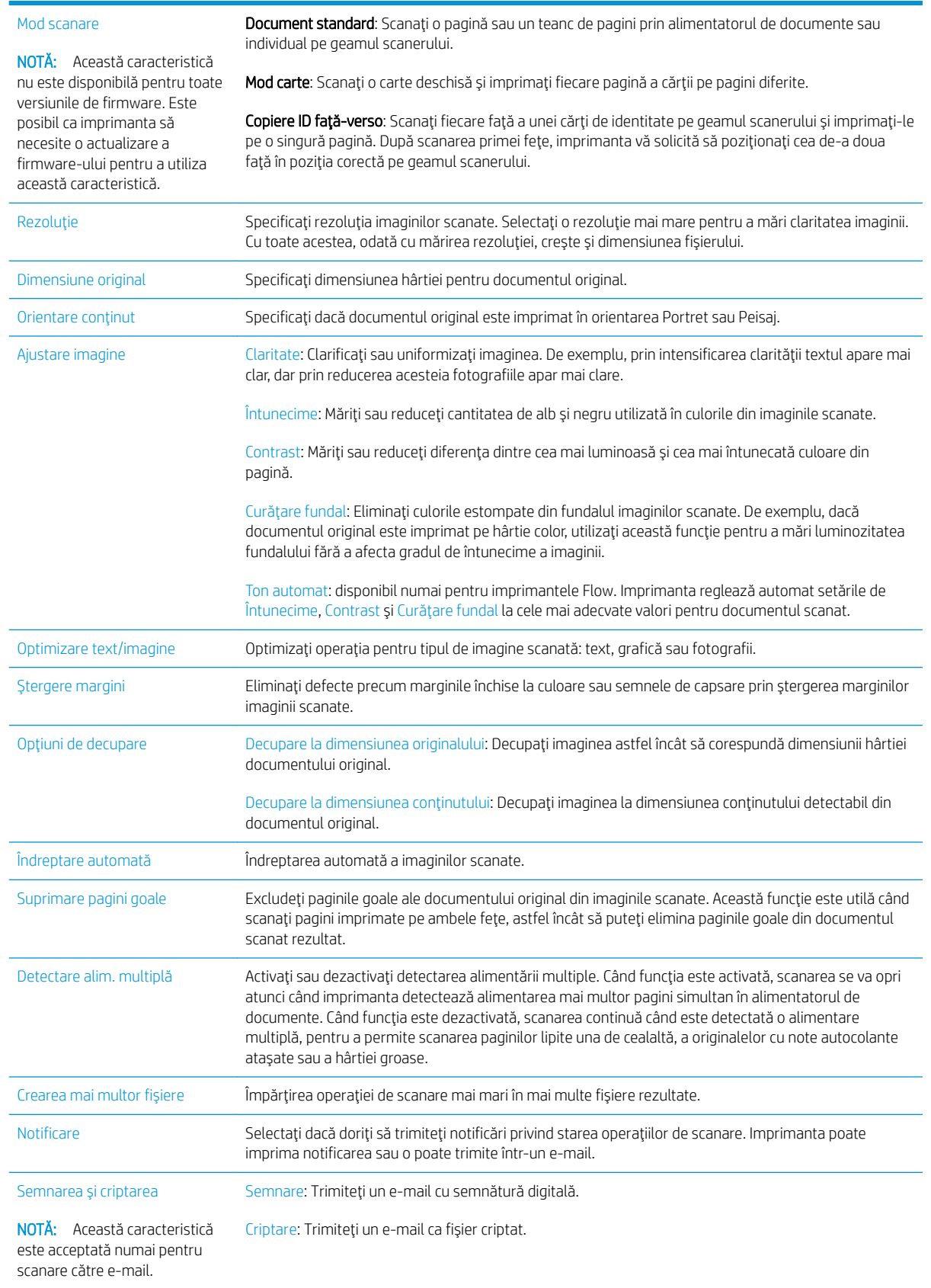

# Soluții de afaceri HP JetAdvantage

Soluțiile HP JetAdvantage sunt soluții de flux de lucru și de imprimare ușor de utilizat bazate atât pe rețea, cât și pe cloud. Soluțiile HP JetAdvantage sunt proiectate pentru a ajuta companiile de toate tipurile, inclusiv din domeniul sănătății, serviciilor financiare, producției și sectorului public, pentru a gestiona o gamă de imprimante şi scanere.

Soluțiile HP JetAdvantage includ:

- Soluții de securitate HP JetAdvantage
- · Soluții de gestionare HP JetAdvantage
- Soluții de flux de lucru HP JetAdvantage
- Soluții de imprimare mobilă HP JetAdvantage

Pentru informații suplimentare despre fluxurile de lucru și soluțiile de imprimare HP JetAdvantage, accesați www.hp.com/go/PrintSolutions.

# Activități de imprimare suplimentare

Accesaţi [www.hp.com/support/colorljE57540mfp.](http://www.hp.com/support/colorljE57545mfp)

Sunt disponibile instrucțiuni pentru efectuarea unor sarcini de scanare specifice, cum ar fi următoarele:

- · Copierea sau scanarea paginilor din cărți sau alte documente legate
- · Trimiterea unui document scanat către un dosar din memoria imprimantei
- · Copierea sau scanarea ambelor părți ale unui act de identitate
- · Copierea sau scanarea unui document în format broșură

# 7 Fax

# Pentru informații suplimentare:

- Configurarea faxului
- · Schimbarea configurațiilor de fax
- · Trimiterea unui fax
- · Activități de fax suplimentare

Următoarele informații sunt corecte la momentul publicării.

Pentru asistență video, consultați www.hp.com/videos/LaserJet.

Pentru informațiile curente, consultați [www.hp.com/support/colorljE57540mfp.](http://www.hp.com/support/colorljE57545mfp)

Asistența completă oferită de HP pentru imprimantă include următoarele informații:

- · Instalare și configurare
- Învățare și utilizare
- Rezolvarea problemelor
- Descărcări de software și actualizări de firmware
- Alăturarea la forumuri de asistență
- Găsirea de informații despre garanție și reglementări

# <span id="page-137-0"></span>Configurarea faxului

## **Introducere**

Aceste informații se aplică pentru modelele fax și Flow sau pentru alte imprimante atunci când a fost instalat un accesoriu de fax analogic opțional. Înainte de a continua, conectați imprimanta la o linie telefonică (pentru fax analogic) sau la un serviciu de fax prin Internet sau de rețea.

## Configurarea faxului utilizând panoul de control al imprimantei

- 1. În ecranul principal de pe panoul de control al imprimantei, selectați Setări.
- 2. Deschideți următoarele meniuri:
	- **Fax**
	- Configurare modem de fax intern
	- **WY** NOTĂ: Dacă meniul Configurare modem de fax intern nu apare în lista de meniuri, este posibil să fie activat faxul prin LAN sau internet. Când este activat faxul prin LAN sau internet, dispozitivul auxiliar de fax analogic este dezactivat, iar meniul Setări fax nu este afişat. Se poate activa o singură funcție a faxului la un moment dat, fie fax prin LAN, fie fax analogic sau fax prin internet. Pentru a utiliza faxul analogic atunci când este activat faxul prin LAN, utilizați serverul web HP încorporat pentru a dezactiva faxul prin LAN.
- 3. Selectați locația din lista din partea dreaptă a ecranului și apoi selectați Următorul.
- 4. Atingeți câmpul de text Nume companie și utilizați tastatura pentru a introduce numele companiei.
- 5. Atingeți câmpul de text de Număr de fax și utilizați tastatura pentru a introduce numărul de fax al expeditorului. Selectați Următorul.
- 6. Verificați dacă setările pentru dată și oră sunt corecte. Faceți modificările necesare, apoi selectați Următorul.
- 7. Dacă pentru trimiterea faxurilor este necesar un prefix de apelare, atingeți câmpul de text Prefix de apelare și utilizați tastatura pentru a introduce numărul.
- 8. Revizuiți toate informațiile din panoul din stânga, apoi selectați Finalizare pentru a finaliza configurarea faxului.

# <span id="page-138-0"></span>Schimbarea configurațiilor de fax

- NOTĂ: Setările configurate utilizând panoul de control au prioritate asupra setărilor efectuate în serverul Web HP încorporat.
	- · Setări de apelare prin fax
	- · Setări generale trimitere faxuri
	- · Setări pt. primire faxuri

## Setări de apelare prin fax

- 1. În ecranul principal de pe panoul de control al imprimantei, selectați Setări.
- 2. Deschideți următoarele meniuri:
	- Fax
	- · Setări pt. trimitere faxuri
	- · Setări de apelare prin fax

Configurați oricare dintre următoarele setări și apoi selectați Finalizat:

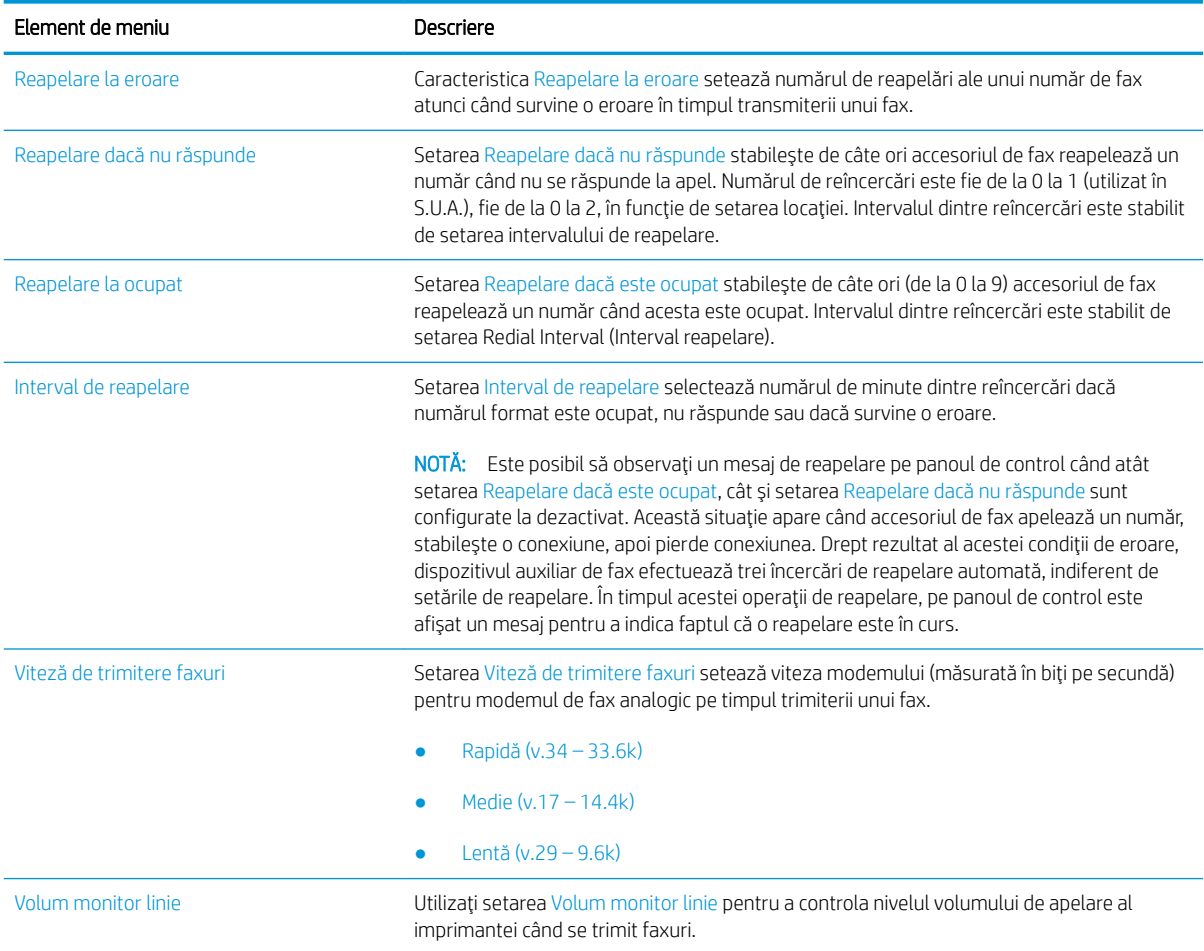

<span id="page-139-0"></span>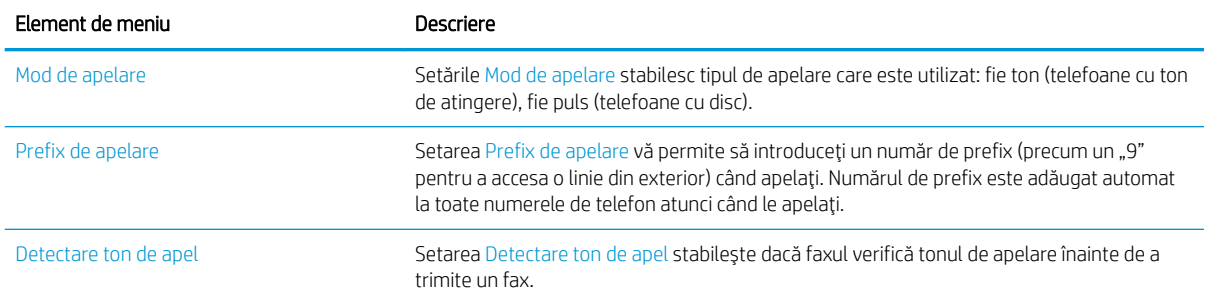

## Setări generale trimitere faxuri

- 1. În ecranul principal de pe panoul de control al imprimantei, selectați Setări.
- 2. Deschideți următoarele meniuri:
	- Fax
	- · Setări pt. trimitere faxuri
	- · Setări generale trimitere fax

Configurați oricare dintre următoarele setări și apoi selectați Finalizat:

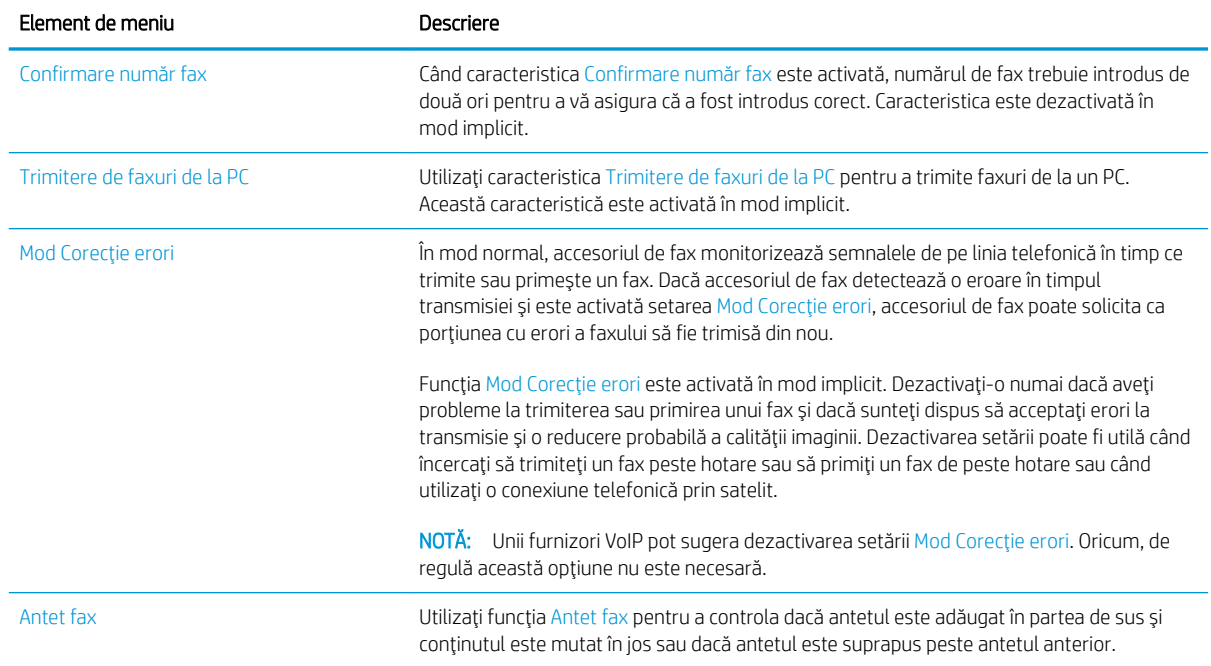

# Setări pt. primire faxuri

- 1. În ecranul principal de pe panoul de control al imprimantei, selectați Setări.
- 2. Deschideți următoarele meniuri:
- Fax
- · Setări pt. primire faxuri
- $\bullet$  Configurare primire faxuri

Configurați oricare dintre următoarele setări și apoi selectați Finalizat:

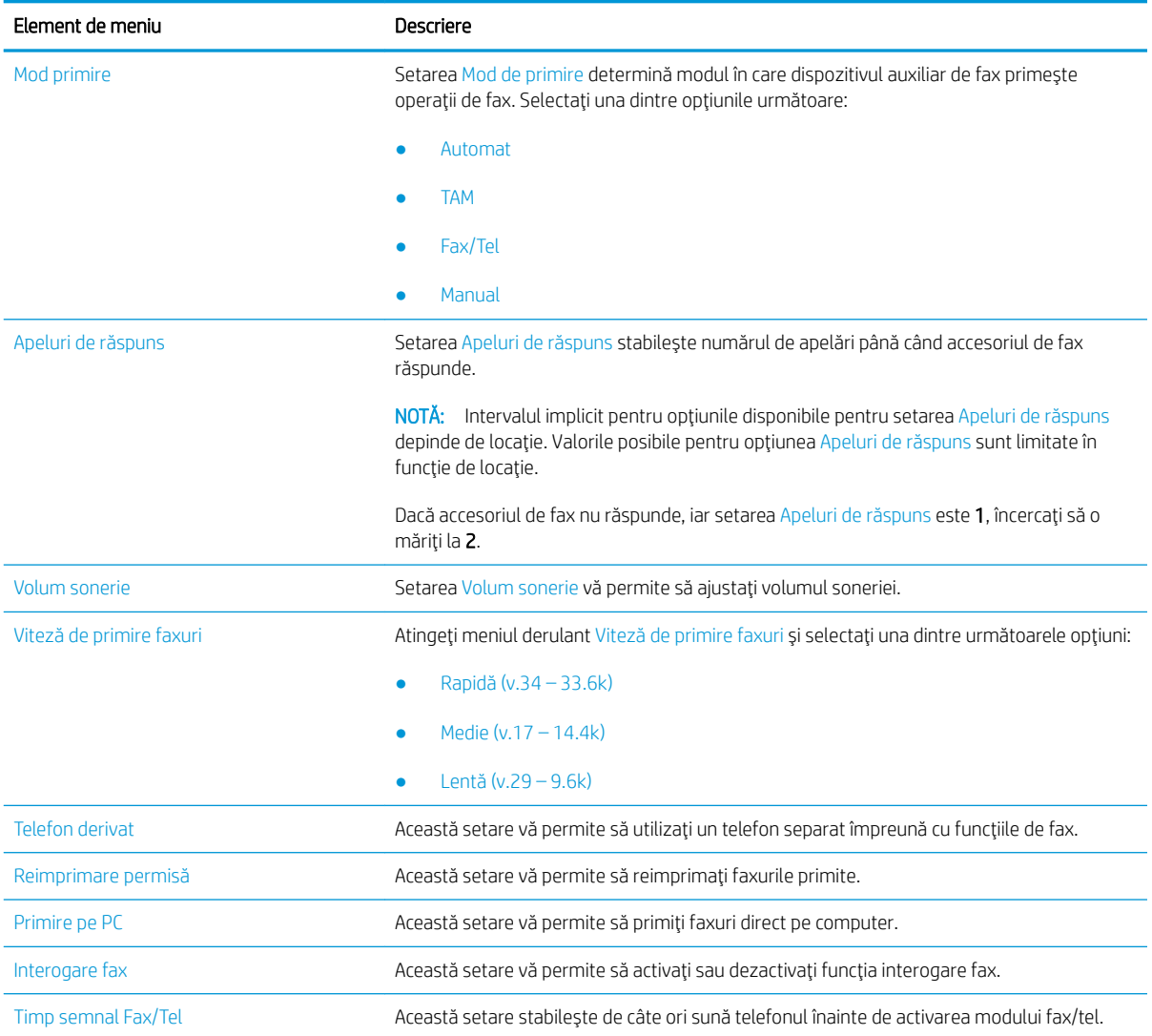

# <span id="page-141-0"></span>Trimiterea unui fax

- 1. Asezați documentul cu fața în jos pe geamul scanerului sau așezați-l cu fața în sus în alimentatorul de documente și reglați ghidajele pentru hârtie astfel încât să corespundă dimensiunii documentului.
- 2. Din ecranul principal de pe panoul de control al imprimantei, selectați Fax. Este posibil să vi se solicite să introduceți un nume de utilizator și o parolă.
- 3. Specificați destinatarii utilizând una din următoarele metode:

#### Introducerea manuală a destinatarilor

▲ Atingeți câmpul de text Destinatari fax, apoi utilizați tastatura pentru a introduce numărul de fax. Pentru a trimite la mai multe numere de fax, separați-le prin punct și virgulă sau selectați butonul Enter  $\omega$  de pe tastatura ecranului tactil după ce introduceți fiecare număr.

#### Introducerea destinatarilor din lista de contacte

- a. Selectați butonul Contacte  $\Box$  de lângă câmpul Destinatari fax pentru a deschide ecranul Contacte.
- b. Selectați lista de contacte corespunzătoare.
- c. Selectați nume din lista de contacte pentru a le adăuga la lista de destinatari și apoi selectați Adăugare.
- 4. Pentru a încărca un set rapid, selectați Încărcare, selectați setul rapid, apoi selectați Încărcare în lista Seturi rapide.
	- **WY** NOTĂ: Seturile rapide sunt setări predefinite pentru diverse tipuri de rezultate, precum Text, Fotografie și Calitate superioară. Puteți selecta un set rapid pentru a vizualiza descrierea.
- 5. Pentru a configura setările, cum ar fi Rezoluție, Fețe și Orientare conținut, selectați Opțiuni din colțul din stânga jos, apoi selectați setările din meniurile Opțiuni. Selectați Finalizat dacă vi se solicită.
- 6. Previzualizare opțională: atingeți panoul din partea dreaptă a ecranului pentru a previzualiza documentul. Puteți folosi butoanele Extindere și Restrângere din partea stângă a panoului de previzualizare pentru a extinde sau a restrânge ecranul de previzualizare.

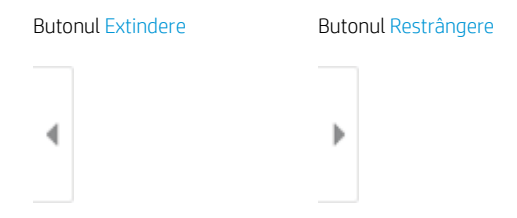

Utilizați butoanele din partea dreaptă a ecranului pentru a regla opțiunile de previzualizare și pentru a rearanja, a roti, a insera sau a elimina pagini.

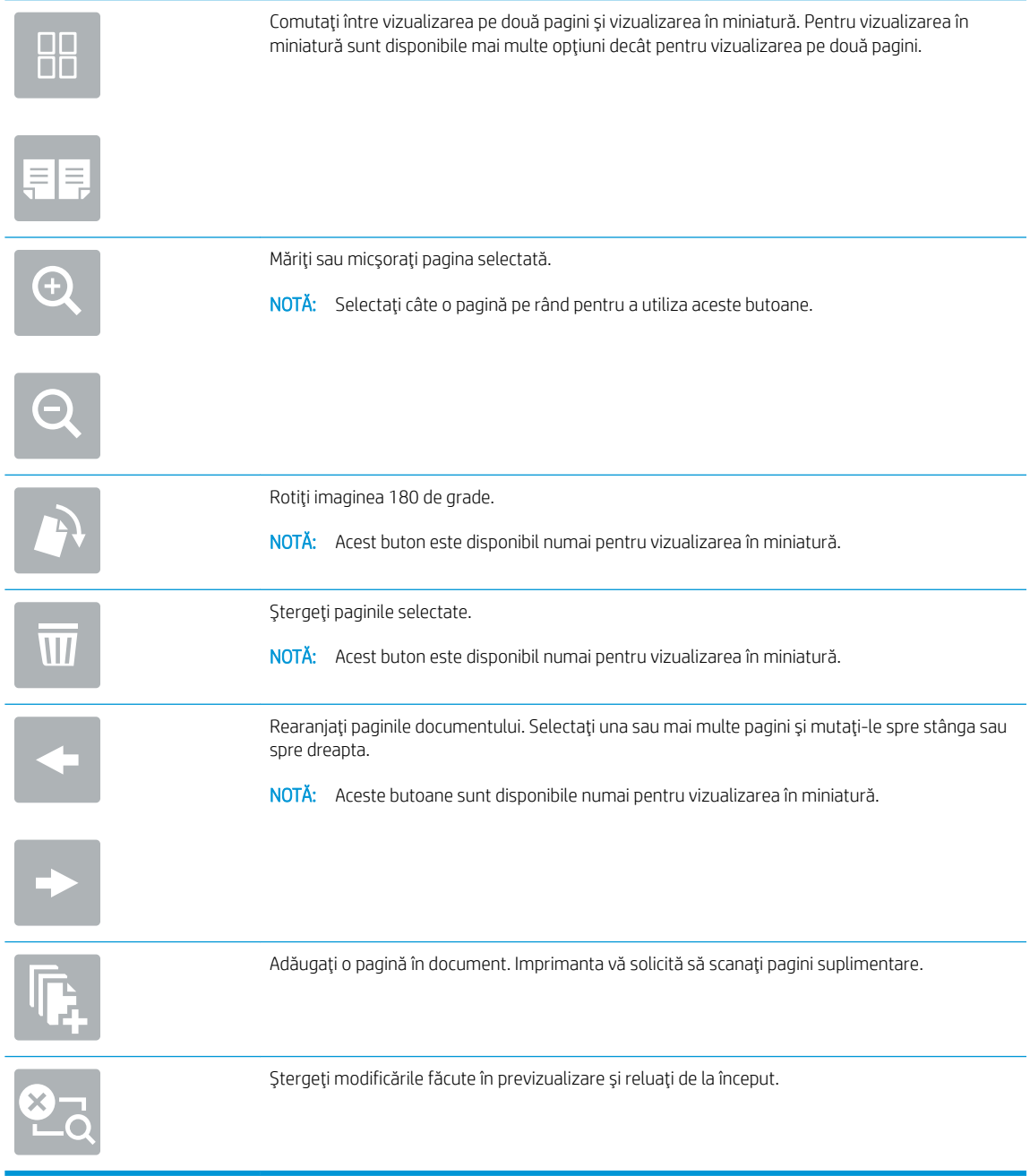

7. Atunci când documentul este pregătit, selectați Trimitere pentru a trimite faxul.

# <span id="page-143-0"></span>Activități de fax suplimentare

Accesați [www.hp.com/support/colorljE57540mfp.](http://www.hp.com/support/colorljE57545mfp)

Sunt disponibile instrucțiuni pentru efectuarea unor sarcini de fax specifice, cum ar fi următoarele:

- · Crearea și gestionarea listelor de apelare rapidă pentru fax
- · Configurarea codurilor de facturare pentru faxuri
- · Utilizarea unui program de imprimare a faxurilor
- $\bullet$  Blocarea faxurilor de intrare
- · Arhivarea și redirecționarea faxurilor
# 8 Gestionarea imprimantei

## Pentru informații suplimentare:

- Configurarea avansată cu ajutorul serverului web HP încorporat (EWS)
- Configurarea setărilor de rețea IP
- · Funcțiile de securitate ale imprimantei
- Setări de conservare a energiei
- HP Web Jetadmin
- Actualizările de software și firmware

Următoarele informații sunt corecte la momentul publicării.

Pentru asistență video, consultați www.hp.com/videos/LaserJet.

Pentru informațiile curente, consultați [www.hp.com/support/colorljE57540mfp.](http://www.hp.com/support/colorljE57545mfp)

Asistența completă oferită de HP pentru imprimantă include următoarele informații:

- · Instalare și configurare
- Învățare și utilizare
- Rezolvarea problemelor
- Descărcări de software și actualizări de firmware
- Alăturarea la forumuri de asistență
- Găsirea de informații despre garanție și reglementări

## <span id="page-145-0"></span>Configurarea avansată cu ajutorul serverului web HP încorporat (EWS)

- **Introducere**
- Cum să accesați serverul Web încorporat HP (EWS)
- Caracteristicile serverului Web încorporat HP

#### Introducere

Utilizați serverul Web încorporat HP pentru a gestiona funcțiile de imprimare de pe computer, nu de la panoul de control al imprimantei.

- Vizualizarea de informații despre starea imprimantei
- Determinarea duratei de viață rămase pentru toate consumabilele și comandarea altora noi
- Vizualizarea și schimbarea configurațiilor tăvilor
- Vizualizarea și modificarea configurației meniului de pe panoul de control al imprimantei
- Vizualizarea și tiimprimarea paginilor interne
- Primirea de înștiințări despre evenimentele privitoare la imprimante și la consumabile
- Vizualizarea și modificarea configurației rețelei

Serverul Web încorporat HP funcționează atunci când imprimanta este conectată la o rețea bazată pe IP. Serverul Web încorporat HP nu acceptă conexiunile imprimantei bazate pe IPX. Nu este necesar accesul la Internet pentru a deschide și a utiliza serverul Web încorporat HP.

Când imprimanta este conectată la rețea, serverul Web încorporat HP este disponibil automat.

**WOTĂ:** Serverul Web încorporat HP nu poate fi accesat dincolo de limita firewall-ului rețelei.

### Cum să accesați serverul Web încorporat HP (EWS)

- 1. În ecranul principal de pe panoul de control al imprimantei, selectați pictograma Informații  $\bigcap$ , apoi selectaţi pictograma Reţea -몼 pentru a afişa adresa IP sau numele gazdei.
- 2. Deschideți un browser web și, în linia de adresă, tastați adresa IP sau numele gazdei exact cum sunt afișate pe panoul de control al imprimantei. Apăsați tasta Enter de pe tastatura computerului. Se deschide EWS.

#### https://10.10.XXXXX/

 $\mathbb{B}^n$  NOTÅ: Dacă browserul web afișează un mesaj care indică faptul că accesarea site-ului web poate să nu fie sigură, selectați opțiunea de a accesa site-ul web. Accesarea acestui site web nu va afecta computerul.

Pentru a utiliza serverul Web încorporat HP, browserul trebuie să îndeplinească următoarele cerințe:

#### <span id="page-146-0"></span>Windows<sup>®</sup> 7

- Internet Explorer (versiunea 8.x sau o versiune superioară)
- · Google Chrome (versiunea 34.x sau o versiune superioară)
- Firefox (versiunea 20.x sau o versiune superioară)

#### Windows® 8 sau o versiune superioară

- · Internet Explorer (versiunea 9.x sau o versiune superioară)
- · Google Chrome (versiunea 34.x sau o versiune superioară)
- · Firefox (versiunea 20.x sau o versiune superioară)

#### macOS

- · Safari (versiunea 5.x sau o versiune superioară)
- Google Chrome (versiunea 34.x sau o versiune superioară)

#### Linux

- · Google Chrome (versiunea 34.x sau o versiune superioară)
- Firefox (versiunea 20.x sau o versiune superioară)

#### Caracteristicile serverului Web încorporat HP

- Fila Informații
- **Fila General**
- Fila Copiere/Imprimare
- Fila Scanare/trimitere digitală
- **Fila Fax**
- **Fila Depanare**
- **Fila Securitate**
- Fila Servicii web HP
- **Fila Rețea**
- Lista Alte legături

#### Fila Informații

#### Tabelul 8-1 Fila Informații a serverului Web încorporat HP

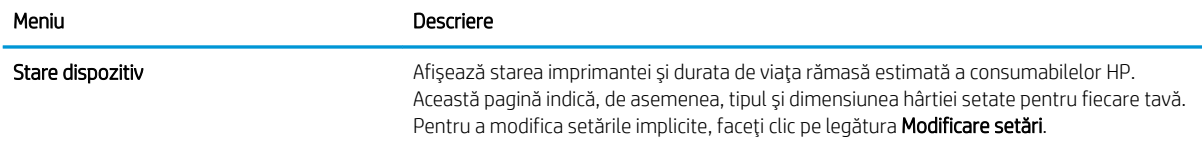

#### <span id="page-147-0"></span>Tabelul 8-1 Fila Informații a serverului Web încorporat HP (Continuare)

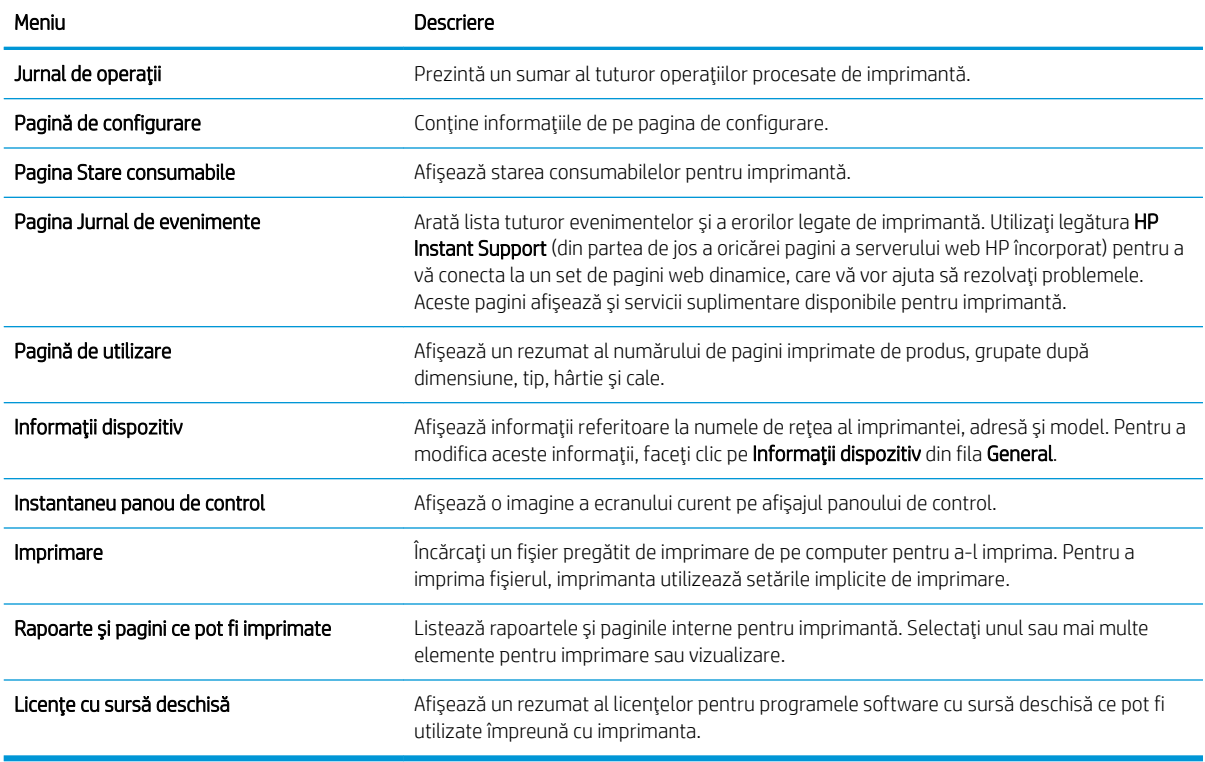

### Fila General

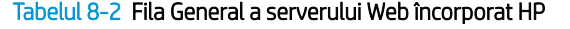

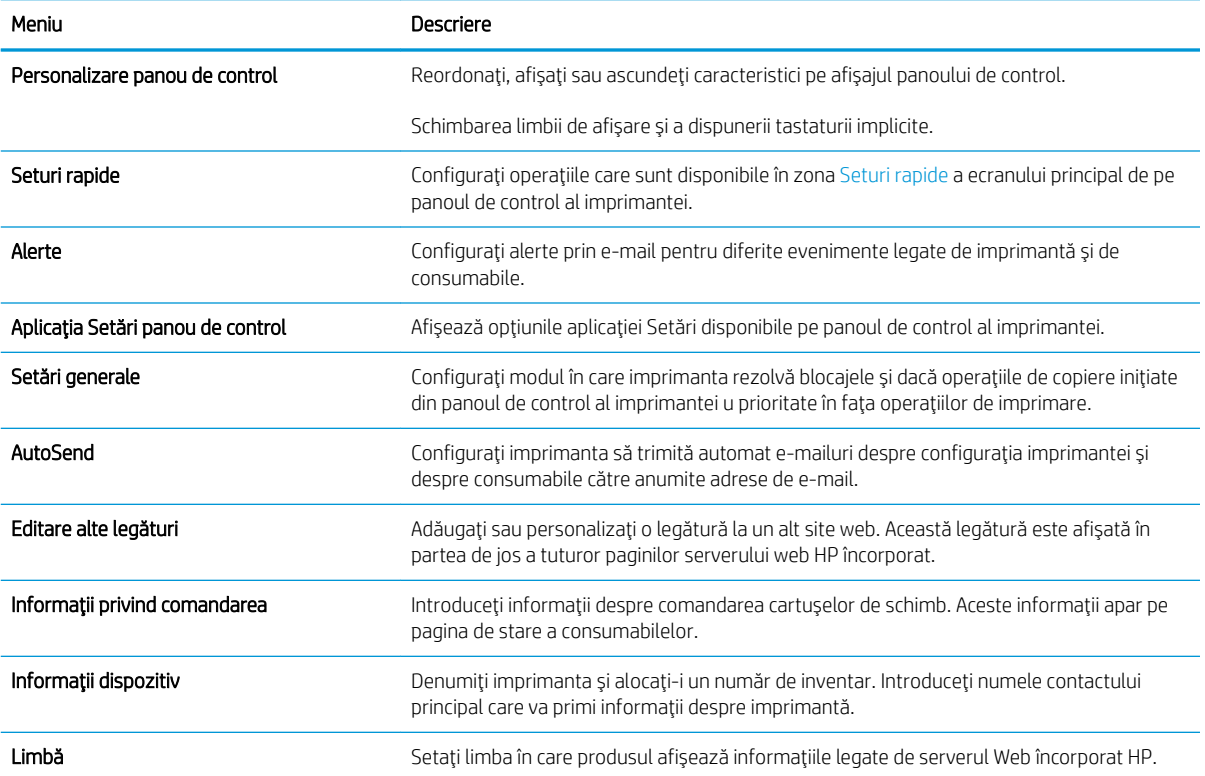

#### <span id="page-148-0"></span>Tabelul 8-2 Fila General a serverului Web încorporat HP (Continuare)

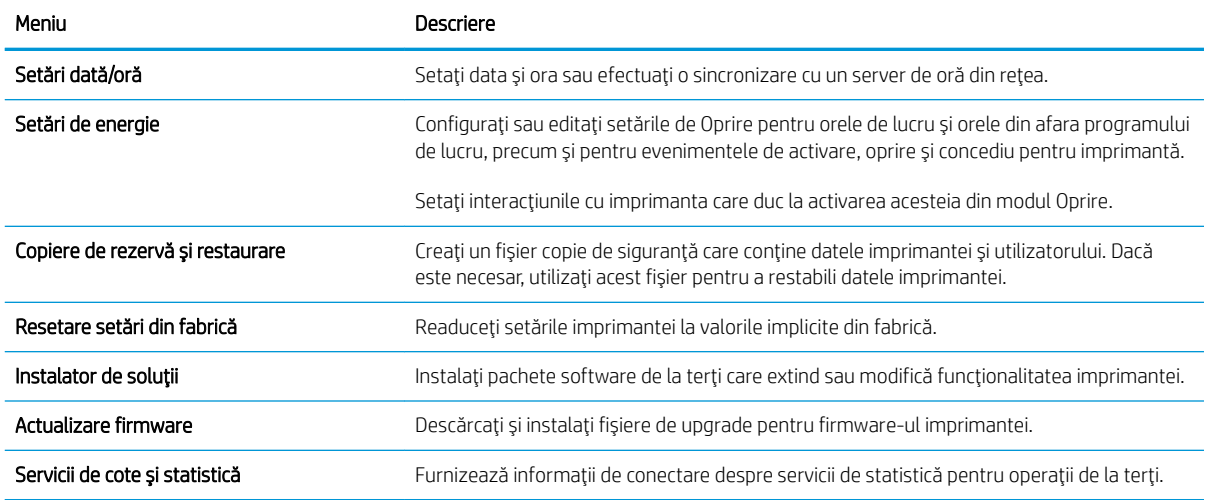

## Fila Copiere/Imprimare

#### Tabelul 8-3 Fila Copiere/Imprimare a serverului Web încorporat HP

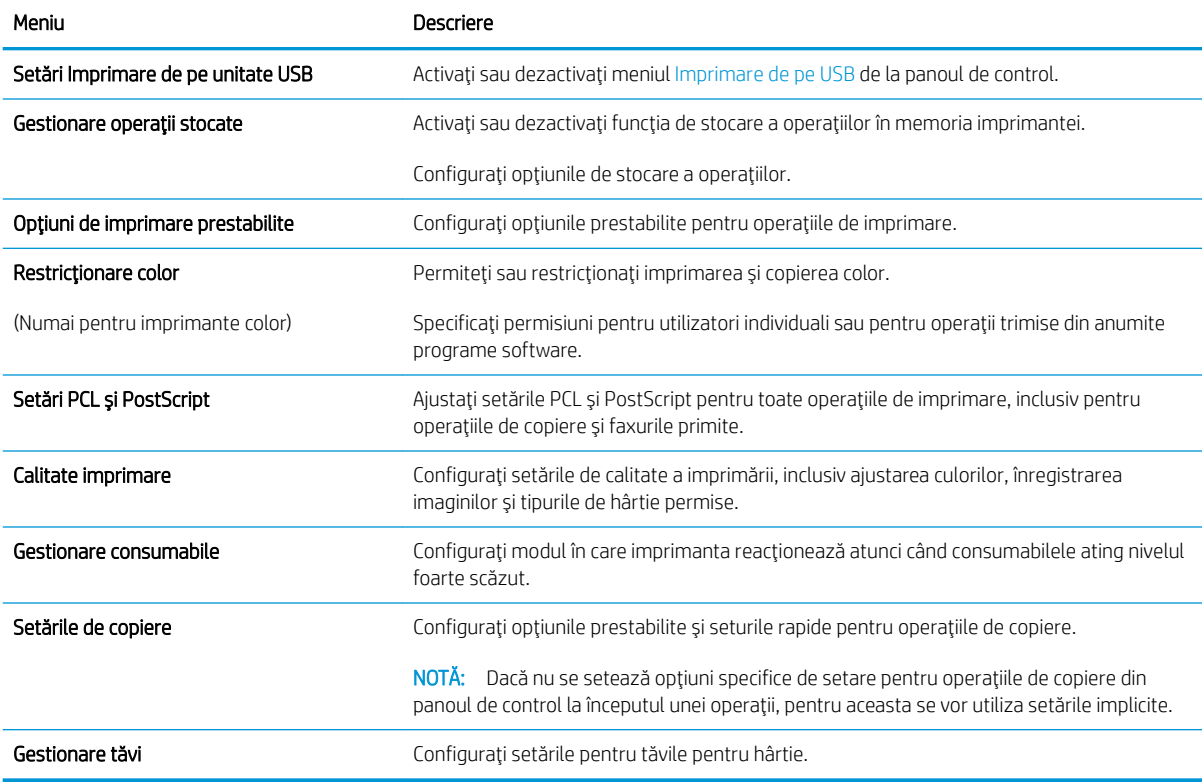

## <span id="page-149-0"></span>Fila Scanare/trimitere digitală

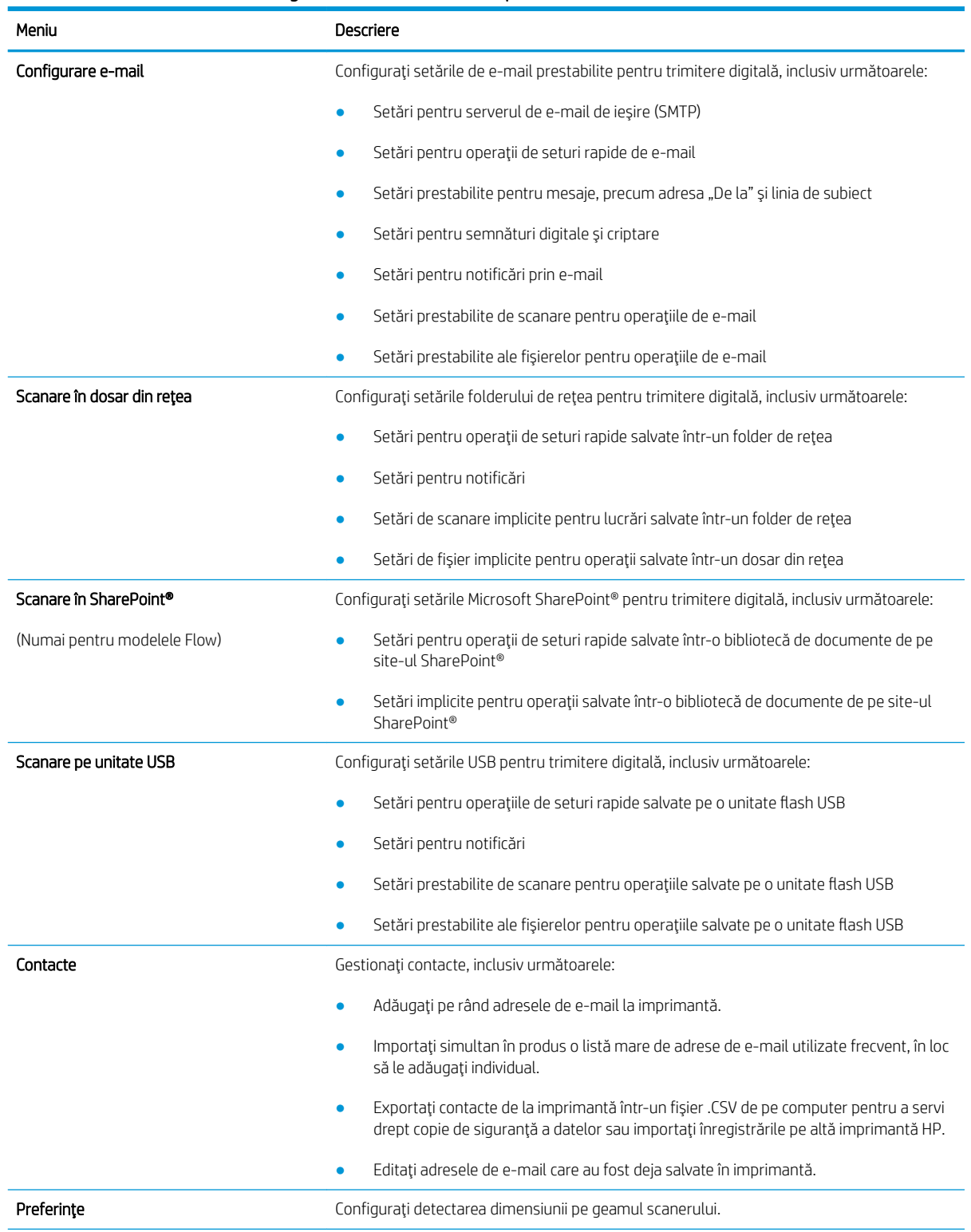

#### Tabelul 8-4 Fila Scanare/Trimitere digitală a serverului Web încorporat HP

#### <span id="page-150-0"></span>Tabelul 8-4 Fila Scanare/Trimitere digitală a serverului Web încorporat HP (Continuare)

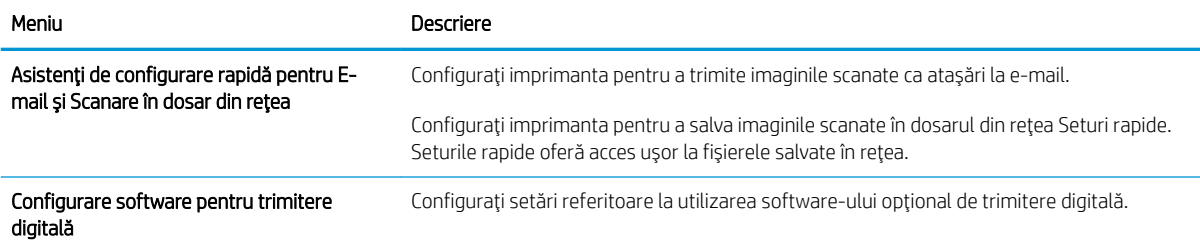

#### Fila Fax

#### Tabelul 8-5 Fila Fax a serverului Web încorporat HP

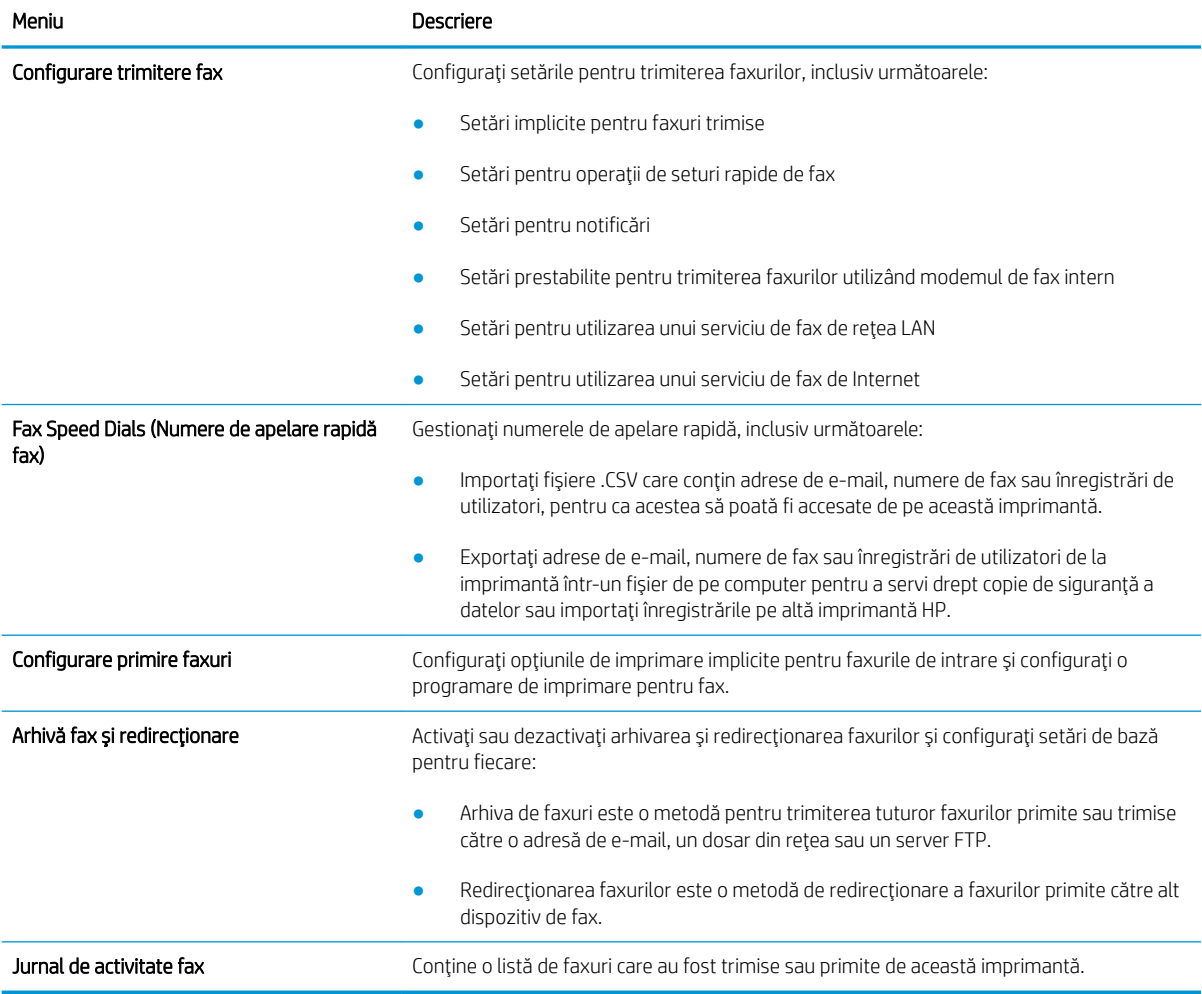

#### <span id="page-151-0"></span>Fila Depanare

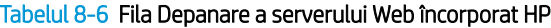

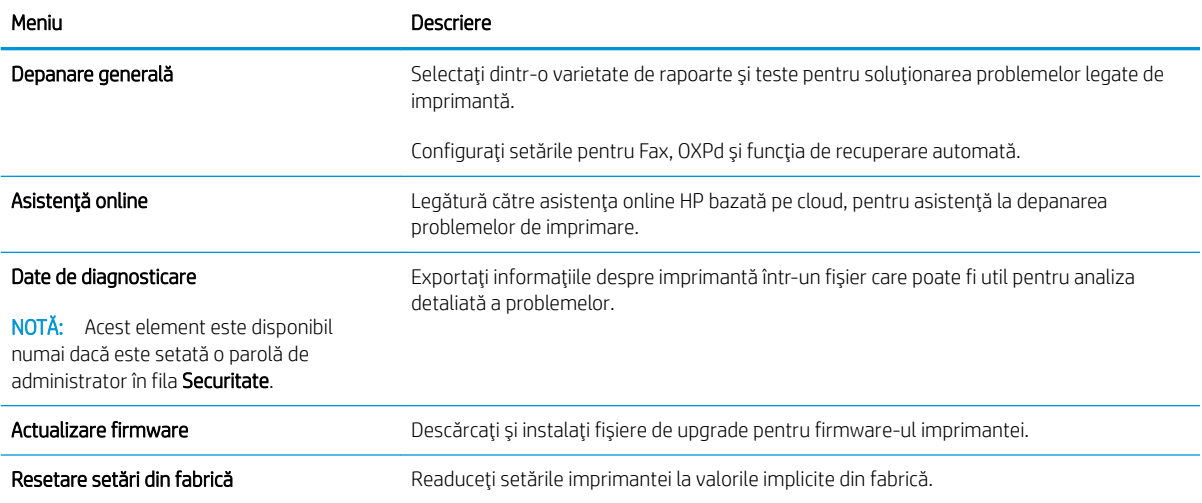

#### Fila Securitate

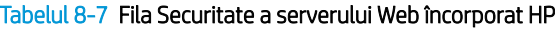

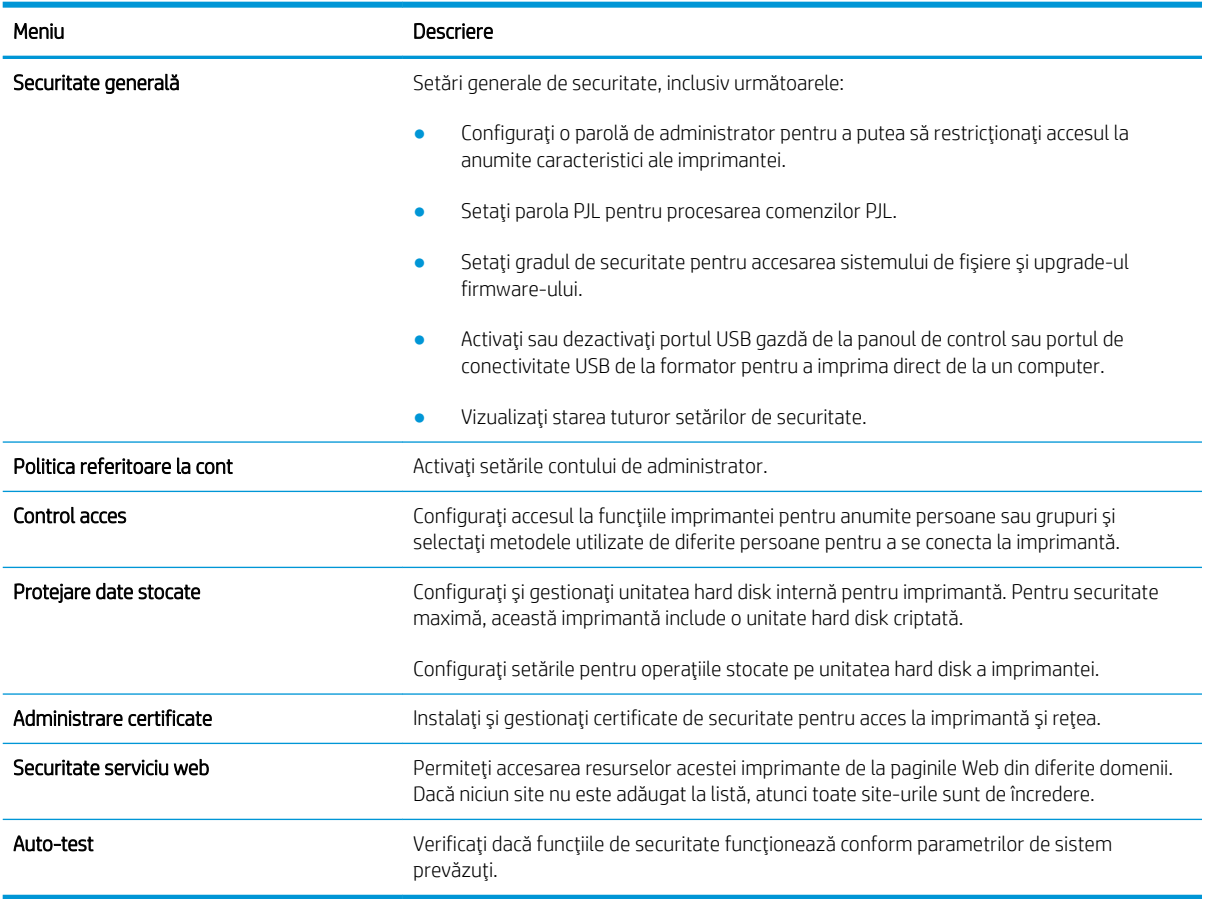

#### <span id="page-152-0"></span>Fila Servicii web HP

Utilizați fila Servicii web HP pentru a configura și a activa serviciile web HP pentru această imprimantă. Trebuie să activați serviciile web HP pentru a utiliza funcția HP ePrint.

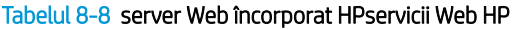

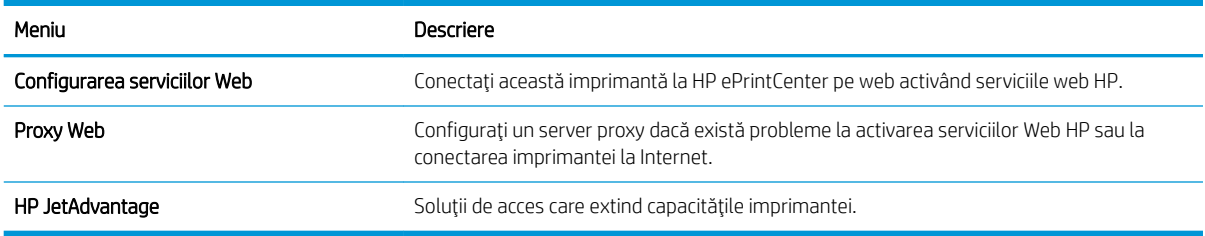

#### Fila Reţea

Utilizați fila Rețea pentru a configura și securiza setările de rețea ale imprimantei când aceasta este conectată la o rețea bazată pe IP. Această filă nu este afișată dacă imprimanta este conectată la alte tipuri de rețele.

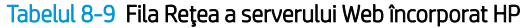

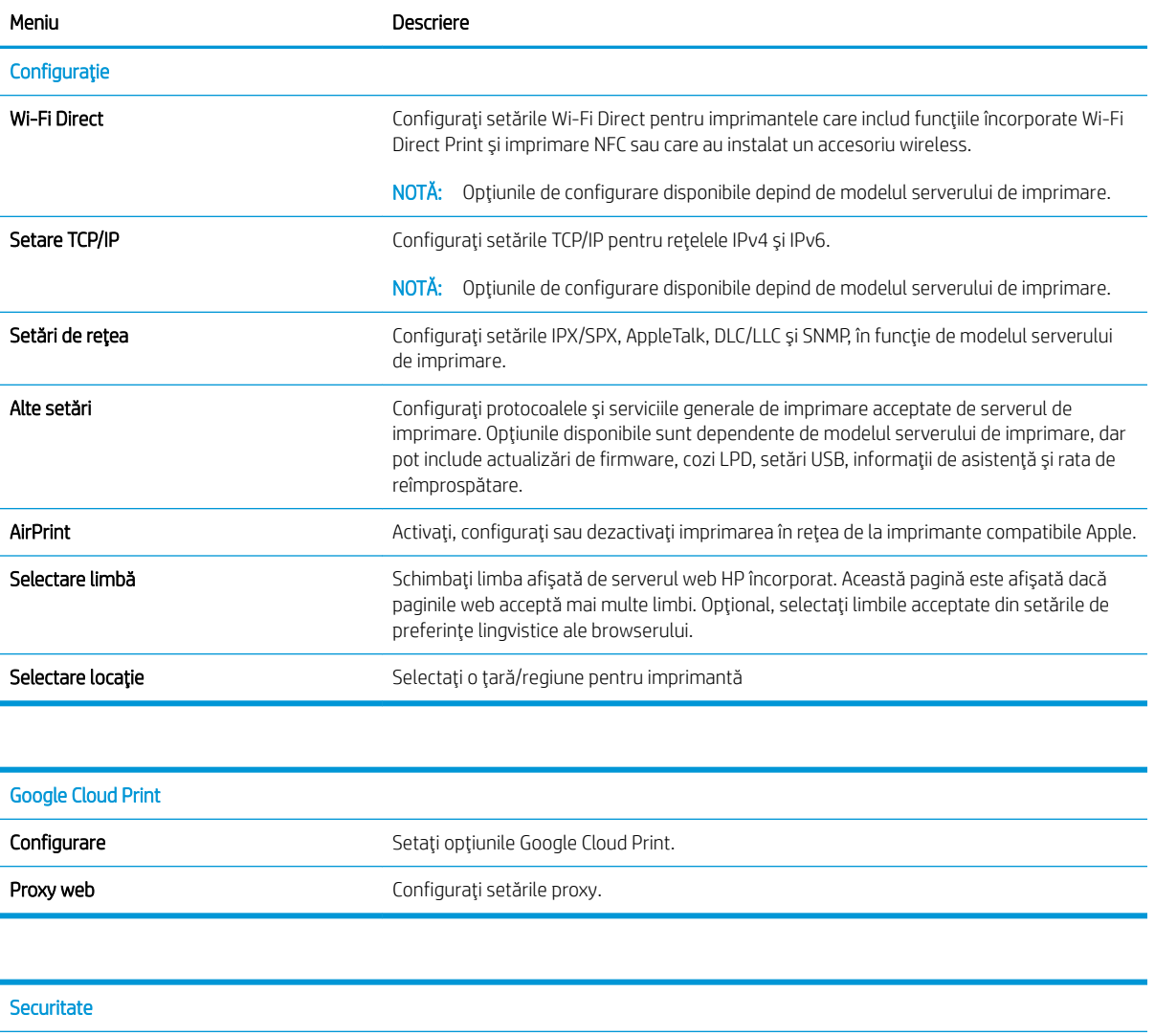

<span id="page-153-0"></span>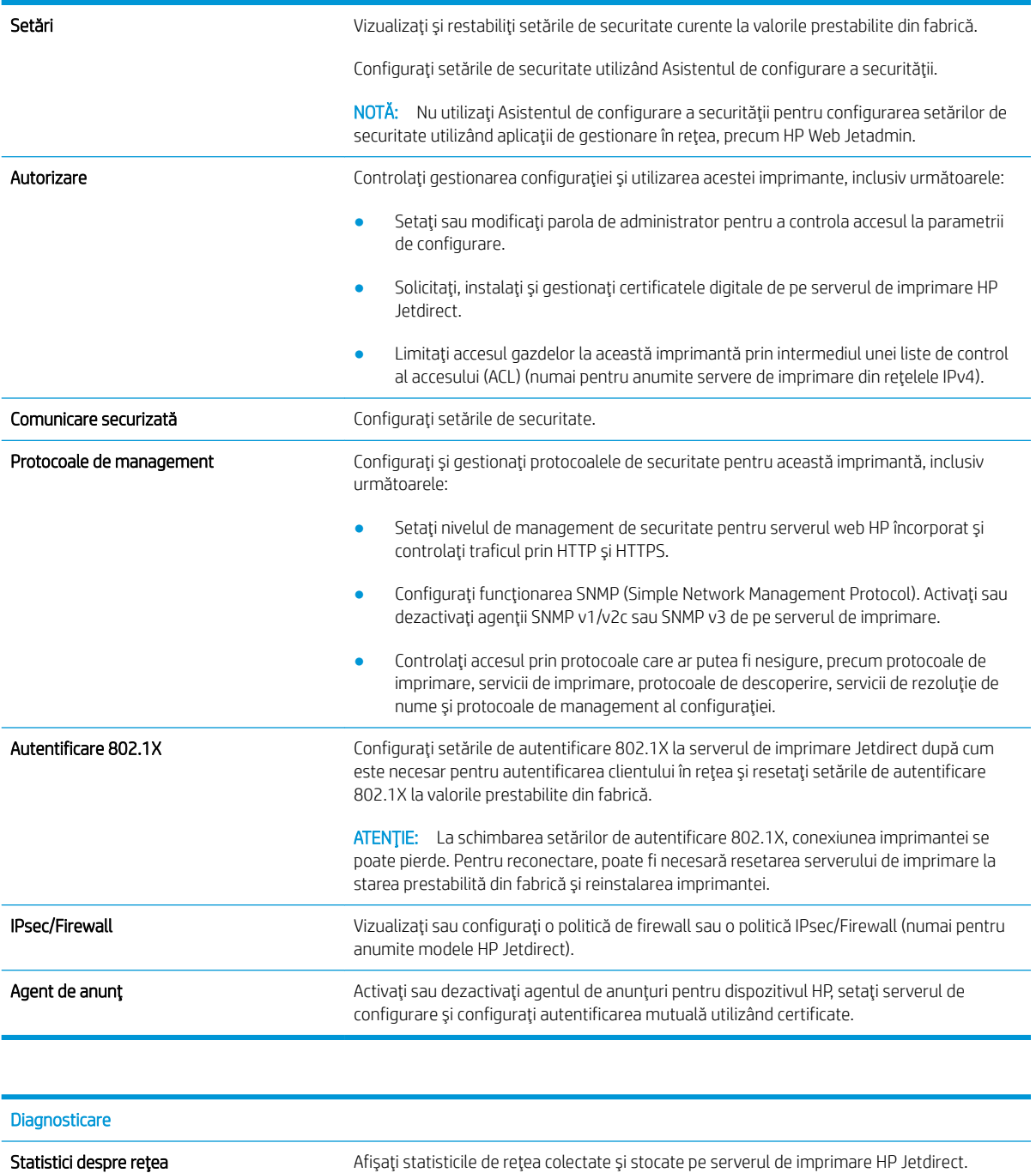

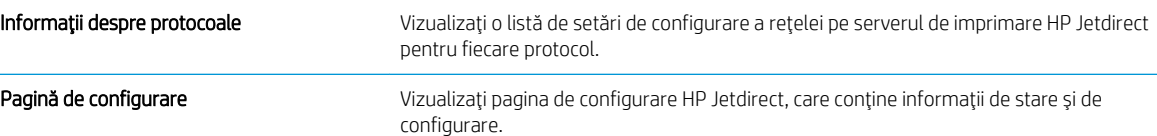

## Lista Alte legături

NOTĂ: Configurați legăturile care apar în subsolul serverului web încorporat HP utilizând meniul Editare alte legături din fila General. Următoarele sunt legăturile prestabilite.

#### Tabelul 8-10 Lista Alte legături a serverului Web încorporat HP

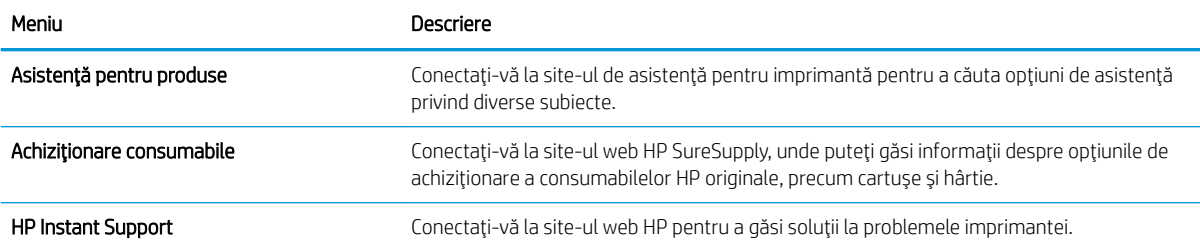

## <span id="page-155-0"></span>Configurarea setărilor de rețea IP

- Denegarea partajării imprimantei
- Vizualizarea sau modificarea setărilor de rețea
- Redenumirea imprimantei în retea
- Configurarea manuală a parametrilor TCP/IP de la panoul de control
- Configurarea manuală a parametrilor TCP/IP IPv6 de la panoul de control
- Setările duplex și ale vitezei legăturii

#### Denegarea partajării imprimantei

HP nu oferă suport pentru lucrul în rețea peer-to-peer, deoarece această caracteristică este o funcție a sistemelor de operare Microsoft și nu a driverelor de imprimantă HP. Accesați paginile Microsoft de la www.microsoft.com.

### Vizualizarea sau modificarea setărilor de rețea

Utilizați serverul Web încorporat HP pentru a vizualiza sau modifica setările configurației IP.

- 1. Deschideți serverul Web încorporat HP (EWS):
	- **a.** În ecranul principal de pe panoul de control al imprimantei, atingeți pictograma Informații  $\bigcap$ , apoi atingeţi pictograma Reţea -몼 pentru a afişa adresa IP sau numele gazdei.
	- b. Deschideți un browser web și, în linia de adresă, tastați adresa IP sau numele gazdei exact cum sunt afișate pe panoul de control al imprimantei. Apăsați tasta Enter de pe tastatura computerului. Se deschide EWS.

https://10.10.XXXXX/

 $\mathbb{B}^\prime$  NOTÅ: Dacă browserul web afisează un mesaj care indică faptul că accesarea site-ului web poate să nu fie sigură, selectați opțiunea de a accesa site-ul web. Accesarea acestui site web nu va afecta computerul.

2. Faceți clic pe fila Rețea pentru a obține informații despre rețea. Modificați setările după cum este necesar.

#### Redenumirea imprimantei în rețea

Pentru a redenumi imprimanta într-o rețea, astfel încât aceasta să poată fi identificată în mod unic, utilizați serverul Web încorporat HP.

- 1. Deschideți serverul Web încorporat HP (EWS):
	- **a.** În ecranul principal de pe panoul de control al imprimantei, atingeți pictograma Informații $\bigcap$ , apoi atingeţi pictograma Reţea  $-$  R<sub>a</sub>pentru a afişa adresa IP sau numele gazdei.

<span id="page-156-0"></span>b. Deschideți un browser web și, în linia de adresă, tastați adresa IP sau numele gazdei exact cum sunt afișate pe panoul de control al imprimantei. Apăsați tasta Enter de pe tastatura computerului. Se deschide EWS.

https://10.10.XXXXX/

- **W NOTĂ:** Dacă browserul web afișează un mesaj care indică faptul că accesarea site-ului web poate să nu fie sigură, selectați opțiunea de a accesa site-ul web. Accesarea acestui site web nu va afecta computerul.
- 2. Deschideți fila General.
- 3. Pe pagina Informații dispozitiv, numele implicit al imprimantei se află în câmpul Nume dispozitiv. Puteți schimba acest nume pentru a identifica în mod unic această imprimantă.

**W** NOTĂ: Completarea celorlalte câmpuri de pe această pagină este opțională.

4. Faceți clic pe butonul Aplicare pentru a salva modificările.

### Configurarea manuală a parametrilor TCP/IP de la panoul de control

Utilizați meniurile panoului de control Setări pentru a seta manual o adresă IPv4, o mască de subrețea și un gateway implicit.

- 1. În ecranul principal de pe panoul de control al imprimantei, selectați Setări.
- 2. Deschideți următoarele meniuri:
	- Reţea
	- Ethernet
	- TCP/IP
	- $\bullet$  Setări IPV4
	- · Metodă de configurare
- 3. Selectați opțiunea Manual și apoi selectați OK.
- 4. Deschideți meniul Setări manuale.
- 5. Selectați opțiunea Adresă IP, Mască de subrețea sau Gateway implicit.
- 6. Atingeți primul câmp pentru a deschide o tastatură. Introduceți cifrele corecte pentru acest câmp și apoi selectați OK.

Repetați procesul pentru fiecare câmp de configurat.

#### Configurarea manuală a parametrilor TCP/IP IPv6 de la panoul de control

Utilizați meniurile panoului de control Setări pentru a seta manual o adresă IPv6.

- 1. În ecranul principal de pe panoul de control al imprimantei, selectați Setări.
- 2. Pentru a activa configurarea manuală, deschideți următoarele meniuri:
- <span id="page-157-0"></span>● Reţea
- **Ethernet**
- TCP/IP
- Setåri IPV6
- 3. Selectați Activare, selectați Activat și apoi selectați OK.
- 4. Pentru a configura adresa, deschideți meniul Adresă, apoi atingeți câmpul pentru a deschide o tastatură.
- 5. Utilizați tastatura pentru a introduce adresa, apoi selectați OK.

### Setările duplex și ale vitezei legăturii

<sup>2</sup> NOTĂ: Aceste informații sunt valabile doar pentru rețelele Ethernet. Nu sunt valabile pentru rețelele wireless.

Viteza legăturii și modul de comunicare ale serverului de imprimare trebuie să coincidă cu cele ale hubului de rețea. În majoritatea situațiilor, imprimanta trebuie lăsată în modul automat. Modificările incorecte ale setărilor duplex și ale vitezei legăturii pot împiedica imprimanta să comunice cu alte echipamente din rețea. Pentru a efectua modificări, utilizați panoul de control al imprimantei.

**W NOTĂ:** Setarea imprimantei trebuie să corespundă setării dispozitivului de rețea (un hub de rețea, comutator, gateway, router sau computer).

- **Efectuarea modificărilor acestor setări determină oprirea, apoi pornirea imprimantei. Efectuați condi** modificări numai când imprimanta este în stare de inactivitate.
	- 1. Din ecranul principal al panoului de control al imprimantei, glisaţi până la afișarea meniului Setări. Atingeţi pictograma Setări pentru a deschide meniul.
	- 2. Deschideți următoarele meniuri:
		- Reţea
		- Ethernet
		- · Viteză legătură
	- 3. Selectați una dintre opțiunile următoare:
		- · Automat: Serverul de imprimare se configurează automat pentru cea mai mare viteză a legăturii și pentru modul de comunicare permis în retea.
		- · 10T semi: 10 megaocteți pe secundă (Mbps), operare semi-duplex
		- 10T complet: 10 Mbps, operare full-duplex
		- 10T automat: 10 Mbps, operare duplex automată
		- 100TX semi: 100 Mbps, operare semi-duplex
		- 100TX complet: 100 Mbps, operare full-duplex
- 100TX automat: 100 Mbps, operare duplex automată
- 1000T complet: 1000 Mbps, operare full-duplex
- 4. Selectați OK. Imprimanta se oprește, apoi pornește.

## <span id="page-159-0"></span>Funcțiile de securitate ale imprimantei

## Introducere

Imprimanta include mai multe funcții de securitate pentru restricționarea utilizatorilor care au acces la setările de configurare, pentru asigurarea datelor și pentru prevenirea accesului la componentele hardware de valoare.

- Declarații de securitate
- **•** IP Security
- Atribuirea sau schimbarea parolei produsului utilizând serverul web încorporat HP
- Compatibilitatea cu criptarea: hard diskurile securizate HP de înaltă performanță
- Blocarea formatorului

#### Declarații de securitate

Imprimanta acceptă standardele de securitate și protocoalele recomandate care vă ajută să păstrați imprimanta în siguranță, protejează informațiile critice din rețea și simplifică modul de monitorizare și întreținere.

#### **IP Security**

IP Security (IPsec) reprezintă un set de protocoale care controlează traficul de rețea de tip IP înspre și dinspre imprimantă. IPsec asigură funcția de autentificare gazdă cu gazdă, integritatea datelor și criptarea comunicațiilor în reţea.

Pentru imprimantele conectate la retea și care dispun de un server de imprimare HP Jetdirect, puteți configura IPsec utilizând fila Retea din serverul Web încorporat HP.

### Atribuirea sau schimbarea parolei produsului utilizând serverul web încorporat HP

Atribuiți o parolă de administrator pentru accesul la imprimantă și la serverul Web încorporat HP, astfel încât utilizatorii neautorizați să nu poată modifica setările imprimantei.

- 1. Deschideți serverul Web încorporat HP (EWS):
	- **a.** În ecranul principal de pe panoul de control al imprimantei, atingeți pictograma Informații  $\bigcap$ , apoi atingeţi pictograma Reţea <sub>TA</sub> pentru a afişa adresa IP sau numele gazdei.
	- b. Deschideți un browser web și, în linia de adresă, tastați adresa IP sau numele gazdei exact cum sunt afişate pe panoul de control al imprimantei. Apăsați tasta Enter de pe tastatura computerului. Se deschide EWS.

#### https://10.10.XXXXX/

 $\mathbb{F}$  NOTÅ: Dacă browserul Web afisează un mesaj conform căruia este posibil ca accesarea site-ului Web să nu fie sigură, selectați opțiunea de accesare în continuare a site-ului Web. Accesarea acestui site Web nu va afecta computerul.

- 2. Faceți clic pe fila Securitate.
- 3. Deschideți meniul Securitate generală.
- <span id="page-160-0"></span>4. În zona cu eticheta Setați parola administratorului local, introduceți numele care va fi asociat cu parola în câmpul Nume de utilizator.
- 5. Introduceți parola în câmpul Parolă nouă, apoi introduceți-o din nou în câmpul Verificare parolă.

NOTĂ: Dacă schimbați o parolă existentă, mai întâi introduceți parola existentă în câmpul Parolă veche.

- 6. Faceti clic pe butonul **Aplicare**.
- NOTĂ: Rețineți parola și păstrați-o într-un loc sigur. Parola de administrator nu poate fi recuperată. Dacă ați pierdut sau uitat parola de administrator, contactați Asistența HP la [support.hp.com](http:// support.hp.com) pentru a primi asistența necesară pentru a reseta complet imprimanta.

Unele caracteristici de la panoul de control al imprimantei pot fi securizate astfel încât să nu poată fi utilizate de persoane neautorizate. Când o caracteristică este securizată, imprimanta vă solicită să vă conectați înainte de a o putea utiliza. De asemenea, vă puteți conecta fără să așteptați o solicitare, apăsând butonul Conectare de la panoul de control al imprimantei.

În mod normal, acreditările pentru conectarea la imprimantă sunt aceleași cu cele pentru conectarea la rețea. Consultați administratorul rețelei pentru această imprimantă dacă aveți întrebări privind acreditările pe care să le utilizați.

- 1. În ecranul principal de pe panoul de control al produsului, selectați Conectare.
- 2. Urmați instrucțiunile pentru a introduce acreditările.
- $\mathbb{F}$  NOTĂ: Pentru a menține securitatea pentru imprimantă, selectați Deconectare după ce ați terminat de utilizat imprimanta.

### Compatibilitatea cu criptarea: hard diskurile securizate HP de înaltă performanță

Hard diskul oferă o criptare pe bază de hardware, astfel încât puteți stoca date importante fără a afecta performanța imprimantei. Acest hard disk utilizează standardul avansat de criptare AES (Advanced Encryption Standard) și are caracteristici versatile de economisire a timpului, precum și o funcționalitate robustă.

Utilizați meniul Securitate din serverul Web încorporat HP pentru a configura hard diskul.

### Blocarea formatorului

Formatorul are un slot pe care îl puteți utiliza pentru a atașa un cablu de securitate. Blocarea formatorului împiedică demontarea unor componente de valoare de pe acesta.

## <span id="page-161-0"></span>Setări de conservare a energiei

## **Introducere**

- Configurarea setării Oprire/Dezactivare automată după inactivitate
- Setați temporizatorul de oprire și configurați imprimanta astfel încât să utilizeze 1 watt sau mai puțin
- Setarea programului de oprire
- Configurarea setării de întârziere a opririi

Configurați setări de oprire pentru a reduce consumul de energie atunci când imprimanta este inactivă.

### Configurarea setării Oprire/Dezactivare automată după inactivitate

Utilizați meniurile panoului de control pentru a seta durata timpului de inactivitate înainte ca imprimanta să intre în modul Oprire.

Efectuați următoarea procedură pentru a modifica setarea Oprire/dezactivare automată după:

- 1. Pe panoul de control al imprimantei, deschideți meniul Configurare .
- 2. Deschideti următoarele meniuri:
	- $\bullet$  Configurare sistem
	- · Setări de energie
	- · Oprire/dezactivare automată după
- 3. Utilizați butoanele cu săgeți pentru a selecta timpul de întârziere înainte de intrarea în modul de oprire/ dezactivare automată, apoi apăsați butonul OK.

Selectați durata de întârziere înainte de intrarea în modul Oprire/dezactivare automată după.

#### Setați temporizatorul de oprire și configurați imprimanta astfel încât să utilizeze 1 watt sau mai putin

Setările din cadrul acestui meniu afectează cantitatea de energie utilizată de imprimantă, timpul de activare/ oprire și cât de repede se activează imprimanta din modul Oprire.

Pentru a configura imprimanta pentru a utiliza 1 watt sau maj puțin de energie în modul de oprire, introduceți durata atât pentru setările de Oprire după inactivitate, cât și pentru Dezactivare automată după oprire.

- 1. În ecranul principal de pe panoul de control al imprimantei, selectați Setări.
- 2. Deschideți următoarele meniuri:
	- General
	- · Setări de energie
	- Setări oprire
- 3. Selectați Oprire după inactivitate pentru a specifica numărul de minute de inactivitate înainte ca imprimanta să intre în modul Oprire. Introduceți perioada de timp adecvată.
- <span id="page-162-0"></span>4. Selectați Dezactivare automată după oprire pentru a trece imprimanta într-un mod avansat de economisire a energiei după o perioadă de oprire. Introduceți perioada de timp adecvată.
- NOTĂ: În mod implicit, imprimanta se va activa din modul Dezactivare automată în urma oricărei activități, cu excepția USB sau Wi-Fi. Pentru setări care economisesc mai multă energie, puteți să o setați să se activeze numai de la butonul de alimentare, selectând Oprire (activare numai cu butonul de alimentare).
- 5. Selectați Finalizat pentru a salva setările.

#### Setarea programului de oprire

Utilizați caracteristica Program de oprire pentru a configura imprimanta să se activeze sau să intre automat în modul Oprire la anumite ore din zi sau în anumite zile ale săptămânii.

- 1. În ecranul principal de pe panoul de control al imprimantei, selectați Setări.
- 2. Deschideți următoarele meniuri:
	- General
	- · Setări de energie
	- Program de oprire
- 3. Selectați butonul Eveniment nou, apoi selectați tipul de eveniment de programat: Eveniment de activare sau Eveniment de oprire.
- 4. Pentru un eveniment de activare sau de oprire, configurați ora și ziua din săptămână pentru eveniment. Selectați Salvare pentru a salva setarea.

#### Configurarea setării de întârziere a opririi

Utilizați meniurile panoului de control pentru a selecta dacă doriți sau nu ca imprimanta să se oprească cu întârziere după ce este apăsat butonul de alimentare.

Efectuați următoarea procedură pentru a modifica setarea de întârziere a opririi:

- 1. Pe panoul de control al imprimantei, deschideți meniul Configurare .
- 2. Deschideți următoarele meniuri:
	- Configurare sistem
	- · Setări de energie
	- · Întârzierea opririi
- 3. Selectați una dintre opțiunile de întârziere:
	- · Nicio întârziere: Imprimanta se oprește după o anumită perioadă de inactivitate determinată de setarea Oprire după.
	- Când sunt active porturile: Când este selectată această opțiune, imprimanta nu se oprește decât dacă toate porturile sunt inactive. O legătură activă la rețea sau o conexiune pentru fax va împiedica imprimanta să se oprească.

## <span id="page-163-0"></span>HP Web Jetadmin

HP Web Jetadmin este un instrument de înaltă tehnologie, premiat, pentru gestionarea eficientă a unei mari varietăți de produse HP conectate la rețea, inclusiv imprimante, imprimante multifuncționale și dispozitive de trimitere digitală. Această soluție unică vă permite să instalați, să monitorizați, să întrețineți, să depanați și să securizați de la distanță mediul dvs. de imprimare și de prelucrare a imaginilor, contribuind considerabil la creșterea productivității în afaceri prin economisirea timpului, controlul costurilor și protejarea investiției dvs.

Upgrade-urile HP Web Jetadmin sunt disponibile periodic pentru a oferi asistență pentru anumite caracteristici ale produsului. Accesați www.hp.com/go/webjetadmin pentru mai multe informații.

## <span id="page-164-0"></span>Actualizările de software și firmware

HP actualizează cu regularitate caracteristicile care sunt disponibile în firmware-ul imprimantei. Pentru a beneficia de cele mai noi caracteristici, actualizați firmware-ul imprimantei. Descărcați de pe Web cel mai recent fişier de actualizare a firmware-ului:

Accesați [www.hp.com/support/colorljE57540mfp.](http://www.hp.com/support/colorljE57545mfp) Faceți clic pe Drivere și software.

# 9 Rezolvarea problemelor

## Pentru informații suplimentare:

- Asistență pentru clienți
- · Sistemul de asistență al panoului de control
- Restabilirea setărilor din fabrică
- Panoul de control al imprimantei afișează mesajul "Cartușul are un nivel scăzut" sau "Cartușul are un nivel [foarte scăzut"](#page-170-0)
- Imprimanta nu preia hârtia sau alimentează greșit
- Eliminarea blocajelor de hârtie
- Îmbunătățirea calității imprimării
- Îmbunătățirea calității imaginii copiate
- Îmbunătățirea calității imaginii scanate
- Îmbunătățirea calității imaginii faxurilor
- [Rezolvarea problemelor de fax](#page-220-0)

Următoarele informații sunt corecte la momentul publicării.

Pentru asistență video, consultați www.hp.com/videos/LaserJet.

Pentru informațiile curente, consultați [www.hp.com/support/colorljE57540mfp.](http://www.hp.com/support/colorljE57545mfp)

Asistența completă oferită de HP pentru imprimantă include următoarele informații:

- Instalare și configurare
- Învățare și utilizare
- Rezolvarea problemelor
- Descărcări de software și actualizări de firmware
- Alăturarea la forumuri de asistență
- Găsirea de informații despre garanție și reglementări

## <span id="page-167-0"></span>Asistență pentru clienți

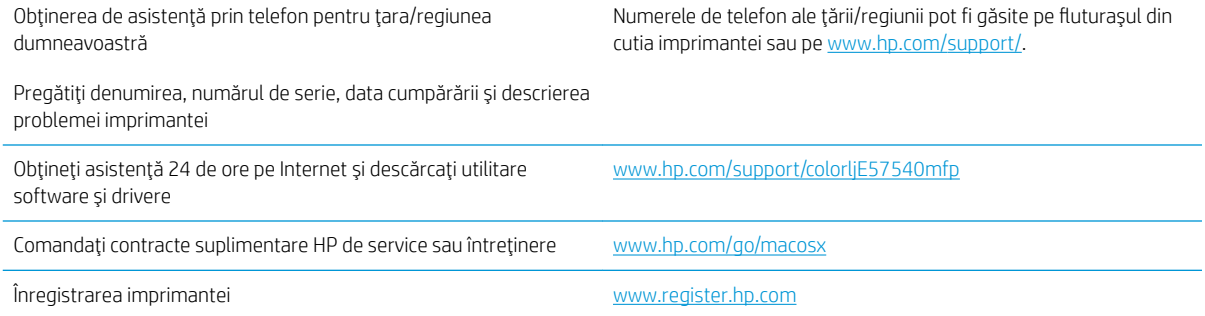

## <span id="page-168-0"></span>Sistemul de asistență al panoului de control

Imprimanta are un sistem de asistență încorporat, care explică modul de utilizare a fiecărui ecran. Pentru a deschide sistemul de asistență, selectați butonul Asistență (;) din colțul din dreapta sus al ecranului.

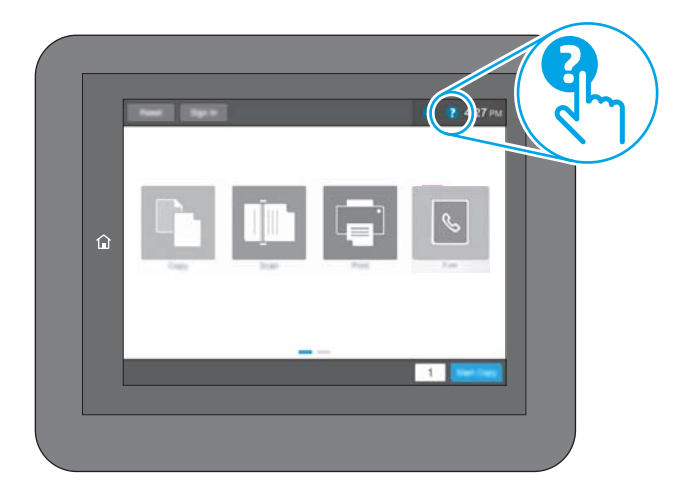

În cazul anumitor ecrane, sistemul de asistență se va deschide cu un meniu global, în care puteți căuta subiecte specifice. Puteți naviga prin structura de meniuri atingând butoanele din meniu.

Unele ecrane de asistență includ animații care vă îndrumă prin proceduri specifice, cum este cea de eliminare a blocajelor.

Dacă imprimanta afișează o eroare sau un avertisment, atingeți butonul Asistență ? pentru a deschide un mesaj care descrie problema. Mesajul conține, de asemenea, instrucțiuni despre rezolvarea problemei.

## <span id="page-169-0"></span>Restabilirea setărilor din fabrică

## **Introducere**

Utilizați următoarele metode pentru a readuce imprimanta la setările originale din fabrică.

NOTĂ: Restabilirea setărilor din fabrică setează majoritatea setărilor imprimantei la valorile prestabilite din fabrică. Totuși, unele setări nu sunt modificate, cum ar fi limba, data, ora și unele setări ale configurației de rețea.

### Metoda 1: Restabilirea setărilor din fabrică din panoul de control al imprimantei

- 1. Din ecranul principal al panoului de control al imprimantei, glisați până la afișarea meniului Setări. Atingeți pictograma Setări pentru a deschide meniul.
- 2. Deschideți următoarele meniuri:
	- General
	- Resetare setări din fabrică
- 3. Atingeți Resetare.

Un mesaj de verificare indică faptul că finalizarea funcției de resetare poate avea drept rezultat pierderea de date.

4. Selectați Resetare pentru a finaliza procesul.

**W** NOTĂ: Imprimanta repornește automat după finalizarea operației de resetare.

#### Metoda 2: Restabilirea setărilor din fabrică din serverul web încorporat HP (numai imprimante conectate la rețea)

- 1. Deschideți serverul Web încorporat HP (EWS):
	- **a.** În ecranul principal de pe panoul de control al imprimantei, atingeți pictograma Informații  $\bigcap$ , apoi atingeţi pictograma Reţea <sub>"Āk</sub> pentru a afişa adresa IP sau numele gazdei.
	- b. Deschideti un browser web și, în linia de adresă, tastați adresa IP sau numele gazdei exact cum sunt afisate pe panoul de control al imprimantei. Apăsați tasta Enter de pe tastatura computerului. Se deschide EWS

https://10.10.XXXXX/

NOTĂ: Dacă browserul Web afișează un mesaj conform căruia este posibil ca accesarea site-ului Web să nu fie sigură, selectați opțiunea de accesare în continuare a site-ului Web. Accesarea acestui site Web nu va afecta computerul.

- 2. Deschideți fila General.
- 3. În partea din stânga a ecranului, faceți clic pe Resetare setări din fabrică.
- 4. Faceți clic pe butonul Resetare.

**W** NOTĂ: Imprimanta repornește automat după finalizarea operației de resetare.

## <span id="page-170-0"></span>Panoul de control al imprimantei afişează mesajul "Cartuşul are un nivel scăzut" sau "Cartușul are un nivel foarte scăzut"

Cartusul are un nivel scăzut: Imprimanta anunță când nivelul unui cartuș de toner este scăzut. Durata efectivă de viață rămasă a cartușului de toner poate varia. Încercați să aveți un consumabil de schimb disponibil, pe care să îl puteți instala când calitatea imprimării nu mai este acceptabilă. Cartușul de toner nu trebuie înlocuit în acest moment.

Cartuşul are un nivel foarte scăzut: Imprimanta anunță când nivelul cartușului de toner este foarte scăzut. Durata efectivă de viață rămasă a cartușului de toner poate varia. Încercați să aveți un consumabil de schimb disponibil, pe care să îl puteți instala când calitatea imprimării nu mai este acceptabilă. Cartușul de toner nu trebuie înlocuit în acest moment, decât în cazul în care calitatea de imprimare nu mai este acceptabilă.

După ce un cartuș de toner HP a atins nivelul Foarte scăzut, ia sfârșit și garanția HP de protecție premium pentru cartuşul de toner respectiv.

## <span id="page-171-0"></span>Imprimanta nu preia hârtia sau alimentează greșit

### Introducere

Următoarele soluții pot ajuta la rezolvarea problemelor în cazul în care imprimanta nu preia hârtie din tavă sau dacă preia mai multe coli de hârtie în același timp. Oricare dintre următoarele situații poate duce la blocaje de hârtie.

- · Imprimanta nu preia hârtie
- · Imprimanta preia mai multe coli de hârtie
- · Alimentatorul de documente se blochează, se strâmbă sau preia mai multe coli de hârtie

#### Imprimanta nu preia hârtie

Dacă imprimanta nu preia hârtie din tavă, încercați aceste soluții.

- 1. Deschideți imprimanta și scoateți colile de hârtie blocate. Asigurați-vă să nu rămână resturi rupte de hârtie în interiorul imprimantei.
- 2. Încărcați tava cu dimensiunea corectă de hârtie pentru operație.
- 3. Asigurați-vă că dimensiunea și tipul hârtiei sunt setate corect pe panoul de control al imprimantei.
- 4. Asigurați-vă că ghidajele pentru hârtie sunt ajustate corect pentru dimensiunea hârtiei. Reglați ghidajele la marcajul de aliniere corespunzător din tavă. Săgeata de pe ghidajul tăvii trebuie să fie aliniată exact cu marcajul de pe tavă.
	- $\ddot{=}$  NOTĂ: Nu ajustați ghidajele pentru hârtie strâns pe teancul de hârtie. Reglați-le la marcajele sau marcajele de aliniere de pe tavă.

Imaginile următoarele prezintă exemple de marcaje pentru dimensiunile hârtiei din tăvi pentru diverse imprimante. Majoritatea imprimantelor HP au marcajele similare cu acestea.

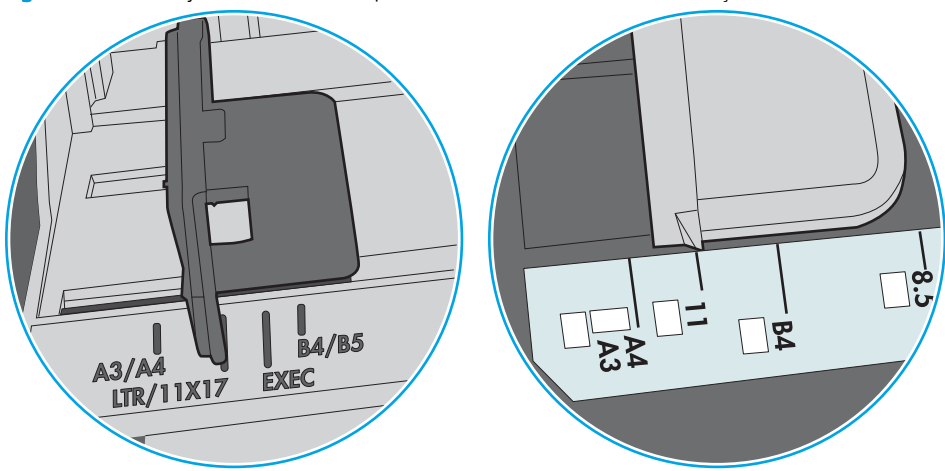

Figura 9-1 Marcaje de dimensiune pentru tava 1 sau tava multifuncțională

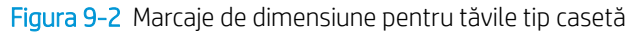

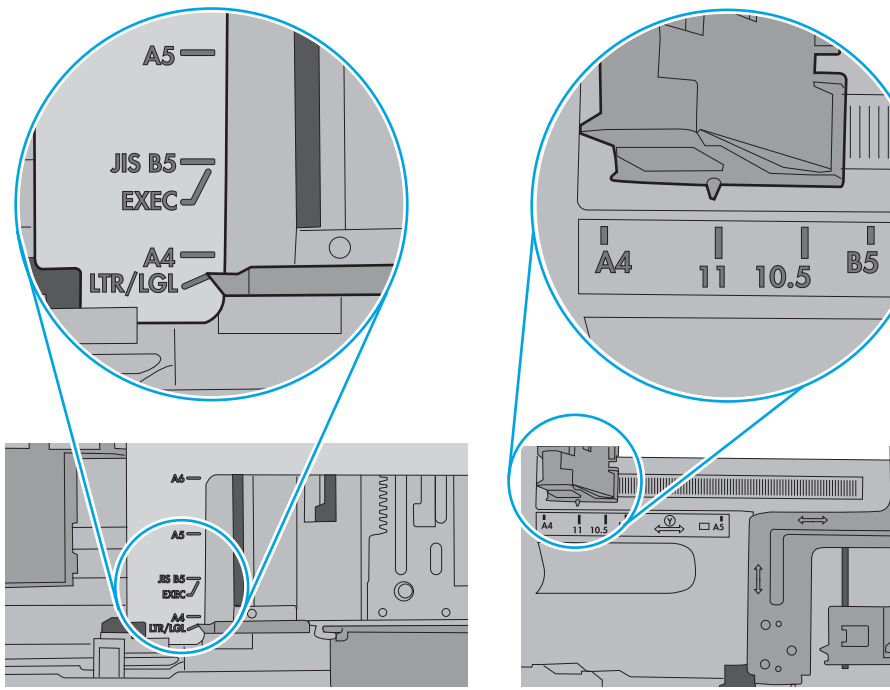

<span id="page-173-0"></span>5. Asigurați-vă că umiditatea din cameră se încadrează în specificațiile pentru această imprimantă și că hârtia este depozitată în ambalaje nedesfăcute. Majoritatea topurilor de hârtie sunt livrate într-un ambalaj rezistent la umezeală, pentru a păstra hârtie uscată.

În mediile cu umiditate ridicată, colile de hârtie din partea de sus a teancului din tavă pot să absoarbă umezeală și pot avea un aspect ondulat sau neuniform. Dacă se întâmplă așa, scoateți primele 5 sau 10 de coli de hârtie din teanc.

În medii cu umiditate redusă, electricitatea statică în exces poate determina lipirea colilor de hârtie. Dacă se întâmplă așa, scoateți hârtia din tavă și îndoiți teancul în forma literei U, ținând-l de ambele capete. Apoi, rotiți capetele în jos pentru inversarea formei de U. În continuare, țineți fiecare margine a teancului de hârtie și repetați procesul. Acest proces eliberează colile individuale fără a induce electricitate statică. Îndreptați teancul de hârtie pe o masă înainte de a îl poziționa la loc în tavă.

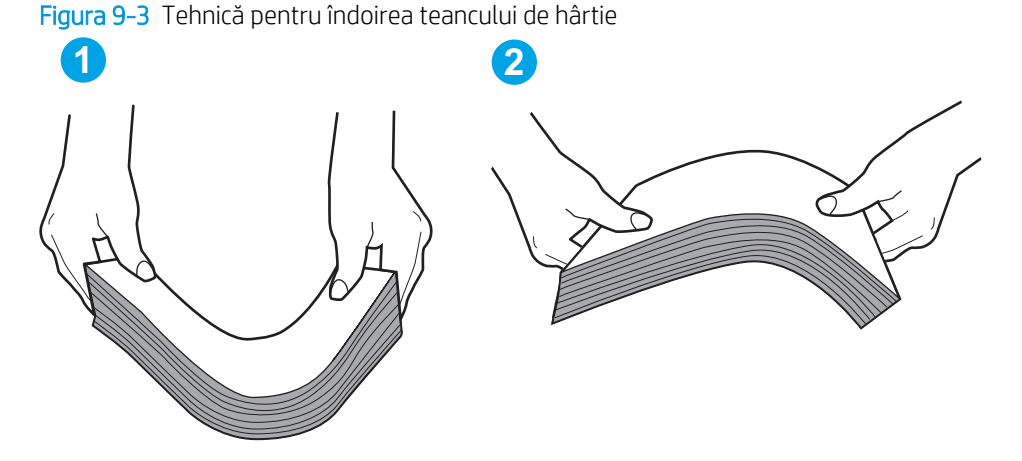

- 6. Verificați panoul de control al imprimantei pentru a vedea dacă produsul așteaptă să confirmați o solicitare de alimentare manuală cu hârtie. Încărcați hârtie și continuați.
- 7. Este posibil ca rolele de deasupra tăvii să fie contaminate. Curățați rolele cu o cârpă fără scame, înmuiată în apă caldă. Utilizați apă distilată, dacă este disponibilă.
	- $\Delta$ ATENTIE: Nu pulverizati apă direct pe imprimantă. În schimb, pulverizati apă pe cârpă sau înmuiati usor cârpa în apă și stoarceți-o bine înainte de a curăța rolele.

Următoarea imagine prezintă exemple de pozitie a rolelor pentru diverse imprimante.

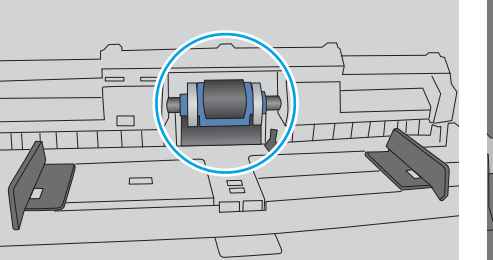

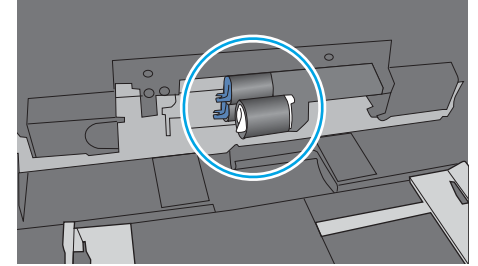

Figura 9-4 Pozițiile rolelor pentru tava 1 sau tava multifuncțională

### Imprimanta preia mai multe coli de hârtie

Dacă imprimanta preia mai multe coli de hârtie din tavă, încercați aceste soluții.

1. Scoateti topul de hârtie din tavă și îndoiti-l, rotiti-l la 180 de grade și întoarceti-l pe partea cealaltă. Nu răsfoiti hârtia. Puneți topul de hârtie din nou în tavă.

NOTĂ: Răsfoirea hârtiei induce electricitate statică. În loc să răsfoiți teancul de hârtie, îndoiți-l în timp ce îl tineți de ambele capete, în forma literei U. Apoi, rotiți capetele în jos pentru inversarea formei de U. În continuare, țineți fiecare margine a teancului de hârtie și repetați procesul. Acest proces eliberează colile individuale fără a induce electricitate statică. Îndreptați teancul de hârtie pe o masă înainte de a îl poziționa la loc în tavă.

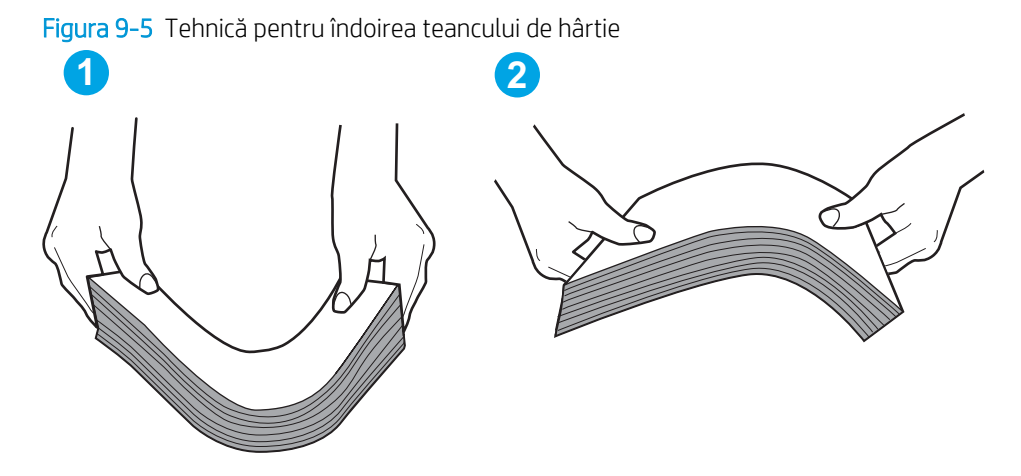

- 2. Utilizați numai hârtie care respectă specificațiile HP pentru această imprimantă.
- 3. Asigurati-vă că umiditatea din cameră se încadrează în specificațiile pentru această imprimantă și că hârtia este depozitată în ambalaje nedesfăcute. Majoritatea topurilor de hârtie sunt livrate într-un ambalaj rezistent la umezeală, pentru a păstra hârtie uscată.

În mediile cu umiditate ridicată, colile de hârtie din partea de sus a teancului din tavă pot să absoarbă umezeală și pot avea un aspect ondulat sau neuniform. Dacă se întâmplă așa, scoateti primele 5 sau 10 de coli de hârtie din teanc.

În medii cu umiditate redusă, electricitatea statică în exces poate determina lipirea colilor de hârtie. Dacă se întâmplă așa, scoateți hârtia din tavă și îndoiți teancul în modul descris mai sus.

4. Utilizati hârtie care nu este sifonată, îndoită sau deteriorată. Dacă este necesar, utilizati hârtie din alt pachet.

5. Asigurați-vă că tava nu este umplută excesiv, verificând marcajele pentru înălțimea topului din interiorul tăvii. Dacă este, scoateți întregul top de hârtie din tavă, îndreptați-l, apoi puneți la loc în tavă o parte din hârtie.

Imaginile următoarele prezintă exemple de marcaje pentru înălțimea hârtiei în tăvi pentru diverse imprimante. Majoritatea imprimantelor HP au marcajele similare cu acestea. De asemenea, asigurați-vă că toate colile de hârtie se află sub urechile de lângă marcajele pentru înălțimea teancului. Aceste urechi ajută la menținerea hârtiei în poziția corectă la intrarea în imprimantă.

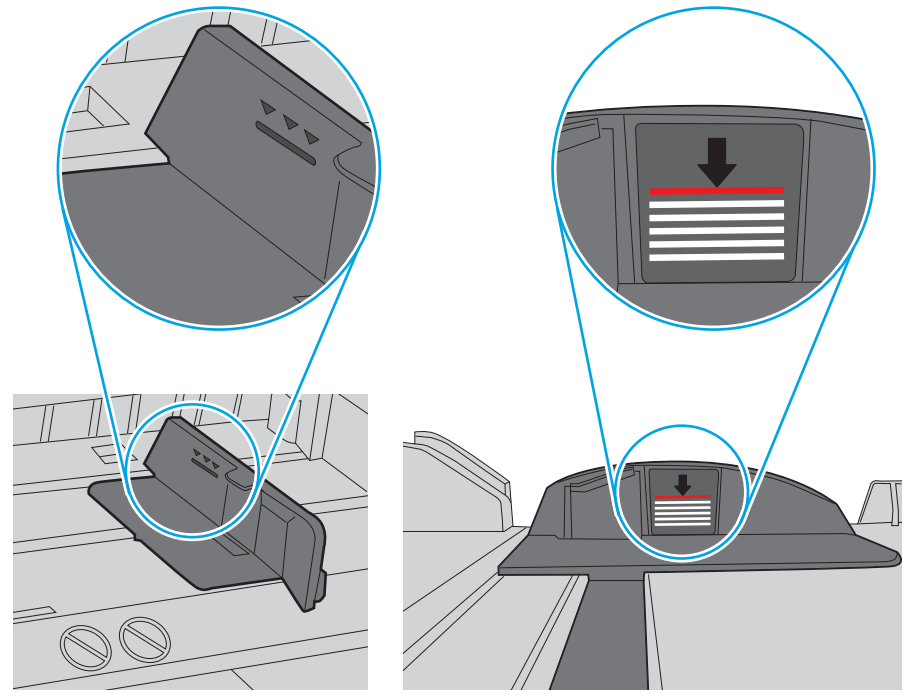

Figura 9-6 Marcajele pentru înălțimea teancului

Figura 9-7 Ureche pentru teancul de hârtie

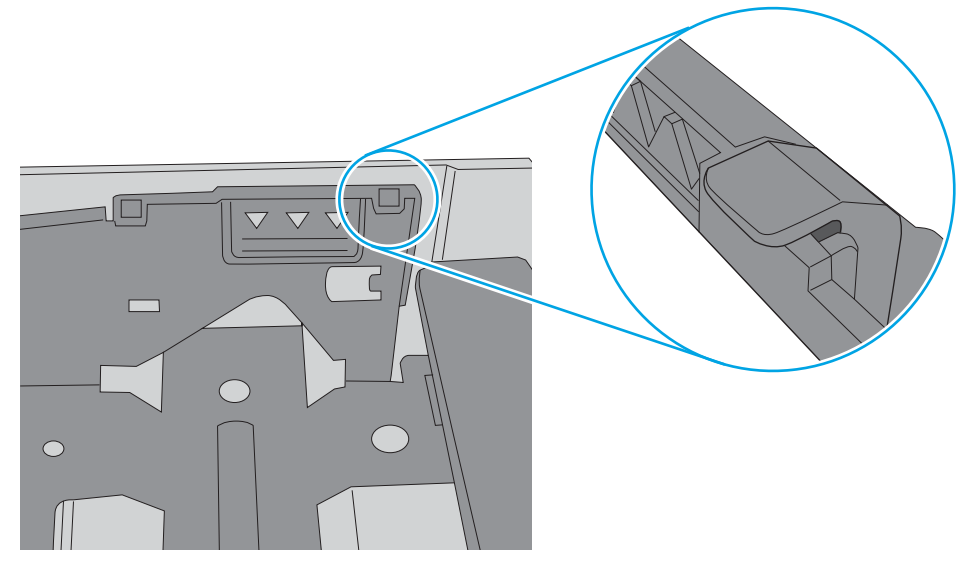

- <span id="page-176-0"></span>6. Asigurați-vă că ghidajele pentru hârtie sunt ajustate corect pentru dimensiunea hârtiei. Reglați ghidajele la marcajul de aliniere corespunzător din tavă. Săgeata de pe ghidajul tăvii trebuie să fie aliniată exact cu marcajul de pe tavă.
	- $\ddot{\mathbb{B}}$  NOTĂ: Nu ajustați ghidajele pentru hârtie strâns pe teancul de hârtie. Reglați-le la marcajele sau marcajele de aliniere de pe tavă.

Imaginile următoarele prezintă exemple de marcaje pentru dimensiunile hârtiei din tăvi pentru diverse imprimante. Majoritatea imprimantelor HP au marcajele similare cu acestea.

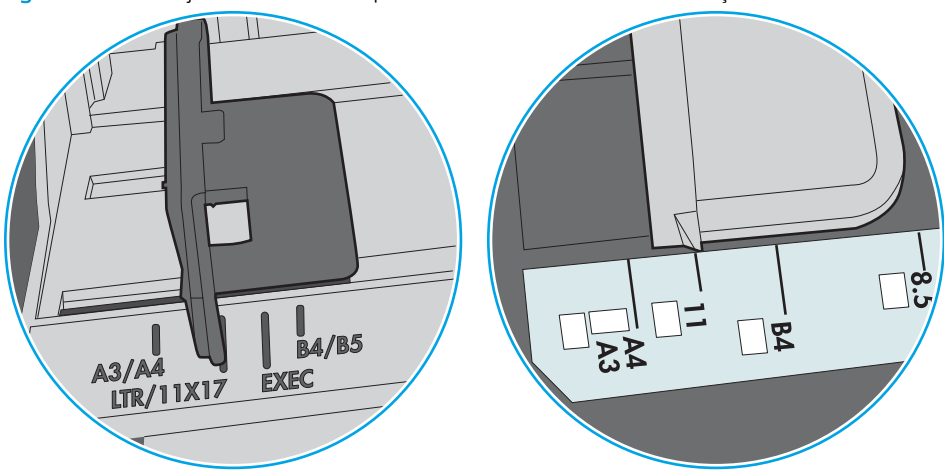

Figura 9-8 Marcaje de dimensiune pentru tava 1 sau tava multifuncțională

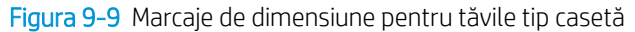

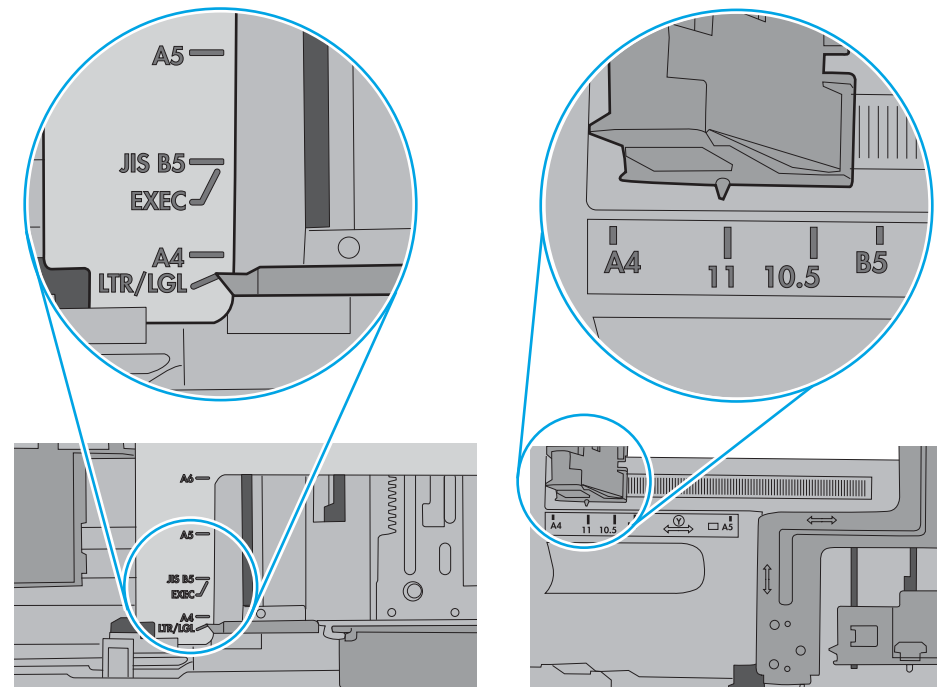

7. Asigurati-vă că mediul de imprimare respectă specificațiile recomandate.

### Alimentatorul de documente se blochează, se strâmbă sau preia mai multe coli de hârtie

**W** NOTĂ: Această informație se aplică numai imprimantelor MFP.

- Este posibil ca originalul să aibă ceva pe el, precum capse sau note autoadezive, care trebuie îndepărtate.
- Verificați dacă toate rolele sunt la locul lor și dacă este închis capacul de acces la role din alimentatorul de documente.
- Asigurați-vă că ați închis capacul de sus al alimentatorului de documente.
- Este posibil ca paginile să nu fie așezate corect. Îndreptați paginile și ajustați ghidajele pentru hârtie pentru a centra teancul.
- Ghidajele pentru hârtie trebuie să atingă marginile topului de hârtie pentru o funcționare corectă. Asigurațivă că topul de hârtie este drept și că ghidajele fixează topul de hârtie.
- · Este posibil ca în tava de alimentare a alimentatorului de documente sau în sertarul de ieşire să se afle mai multe pagini decât numărul maxim permis. Asigurați-vă că topul de hârtie se potrivește sub ghidajele din tava de alimentare și scoateți paginile din sertarul de ieșire.
- Verificați că nu există bucăți de hârtie, capse, agrafe sau alte impurități în calea de rulare a hârtiei.
- · Curățați rolele alimentatorului de documente și placa de separare. Utilizați aer comprimat sau o cârpă curată, fără scame, umezită cu apă caldă. Dacă alimentarea defectuoasă persistă, înlocuiți rolele.
- În ecranul principal de pe panoul de control al imprimantei, derulați până la butonul Consumabile și atingeți acest buton. Verificați starea kitului alimentator de documente și înlocuiți-l dacă este necesar.

## <span id="page-178-0"></span>Eliminarea blocajelor de hârtie

## Introducere

Următoarele informații includ instrucțiuni pentru îndepărtarea blocajelor de hârtie din imprimantă.

- Locurile unde pot apărea blocaje
- Navigarea automată pentru îndepărtarea blocajelor de hârtie
- Experimentați blocaje de hârtie frecvente sau repetate?
- Eliminarea blocajelor de hârtie din alimentatorul de documente
- 13.A1 Blocaj de hârtie la tava 1
- 13.A2 Blocaj de hârtie la tava 2
- 13.A3, 13.A4, 13.A5 Blocaj de hârtie la tava 3, tava 4, tava 5
- 13.B Blocaj de hârtie la uşa din dreapta și în zona cuptorului
- 13.E1 Blocaj de hârtie în sertarul de jeşire
- [13.8 Blocaj de capse](#page-199-0)

### Locurile unde pot apărea blocaje

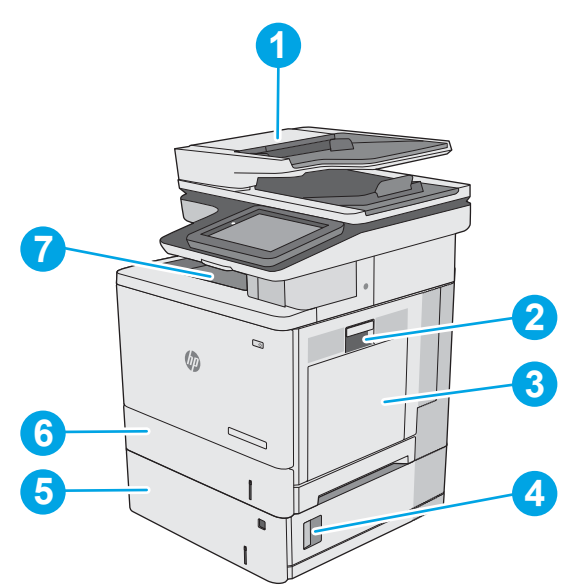

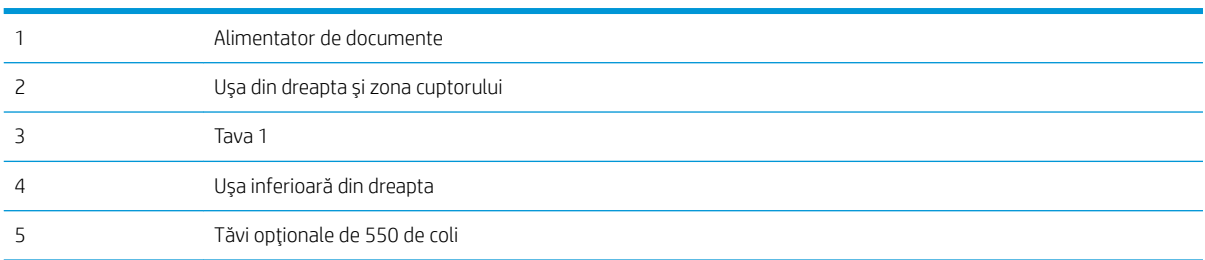

<span id="page-179-0"></span>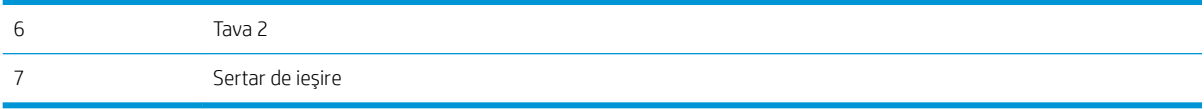

#### Navigarea automată pentru îndepărtarea blocajelor de hârtie

Funcția de navigare automată vă ajută la îndepărtarea blocajelor furnizând instrucțiuni pas cu pas pe panoul de control. Când finalizați o etapă, imprimanta afișează instrucțiuni pentru etapa următoare, până când ați finalizat toate etapele procedurii.

#### Experimentați blocaje de hârtie frecvente sau repetate?

Pentru a reduce numărul de blocaje de hârtie, încercați aceste soluții.

 $\mathbb{B}^*$  NOTĂ: Pentru a viziona un clip video care demonstrează cum se încarcă hârtia într-un mod care reduce numărul de blocaje de hârtie, faceți clic aici.

- 1. Utilizați numai hârtie care respectă specificațiile HP pentru această imprimantă.
- 2. Utilizați hârtie care nu este șifonată, îndoită sau deteriorată. Dacă este necesar, utilizați hârtie din alt pachet.
- 3. Nu utilizați hârtie pe care s-a imprimat sau copiat anterior.
- 4. Asigurați-vă că tava nu este umplută excesiv. Dacă este, scoateți întregul top de hârtie din tavă, îndreptațil, apoi puneți la loc în tavă o parte din hârtie.
- 5. Asigurați-vă că ghidajele pentru hârtie sunt ajustate corect pentru dimensiunea hârtiei. Ajustați ghidajele astfel încât acestea să atingă topul de hârtie fără a-l îndoi.
- 6. Asigurați-vă că tava este introdusă complet în imprimantă.
- 7. Dacă imprimați pe hârtie grea, în relief sau perforată, utilizați caracteristica de alimentare manuală și alimentați colile pe rând.
- 8. Deschideți meniul Tăvi de pe panoul de control al imprimantei. Verificați dacă tava este configurată corect pentru tipul și dimensiunea hârtiei.
- 9. Asigurați-vă că mediul de imprimare respectă specificațiile recomandate.

### Eliminarea blocajelor de hârtie din alimentatorul de documente

Informațiile următoare descriu cum să eliminați blocajele de hârtie din alimentatorul de documente. Când survine un blocaj, panoul de control afișează o animație care ajută la eliminarea blocajului.
1. Ridicați dispozitivul de blocare pentru a elibera capacul alimentatorului de documente.

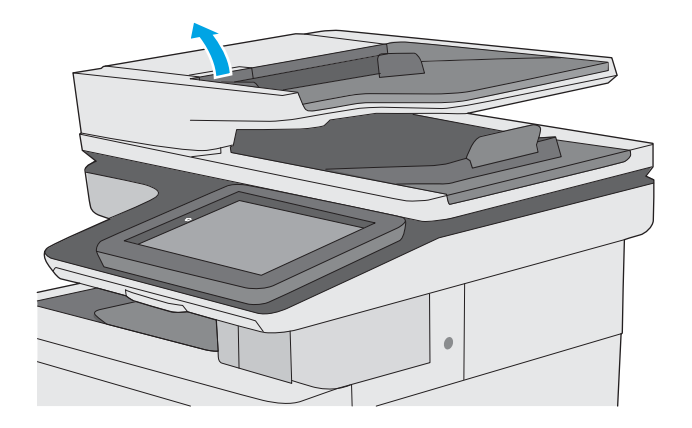

- - --

2. Deschideți capacul alimentatorului de documente.

3. Scoateți hârtia blocată.

4. Ridicați tava de intrare a alimentatorului de documente.

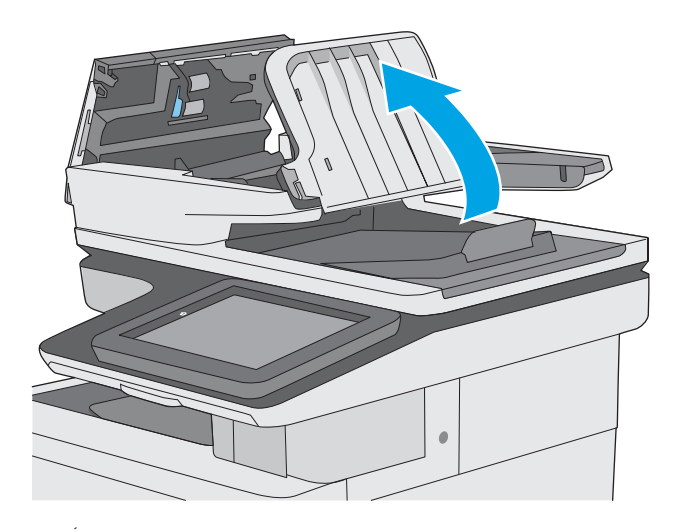

5. Scoateți hârtia blocată.

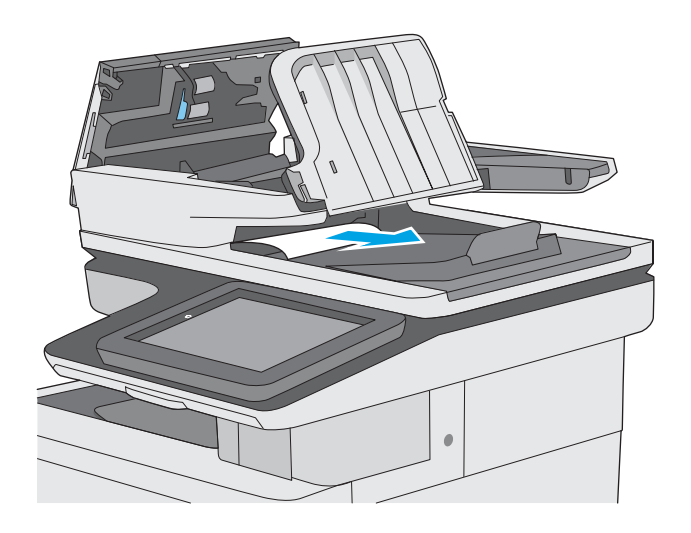

6. Coborâți tava de alimentare a alimentatorului de documente.

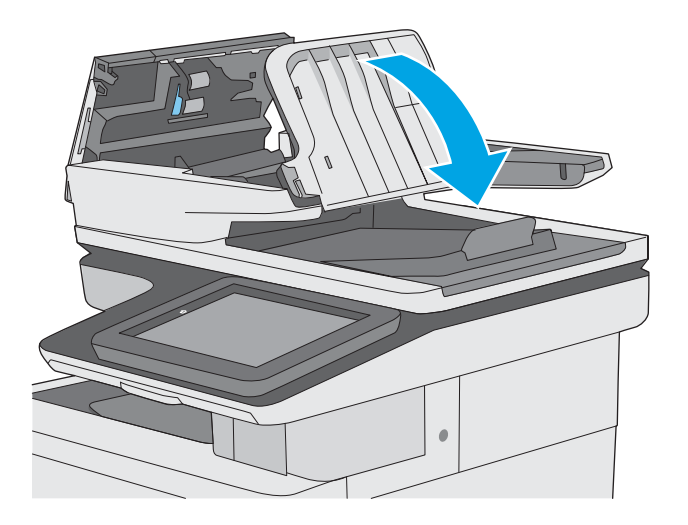

7. Închideți capacul alimentatorului de documente.

NOTĂ: Asigurați-vă că siguranța din partea superioară a capacului alimentatorului de documente este închisă complet.

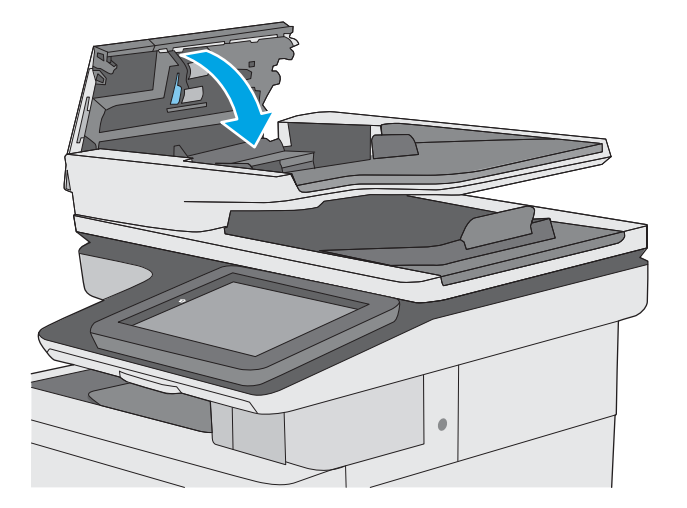

- **EZ NOTĂ:** Pentru a evita blocajele, asigurați-vă că ghidajele din tava de intrare a alimentatorului de documente sunt reglate pe document, fără a îndoi documentul. Pentru a copia documente înguste, utilizati scanerul cu suport plat. Îndepărtați toate capsele și agrafele de hârtie de la documentele originale.
- NOTĂ: Documentele originale care sunt imprimate pe hârtie grea lucioasă se pot bloca mai frecvent decât originalele imprimate pe hârtie simplă.

## 13.A1 Blocaj de hârtie la tava 1

Utilizați următoarea procedură pentru a verifica dacă există blocaje în toate locațiile posibile din tava 1. Când survine un blocaj, panoul de control afişează o animație care ajută la eliminarea blocajului.

1. În cazul în care cea mai mare parte din coala de hârtie este vizibilă în tavă, trageţi uşor hârtia blocată afară din imprimantă. Asigurați-vă că ați scos foaia în totalitate. Dacă aceasta se rupe, continuați cu paşii următori pentru a găsi resturile.

În cazul în care cea mai mare parte a hârtiei a fost trasă în interiorul imprimantei, continuați cu următorii pași.

2. Ridicați siguranța de pe ușa din dreapta pentru a o elibera.

3. Deschideți ușa din dreapta.

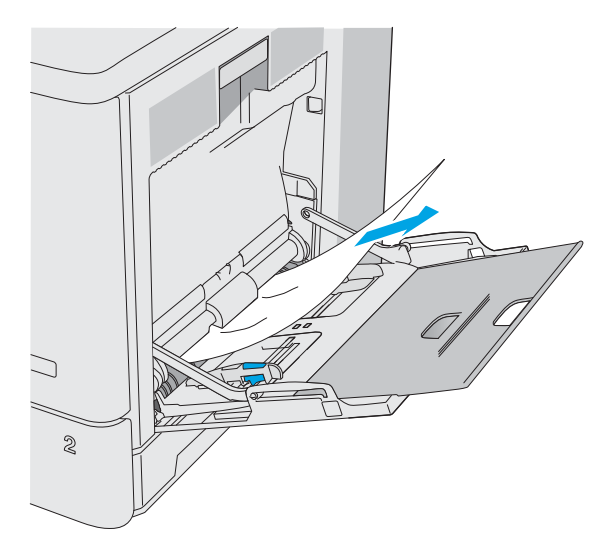

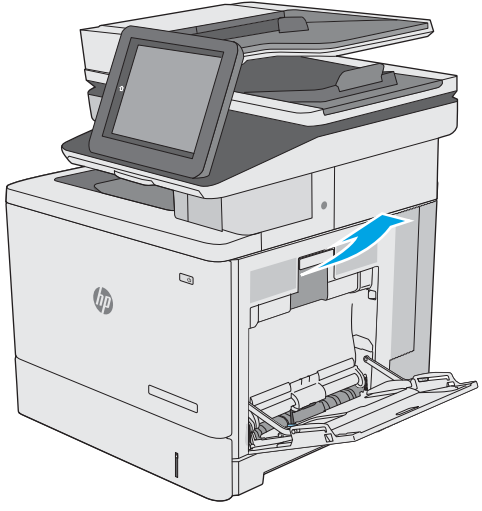

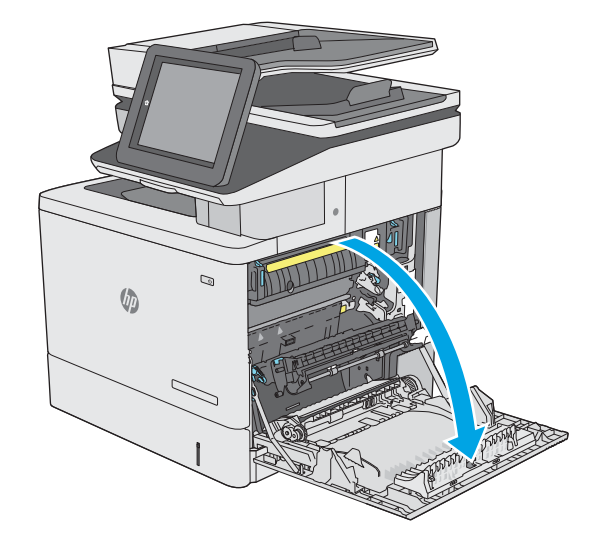

4. Dacă există hârtie blocată, trageți-o cu grijă în afară.

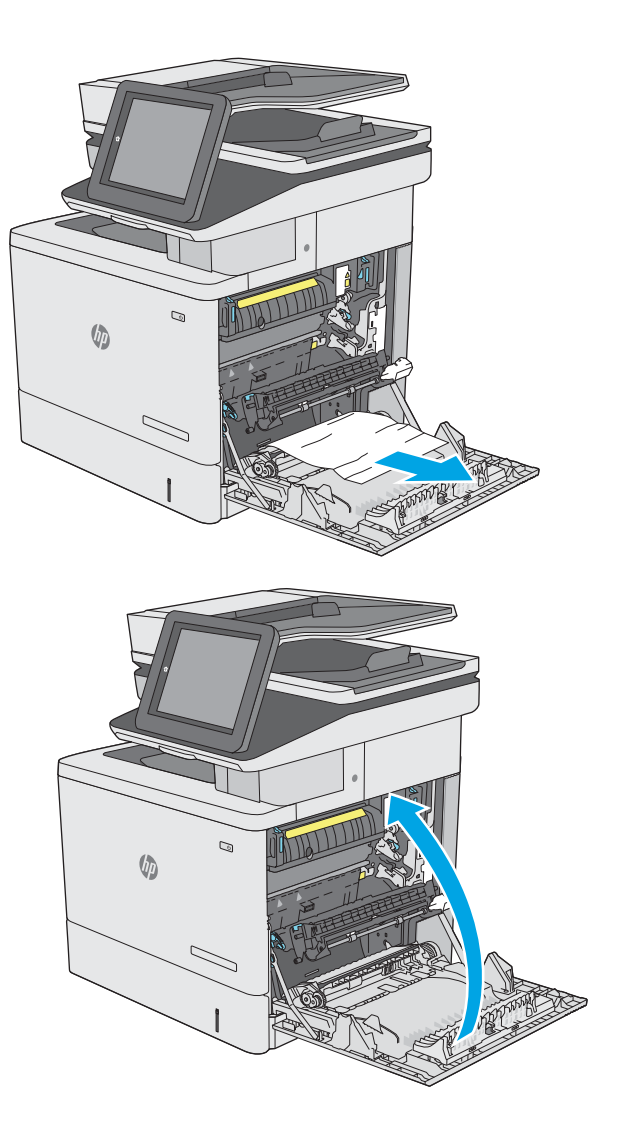

5. Închideți ușa din dreapta.

## 13.A2 Blocaj de hârtie la tava 2

Utilizați următoarea procedură pentru a verifica dacă există blocaje în toate locațiile posibile din tava 2. Când survine un blocaj, panoul de control afișează o animație care ajută la eliminarea blocajului.

1. Ridicați siguranța de pe ușa din dreapta pentru a o elibera.

2. Deschideți ușa din dreapta.

3. Trageți cu grijă hârtia blocată din zona de preluare.

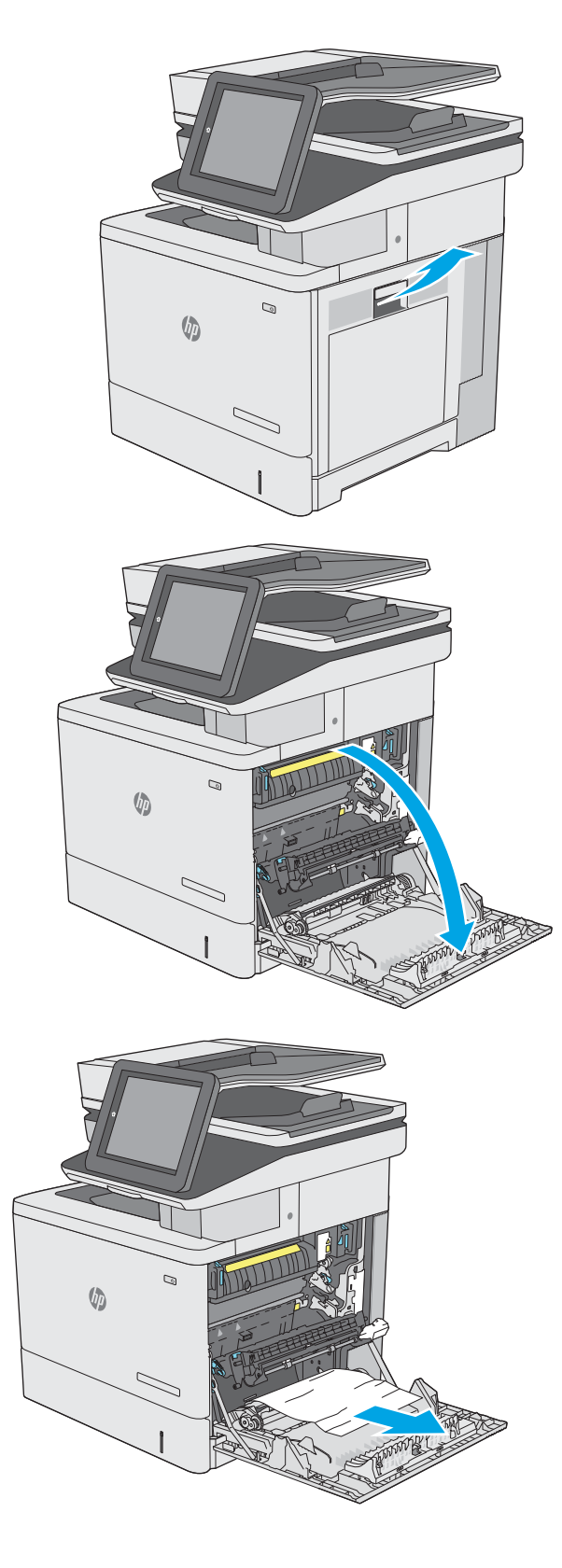

4. Închideți ansamblul de transfer.

5. Acționați în jos cele două pârghii verzi pentru a elibera capacul de acces pentru blocaje.

6. Trageți cu grijă afară hârtia blocată. Dacă hârtia se rupe, îndepărtați toate resturile de hârtie.

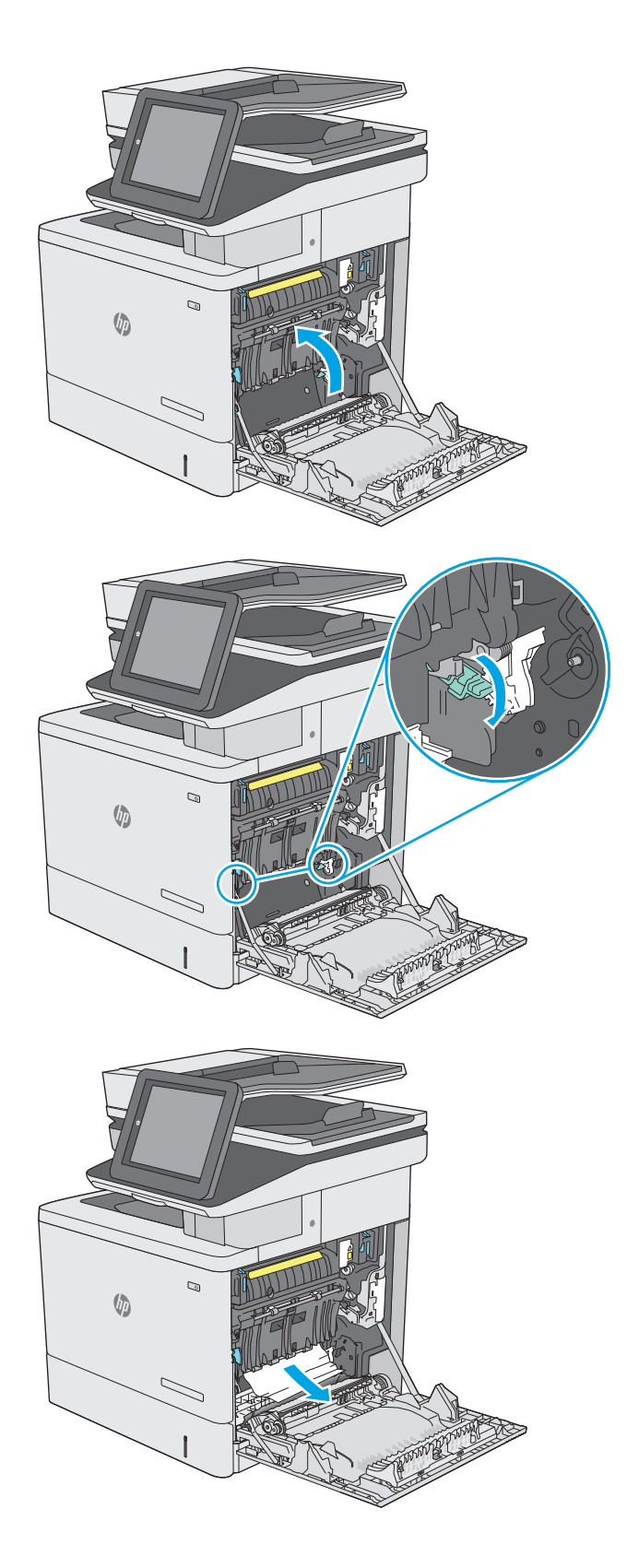

7. lnchideți capacul de acces la blocaje, apoi coborâți ansamblul de transfer.

8. Extrageți complet tava din imprimantă trăgând-o și ridicând-o uşor.

9. Scoateți colile de hârtie blocate sau deteriorate. Asigurați-vă că tava nu este supraîncărcată și că ghidajele de hârtie sunt reglate corect.

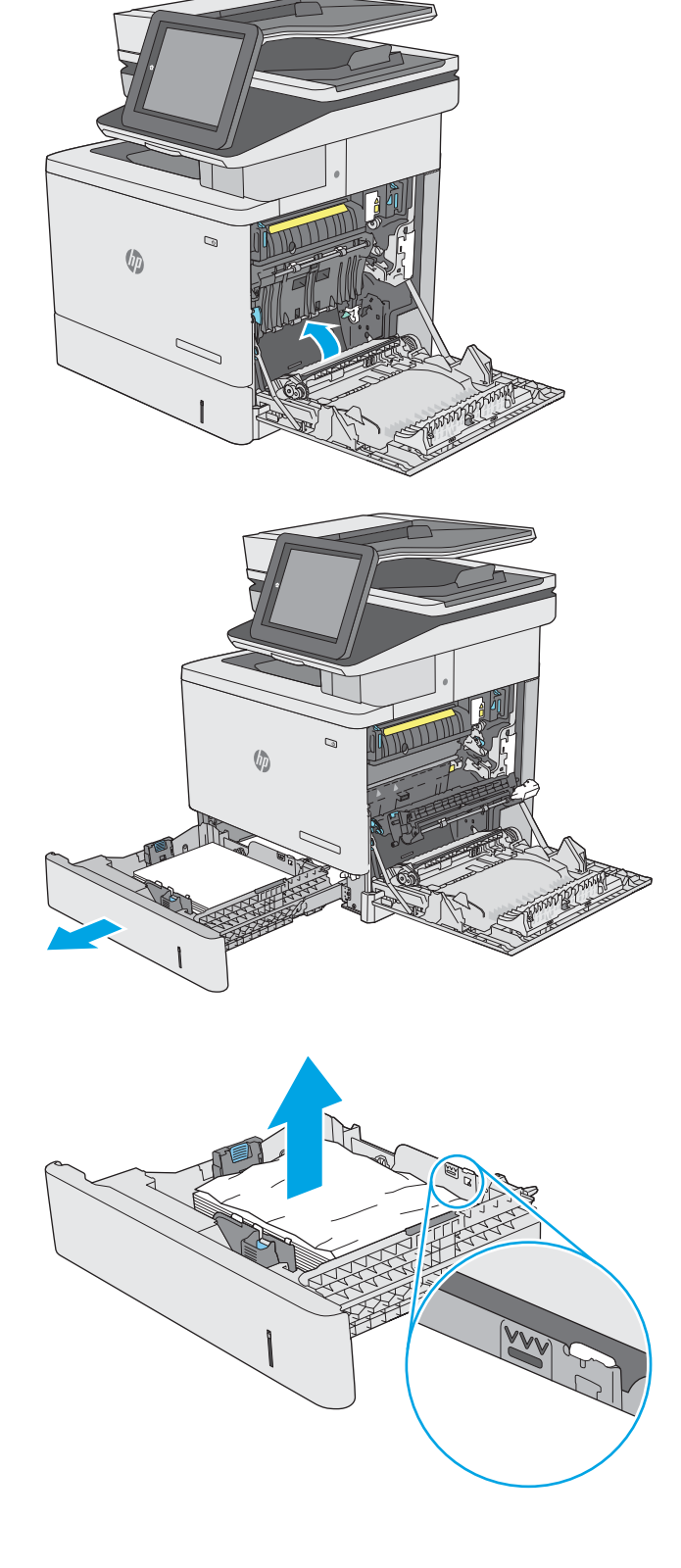

10. Eliminați orice resturi de hârtie de pe rolele de alimentare din interiorul imprimantei. Mai întâi, trageţi hârtia spre stânga, pentru a o elibera, iar apoi trageţi-o înainte pentru a o scoate.

11. Introduceți la loc și închideți tava.

12. Închideți ușa din dreapta.

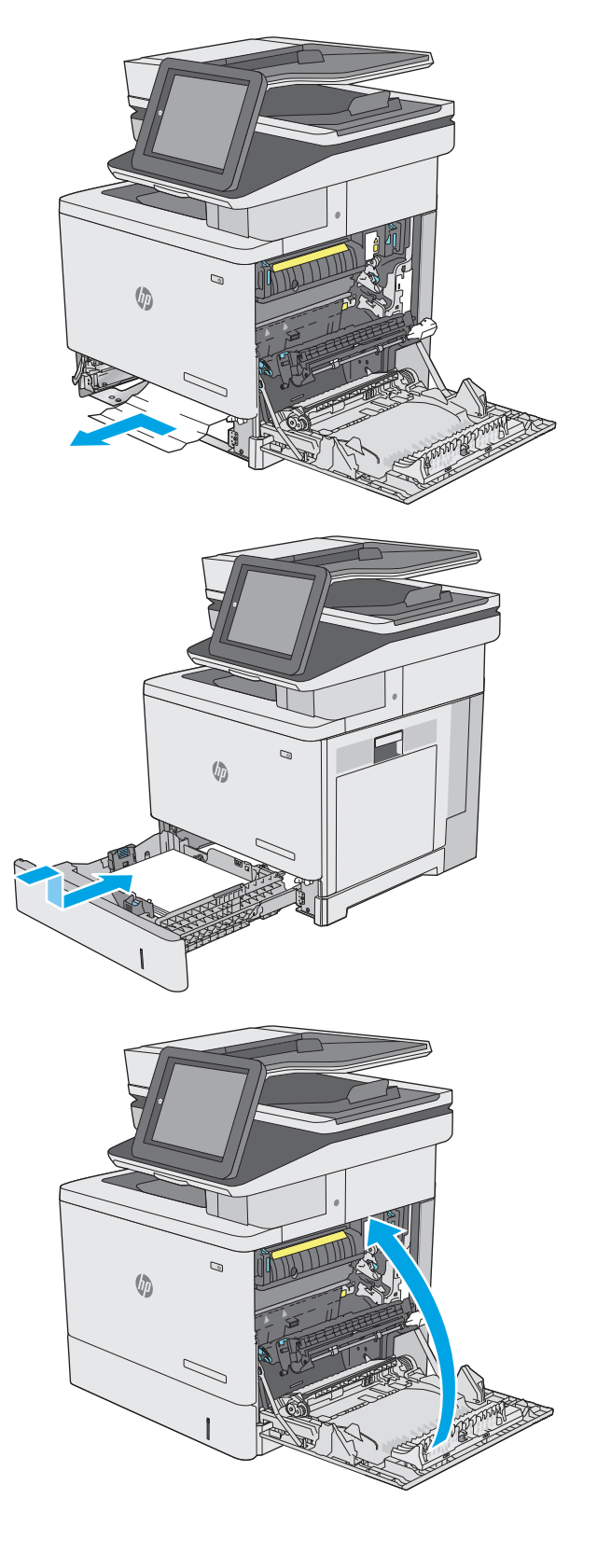

## 13.A3, 13.A4, 13.A5 Blocaj de hârtie la tava 3, tava 4, tava 5

Utilizați următoarea procedură pentru a verifica dacă există blocaje în toate locațiile posibile din alimentatoarele opționale de 550 de coli. Când survine un blocaj, panoul de control afișează o animație care ajută la eliminarea blocajului.

1. Deschideți ușa din dreapta jos.

2. Trageți cu grijă afară hârtia blocată.

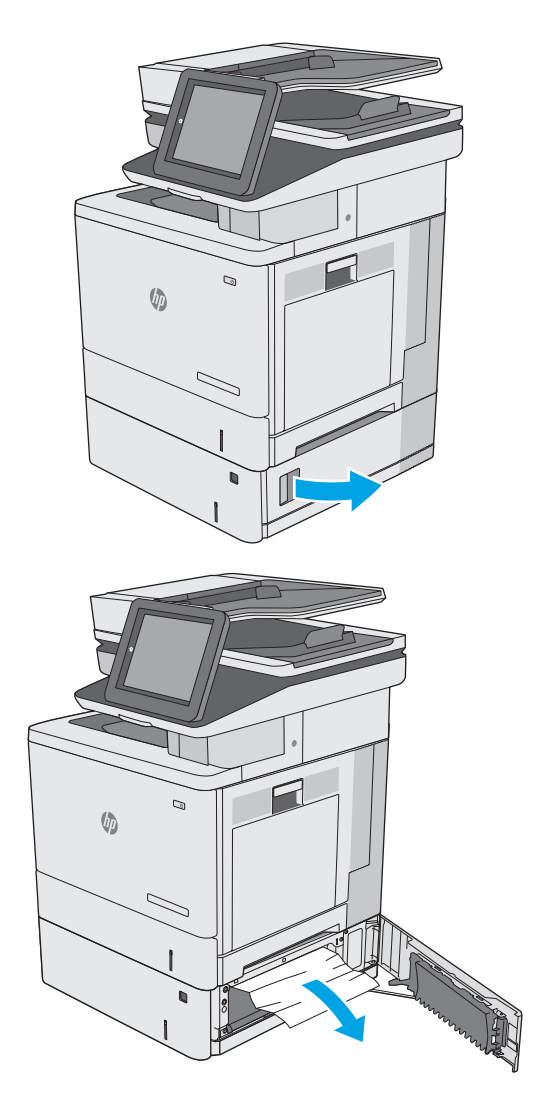

3. Extrageți complet tava din imprimantă trăgând-o și ridicând-o uşor.

4. Scoateți colile de hârtie blocate sau deteriorate. Asigurați-vă că tava nu este supraîncărcată și că ghidajele de hârtie sunt reglate corect.

5. Eliminați orice resturi de hârtie de pe rolele de alimentare din interiorul imprimantei. Mai întâi, trageţi hârtia spre stânga, pentru a o elibera, iar apoi trageţi-o înainte pentru a o scoate.

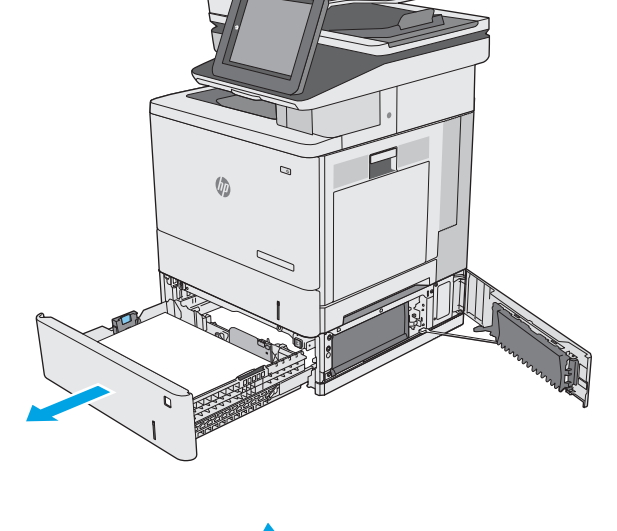

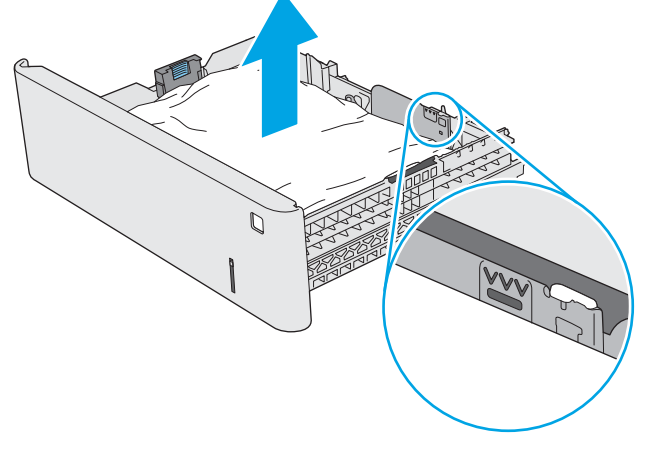

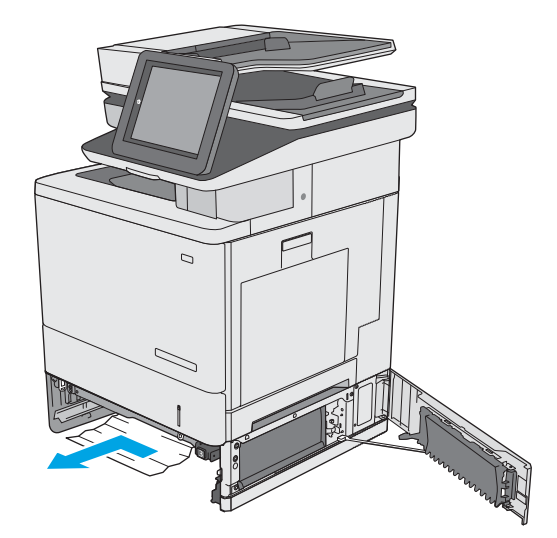

6. Închideți ușa din dreapta jos.

7. Introduceți la loc și închideți tava.

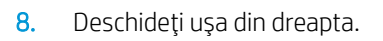

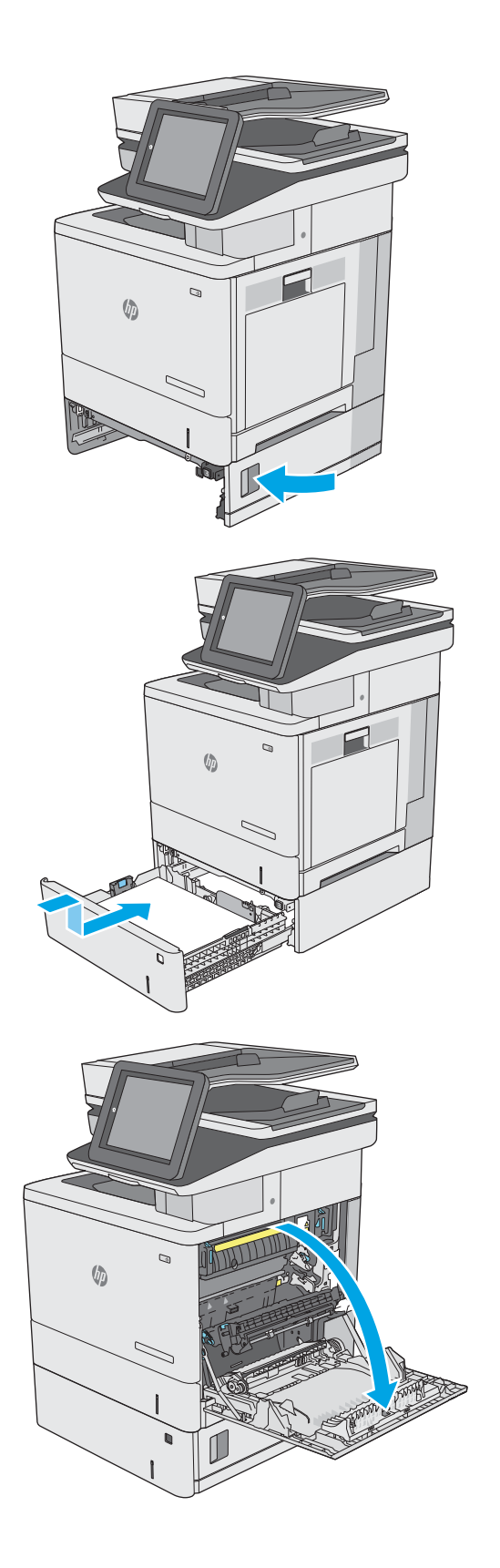

9. Trageți cu grijă hârtia blocată din zona de preluare.

10. Închideți ansamblul de transfer.

11. Acționați în jos cele două pârghii verzi pentru a elibera capacul de acces pentru blocaje.

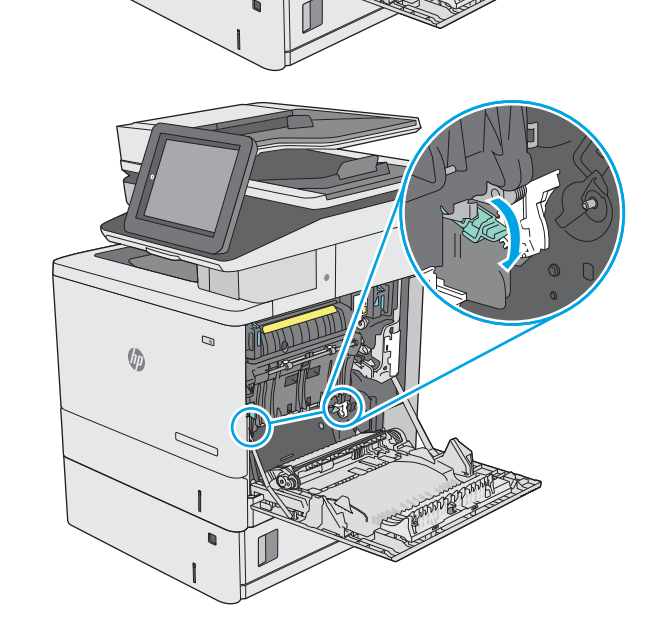

 $\odot$ 

 $\sqrt{2}$ 

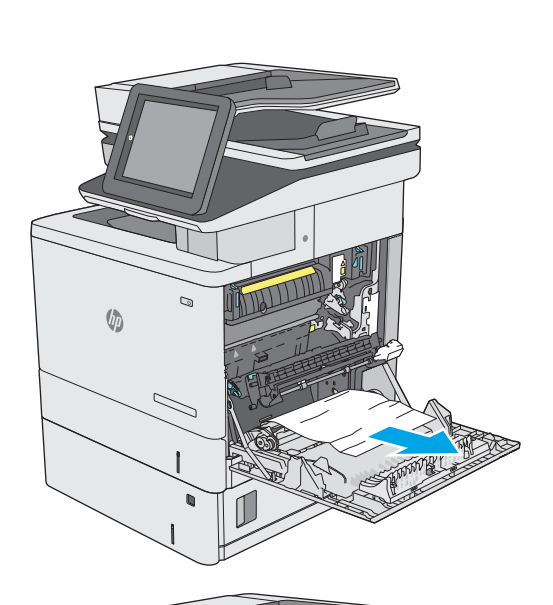

12. Trageți cu grijă afară hârtia blocată. Dacă hârtia se rupe, îndepărtați toate resturile de hârtie.

13. Închideți capacul de acces la blocaje, apoi coborâți ansamblul de transfer.

14. Închideți ușa din dreapta.

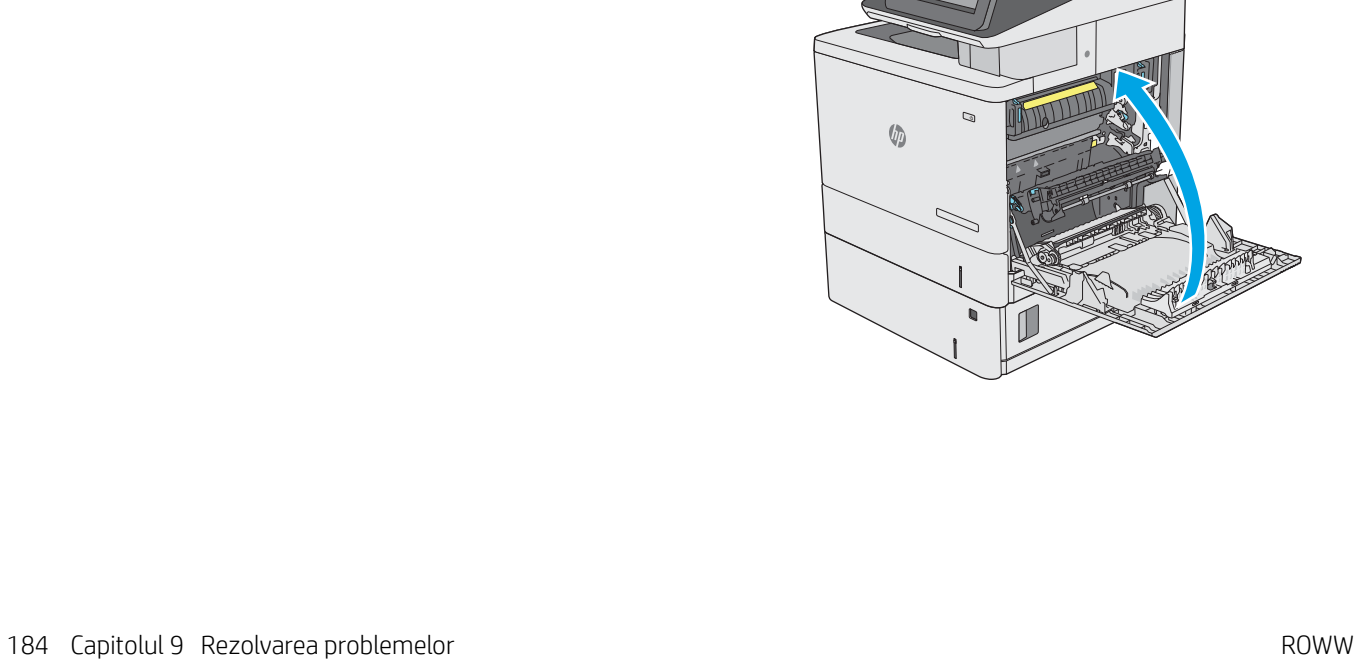

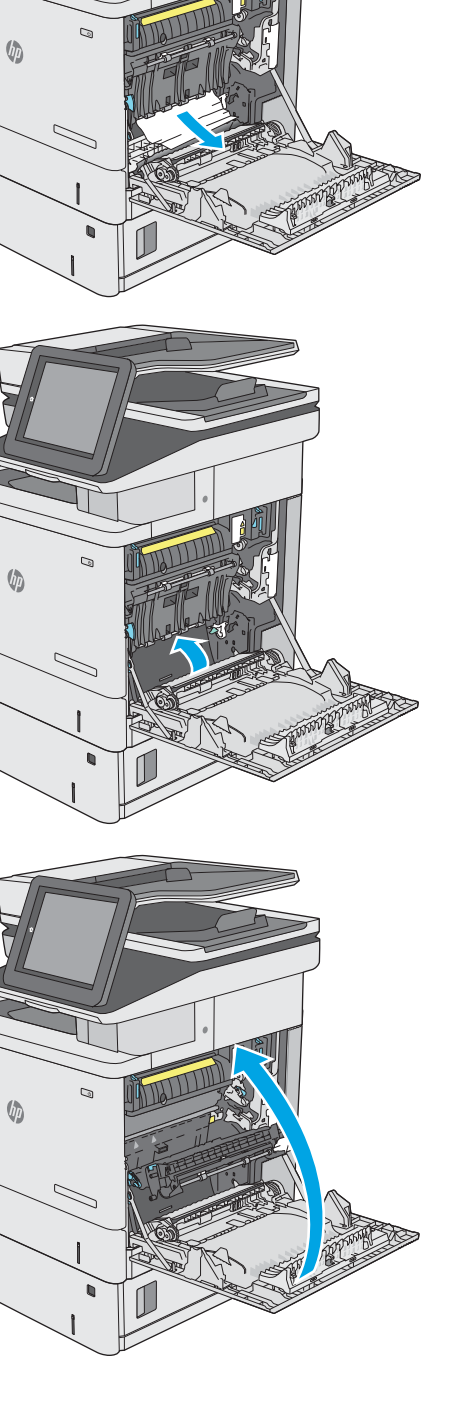

## 13.B Blocaj de hârtie la uşa din dreapta și în zona cuptorului

Utilizați următoarea procedură pentru a verifica dacă există blocaje în toate locațiile posibile din interiorul ușii din dreapta. Când survine un blocaj, panoul de control afișează o animație care ajută la eliminarea blocajului.

ATENȚIE: Cuptorul poate fi fierbinte când utilizați imprimanta. Așteptați ca acesta să se răcească înainte de a-l manevra.

1. Ridicați siguranța de pe ușa din dreapta pentru a o elibera.

2. Deschideți ușa din dreapta.

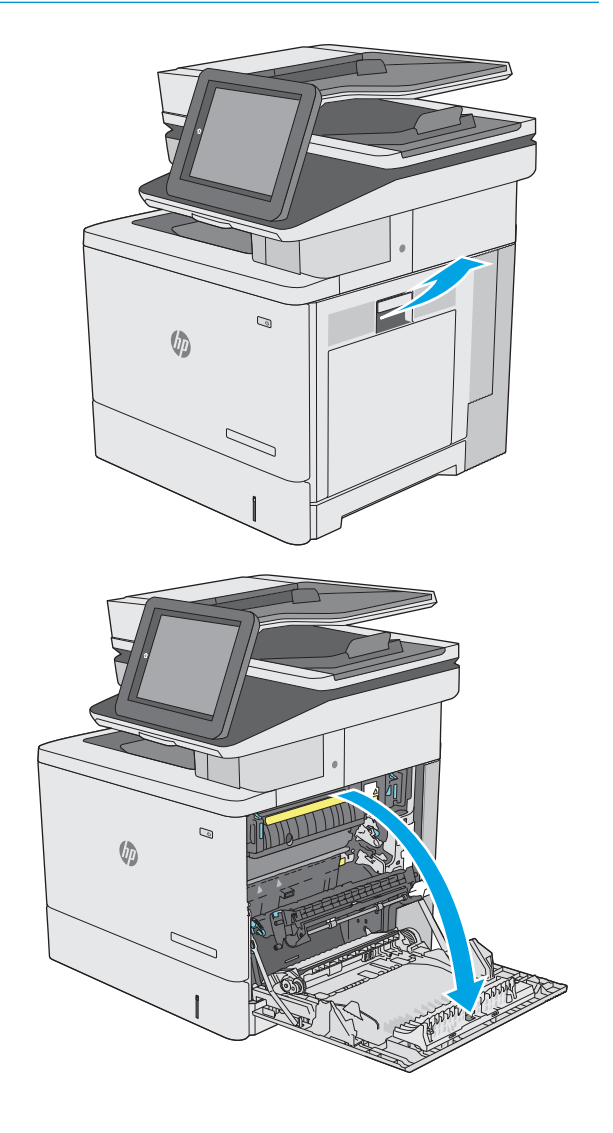

3. Trageți cu grijă hârtia blocată din zona de preluare.

4. Închideți ansamblul de transfer.

5. Acționați în jos cele două pârghii verzi pentru a elibera capacul de acces pentru blocaje.

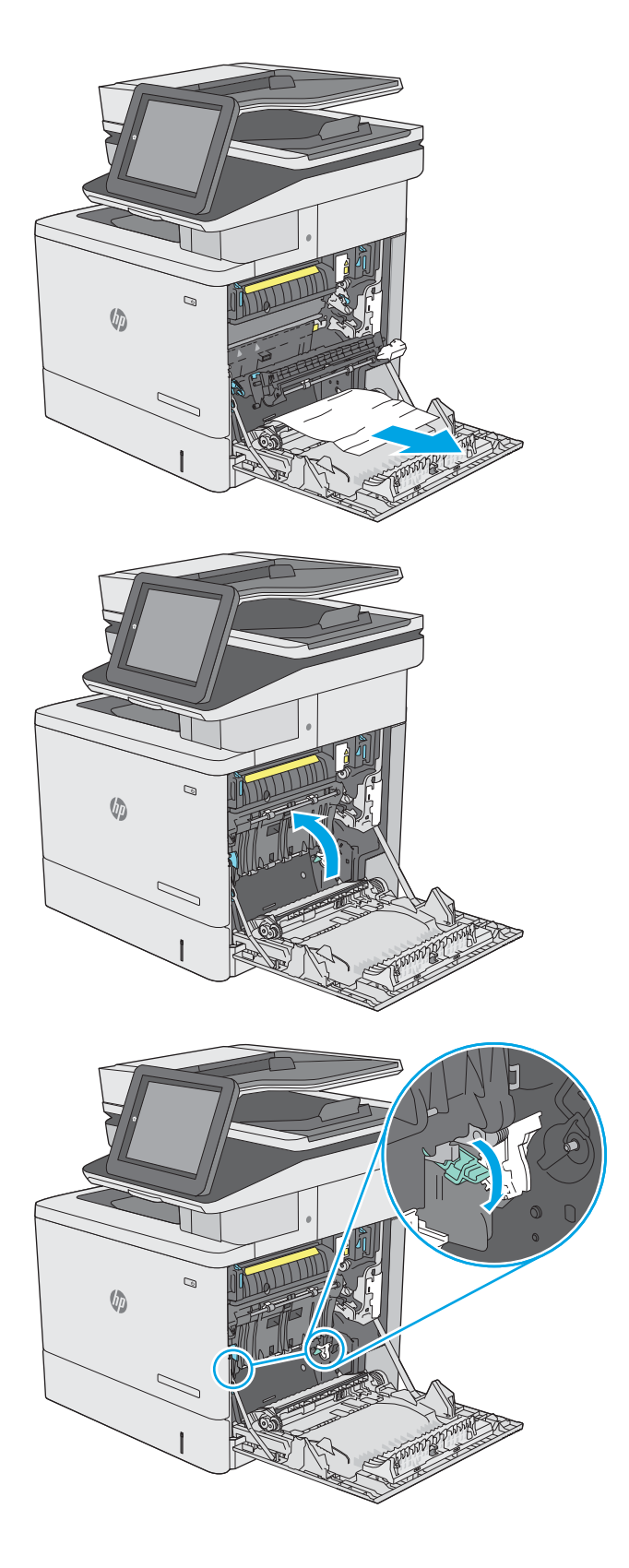

6. Trageți cu grijă afară hârtia blocată. Dacă hârtia se rupe, îndepărtați toate resturile de hârtie.

7. Închideți capacul de acces la blocaje, apoi coborâți ansamblul de transfer.

8. Dacă hârtia este vizibilă în partea inferioară a cuptorului, trageți încet de aceasta în jos pentru a o elimina.

ATENȚIE: Nu atingeți buretele de pe rola de transfer. Impuritățile pot să afecteze calitatea de imprimare.

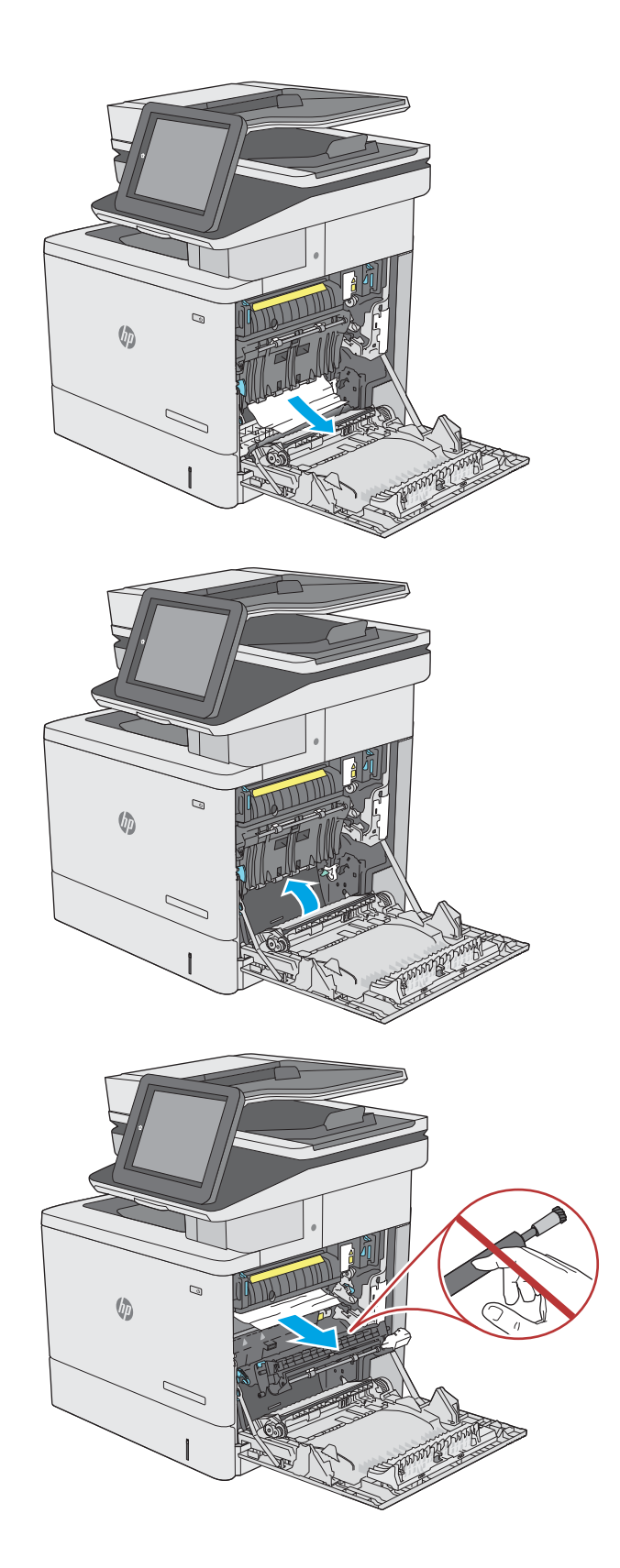

9. Dacă hârtia s-a blocat la intrarea în sertarul de ieșire, trageți cu grijă de hârtie pentru a o scoate.

10. Este posibil ca hârtia să fie blocată în interiorul cuptorului, unde nu este vizibilă. Prindeți mânerele cuptorului, ridicați-le uşor, apoi trageți drept în afară pentru a scoate cuptorul.

ATENȚIE: Cuptorul poate fi fierbinte când utilizați imprimanta. Aşteptați ca acesta să se răcească înainte de a-l manevra.

11. Deschideți ușa de acces la blocaje. Dacă hârtia este blocată în interiorul cuptorului, trageți încet în sus de aceasta pentru a o scoate. Dacă hârtia se rupe, scoateți toate fragmentele de hârtie.

ATENȚIE: Chiar dacă fuzelajul cuptorului s-a răcit, este posibil ca rolele din interior să fie încă fierbinți. Nu atingeţi rolele cuptorului înainte de a se răci.

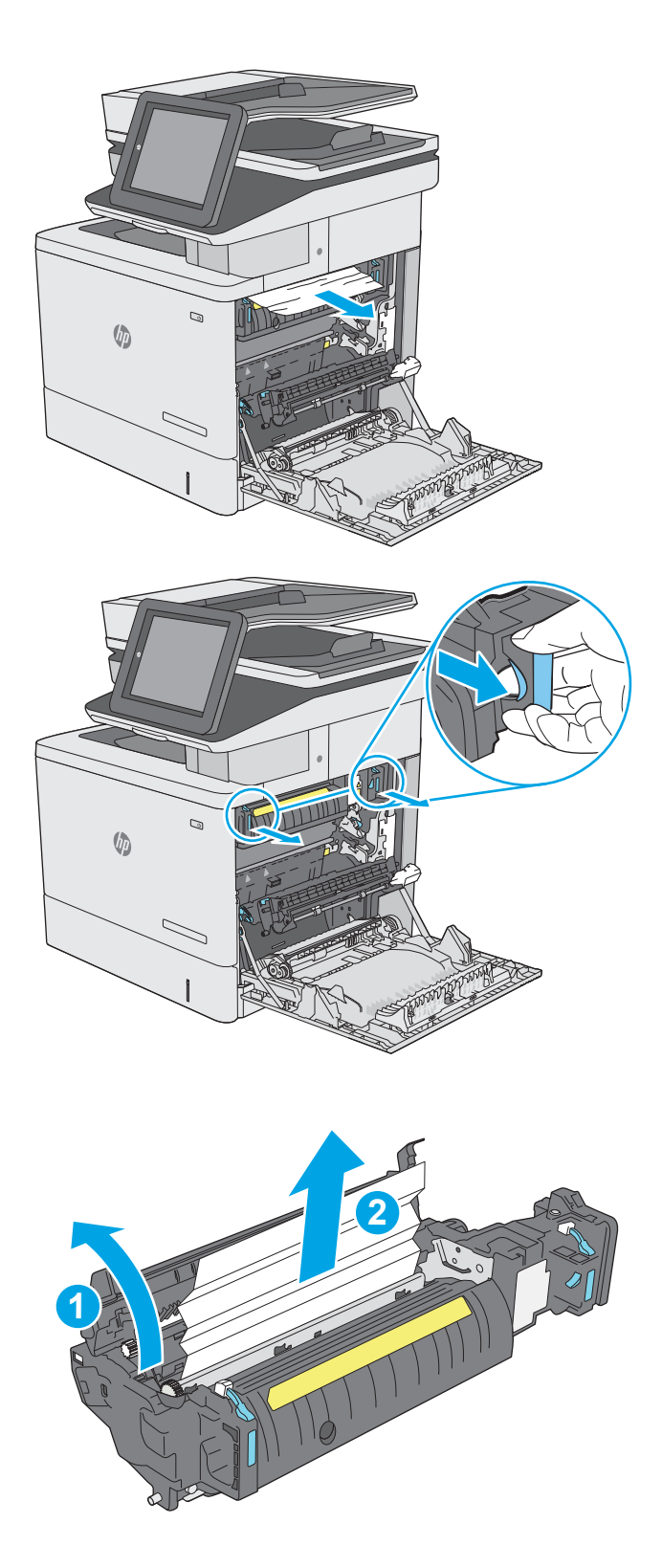

12. Inchideți ușa de acces la blocaje și împingeți cuptorul complet în imprimantă, până când se fixează în poziție printr-un clic.

13. Verificați dacă există hârtie blocată în traseul duplexorului, în interiorul uşii din dreapta, şi scoateți hârtia blocată.

14. Închideți ușa din dreapta.

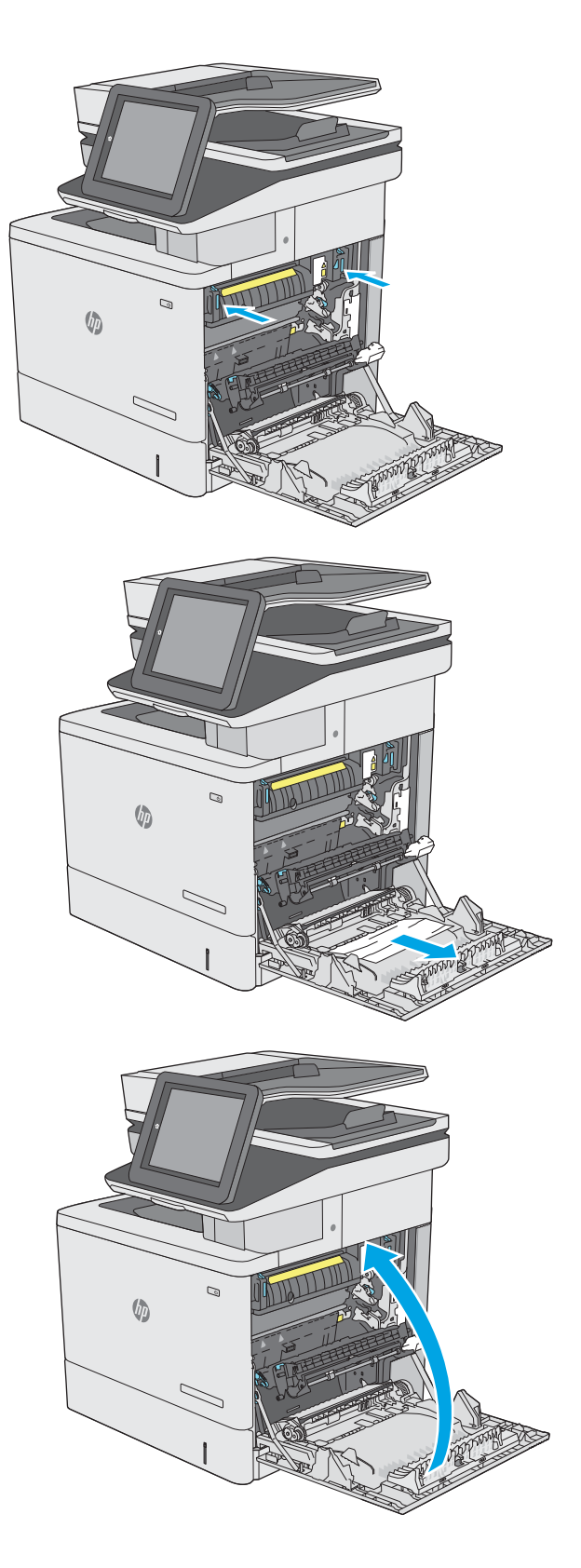

## 13.E1 Blocaj de hârtie în sertarul de ieșire

Utilizați următoarea procedură pentru a elimina blocajele din sertarul de ieșire. Când survine un blocaj, panoul de control afișează o animație care ajută la eliminarea blocajului.

1. Dacă hârtia se poate vedea în sertarul de ieșire, prindeţi marginea din faţă şi scoateţi-o.

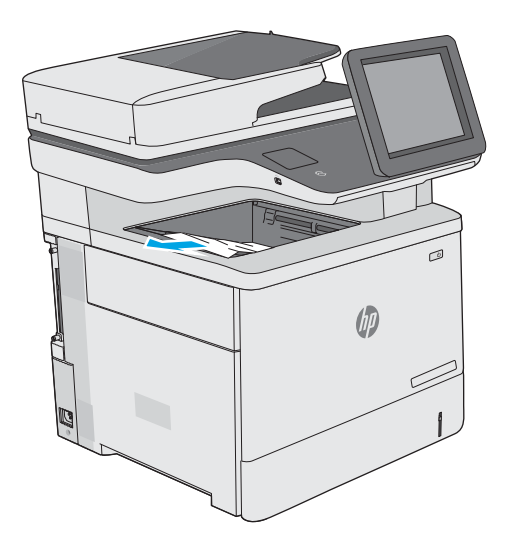

## 13.8 Blocaj de capse

Utilizati următoarea procedură pentru a elimina blocajele din capsator. Când survine un blocaj, panoul de control afișează o animație care ajută la eliminarea blocajului.

1. Deschideți capacul capsatorului.

NOTĂ: Deschiderea ușii capsatorului va dezactiva capsatorul.

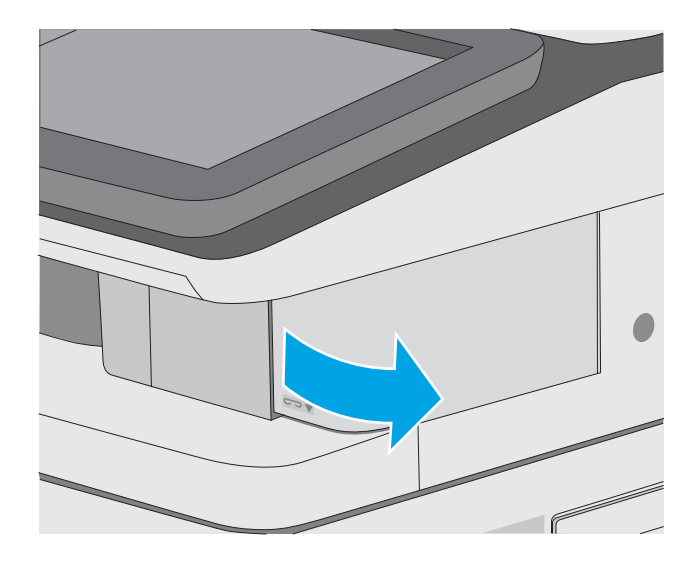

2. Scoateți cartușul de capse din imprimantă.

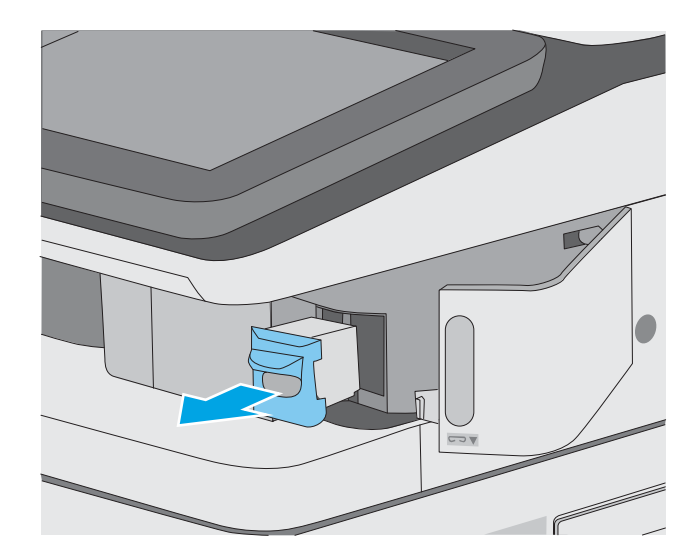

3. Ridicați în sus pârghia mică din partea din spate a cartuşului de capse. Eliminaţi capsele blocate.

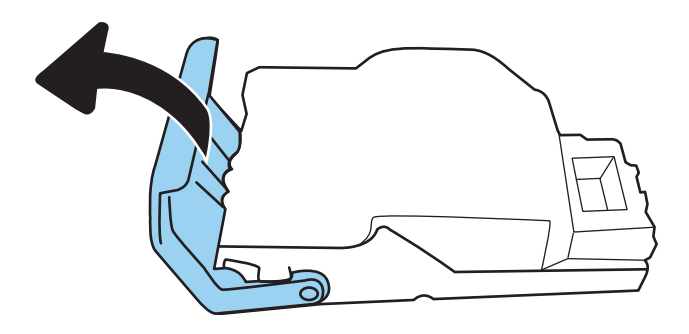

4. Închideți pârghia din partea din spate a cartușului de capse. Asiguraţi-vă că se închide la loc.

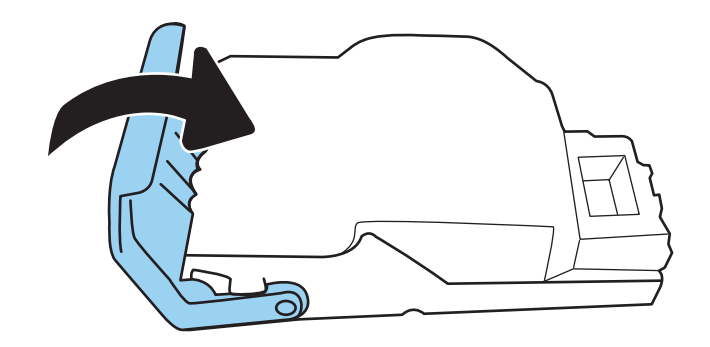

5. Reintroduceți cartușul de capse prin deschizătura din uşa capsatorului.

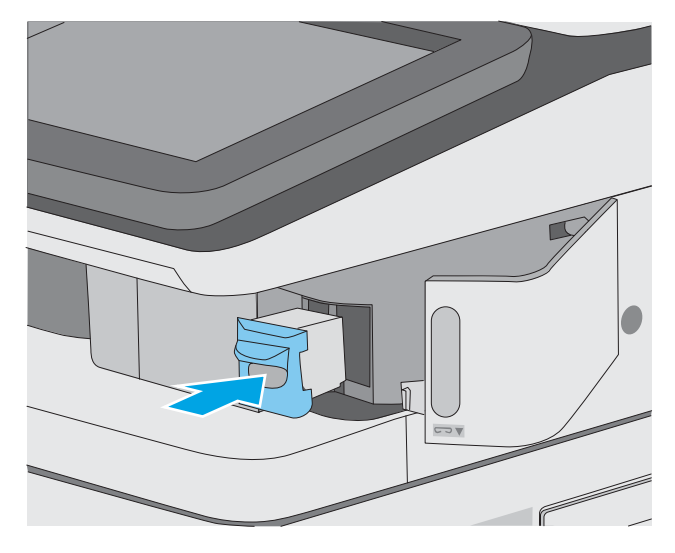

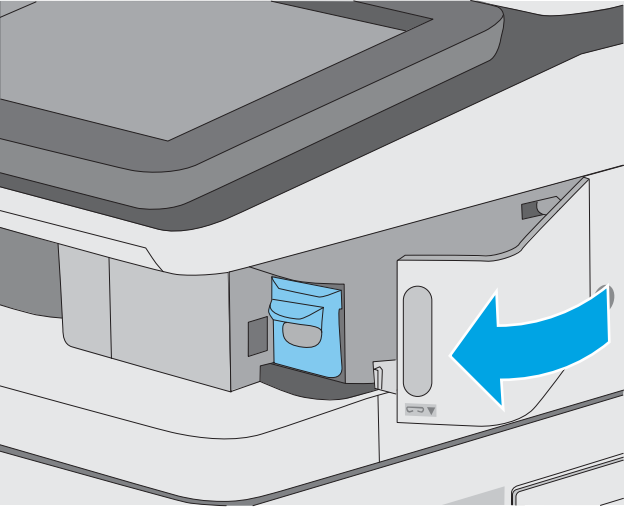

6. Închideți capacul capsatorului.

# Îmbunătățirea calității imprimării

## Introducere

- Imprimarea din alt program software
- Verificarea setării pentru tipul de hârtie pentru operația de imprimare
- · Verificarea stării cartusului de toner
- · Imprimarea unei pagini de curătare
- · Inspectarea vizuală a cartuselor de toner
- Verificarea hârtiei și a mediului de imprimare
- Încercarea altui driver de imprimare

Dacă imprimanta are probleme de calitate a imprimării, pentru a soluționa problema, încercați următoarele soluții în ordinea prezentată.

## Imprimarea din alt program software

Încercați să imprimați dintr-un alt program software. Dacă pagina se imprimă corect, problema este legată de programul software din care aţi imprimat.

## Verificarea setării pentru tipul de hârtie pentru operația de imprimare

Verificați setarea pentru tipul de hârtie când imprimați dintr-un program software și paginile imprimate prezintă pete, imprimare neclară sau întunecată, hârtie ondulată, puncte împrăștiate de toner, toner nefixat sau zone mici de pe care lipsește tonerul.

#### Verificarea setării tipului de hârtie pe imprimantă

- 1. Deschideți tava.
- 2. Verificați dacă tava este încărcată cu tipul corect de hârtie.
- 3. Închideți tava.
- 4. Urmați instrucțiunile de pe panoul de control pentru a confirma sau a modifica setările tipului de hârtie pentru tavă.

#### Verificarea setării tipului de hârtie (Windows)

- 1. Din programul software, selectaţi opţiunea Imprimare.
- 2. Selectați imprimanta, apoi faceți clic pe butonul Proprietăți sau Preferințe.
- 3. Faceți clic pe fila Hârtie/Calitate.
- 4. Din lista derulantă Tip hârtie, faceți clic pe opțiunea Mai multe....
- 5. Extindeți lista de opțiuni Tipul este: opțiuni.
- 6. Extindeți categoria de tipuri de hârtie care descrie cel mai bine hârtia dvs.
- <span id="page-203-0"></span>7. Selectați opțiunea pentru tipul de hârtie utilizat și faceți clic pe butonul OK.
- 8. Faceți clic pe butonul OK pentru a închide caseta de dialog **Proprietăți document**. În caseta de dialog Imprimare, faceți clic pe butonul OK pentru a imprima operația.

#### Verificarea setării tipului de hârtie (macOS)

- 1. Faceți clic pe meniul File (Fișier), apoi faceți clic pe opțiunea Print (Imprimare).
- 2. În meniul **Imprimantă**, selectați imprimanta.
- 3. În mod prestabilit, driverul de imprimare afișează meniul Exemplare și pagini. Deschideți lista derulantă a meniurilor, apoi faceți clic pe meniul Finisare.
- 4. Selectați un tip din lista derulantă Tip suport.
- 5. Faceți clic pe butonul Imprimare.

### Verificarea stării cartușului de toner

Urmați acești pași pentru a verifica durata de viața rămasă a cartușelor de toner și, dacă este cazul, starea altor componente de întreținere înlocuibile.

#### Pasul unu: Imprimați pagina de stare a consumabilelor

- 1. Din Ecranul principal de pe panoul de control al imprimantei, deschideti meniul Rapoarte.
- 2. Selectați meniul Pagini de configurare/de stare.
- 3. Selectați Pagina de stare a consumabilelor și apoi selectați Imprimare pentru a imprima pagina.

#### Pasul doi: Verificati starea consumabilelor

1. Examinați raportul de stare pentru consumabile pentru a verifica durata de viața rămasă pentru cartușele de toner și, dacă este cazul, starea altor componente de întreținere înlocuibile.

Când se utilizează un cartus de toner care a ajuns la sfârșitul duratei de viață estimate, pot surveni probleme de calitate a imprimării. Pagina de stare a consumabilelor indică momentul când nivelul unui consumabil este foarte scăzut. După ce un cartus de toner HP a atins nivelul Foarte scăzut, ia sfârșit și garanția HP de protecție premium pentru cartușul de toner respectiv.

Cartușul de toner nu trebuie înlocuit în acest moment, decât în cazul în care calitatea de imprimare nu mai este acceptabilă. Încercați să aveți un consumabil de schimb disponibil, pe care să îl puteți instala când calitatea imprimării nu mai este acceptabilă.

Când decideți să înlocuiți un cartuș de toner sau alte componente de întreținere, consultați pagina de stare a consumabilelor, care listează numerele de reper ale produselor originale HP.

2. Verificați dacă utilizați un cartuș original HP.

Pe un cartus de toner HP original sunt inscripționate cuvântul "HP" sau sigla HP. Pentru mai multe informații despre identificarea cartușelor HP, accesați www.hp.com/go/learnaboutsupplies.

## Imprimarea unei pagini de curățare

În timpul procesului de imprimare, este posibil ca în interiorul imprimantei să se acumuleze particule de hârtie, de toner și de praf care pot cauza probleme de calitate a imprimării, precum stropi sau pete de toner, scurgeri, linii întrerupte sau urme repetitive.

<span id="page-204-0"></span>Urmați acești pași pentru a curăța traseul de hârtie al imprimantei.

- 1. Din Ecranul principal de pe panoul de control al imprimantei, selectați meniul Instrumente de asistență.
- 2. Selectați următoarele meniuri:
	- Întreținere
	- Calibrare/Curătare
	- · Pagină de curățare
- 3. Selectați Imprimare pentru a imprima pagina.

Pe panoul de control al imprimantei se va afișa un mesaj **Curățare...**. Procesul de curățare durează câteva minute. Nu opriți imprimanta până la terminarea procesului de curățare. După finalizare, aruncați pagina imprimată.

### Inspectarea vizuală a cartușelor de toner

Urmați acești pași pentru a inspecta fiecare cartuș de toner.

- 1. Scoateți cartușele de toner din imprimantă și verificați dacă banda protectoare a fost scoasă.
- 2. Verificați cipul de memorie pentru deteriorări.
- 3. Examinați suprafața tamburului de imagine verde.
- $\triangle$  ATENTIE: Nu atingeti tamburul de imagine. Amprentele de pe cilindrul fotosensibil pot cauza probleme de calitate a imprimării.
- 4. Dacă vedeți zgârieturi, amprente sau alte deteriorări pe cilindrul fotosensibil, înlocuiți cartușul de toner.
- 5. Reinstalați cartușul de toner și imprimați câteva pagini pentru a vedea dacă s-a rezolvat problema.

### Verificarea hârtiei și a mediului de imprimare

#### Pasul unu: Utilizarea hârtiei care respectă specificațiile HP

Unele probleme de calitate a imprimării apar în urma utilizării hârtiei care nu îndeplinește specificațiile HP.

- · Utilizați întotdeauna tipul și greutatea de hârtie acceptate de această imprimantă.
- · Utilizați hârtie care este de bună calitate și nu are tăieturi, zgârieturi, rupturi, pete, particule desprinse, praf, cute, goluri, capse și margini ondulate sau îndoite.
- Utilizați hârtie care nu a mai fost imprimată anterior.
- Utilizați hârtie fără materiale metalice și luciu.
- Utilizați hârtie destinată imprimantelor laser. Nu utilizați hârtie destinată exclusiv imprimantelor cu jet de cerneală.
- Utilizați hârtie care nu este prea aspră. Utilizarea hârtiei mai netede duce în general la o mai bună calitate a imprimării.

#### <span id="page-205-0"></span>Pasul doi: Verificarea condițiilor de mediu

Mediul poate afecta în mod direct calitatea imprimării și este o cauză comună pentru problemele de calitate a imprimării și de alimentare cu hârtie. Încercați următoarele soluții:

- Mutați imprimanta departe de locuri expuse curentului, precum ferestre și uși deschise sau orificiile de ventilare ale aparatelor de aer condiționat.
- · Asigurați-vă că imprimanta nu este expusă la temperaturi sau condiții de umiditate ce nu respectă specificațiile imprimantei.
- Nu așezați imprimanta într-un spațiu închis, precum un dulap.
- Aşezați imprimanta pe o suprafață solidă și plană.
- Îndepărtați orice ar putea bloca orificiile de ventilație de pe imprimantă. Imprimanta necesită un flux corespunzător de aer pe toate laturile, inclusiv în partea de sus.
- Protejați imprimanta de reziduuri din aer, praf, abur sau alte elemente care pot lăsa impurități în interiorul imprimantei.

#### Pasul 3: Setarea alinierii tăvilor individuale

Urmați acești pași atunci când textul sau imaginile nu sunt centrate sau aliniate corect pe pagina imprimată când imprimati din anumite tăvi.

- 1. Din Ecranul principal de pe panoul de control al imprimantei, selectați meniul Setări.
- 2. Selectați următoarele meniuri:
	- Copiere/Imprimare sau Imprimare
	- Calitate imprimare
	- $\bullet$   $\quad$  Înregistrare imagine
- 3. Selectați Tavă, apoi selectați tava pe care doriți să o reglați.
- 4. Selectați Imprimare pagină test, apoi urmați instrucțiunile de pe paginile imprimate.
- 5. Selectați Imprimare pagină test din nou pentru a verifica rezultatele, apoi faceți ajustări suplimentare, dacă este necesar.
- 6. Selectați Finalizat pentru a salva noile setări.

### Încercarea altui driver de imprimare

Încercați alt driver de imprimare când imprimați dintr-un program software și paginile imprimate prezintă linii neașteptate în grafică, text lipsă, grafică lipsă, formatare incorectă sau fonturi înlocuite.

Descărcați oricare dintre următoarele drivere de pe site-ul web HP: [www.hp.com/support/colorljE57540mfp](http://www.hp.com/support/colorljE57545mfp).

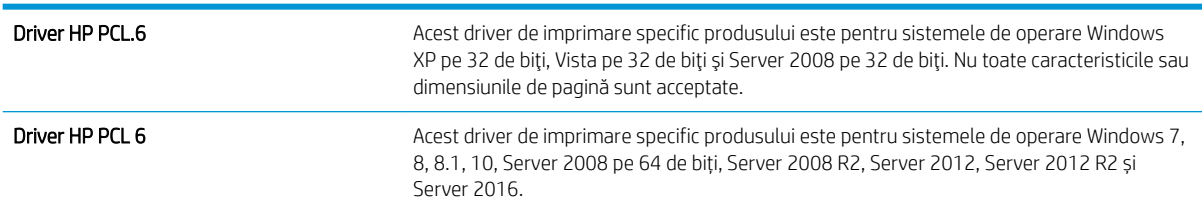

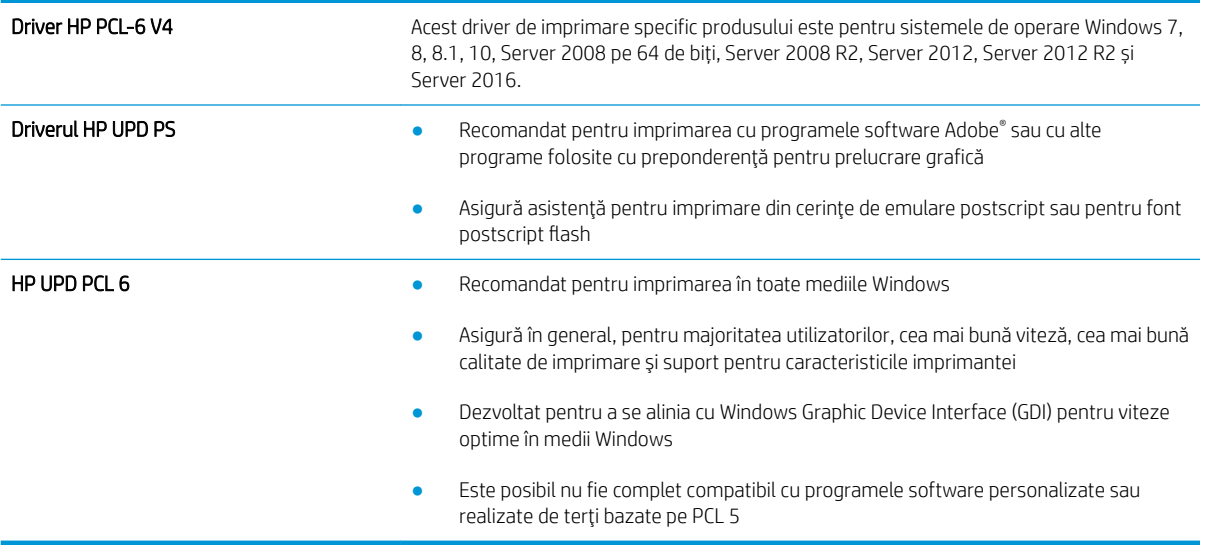

# Îmbunătățirea calității imaginii copiate

Dacă imprimanta are probleme de calitate a copierii, încercați următoarele soluții în ordinea prezentată pentru a rezolva problema.

- Verificați prezența murdăriei și petelor pe geamul scanerului
- Calibrarea scanerului
- · Verificarea setărilor hârtiei
- Verificarea setărilor de reglare a imaginii
- Optimizarea calității de copiere pentru text sau imagini
- Copierea până la margini

Încercați mai întâi acești câțiva pași simpli:

- · Utilizați scanerul cu suport plat în loc de alimentatorul de documente.
- · Utilizați originale de calitate.
- Când utilizați alimentatorul de documente, încărcați corect documentul original în alimentator utilizând ghidajele pentru hârtie, pentru a evita imaginile neclare sau oblice.

Dacă problema persistă, încercați aceste soluții suplimentare. Dacă acestea nu rezolvă problema, consultați secțiunea referitoare la îmbunătățirea calității imprimării, pentru o serie de alte soluții.

## Verificați prezența murdăriei și petelor pe geamul scanerului

În timp, se pot acumula particule de reziduuri pe geamul și contraplaca din plastic alb ale scanerului, care pot afecta performanțele aparatului. Utilizați următoarea procedură pentru a curăța scanerul dacă paginile imprimate prezintă dungi, linii nedorite, puncte negre, calitate slabă a imprimării sau text neclar.

1. Apăsați butonul de alimentare pentru a opri imprimanta, apoi deconectați cablul de alimentare de la priza electrică.

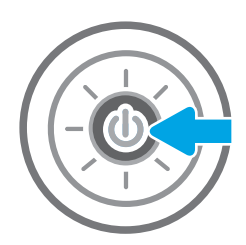

<span id="page-208-0"></span>2. Deschideți capacul scanerului.

3. Curățați geamul și benzile alimentatorului de documente ale scanerului utilizând o cârpă moale sau cu un burete umezite cu o soluție de curățat neabrazivă pentru geamuri.

> ATENȚIE: Nu utilizați materiale abrazive, acetonă, benzen, amoniac, alcool etilic sau tetraclorură de carbon pe nicio componentă a imprimantei. Aceste substanțe pot deteriora imprimanta. Nu puneți lichide direct pe geam sau pe placă. Lichidele pot curge și pot deteriora imprimanta.

> NOTĂ: Dacă aveți probleme cu dungile de pe copii când utilizați alimentatorul de documente, asigurați-vă că ați curățat banda mică de sticlă de pe partea stângă a scanerului.

- 4. Pentru a preveni apariția petelor, uscați geamul și componentele din plastic alb cu o bucată de piele de căprioară sau cu un burete din celuloză.
- 5. Conectați cablul de alimentare la o priză, apoi apăsați butonul de alimentare pentru a porni imprimanta.

## Calibrarea scanerului

Dacă imaginea copiată nu este poziționată corect pe pagină, urmați acești pași pentru a calibra scanerul.

- NOTĂ: La utilizarea alimentatorului de documente, asigurați-vă că reglați ghidajele din tava de alimentare astfel încât să se fixeze pe documentul original.
	- 1. Din ecranul principal al panoului de control al imprimantei, glisați până la afișarea meniului Instrumente de asistență. Atingeți pictograma Instrumente de asistență pentru a deschide meniul.
	- 2. Deschideți următoarele meniuri:

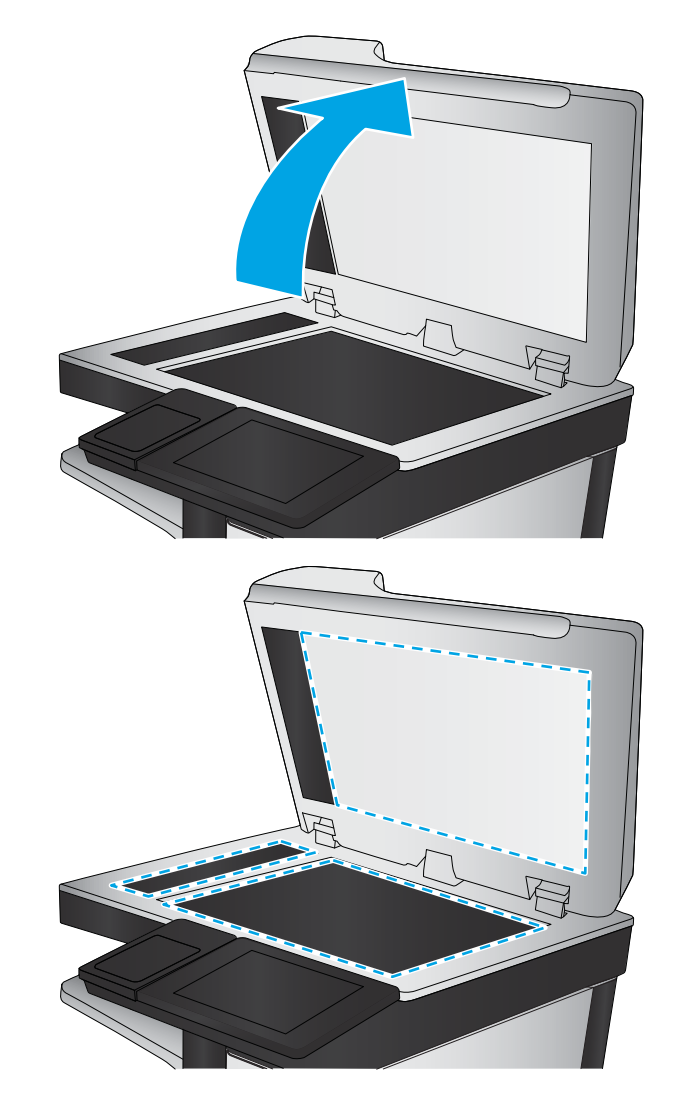

- <span id="page-209-0"></span>Întreținere
- Calibrare/Curățare
- Calibrare scaner
- 3. Atingeți butonul Start pentru a porni procesul de calibrare. Urmați solicitările de pe ecran.
- 4. Asteptați ca imprimanta să termine calibrarea, apoi încercați din nou să copiați.

### Verificarea setărilor hârtiei

Urmați acești pași dacă paginile copiate prezintă pete, imprimare întunecată sau neclară, hârtie ondulată sau zone cu picături de pigment.

#### Verificarea opțiunilor de selectare a hârtiei

- 1. În ecranul principal de pe panoul de control al imprimantei, selectați Copiere.
- 2. Selectați Opțiuni, apoi derulați la și alegeți Selectare hârtie.
- 3. Selectați Dimensiune hârtie, apoi selectați una dintre opțiunile predefinite.
- 4. Selectați Tipul hârtiei, apoi selectați una dintre opțiunile predefinite.
- 5. Selectați Tava pentru hârtie, apoi selectați una dintre opțiunile predefinite.
- 6. Selectați Finalizat pentru a salva opțiunile selectate pentru hârtie.

### Verificarea setărilor de reglare a imaginii

Reglați aceste stări suplimentare pentru a îmbunătăți calitatea copierii:

- Claritate: Clarificați sau uniformizați imaginea. De exemplu, prin intensificarea clarității textul apare mai clar, dar prin reducerea acesteia fotografiile apar mai clare.
- Întunecime: Măriți sau reduceți cantitatea de alb și negru utilizată în culorile din imaginile scanate.
- Contrast: Măriți sau reduceți diferența dintre cea mai luminoasă și cea mai întunecată culoare din pagină.
- Curățare fundal: Eliminați culorile estompate din fundalul imaginilor scanate. De exemplu, dacă documentul original este imprimat pe hârtie color, utilizați această funcție pentru a mări luminozitatea fundalului fără a afecta gradul de întunecime a imaginii.
- · Ton automat: disponibil numai pentru imprimantele Flow. Imprimanta reglează automat setările de Întunecime, Contrast și Curățare fundal la cele mai adecvate valori pentru documentul scanat.
- 1. În ecranul principal de pe panoul de control al imprimantei, selectați Copiere.
- 2. Selectați Opțiuni, apoi derulați la și selectați Ajustare imagine.
- 3. Reglați cursoarele pentru a seta nivelurile, apoi selectați Finalizat.
- 4. Selectați Copiere pentru a începe operația de copiere.
- **W NOTĂ:** Aceste setări sunt temporare. După finalizarea operației, imprimanta revine la setările implicite.

## <span id="page-210-0"></span>Optimizarea calității de copiere pentru text sau imagini

Optimizați operația de copiere pentru tipul de imagine care este în curs de copiere: text, grafică sau fotografii.

- 1. În ecranul principal de pe panoul de control al imprimantei, selectați Copiere.
- 2. Selectați Opțiuni, apoi selectați Optimizare text/imagine.
- 3. Selectați una dintre opțiunile predefinite.
- 4. Selectați Copiere pentru a începe operația de copiere.

**E NOTĂ:** Aceste setări sunt temporare. După finalizarea operației, imprimanta revine la setările implicite.

## Copierea până la margini

Utilizați această caracteristică pentru a evita umbrele care pot apărea pe marginile exemplarelor atunci când documentul original este imprimat până aproape de margini.

- 1. În ecranul principal de pe panoul de control al imprimantei, selectați Copiere.
- 2. Selectați Opțiuni, apoi selectați Până la margini.
- 3. Selectați opțiunea Imprimare până la margini dacă documentul original este imprimat aproape de marginile hârtiei.
- 4. Selectați Copiere pentru a începe operația de copiere.

# Îmbunătățirea calității imaginii scanate

- Verificati prezenta murdăriei și petelor pe geamul scanerului
- Verificarea setărilor rezoluției
- Verificarea setărilor de culoare
- Verificarea setărilor de reglare a imaginii
- Optimizarea calității scanării pentru text sau imagini
- Verificarea setărilor de calitate a ieșirii

Încercați mai întâi acești câțiva pași simpli:

- · Utilizați scanerul cu suport plat în loc de alimentatorul de documente.
- Utilizați originale de calitate.
- Când utilizați alimentatorul de documente, încărcați corect documentul original în alimentator utilizând ghidajele pentru hârtie, pentru a evita imaginile neclare sau oblice.

Dacă problema persistă, încercați aceste soluții suplimentare. Dacă acestea nu rezolvă problema, consultați secțiunea referitoare la îmbunătățirea calității imprimării, pentru o serie de alte soluții.

### Verificați prezența murdăriei și petelor pe geamul scanerului

În timp, se pot acumula particule de reziduuri pe geamul și contraplaca din plastic alb ale scanerului, care pot afecta performanțele aparatului. Utilizați următoarea procedură pentru a curăța scanerul dacă paginile imprimate prezintă dungi, linii nedorite, puncte negre, calitate slabă a imprimării sau text neclar.

1. Apăsați butonul de alimentare pentru a opri imprimanta, apoi deconectați cablul de alimentare de la priza electrică.

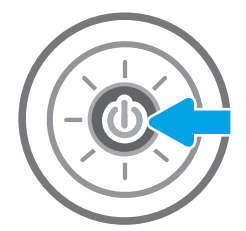

<span id="page-212-0"></span>2. Deschideți capacul scanerului.

3. Curățați geamul și benzile alimentatorului de documente ale scanerului utilizând o cârpă moale sau cu un burete umezite cu o soluție de curățat neabrazivă pentru geamuri.

ATENȚIE: Nu utilizați materiale abrazive, acetonă, benzen, amoniac, alcool etilic sau tetraclorură de carbon pe nicio componentă a imprimantei. Aceste substanțe pot deteriora imprimanta. Nu puneți lichide direct pe geam sau pe placă. Lichidele pot curge și pot deteriora imprimanta.

NOTĂ: Dacă aveți probleme cu dungile de pe copii când utilizați alimentatorul de documente, asigurați-vă că ați curățat banda mică de sticlă de pe partea stângă a scanerului.

- 4. Pentru a preveni apariția petelor, uscați geamul și componentele din plastic alb cu o bucată de piele de căprioară sau cu un burete din celuloză.
- 5. Conectați cablul de alimentare la o priză, apoi apăsați butonul de alimentare pentru a porni imprimanta.

## Verificarea setărilor rezoluției

**W NOTĂ:** Setarea rezoluției la o valoare mare crește dimensiunea fișierului și durata de scanare.

Urmați acești pași pentru a regla setarea de rezoluție:

- 1. În ecranul principal de pe panoul de control al imprimantei, selectați Scanare.
- 2. Selectați una din următoarele funcții de scanare:
	- Scan to Email (Scanare către e-mail)
	- Scanare în dosar din rețea

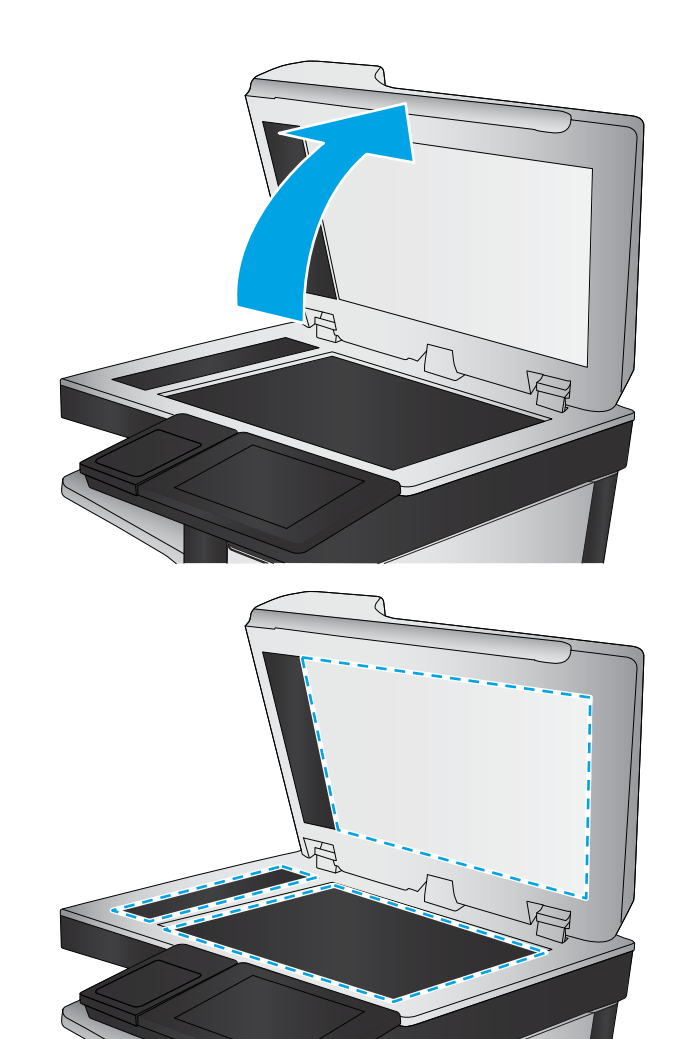

- <span id="page-213-0"></span>Scanare pe unitate USB
- Scanare în SharePoint<sup>®</sup>
- 3. Selectați Opțiuni, apoi selectați Tip și rezoluție fișier.
- 4. Selectați una dintre opțiunile predefinite pentru Rezoluție, apoi selectați Finalizat.
- 5. Pentru a începe scanarea, selectați Trimitere sau Salvare.

### Verificarea setărilor de culoare

Urmați acești pași pentru a regla setarea de culoare:

- 1. În ecranul principal de pe panoul de control al imprimantei, selectați Scanare.
- 2. Selectați una din următoarele funcții de scanare:
	- $\bullet$  Salvare în memoria dispozitivului
	- Scanare către e-mail
	- Scanare în dosar din rețea
	- Scanare pe USB
	- $\bullet$  Scanare în SharePoint®
- 3. Atingeţi butonul Opţiuni.
- 4. În panoul Opțiuni, derulați la și selectați Color/negru.
- 5. Selectați una dintre opțiunile predefinite.
- 6. Atingeți butonul Trimitere.

## Verificarea setărilor de reglare a imaginii

Reglați aceste setări suplimentare pentru a îmbunătăți calitatea scanării:

- Claritate: Clarificati sau uniformizați imaginea. De exemplu, prin intensificarea clarității textul apare mai clar, dar prin reducerea acesteia fotografiile apar mai clare.
- Întunecime: Măriți sau reduceți cantitatea de alb și negru utilizată în culorile din imaginile scanate.
- · Contrast: Măriți sau reduceți diferența dintre cea mai luminoasă și cea mai întunecată culoare din pagină.
- Curățare fundal: Eliminați culorile estompate din fundalul imaginilor scanate. De exemplu, dacă documentul original este imprimat pe hârtie color, utilizați această funcție pentru a mări luminozitatea fundalului fără a afecta gradul de întunecime a imaginii.
- · Ton automat: disponibil numai pentru imprimantele Flow. Imprimanta reglează automat setările de Întunecime, Contrast și Curățare fundal la cele mai adecvate valori pentru documentul scanat.
- 1. În ecranul principal de pe panoul de control al imprimantei, selectați Scanare.
- 2. Selectați una din următoarele funcții de scanare:
- <span id="page-214-0"></span>Scanare către e-mail
- **•** Scanare în dosar din rețea
- Scanare pe unitate USB
- **Scanare în Stocare operație**
- $\bullet$  Scanare în SharePoint<sup>®</sup>
- 3. Selectați Opțiuni, apoi selectați Ajustare imagine.
- 4. Reglați cursoarele pentru a seta nivelurile, apoi selectați butonul Finalizat.
- 5. Pentru a începe scanarea, selectați Trimitere sau Salvare.

**EX NOTĂ:** Aceste setări sunt temporare. După finalizarea operației, imprimanta revine la setările implicite.

## Optimizarea calității scanării pentru text sau imagini

Optimizați operația de scanare pentru tipul de imagine scanată: text, grafică sau fotografii.

- 1. În ecranul principal de pe panoul de control al imprimantei, selectați Scanare.
- 2. Selectați una din următoarele funcții de scanare:
	- Scanare către e-mail
	- Scanare în dosar din retea
	- Scanare pe unitate USB
	- Scanare în Stocare operație
	- Scanare în SharePoint<sup>®</sup>
- 3. Selectați Opțiuni, apoi selectați Optimizare text/imagine.
- 4. Selectați una dintre opțiunile predefinite.
- 5. Pentru a începe scanarea, selectați Trimitere sau Salvare.

<sup>2</sup> NOTĂ: Aceste setări sunt temporare. După finalizarea operației, imprimanta revine la setările implicite.

## Verificarea setărilor de calitate a ieșirii

Această setare reglează nivelul de comprimare la salvarea fișierului. Pentru calitate maximă, selectați setarea cea mai ridicată.

- 1. În ecranul principal de pe panoul de control al imprimantei, selectați Scanare.
- 2. Selectați una din următoarele funcții de scanare:
	- Scan to Email (Scanare către e-mail)
	- **•** Scanare în dosar din rețea
	- Scanare pe unitate USB
	- Scanare în SharePoint<sup>®</sup>
- 3. Selectați Opțiuni, apoi selectați Tip și rezoluție fișier.
- 4. Selectați una dintre opțiunile predefinite pentru Calitate și dimensiune fișier, apoi selectați Finalizat.
- 5. Pentru a începe scanarea, selectați Trimitere sau Salvare.
# <span id="page-216-0"></span>Îmbunătățirea calității imaginii faxurilor

Dacă imprimanta are probleme de calitate a faxului, încercați următoarele soluții în ordinea prezentată pentru a rezolva problema.

- Verificați prezența murdăriei și petelor pe geamul scanerului
- · Verificarea setării de rezoluție pentru faxurile trimise
- · Verificarea setărilor de reglare a imaginii
- · Optimizarea calității faxului pentru text sau imagini
- · Verificarea setărilor de corecție a erorilor
- Verificarea setării de potrivire în pagină
- · Trimiterea către alt aparat de fax
- Verificarea aparatului de fax al expeditorului

Încercați mai întâi acești câțiva pași simpli:

- Utilizați scanerul cu suport plat în loc de alimentatorul de documente.
- · Utilizați originale de calitate.
- Când utilizați alimentatorul de documente, încărcați corect documentul original în alimentator utilizând ghidajele pentru hârtie, pentru a evita imaginile neclare sau oblice.

Dacă problema persistă, încercați aceste soluții suplimentare. Dacă acestea nu rezolvă problema, consultați secțiunea referitoare la îmbunătățirea calității imprimării, pentru o serie de alte soluții.

# Verificați prezența murdăriei și petelor pe geamul scanerului

În timp, se pot acumula particule de reziduuri pe geamul și contraplaca din plastic alb ale scanerului, care pot afecta performanțele aparatului. Utilizați următoarea procedură pentru a curăța scanerul dacă paginile imprimate prezintă dungi, linii nedorite, puncte negre, calitate slabă a imprimării sau text neclar.

1. Apăsați butonul de alimentare pentru a opri imprimanta, apoi deconectați cablul de alimentare de la priza electrică.

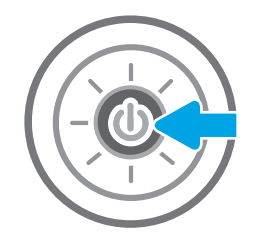

<span id="page-217-0"></span>2. Deschideți capacul scanerului.

3. Curățați geamul și benzile alimentatorului de documente ale scanerului utilizând o cârpă moale sau cu un burete umezite cu o soluție de curățat neabrazivă pentru geamuri.

ATENȚIE: Nu utilizați materiale abrazive, acetonă, benzen, amoniac, alcool etilic sau tetraclorură de carbon pe nicio componentă a imprimantei. Aceste substanțe pot deteriora imprimanta. Nu puneți lichide direct pe geam sau pe placă. Lichidele pot curge și pot deteriora imprimanta.

NOTĂ: Dacă aveți probleme cu dungile de pe copii când utilizați alimentatorul de documente, asigurați-vă că ați curățat banda mică de sticlă de pe partea stângă a scanerului.

- 4. Pentru a preveni apariția petelor, uscați geamul și componentele din plastic alb cu o bucată de piele de căprioară sau cu un burete din celuloză.
- 5. Conectați cablul de alimentare la o priză, apoi apăsați butonul de alimentare pentru a porni imprimanta.

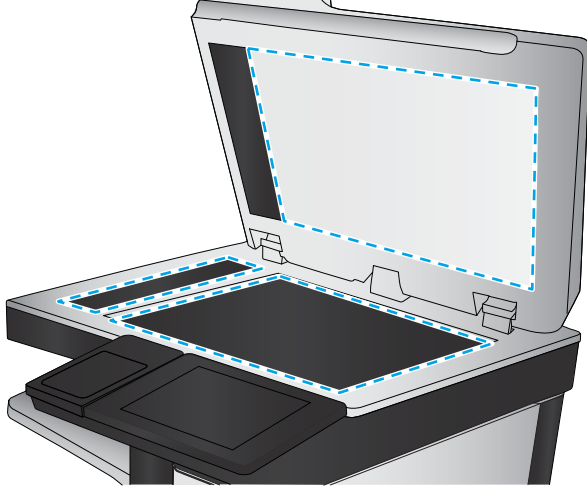

# Verificarea setării de rezoluție pentru faxurile trimise

Urmați acești pași pentru a regla rezoluția faxurilor de ieșire.

- **W NOTĂ:** Creșterea rezoluției conduce la creșterea dimensiunii faxului și a duratei de trimitere.
	- 1. Din ecranul principal de pe panoul de control al imprimantei, selectați Fax.
	- 2. Selectați Opțiuni.
	- 3. În panoul Opțiuni, derulați la și selectați Rezoluție.
	- 4. Selectați una dintre opțiunile predefinite, apoi selectați butonul Trimitere pentru a trimite faxul.

# <span id="page-218-0"></span>Verificarea setărilor de reglare a imaginii

Reglați aceste setări suplimentare pentru a îmbunătăți calitatea trimiterii faxurilor:

- · Claritate: Clarificați sau uniformizați imaginea. De exemplu, prin intensificarea clarității textul apare mai clar, dar prin reducerea acesteia fotografiile apar mai clare.
- Întunecime: Măriți sau reduceți cantitatea de alb și negru utilizată în culorile din imaginile scanate.
- Contrast: Măriți sau reduceți diferența dintre cea mai luminoasă și cea mai întunecată culoare din pagină.
- Curățare fundal: Eliminați culorile estompate din fundalul imaginilor scanate. De exemplu, dacă documentul original este imprimat pe hârtie color, utilizați această funcție pentru a mări luminozitatea fundalului fără a afecta gradul de întunecime a imaginii.
- · Ton automat: disponibil numai pentru imprimantele Flow. Imprimanta reglează automat setările de Întunecime, Contrast și Curățare fundal la cele mai adecvate valori pentru documentul scanat.
- 1. Din ecranul principal de pe panoul de control al imprimantei, selectați Fax.
- 2. Selectați Opțiuni.
- 3. În panoul Opțiuni, derulați la și selectați Ajustare imagine.
- 4. Reglați cursoarele pentru a seta nivelurile, apoi selectați butonul Finalizat.
- 5. Selectați Trimitere pentru a trimite faxul.

 $\mathbb{F}$  NOTÅ: Aceste setări sunt temporare. După finalizarea operației, imprimanta revine la setările implicite.

# Optimizarea calității faxului pentru text sau imagini

Optimizați operația de trimitere a faxului pentru tipul de imagine scanată: text, grafică sau fotografii.

- 1. Din ecranul principal de pe panoul de control al imprimantei, selectați Fax.
- 2. Selectați Opțiuni.
- 3. În panoul Opțiuni, derulați la și selectați Optimizare text/imagine.
- 4. Selectați una dintre opțiunile predefinite.
- 5. Selectați Trimitere pentru a trimite faxul.

**W NOTĂ:** Aceste setări sunt temporare. După finalizarea operației, imprimanta revine la setările implicite.

# Verificarea setărilor de corecție a erorilor

Este posibil ca setarea Mod Corecție erori să fie dezactivată, ceea ce poate reduce calitatea imaginii. Urmați acești pași pentru a activa din nou setarea.

- 1. Din ecranul principal al panoului de control al imprimantei, glisați până la afișarea meniului Setări. Atingeți pictograma Setări pentru a deschide meniul.
- 2. Deschideți următoarele meniuri:
- <span id="page-219-0"></span>**Fax**
- Setări pt. trimitere faxuri
- Setări generale trimitere fax
- 3. Selectați opțiunea Mod Corecție erori. Atingeți butonul Finalizat.

# Verificarea setării de potrivire în pagină

Dacă setarea Potrivire în pagină este activată și faxul primit este mai mare decât dimensiunea prestabilită a paginii, imprimanta va încerca să scaleze imaginea pentru a se încadra în pagină. Dacă această setare este dezactivată, imaginile mai mari se vor diviza pe mai multe pagini.

- 1. În ecranul principal de pe panoul de control al imprimantei, selectați Setări.
- 2. Deschideți următoarele meniuri:
	- Fax
	- · Setări pt. primire faxuri
	- · Opțiuni implicite lucrare
	- $\bullet$  Încadrare în pagină
- 3. Selectați opțiunea Pornit pentru a activa setarea sau selectați opțiunea Oprit pentru a o dezactiva.

# Trimiterea către alt aparat de fax

Încercați să trimiteți faxul către un alt echipament de fax. În cazul în care calitatea faxului este îmbunătățită, problema este legată de setările echipamentului inițial de fax al destinatarului sau de starea consumabilelor.

# Verificarea aparatului de fax al expeditorului

Cereți expeditorului să încerce să trimită faxul de la alt echipament de fax. În cazul în care calitatea faxului este îmbunătătită, problema are legătură cu echipamentul de fax al expeditorului. Dacă nu este disponibil un alt echipament de fax, cereți expeditorului să aibă în vedere efectuarea următoarelor verificări:

- · Să se asigure că documentul original este pe hârtie albă (nu colorată).
- Să mărească rezoluția faxului, nivelul de calitate sau setările de contrast.
- Dacă este posibil, să trimită faxul dintr-un program software de pe computer.

# Rezolvarea problemelor de fax

- Lista de verificare pentru soluționarea problemelor legate de fax
- [Probleme generale de fax](#page-222-0)

# Lista de verificare pentru soluționarea problemelor legate de fax

Utilizați următoarea listă de verificare pentru identificarea cauzei oricăror probleme legate de fax pe care le întâlniți:

- Utilizați cablul de fax furnizat împreună cu dispozitivul auxiliar de fax? Acest dispozitiv auxiliar de fax a fost testat cu cablul de fax furnizat pentru a corespunde specificațiilor RJ11 și specificațiilor funcționale. Nu-l înlocuiți cu alt cablu de fax; pentru dispozitivul auxiliar de fax analogic este necesar un cablu de fax analogic. De asemenea este necesară o conexiune telefonică analogică.
- Conectorul pentru linia de fax/telefon este poziționat în priza dispozitivului auxiliar de fax? Asigurați-vă că mufa de telefon este poziționată corect în priză. Introduceți conectorul în priză până când se fixează cu un clic.
- **W NOTĂ:** Verificați ca mufa telefonului să fie conectată la portul pentru fax și nu la portul de rețea. Porturile sunt asemănătoare.
- Priza telefonică de perete funcționează corect? Verificați dacă există ton, atașând un telefon la priza de perete. Auziți tonul de apel și reușiți să apelați sau să recepționați un apel telefonic?

#### Ce tip de linie telefonică utilizați?

- Linie dedicată: O linie telefonică/de fax analogic standard, alocată pentru primirea și trimiterea de faxuri.
- NOTĂ: Linia telefonică trebuie să fie utilizată numai pentru faxul imprimantei și să nu fie partajată cu alte tipuri de dispozitive telefonice. Exemplele includ sistemele de alarmă care utilizează linia telefonică pentru notificări către o firmă de monitorizare.
- Sistem PBX: Un sistem telefonic pentru instituții. Telefoanele casnice standard și accesoriul de fax utilizează un semnal telefonic analogic. Unele sisteme PBX sunt digitale și este posibil să nu fie compatibile cu accesoriul de fax. Este posibil să aveți nevoie de un adaptor de interfață analog pentru telefon (ATA) pentru a conecta aparatul de fax la sistemele PBX digitale.
- Linii în serie: O caracteristică a sistemelor telefonice în care un apel nou "se mută" la următoarea linie disponibilă atunci când prima linie care primește apelul este ocupată. Încercați să atașați imprimanta la prima linie telefonică de intrare. Dispozitivul auxiliar de fax va răspunde la telefon după ce sună de un număr de ori stabilit prin setarea numărului de apeluri până la răspuns.

#### Utilizați un dispozitiv de protecție la supratensiune?

Puteți să utilizați un dispozitiv de protecție la supratensiune între mufa de perete și accesoriul de fax, pentru a proteja accesoriul împotriva curentului electric care circulă prin liniile telefonice. Aceste dispozitive pot să provoace unele probleme de comunicare cu faxul, prin degradarea calității semnalului telefonic. Dacă aveți probleme cu trimiterea sau primirea faxurilor și utilizați unul dintre aceste dispozitive, conectați imprimanta direct la priza telefonică de perete, pentru a determina dacă problema provine de la dispozitivul de protecție la supratensiune.

#### <span id="page-221-0"></span>Utilizați un serviciu de mesagerie vocală al unei companii de telefonie sau un robot telefonic?

Dacă setarea numărului de apeluri până la răspuns a serviciului de mesagerie este mai mică decât cea a dispozitivului accesoriu de fax, serviciul de mesagerie va răspunde, iar dispozitivul accesoriu de fax nu va putea să primească faxuri. Dacă setarea numărului de apeluri până la răspuns pentru dispozitivul accesoriu de fax este mai mică decât cea a serviciului de mesagerie, dispozitivul accesoriu de fax va răspunde la toate apelurile.

#### Linia dvs. telefonică are o caracteristică de apel în așteptare?

Dacă linia telefonică a faxului are o caracteristică de apel în așteptare activată, o notificare de apel în așteptare poate să întrerupă un apel de fax în desfășurare, ceea ce cauzează o eroare de comunicație. Asigurați-vă că la linia telefonică a faxului nu este activă o caracteristică de apel în așteptare.

#### Verificarea stării accesoriului de fax

Dacă accesoriul de fax analogic pare să nu funcționeze, imprimați un raport Pagină de configurare pentru verificarea stării.

- 1. Din ecranul principal, derulați și selectați Rapoarte.
- 2. Deschideți următoarele meniuri:
	- · Pagini de configurare/de stare
	- · Pagină de configurare
- 3. Atingeți butonul Imprimare pentru a imprima raportul sau atingeți butonul Vizualizare pentru a vizualiza raportul pe ecran. Raportul cuprinde câteva pagini.

**W NOTĂ:** Adresa IP sau numele de gazdă al imprimantei sunt listate pe pagina Jetdirect.

În pagina accesoriului de fax de pe pagina de configurare, sub antetul de informații despre hardware, verificați starea modemului. Tabelul următor prezintă identificarea condițiilor de stare și soluțiile posibile.

**W NOTĂ:** Dacă pagina Dispozitiv auxiliar fax nu se imprimă, este posibil să existe o problemă la dispozitivul auxiliar de fax analogic. Dacă utilizați un fax prin LAN sau prin internet, acele configurări ar putea dezactiva caracteristica.

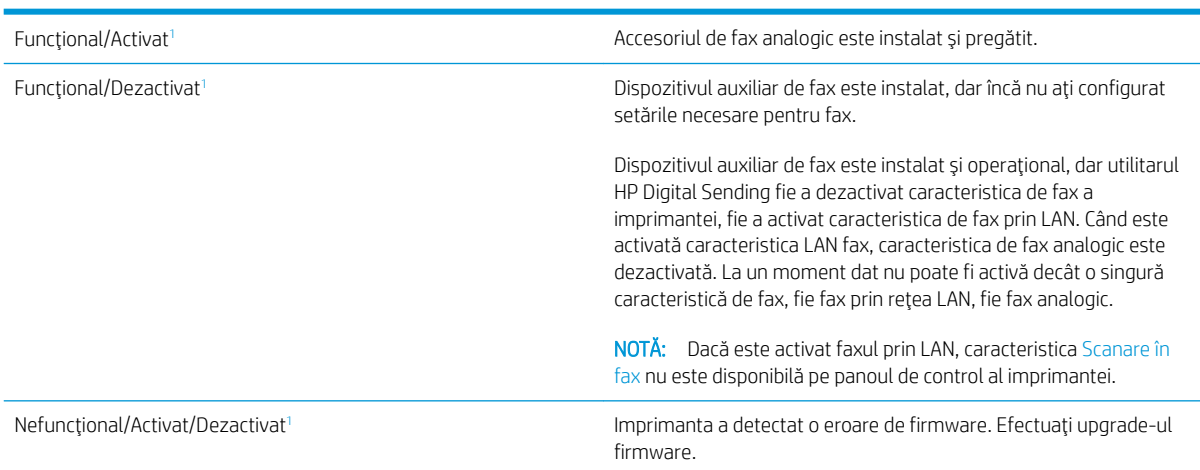

<span id="page-222-0"></span>Defect/Activat/Dezactivat<sup>1</sup> Dispozitivul auxiliar de fax s-a defectat. Reașezați placa dispozitivului auxiliar de fax și verificați dacă există pini îndoiți. Dacă starea DAMAGED (Defect) persistă, înlocuiți placa accesoriului de fax analogic.

ACTIVAT indică faptul că accesoriul de fax analogic este activat și pornit; DEZACTIVAT indică faptul că este activat faxul prin LAN (faxul analogic este oprit).

# Probleme generale de fax

Iată câteva probleme uzuale cu faxul.

#### Trimiterea faxului nu a reuşit

JBIG este activat, dar echipamentul de fax destinatar nu are funcționalitatea JBIG.

Dezactivați setarea JBIG.

#### Un mesaj de stare Memorie epuizată este afișat pe panoul de control al imprimantei.

Discul de stocare al imprimantei este plin.

Stergeți câteva operații stocate de pe disc. În ecranul principal de pe panoul de control al imprimantei, atingeți butonul Preluare din memoria dispozitivului. Deschideți lista de operații stocate sau de faxuri stocate. Selectați o operație pentru a o șterge, apoi atingeți butonul Ștergere.

#### Calitatea imprimării unei fotografii este slabă sau fotografia se imprimă ca o casetă gri

Utilizați setarea greșită pentru conținutul paginii sau setarea de rezoluție incorectă.

Încercați să setați opțiunea Optimizare Text/imagine la setarea Fotografie.

#### Ați atins butonul Oprire pentru a anula un fax, dar acesta fost totuși trimis

Dacă operația este într-un stadiu de trimitere prea avansat, nu o puteți anula.

Acest mod de funcționare este normal.

#### Nu se afișează niciun buton pentru agenda de adrese de fax

Niciun contact din lista de contacte selectate nu au informații de fax asociate.

#### Nu se găsesc setările Fax în HP Web Jetadmin

Setările Fax din HP Web Jetadmin se află sub meniul vertical al paginii de stare a dispozitivului.

Selectați Trimitere digitală și fax din meniul vertical.

#### Antetul este adăugat în partea de sus a paginii când este activată opțiunea de suprapunere

Pentru toate faxurile redirecționate, imprimanta adaugă antetul suprapus în partea de sus a paginii.

Acest mod de funcționare este normal.

#### În caseta pentru destinatari există un amestec de nume și numere

Se pot afișa nume și numere, în funcție de proveniența lor. Agenda de adrese de fax afișează nume, pe când toate celelalte baze de date afişează numere.

Acest mod de funcționare este normal.

#### Un fax de o singură pagină se imprimă pe două pagini

S-a adăugat antetul de fax în partea superioară a paginii, împingând textul și pe a doua pagină.

Pentru a imprima un fax de o pagină pe o singură pagină, setați antetul suprapus în modul de suprapunere sau reglați setarea de potrivire în pagină.

#### Documentul se oprește în alimentatorul de documente în mijlocul operației de trimitere a faxului

A apărut un blocaj în alimentatorul de documente.

Eliminați blocajul și trimiteți din nou faxul.

#### Volumul sunetelor produse de accesoriul de fax este prea mare sau prea mic

Trebuie să reglați setarea de volum.

Ajustați volumul din meniul Setări pt. trimitere faxuri și din meniul Setări pt. primire faxuri.

# Index

#### Simboluri/Numerice

ştergere operații stocate [56](#page-65-0)

#### A

accesorii comandare [32](#page-41-0) numere de reper [32](#page-41-0) accesorii USB de stocare imprimare de pe [58](#page-67-0), [59](#page-68-0) accesoriu NFC număr de reper [32](#page-41-0) administrare rețea [146](#page-155-0) adresă IPv4 [147](#page-156-0) adresă IPv6 [147](#page-156-0) alimentator de documente blocaje [170](#page-179-0) probleme la alimentarea cu hârtie [167](#page-176-0) asistență online [158](#page-167-0) asistență, panou de control [159](#page-168-0) asistență clienți online [158](#page-167-0) asistență online [158](#page-167-0) asistență online, panou de control [159](#page-168-0) asistență tehnică online [158](#page-167-0)

# B

blocaje alimentator de documente [170](#page-179-0) cauze [170](#page-179-0) cuptor [185](#page-194-0) locații [169](#page-178-0) navigare automată [170](#page-179-0) sertar de ieşire [190](#page-199-0) tava 1 [173](#page-182-0)

tava 2 [175](#page-184-0) tăvi de 550 de coli [180](#page-189-0) uşa din dreapta [185](#page-194-0) blocaje de hârtie alimentator de documente [170](#page-179-0) cuptor [185](#page-194-0) sertar de ieşire [190](#page-199-0) tava 1 [173](#page-182-0) tava 2 [175](#page-184-0) tăvi de 550 de coli [180](#page-189-0) uşa din dreapta [185](#page-194-0) blocaje hârtie locații [169](#page-178-0) blocare formator [151](#page-160-0) Bonjour identificare [136](#page-145-0) buton Asistentă localizare [5](#page-14-0) buton Conectare localizare [5](#page-14-0) buton Deconectare localizare [5](#page-14-0) buton de pornire/oprire localizare [3](#page-12-0) buton Ecran principal localizare [5](#page-14-0) buton Începere copiere localizare [5](#page-14-0)

# C

calibrare scaner [199](#page-208-0) calitate imagine verificarea stării cartuşului de toner [194](#page-203-0) capsator depanare [29,](#page-38-0) [190](#page-199-0)

eliminarea blocajelor [190](#page-199-0) utilizare [29](#page-38-0) capse înlocuire [43](#page-52-0) cartuş înlocuire [36](#page-45-0) cartuş de toner setări pentru prag scăzut [161](#page-170-0) utilizare când nivelul este scăzut [161](#page-170-0) cartuşe numere de comandă [36](#page-45-0) cartuşe de toner componente [36](#page-45-0) înlocuire [36](#page-45-0) numere de comandă [36](#page-45-0) numere de reper [33](#page-42-0) cerințe de sistem minime [12](#page-21-0) server Web încorporat HP [136](#page-145-0) cerințe pentru browser server Web încorporat HP [136](#page-145-0) cerințe pentru browserul Web server Web încorporat HP [136](#page-145-0) cip de memorie (toner) localizare [36](#page-45-0) comandă consumabile și accesorii [32](#page-41-0) comutator de alimentare localizare [3](#page-12-0) conexiune de alimentare localizare [4](#page-13-0) configurație generală server web HP încorporat [138](#page-147-0) consum energie [15](#page-24-0) consumabile comandare [32](#page-41-0) înlocuirea cartușelor de toner [36](#page-45-0)

înlocuirea unității de colectare a tonerului [40](#page-49-0) înlocuire capse [43](#page-52-0) numere de reper [33](#page-42-0) setări prag inferior [161](#page-170-0) utilizare când nivelul este scăzut [161](#page-170-0) consum de energie 1 watt sau mai puțin [152](#page-161-0) copiere ambele feţe [64](#page-73-0) câte un exemplar [62](#page-71-0) exemplare multiple [62](#page-71-0) optimizare pentru text sau imagini [201](#page-210-0) copiere până la margini [201](#page-210-0) cuptor blocaje [185](#page-194-0) curăţare geam [198,](#page-207-0) [202](#page-211-0), [207](#page-216-0) traseu hârtie [194](#page-203-0)

#### D

depanare blocaje [170](#page-179-0) probleme alimentare hârtie [162](#page-171-0) verificarea stării cartușului de toner [194](#page-203-0) dimensiuni, imprimantă [13](#page-22-0) dosar din rețea, scanare către [118](#page-127-0) dosare trimitere în [118](#page-127-0) drivere, acceptate [10](#page-19-0) drivere de imprimare, acceptate [10](#page-19-0) duplex manual Mac [51](#page-60-0) Windows [47](#page-56-0)

#### E

ecran tactil localizare funcții [5](#page-14-0) e-mail trimitere documente [115](#page-124-0) Ethernet (RJ-45) localizare [5](#page-14-0) etichete imprimare [27](#page-36-0) imprimare (Windows) [49](#page-58-0) Explorer, versiuni acceptate server Web încorporat HP [136](#page-145-0)

# F

fax configurare [128](#page-137-0) optimizare pentru text sau imagini [209](#page-218-0) probleme de alimentare [213](#page-222-0) setări [129](#page-138-0) setări obligatorii [128](#page-137-0) folii transparente imprimare (Windows) [49](#page-58-0) formator localizare [4](#page-13-0)

#### G

geam, curăţare [198,](#page-207-0) [202](#page-211-0), [207](#page-216-0) greutate, imprimantă [13](#page-22-0)

# H

hard disk număr de reper [32](#page-41-0) hard diskuri criptate [151](#page-160-0) hârtie blocaje [170](#page-179-0) încărcare în tavă 2 și tăvi de 550 de coli [22](#page-31-0) încărcare tavă 1 [18](#page-27-0) orientare în tavă 1 [19](#page-28-0) orientare în tavă 2 și tăvi de 550 de coli [24](#page-33-0) selectare [195](#page-204-0) hârtie, comandă [32](#page-41-0) hârtie specială imprimare (Windows) [49](#page-58-0) HP Customer Care [158](#page-167-0) HP Web Jetadmin [154](#page-163-0)

# I

imprimare de pe accesorii USB de stocare [58,](#page-67-0) [59](#page-68-0) operații stocate [56](#page-65-0) imprimare cu acces simplu la USB [58,](#page-67-0) [59](#page-68-0) imprimare duplex Mac [51](#page-60-0) imprimare duplex (pe ambele fete) setări (Windows) [47](#page-56-0) Windows [47](#page-56-0)

imprimare față-verso Mac [51](#page-60-0) manuală (Mac) [51](#page-60-0) imprimare față-verso manuală (Windows) [47](#page-56-0) setări (Windows) [47](#page-56-0) Windows [47](#page-56-0) imprimare în mod confidențial [54](#page-63-0) imprimare pe ambele fețe Mac [51](#page-60-0) imprimare pe ambele fete manuală, Windows [47](#page-56-0) setări (Windows) [47](#page-56-0) Windows [47](#page-56-0) instrumente de depanare server web HP încorporat [142](#page-151-0) Internet Explorer, versiuni acceptate server Web încorporat HP [136](#page-145-0) IPsec [150](#page-159-0) IP Security [150](#page-159-0)

# Î

încărcare hârtie în tavă 1 [18](#page-27-0) hârtie în tavă 2 și tăvi de 550 de coli [22](#page-31-0) înlocuire capse [43](#page-52-0) cartușe de toner [36](#page-45-0) unitate de colectare a tonerului [40](#page-49-0) întârziere oprire setare [152](#page-161-0)

# J

Jetadmin, HP Web [154](#page-163-0) JetAdvantage [125](#page-134-0)

# L

listă cu alte legături server web HP încorporat [144](#page-153-0)

#### M

mai multe pagini pe coală imprimare (Mac) [52](#page-61-0) imprimare (Windows) [49](#page-58-0) margini, mici copiere [201](#page-210-0) margini mici [201](#page-210-0) mască de subreţea [147](#page-156-0)

memorie inclusă [9](#page-18-0) mod hârtie cu antet alternativ [20,](#page-29-0) [25](#page-34-0) mod Oprire [152](#page-161-0)

### N

Netscape Navigator, versiuni acceptate server Web încorporat HP [136](#page-145-0) număr de exemplare, modificare [62](#page-71-0) număr de produs localizare [4](#page-13-0) număr de serie localizare [4](#page-13-0) numere de reper accesorii [32](#page-41-0) cartuşe de toner [33](#page-42-0) consumabile [33](#page-42-0) piese de schimb [33](#page-42-0)

# O

operații, stocate Mac stocate [55](#page-64-0) operații stocate creare (Mac) [55](#page-64-0) operații, stocate creare (Windows) [54](#page-63-0) imprimare [56](#page-65-0) ştergere [56](#page-65-0) operații stocate creare (Windows) [54](#page-63-0) imprimare [56](#page-65-0) ştergere [56](#page-65-0) optimizare imagini copiate [201](#page-210-0) optimizare imagini fax [209](#page-218-0) optimizare imagini scanate [205](#page-214-0)

#### P

pagini informative server web HP încorporat [137](#page-146-0) pagini pe coală selectare (Mac) [52](#page-61-0) selectare (Windows) [49](#page-58-0) pagini pe minut [9](#page-18-0) panou de control asistență [159](#page-168-0) localizare [3](#page-12-0) localizare funcții [5](#page-14-0) piese de schimb numere de reper [33](#page-42-0) plicuri încărcare în tavă 1 [18](#page-27-0)

plicuri, încărcare [26](#page-35-0) poartă, setare prestabilită [147](#page-156-0) poartă prestabilită, setare [147](#page-156-0) port de fax localizare [5](#page-14-0) port de imprimare USB 2.0 de mare viteză localizare [5](#page-14-0) port LAN localizare [5](#page-14-0) port RJ-45 localizare [5](#page-14-0) porturi localizare [5](#page-14-0) porturi de interfață localizare [5](#page-14-0) porturi USB, optional număr de reper [32](#page-41-0) port USB activare [58](#page-67-0) localizare [5](#page-14-0) probleme de alimentare [213](#page-222-0) probleme de preluare a hârtiei rezolvare [162](#page-171-0), [164](#page-173-0)

### R

restabilirea setărilor din fabrică [160](#page-169-0) retea numele imprimantei, modificare [146](#page-155-0) setări, modificare [146](#page-155-0) reţea locală (LAN) localizare [5](#page-14-0) reţele acceptate [9](#page-18-0) adresă IPv4 [147](#page-156-0) adresă IPv6 [147](#page-156-0) HP Web Jetadmin [154](#page-163-0) mască de subreţea [147](#page-156-0) poartă prestabilită [147](#page-156-0)

# S

scanare optimizare pentru text sau imagini [205](#page-214-0) scanare către e-mail trimitere documente [115](#page-124-0) scanare către USB [120](#page-129-0) Scanare în dosar din rețea [118](#page-127-0) configurare inițială [84](#page-93-0)

scanare într-un dosar [118](#page-127-0) Scanare pe unitate USB [120](#page-129-0) activare [95](#page-104-0) scaner calibrare [199](#page-208-0) geam, curăţare [198,](#page-207-0) [202](#page-211-0), [207](#page-216-0) securitate hard disk criptat [151](#page-160-0) sertar, ieşire localizare [3](#page-12-0) sertar de ieşire eliminarea blocajelor [190](#page-199-0) localizare [3](#page-12-0) server de imprimare wireless cod componentă [32](#page-41-0) server web HP încorporat configurație generală [138](#page-147-0) instrumente de depanare [142](#page-151-0) listă cu alte legături [144](#page-153-0) pagini informative [137](#page-146-0) servicii web HP [143](#page-152-0) setări de copiere [139](#page-148-0) setări de fax [141](#page-150-0) setări de imprimare [139](#page-148-0) setări de rețea [143](#page-152-0) setări de scanare [140](#page-149-0) setări de securitate [142](#page-151-0) setări de trimitere digitală [140](#page-149-0) server Web încorporat deschidere [146](#page-155-0) modificarea numelui imprimantei [146](#page-155-0) modificarea setărilor de rețea [146](#page-155-0) server Web încorporat (EWS) asociere de parole [150](#page-159-0) caracteristici [136](#page-145-0) conexiune rețea [136](#page-145-0) server Web încorporat HP deschidere [146](#page-155-0) modificarea numelui imprimantei [146](#page-155-0) modificarea setărilor de rețea [146](#page-155-0) server Web încorporat HP (EWS) caracteristici [136](#page-145-0) conexiune rețea [136](#page-145-0) servicii web HP activare [143](#page-152-0)

setări fax [129](#page-138-0) restabilire setări din fabrică [160](#page-169-0) rețea, vizualizare [146](#page-155-0) setări de copiere server web HP încorporat [139](#page-148-0) setări de fax server web HP încorporat [141](#page-150-0) setări de imprimare server web HP încorporat [139](#page-148-0) setări de rețea server web HP încorporat [143](#page-152-0) setări de rețea duplex, schimbare [148](#page-157-0) setări de scanare server web HP încorporat [140](#page-149-0) setări de securitate server web HP încorporat [142](#page-151-0) setări de trimitere digitală server web HP încorporat [140](#page-149-0) setări de viteză a legăturii de rețea, schimbare [148](#page-157-0) setåri driver Mac stocare operație [55](#page-64-0) setări fax obligatorii [128](#page-137-0) setări obligatorii fax [128](#page-137-0) sisteme de operare, acceptate [10](#page-19-0) site-uri Web asistență clienți [158](#page-167-0) HP Web Jetadmin, descărcare [154](#page-163-0) Soluții de afaceri HP JetAdvantage [125](#page-134-0) specificații electrice și acustice [15](#page-24-0) specificații acustice [15](#page-24-0) specificații privind alimentarea [15](#page-24-0) stare, accesoriu de fax [212](#page-221-0) stocare, operație setări Mac [55](#page-64-0) stocarea operațiilor cu Windows [54](#page-63-0) stocarea operațiilor de imprimare [54](#page-63-0) suport număr de reper [32](#page-41-0)

T

tastatură localizare [3](#page-12-0) tava 1 blocaje [173](#page-182-0) tava 2 blocaje [175](#page-184-0) tavă 1 încărcare plicuri [26](#page-35-0) orientare hârtie [19](#page-28-0) tavă 2 și tăvi de 550 de coli încărcare [22](#page-31-0) orientare hârtie [24](#page-33-0) tăvi capacitate [9](#page-18-0) incluse [9](#page-18-0) localizare [3](#page-12-0) tăvi de 550 de coli blocaje [180](#page-189-0) numere de reper [32](#page-41-0) tăvi de hârtie numere de reper [32](#page-41-0) TCP/IP configurarea manuală a parametrilor IPv4 [147](#page-156-0) configurare manuală parametri IPv4 [147](#page-156-0) tip de hârtie selectare (Windows) [49](#page-58-0) tipuri de hârtie selectare (Mac) [52](#page-61-0) trimitere către e-mail trimitere documente [115](#page-124-0) trimitere digitală dosare [118](#page-127-0) trimitere documente [115](#page-124-0) USB [120](#page-129-0)

#### U

unitate colectare toner localizare [4](#page-13-0) unitate de colectare a tonerului înlocuire [40](#page-49-0) USB trimitere către [120](#page-129-0) uşa din dreapta blocaje [185](#page-194-0) utilizare energie, optimizare [152](#page-161-0)

### $\mathbf{V}$

viteză, optimizare [152](#page-161-0)